### **Configuration and Use Manual**

P/N MMI-20008811, Rev. AA September 2009

# **Micro Motion**® **Model 2400S Transmitters for PROFIBUS-DP**

Configuration and Use Manual

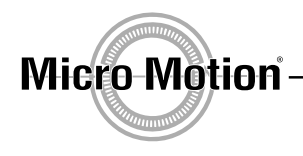

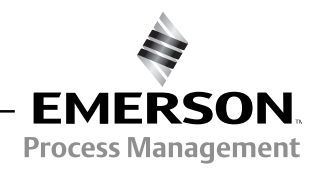

© 2009 Micro Motion, Inc. All rights reserved. The Micro Motion and Emerson logos are trademarks and service marks of Emerson Electric Co. Micro Motion, ELITE, MVD, ProLink, MVD Direct Connect, and PlantWeb are marks of one of the Emerson Process Management family of companies. All other trademarks are property of their respective owners.

### **Contents**

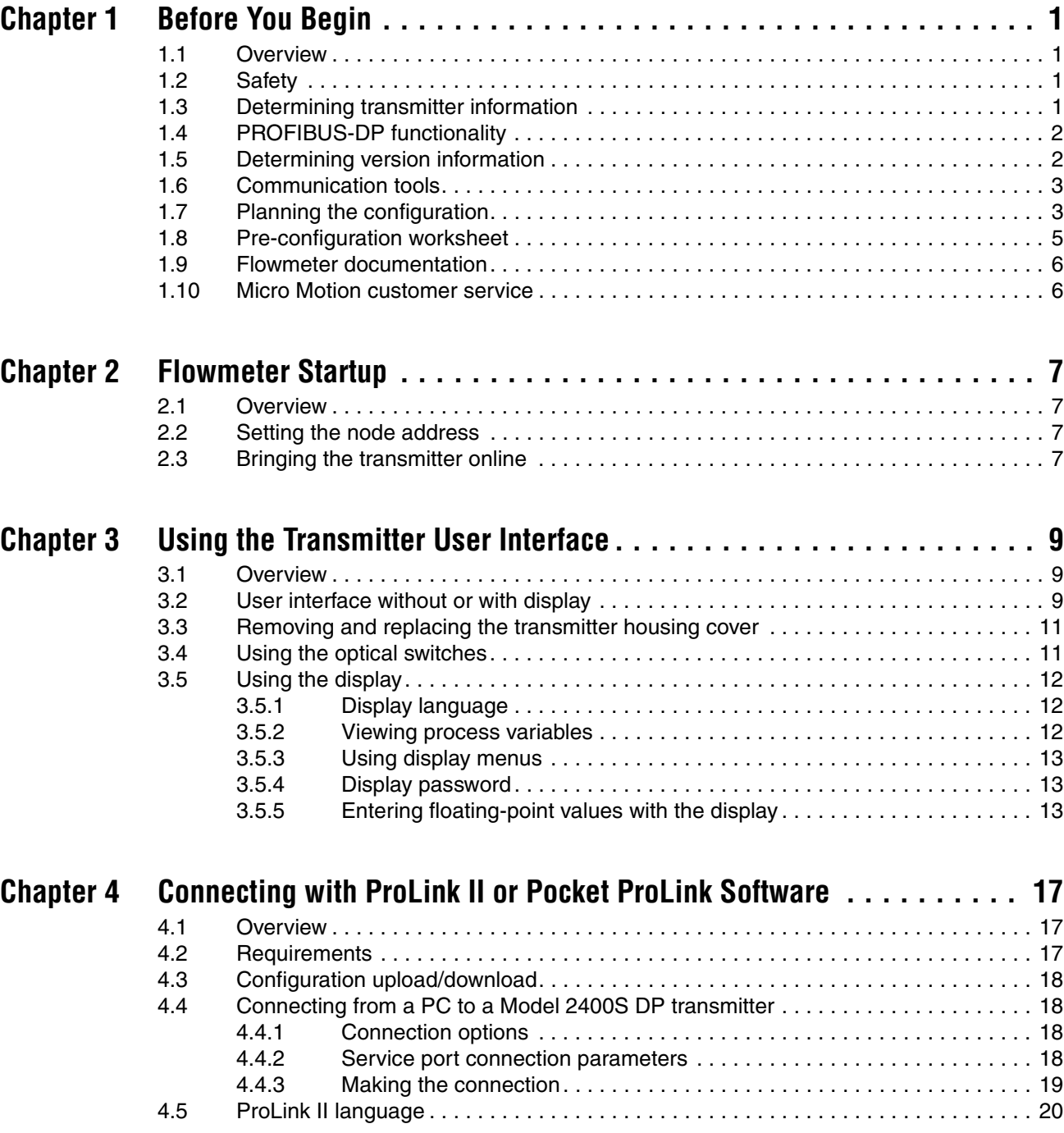

#### **[Contents](#page-28-0)**

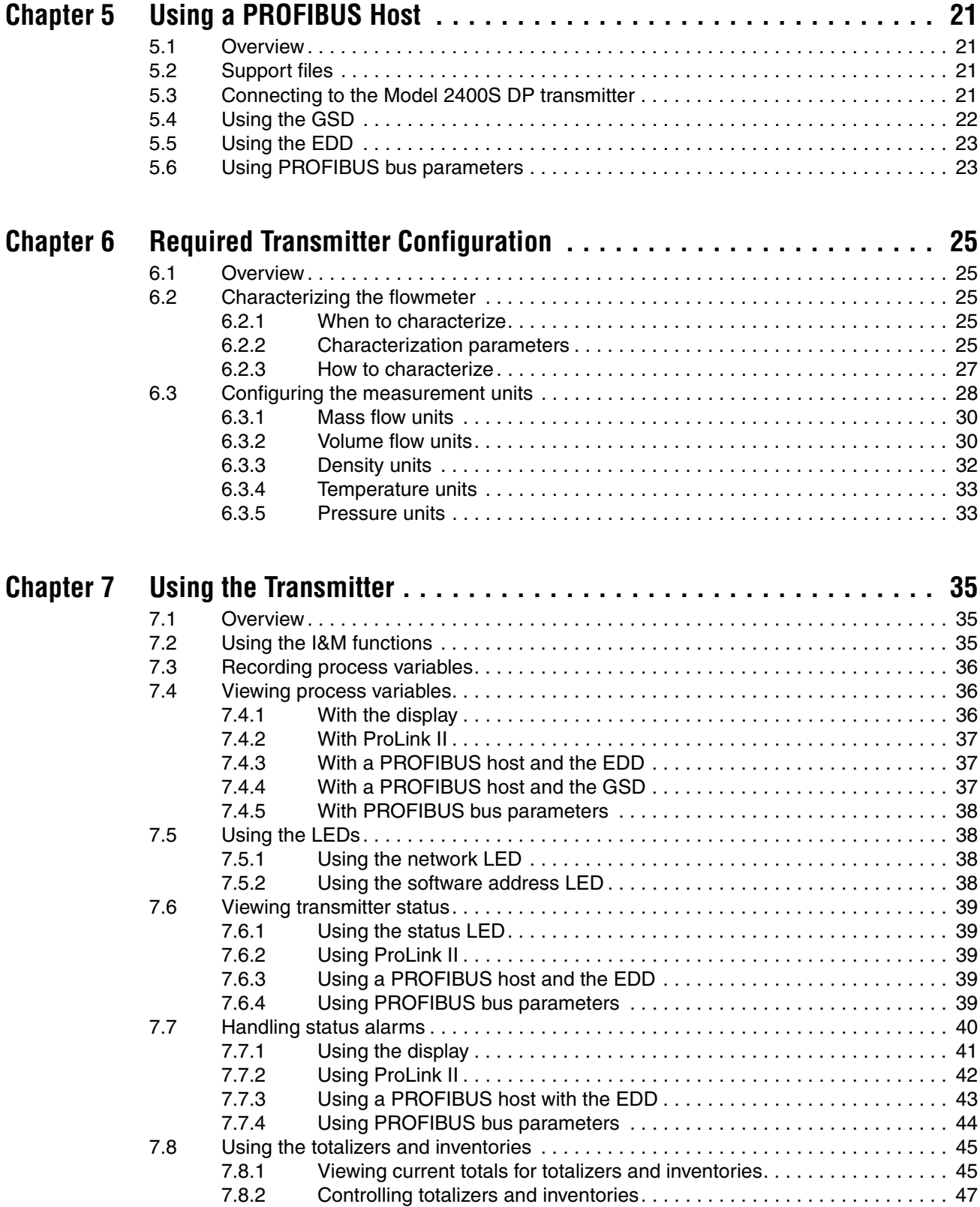

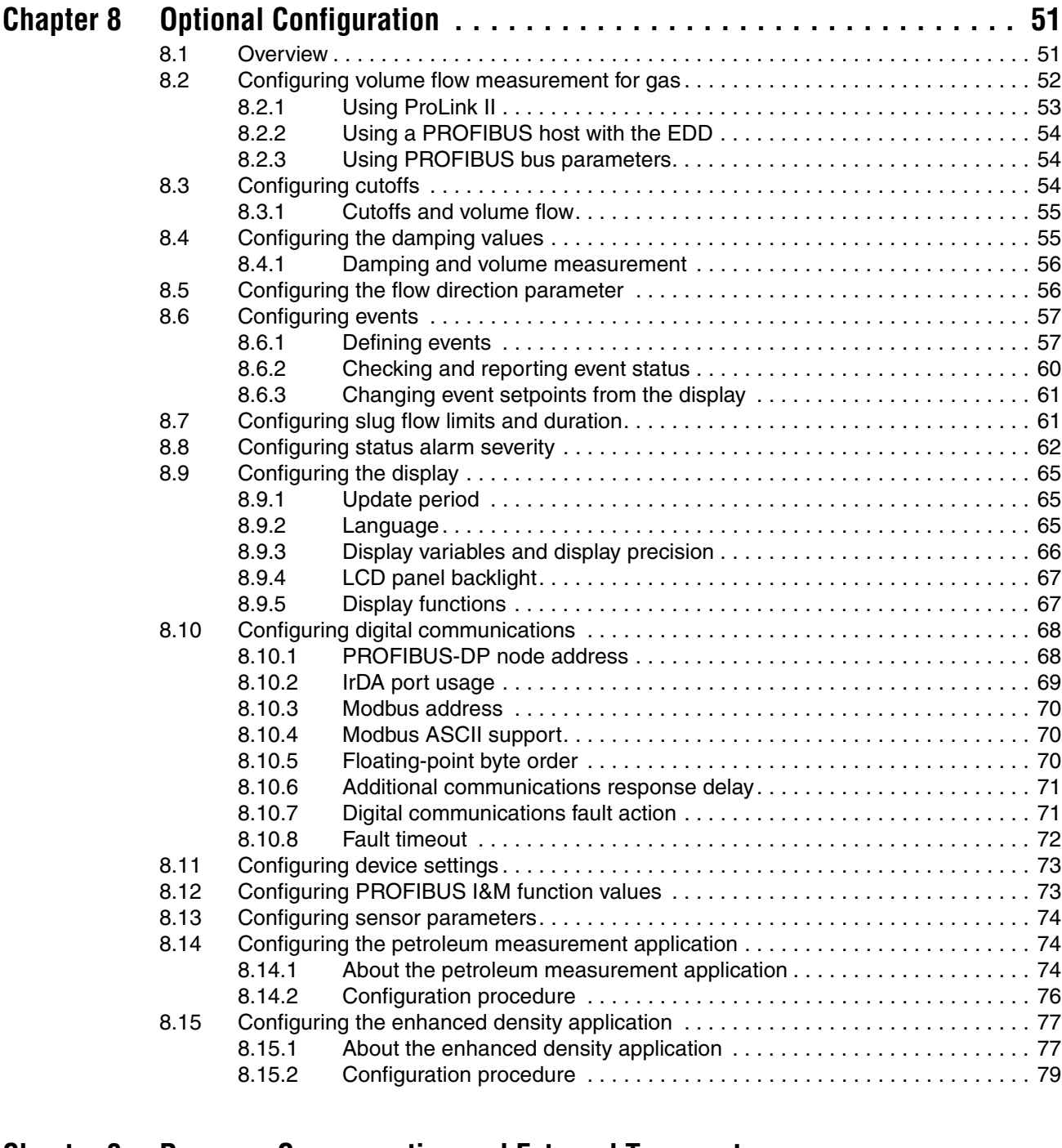

#### **[Chapter 9](#page-88-0)[Pressure Compensation and External Temperature](#page-88-0)  [Compensation . . . . . . . . . . . . . . . . . . . . . . . . . . . . . . . . . . . . . . 81](#page-88-2)**

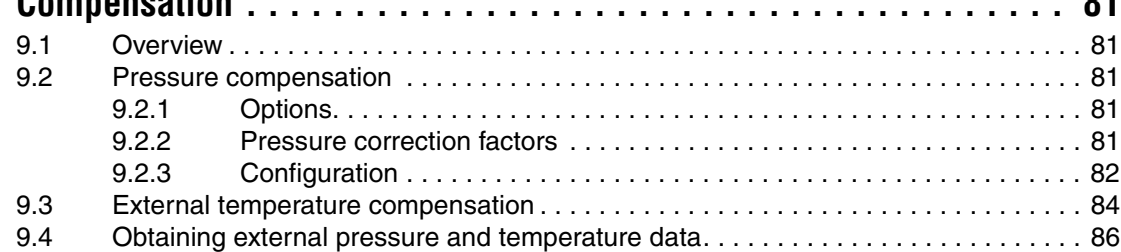

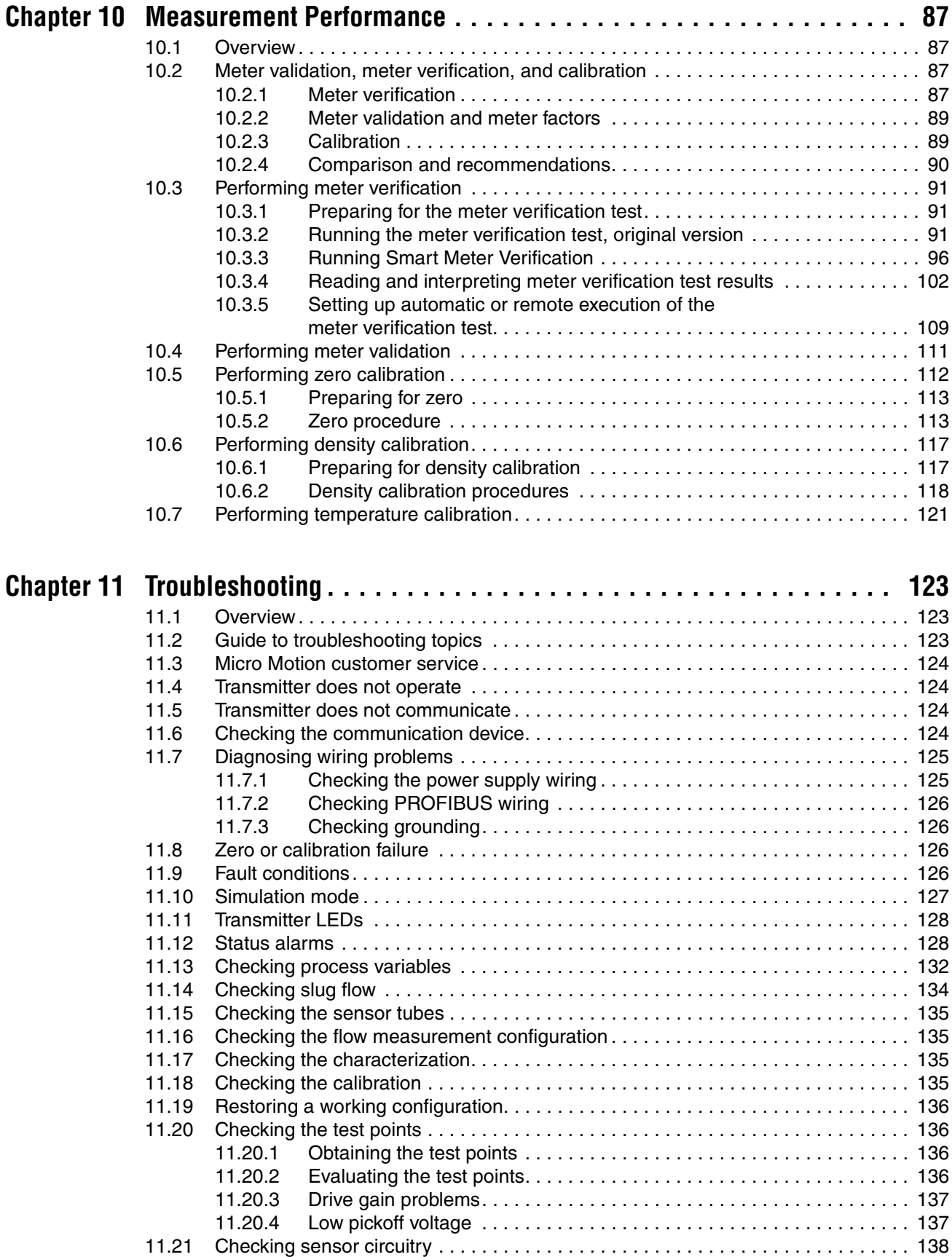

#### **[Contents](#page-150-0)**

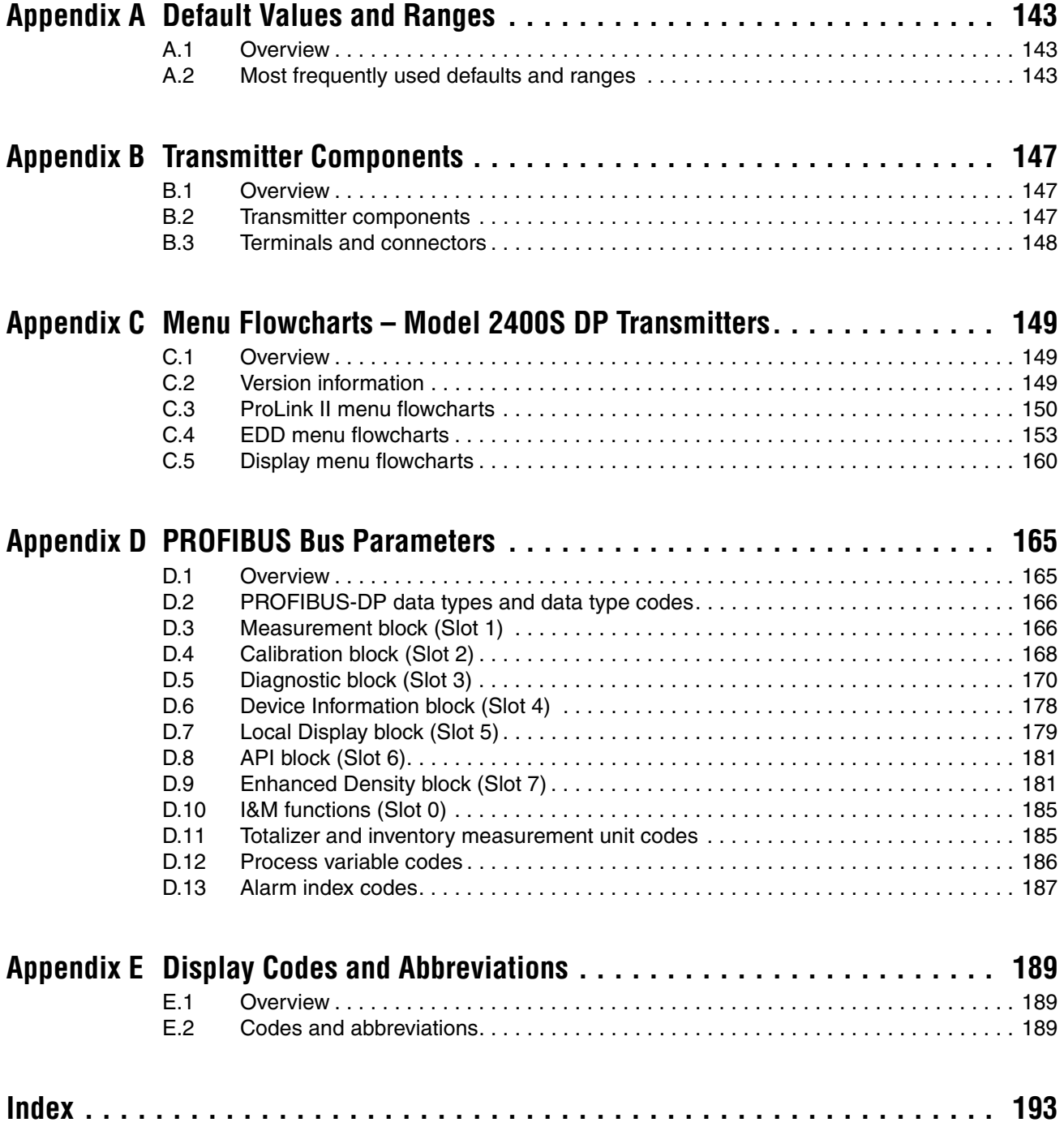

## **Chapter 1 Before You Begin**

#### <span id="page-8-0"></span>**1.1 Overview**

This chapter provides an orientation to the use of this manual, and includes a configuration overview flowchart and a pre-configuration worksheet. This manual describes the procedures required to start, configure, use, maintain, and troubleshoot the Mic[ro Motion®](#page-8-2) Model 2400S transmitter for PROFIBUS-DP (the Model 2400S DP transmitter).

If you do not know what transmitter you have, see Section 1.3 for instructions on identifying the transmitter type from the model number on the transmitter's tag.

*Note: Information on configuration and use of Model 2400S transmitters with different I/O options is provided in separate manuals. See the manual for your transmitter.*

#### <span id="page-8-1"></span>**1.2 Safety**

Safety messages are provided throughout this manual to protect personnel and equipment. Read each safety message carefully before proceeding to the next step.

#### <span id="page-8-2"></span>**1.3 Determining transmitter information**

Transmitter type, user interface option, and output options are encoded in the model number located on the transmitter tag. The model number is a string of the following form: **2400S\*X\*X\*\*\*\*\*\***

In this string:

- **2400S** identifies the transmitter family.
- The first **X** (the seventh character) identifies the I/O option:  $D = \text{PROFIBUS-DP}$
- The second **X** (the ninth character) identifies the user interface option:
	- **1** = Display with glass lens
	- $3 = No$  display
	- $4 =$  Display with non-glass lens

#### <span id="page-9-0"></span>**1.4 PROFIBUS-DP functionality**

The Model 2400S DP transmitter implements the following PROFIBUS-DP functionality:

- Baud rates: standard baud rates between 9.6 kbits/sec and 12.0 Mbits/sec, automatically detected by transmitter
- I/O slave messaging:
	- Data exchange
	- Acyclic
- Configuration methods:
	- Node address: hardware address switches or software addressing
	- Device description (EDD) conforming to the following: *Specification for PROFIBUS Device Description and Device Integration: Volume 2: EDDL V1.1*, *January 2001*
	- DP-V1 read and write services with PROFIBUS bus parameters
- Operation methods:
	- GSD conforming to the following: *Specification for PROFIBUS Device Description and Device Integration: Volume 1: GSD V5.0*, *May 2003*
	- DP-V0 cyclic services
	- Device description listed above
	- DP-V1 read and write services
- Identification and maintenance (I&M) functions:
	- I&M 0
	- I&M 1

as specified in *Profile Guidelines Part 1: Identification & Maintenance Functions Version 1.1.1*, March 2005.

#### <span id="page-9-1"></span>**1.5 Determining version information**

Table 1-1 lists the version information that you may need and describes how to obtain the information. (Additional information is available via the I&M functions. See Section 7.2.)

#### **Table 1-1 Obtaining version information**

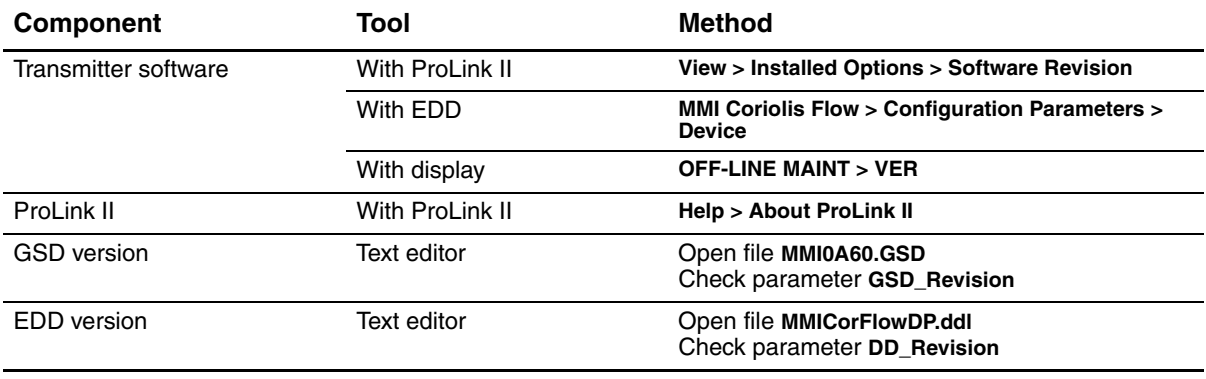

#### <span id="page-10-0"></span>**Before You Begin**

#### **1.6 Communication tools**

Most of the procedures described in this manual require the use of a communication tool. Table 1-2 lists the communication tools that can be used, with their functionality and requirements.

*Note: You can use either ProLink II, the EDD, or PROFIBUS bus parameters for transmitter setup and maintenance. It is not necessary to have more than one of these methods available.*

#### **Table 1-2 Communication tools for Model 2400S DP transmitter**

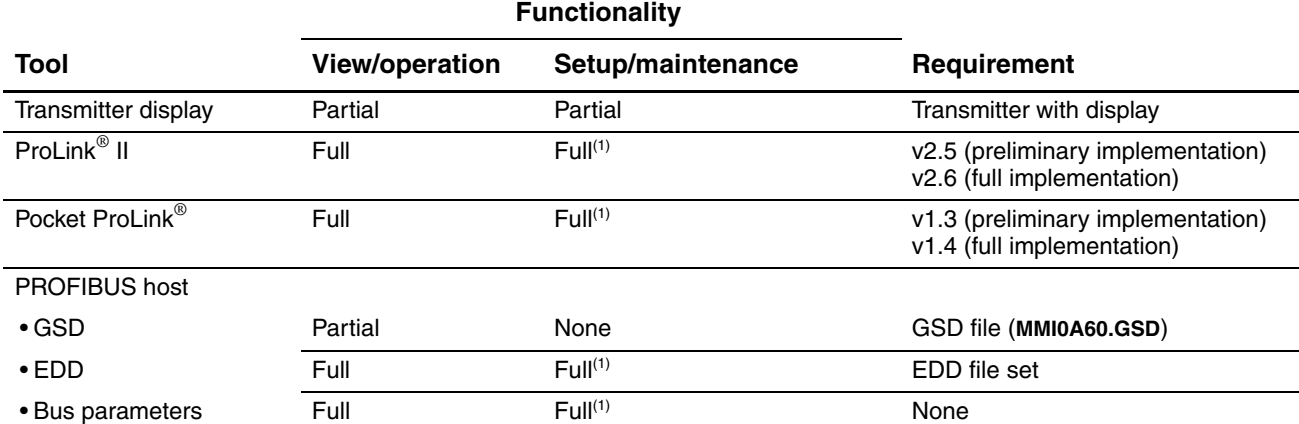

<span id="page-10-2"></span>*(1) Except for node address.*

The EDD and the GSD can be downloaded from the Micro Motion web site: **www.micromotion.com**.

[In this manual:](#page-16-3)

- Basic information on using the transmitter's user interface and display is provided in Chapter 3.
- Basic information on using ProLink II or Pocket ProLink, and connecting ProLink II or Pocket ProLink to your transmitter, is provided in Chapter 4. For more information, see the ProLink II or Pocket ProLink manual, available on the Micro [Motion w](#page-28-4)eb site (www.micromotion.com).
- Basic information on using a PROFIBUS host is provided in Chapter 5.

#### <span id="page-10-1"></span>**1.7 Planning the configuration**

Refer to the configuration overview flowchart in Figure 1-1 to plan transmitter configuration. In general, perform configuration steps in the order shown here.

*Note: Depending on your installation and application, some configuration tasks may be optional.* 

*Note: This manual provides information on topics that are not included in the configuration overview flowchart, e.g.: using the transmitter, troubleshooting, and calibration procedures. Be sure to review these topics as required.*

#### **Figure 1-1 Configuration overview**

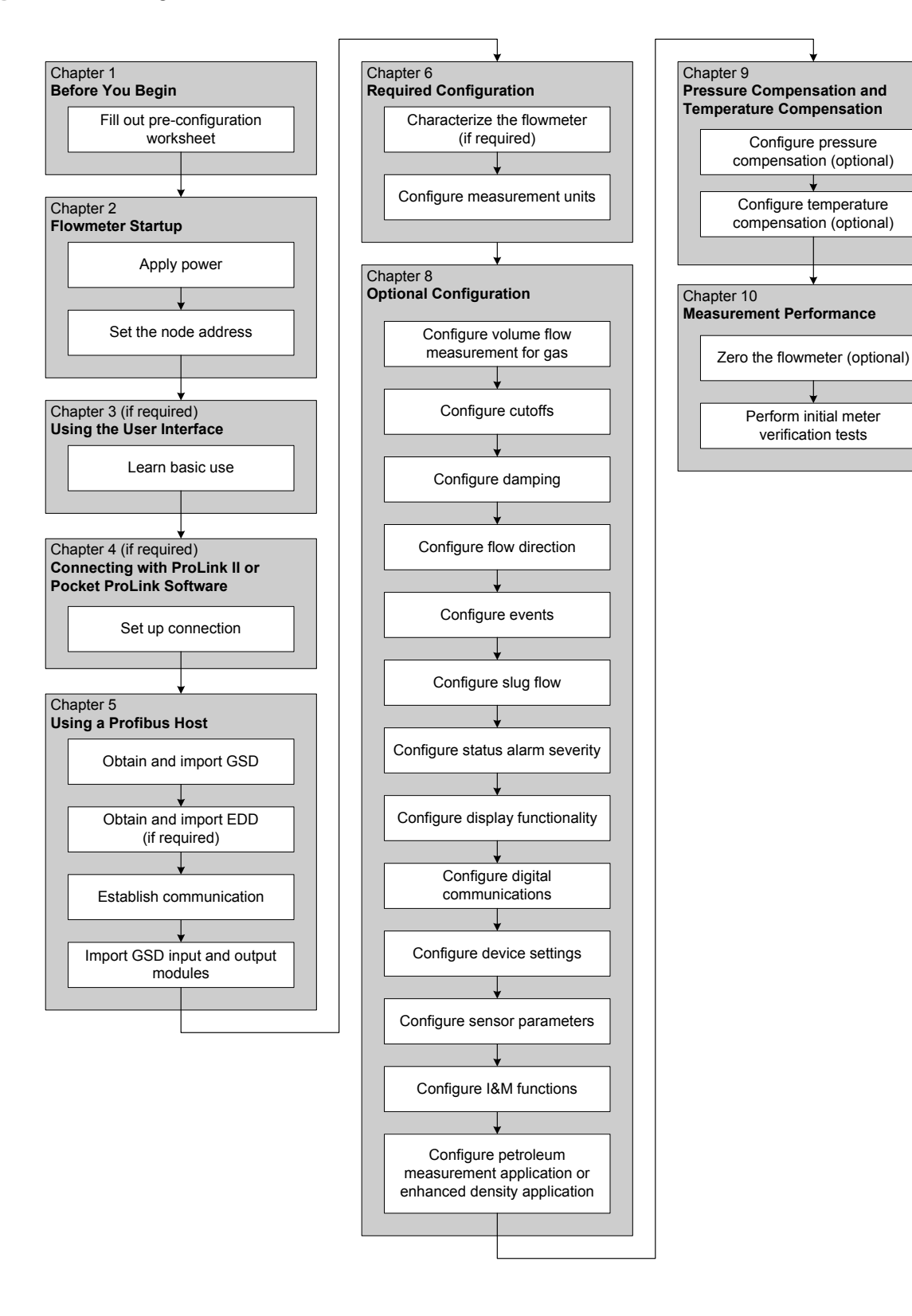

#### <span id="page-12-0"></span>**1.8 Pre-configuration worksheet**

The pre-configuration worksheet provides a place to record information about your flowmeter and your application. This information will affect your configuration options as you work through this manual. You may need to consult with transmitter installation or application process personnel to obtain the required information.

If you are configuring multiple transmitters, make copies of this worksheet and fill one out for each individual transmitter.

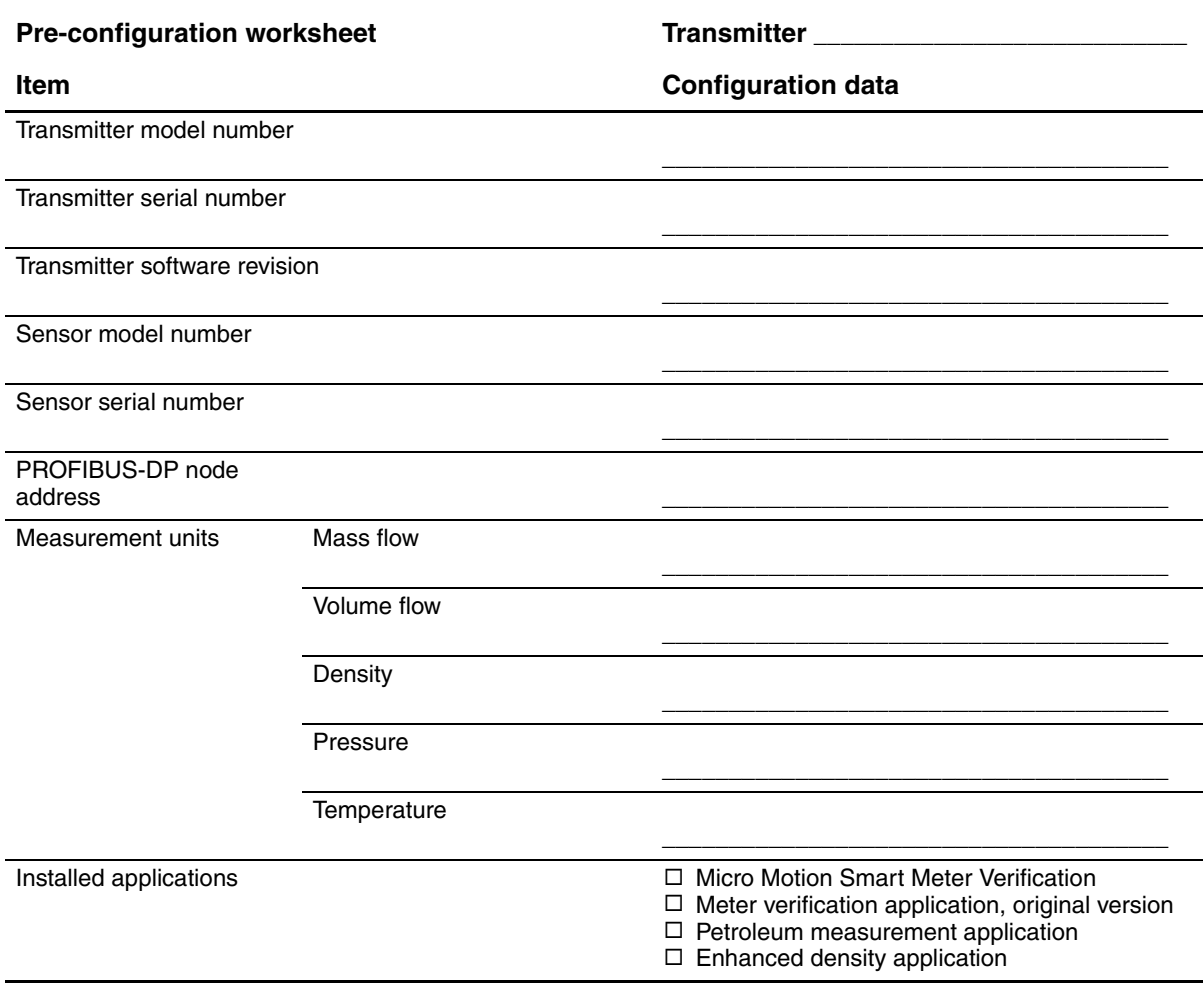

#### <span id="page-13-0"></span>**1.9 Flowmeter documentation**

Table 1-3 lists documentation sources for additional information.

#### **Table 1-3 Flowmeter documentation resources**

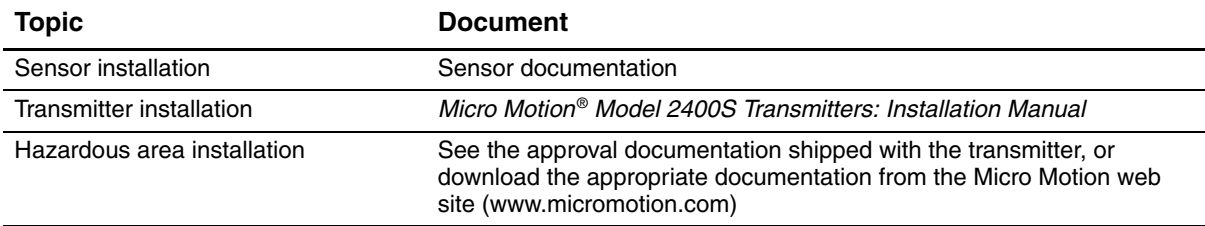

#### <span id="page-13-1"></span>**1.10 Micro Motion customer service**

For customer service, phone the support center nearest you:

- In the U.S.A., phone **800-522-MASS** (800-522-6277) (toll-free)
- In Canada and Latin America, phone +1 303-527-5200
- In Asia:
	- In Japan, phone 3 5769-6803
	- In other locations, phone +65 6777-8211 (Singapore)
- In Europe:
	- In the U.K., phone 0870 240 1978 (toll-free)
	- In other locations, phone +31 (0) 318 495 555 (The Netherlands)

Customers outside the U.S.A. can also email Micro Motion customer service at *flow.support@emerson.com*.

## <span id="page-14-0"></span>**Chapter 2 Flowmeter Startup**

#### <span id="page-14-1"></span>**2.1 Overview**

This chapter describes the following p[rocedures:](#page-14-2)

- Setting the node address see Secti[on 2.2](#page-14-3)
- Bringing the flowmeter online see Section 2.3

#### <span id="page-14-2"></span>**2.2 Setting the node address**

Three address switches are provided on the user interface module (see Figure 3-1 or Figure 3-2). These switches are used to set a three-digit node address for the device:

- The leftmost switch sets the first digit.
- The center switch sets the second digit.
- The rightmost switch sets the third digit.

The default setting for the address switches is **126**.

You can set the node address manually before bringing the device online, by rotating the address switches to any value between **0** and **125**. If the transmitter was powered on at the time the address switches were set, it will not accept the new node address until you perform a power cycle.

If the transmitter is brought online with the switches set to **126**:

- The device shows up at address **126** in the live list.
- You can set the node address programmatically by sending a Set Slave Address telegram from the PROFIBUS host.
- You can set the node address manually by rot[ating the switch](#page-75-2)es to any value between **0** and **125**, then power-cycling the device.

For more information on setting the node address, see Section 8.10.1.

*Note: It is not necessary to set the baud rate. because the Model 2400S DP transmitter automatically detects and uses the DP segment baud rate.*

#### <span id="page-14-3"></span>**2.3 Bringing the transmitter online**

To bring the transmitter online:

- 1. Follow appropriate procedures to ensure that the process of configuring and commissioning the Model 2400S DP transmitter does not interfere with existing measurement and control loops.
- 2. Ensure that the PROFIBUS cable is connected to the transmitter as described in the transmitter installation manual.
- 3. Ensure that all transmitter and sensor covers and seals are closed.

### **WARNING**

**Operating the flowmeter without covers in place creates electrical hazards that can cause death, injury, or property damage.**

To avoid electrical hazards, ensure that the transmitter housing cover and all other covers are in place before connecting the transmitter to the network.

4. Apply power to the transmitter. The flowmeter will automatically perform diagnostic routines. When the flowmeter has com[pleted its po](#page-46-5)wer-up sequence, the status LED will turn green. If the status LED exhibits different behavior, an alarm condition is present or transmitter calibration is in progress. See Section 7.6.

*Note: If this is the initial startup, or if power has been off long enough to allow components to reach ambient temperature, the flowmeter is ready to receive process fluid approximately one minute after power-up. However, it may take up to ten minutes for the electronics in the flowmeter to reach thermal equilibrium. During this warm-up period, you may observe minor measurement instability or inaccuracy.* 

[5. Ensure tha](#page-28-4)t the transmitter is visible on the network. For information on establishing communications between the Model 2400S DP transmitter and a PROFIBUS host, see Chapter 5*.*

### <span id="page-16-3"></span><span id="page-16-0"></span>**Chapter 3 Using the Transmitter User Interface**

#### <span id="page-16-1"></span>**3.1 Overview**

This chapter describes the user interface of the Mo[del 2400S D](#page-16-2)P transmitter. The following topics are discussed:

- Transmitters without or with display see Section 3.2
- Removing and replacin[g the transm](#page-19-0)itter housing c[over see Se](#page-18-1)ction 3.3
- Using the **Scroll** and **Select** optical switches see Section 3.4
- Using the display see Section  $3.5$

#### <span id="page-16-2"></span>**3.2 User interface without or with display**

The user interface of the Model 2400S DP transmitter depends on whether it was ordered with or without a display:

- If ordered without a display, there is no LCD panel on the user interface. The user interface provides the following features and functions:
	- Three address switches, used to set the PROFIBUS node address
	- An internal termination resistor switch
	- Three LEDs: a status LED, a network LED, and a software address LED
	- Service port clips
	- Zero button

For all other functions, either ProLink II or a customer-supplied PROFIBUS host is required.

- If ordered with a display, no zero button is provided (you must zero the transmitter with the display menu, ProLink II, or a PROFIBUS host), and the following features are added:
	- An LCD panel, which displays process variable data and also provides access to the off-line menu for basic configuration and management. Optical switches are provided for LCD control.
	- An IrDA port which provides wireless access to the service port

*Note: The off-line menu does not provide access to all transmitter functionality; for access to all transmi[tter](#page-17-1) func[tion](#page-17-0)ality, either ProLink II, the EDD, or PROFIBUS bus parameters must be used.*

Figures 3-1 and 3-2 show the user interface of the Model 2400S DP transmitter without and with a display. In both illustrations, the transmitter housing cover has been removed.

<span id="page-17-1"></span>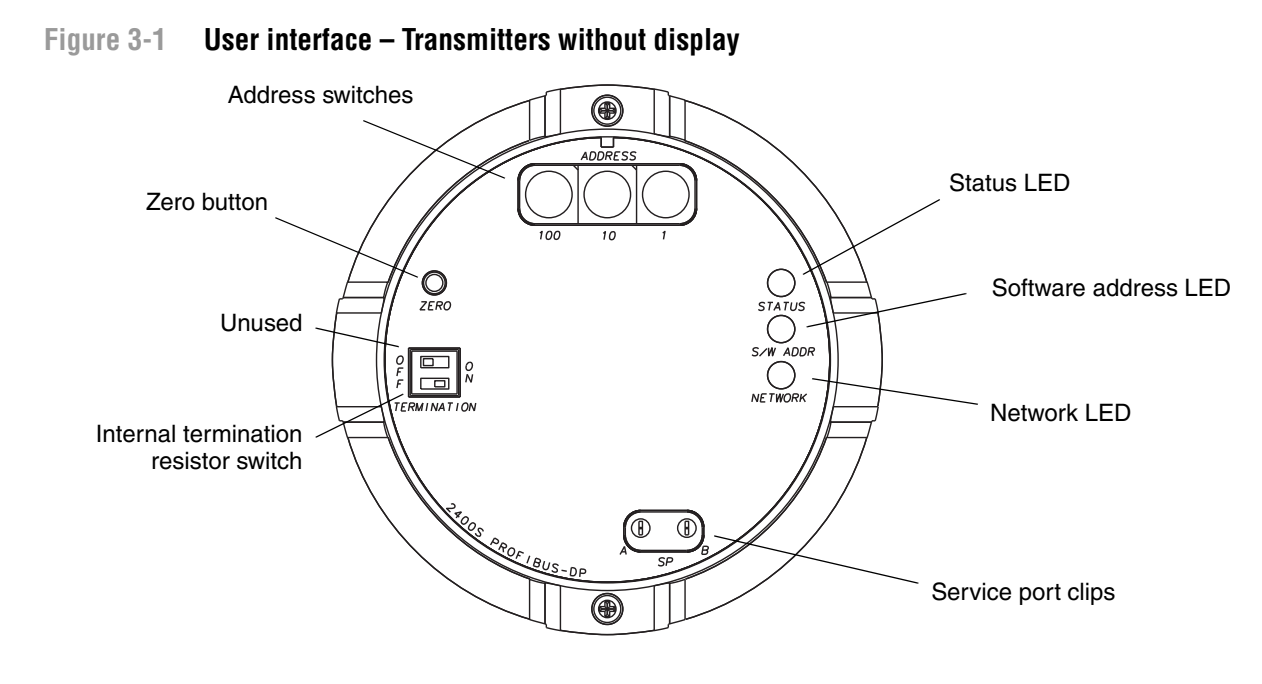

<span id="page-17-2"></span>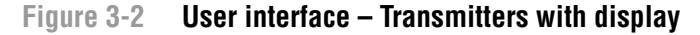

<span id="page-17-0"></span>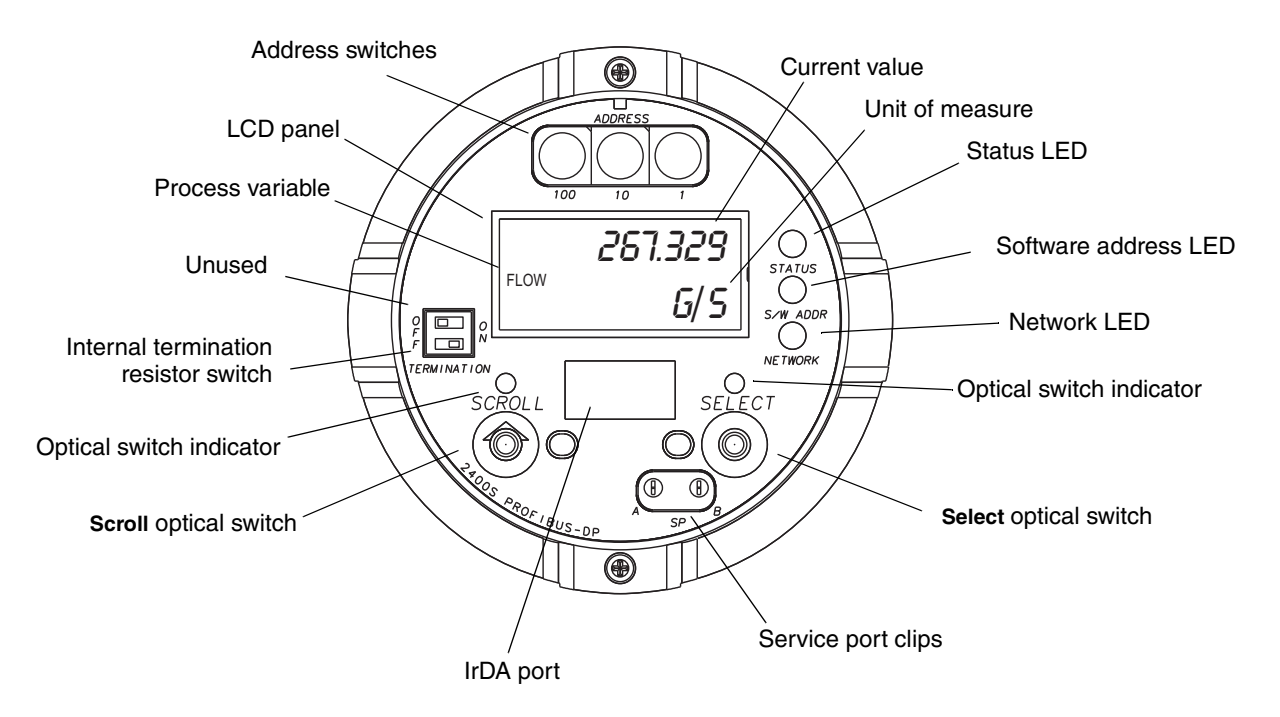

If the transmitter does not have a display, the transmitter housing cover must be removed to access all user interface features and functions.

#### **Using the Transmitter User Interface**

If the transmitter has a display, the transmitter housing cover has a lens. All of the features shown in Figure 3-2 are visible through the lens, and the following functions may be performed through the lens (i.e., with the transmitter housing cover in place):

- Viewing the LEDs
- Viewing the LCD panel
- Using the **Select** and **Scroll** optical switches
- Making a service port connection via the IrDA port

All other functions require removal of t[he transmitter h](#page-75-2)ousing cover.

For information on:

- Using the address s[witches, see S](#page-45-4)ectio[n 8.10.1.](#page-25-4)
- Using the LEDs, see Section 7.5.
- Making a service port con[nection, see S](#page-119-1)ection 4.4.
- Using the zero button, see Section 10.5.

<span id="page-18-2"></span>*Note: The termination resistor switch is used to enable or disable the internal terminator. The internal terminator can be used instead of an external terminator if termination is required at the transmitter.*

#### <span id="page-18-0"></span>**3.3 Removing and replacing the transmitter housing cover**

For some procedures, you must remove the transmitter housing cover. To remove the transmitter housing cover:

1. If the transmitter is in a Division 2 or Zone 2 area, remove power from the unit.

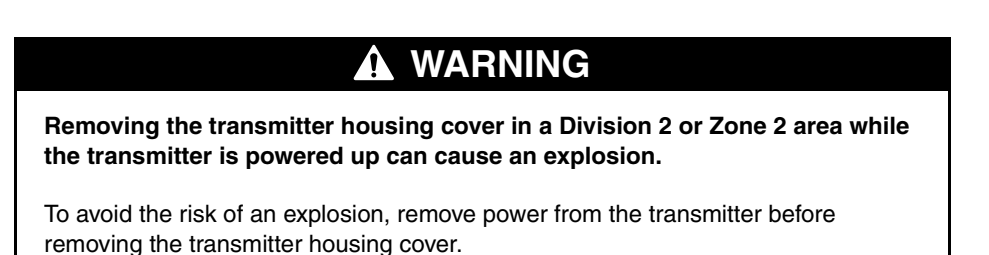

- 2. Loosen the four captive screws.
- 3. Lift the transmitter housing cover away from the transmitter.

When replacing the transmitter housing cover, be sure to adjust the cover and tighten the screws so that no moisture can enter the transmitter housing.

#### <span id="page-18-1"></span>**3.4 Using the optical switches**

*Note: This section applies only to transmitters with a display.*

The **Scroll** and **Select** optical switches are used to navigate the display menus. To activate an optical switch, touch the lens in front of the optical switch or move your finger over the optical switch close to the lens. There are two optical switch indicators: one for each switch. When an optical switch is activated, the associated optical switch indicator is a solid red.

### **A CAUTION**

**Attempting to activate an optical switch by inserting an object into the opening can damage the equipment.**

To avoid damage to the optical switches, do not insert an object into the openings. Use your fingers to activate the optical switches.

#### <span id="page-19-0"></span>**3.5 Using the display**

*Note: This section applies only to transmitters with a display.*

<span id="page-19-1"></span>The display can be used to view process variable data or to access the transmitter menus for configuration or maintenance.

#### **3.5.1 Display language**

The display can be configured for the following languages:

- English
- French
- **Spanish**
- German

[Due to softw](#page-196-4)are and hardware restrictions, some English words and terms may appear in the non-English display menus. For a list of the codes and ab[breviations](#page-72-3) used on the display, see Appendix E.

For information on configuring the display language, see Section 8.9.

<span id="page-19-2"></span>In this manual, English is used as the display language.

#### **3.5.2 Viewing process variables**

In ordinary [use, the](#page-73-1) **Process variable** line on the LCD panel shows the configured display variables, and the **Units of measure** line shows the measurement unit for that process variable.

- See [Section 8.9.3](#page-196-3) for information on configuring the display variables.
- See Appendix E for information on the codes and abbreviations used for display variables.

If more than one line is required to describe the display variable, the **Units of measure** line alternates between the measurement unit and the additional description. For example, if the LCD panel is displaying a mass inventory value, the **Units of measure** line alternates between the measurement unit (for example, **G**) and the name of the inventory (for example, **MASSI**).

Auto Scroll may or may not be enabled:

- If Auto Scroll is enabled, each configured display variable will be shown for the number of seconds specified for Scroll Rate.
- Whether Auto Scroll is enabled or not, the operator can manually scroll through the configured display [variables b](#page-42-3)y activating **Scroll**.

For more information on using the display to view process variables or manage totalizers and inventories, see Chapter 7.

#### <span id="page-20-0"></span>**3.5.3 Using display menus**

*Note: The display menu system provides access to basic transmitter functions and data. It does not provide access to all functions and data. To access all functions and data, use either ProLink II or a customer-supplied PROFIBUS tool.*

To enter the display menu system:

- 1. Activate **Scroll** and **Select** simultaneously.
- 2. Hold **Scroll** and **Select** until the words **SEE ALARM** or **[OFF-L](#page-72-3)INE MAINT** appear.

*Note: Access to the display menu system may be enabled or disabled. If disabled, the OFF-LINE MAINT option does not appear. For more information, see Section 8.9.*

For entry into certain sections of the display menu:

- If a password has been enabled, you will be prompted to enter it. See Section 3.5.4.
- If a display password is not required, you will be prompted to activate the optical switches in a pre-defined sequence (**Scroll-Select-Scroll**). This feature is designed to prevent unintentional entry to the menu caused by variations in ambient lighting or other environmental factors.

If no optical switch activity occurs for two minutes, the transmitter will exit the off-line menu system and return to the process variable display.

To move through a list of options, activate **Scroll**.

To select from a list or to enter a lower-level menu, scroll to the desired option, then activate **Select**. If a confirmation screen is displayed:

- To confirm the change, activate **Select**.
- To cancel the change, activate **Scroll**.

To exit a menu without making any changes:

- Use the **EXIT** option if available.
- Otherwise, activate **Scroll** at the confirmation screen.

#### <span id="page-20-1"></span>**3.5.4 Display password**

[Some of the](#page-72-3) display menu functions, such as accessing the off-line menu, can be protected by a display password. For information about enabling and setting the display password, refer to Section 8.9.

If a password is required, the word **CODE?** appears at the top of the password screen. Enter the digits of the password one at a time by using **Scroll** to choose a number and **Select** to move to the next digit.

If you encounter the display password screen but do not know the password, wait 60 seconds without activating any of the display optical switches. The password screen will time out automatically and you will be returned to the previous screen.

#### <span id="page-20-2"></span>**3.5.5 Entering floating-point values with the display**

Certain c[onfiguration](#page-21-0) values, such as meter factors or output ranges, are entered as floating-point values. When you first enter the configuration screen, the value is displayed in decimal notation (as shown in Figure 3-3) and the active digit is flashing.

<span id="page-21-0"></span>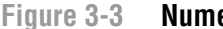

**Figure 3-3 Numeric values in decimal notation**

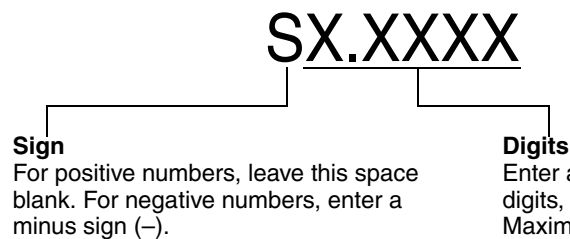

Enter a number (maximum length: eight digits, or seven digits and a minus sign). Maximum precision is four.

To change the value:

- 1. **Select** to move one digit to the left. From the leftmost digit, a space is provided for a sign. The sign space wraps back to the rightmost digit.
- 2. **Scroll** to change the value of the active digit: **1** becomes **2**, **2** becomes **3**, ..., **9** becomes **0**, **0**  becomes **1**. For the rightmost digit, an **E** option is included to switch to exponential notation.

To change the sign of a value:

- 1. **Select** to move to the space that is immediately left of the leftmost digit.
- 2. Use **Scroll** to specify (for a negative value) or [blank] (for a positive value).

In decimal notation, you can change the position of the decimal point up to a maximum precision of four (four digits to the right of the decimal point). To do this:

- 1. **Select** until the decimal point is flashing.
- 2. **Scroll.** This removes the decimal point and moves the cursor one digit to the left.
- 3. **Select** to move one digit to the left. As you move from one digit to the next, a decimal point will flash between each digit pair.
- 4. When the decimal point is in the desired pos[ition,](#page-22-0) **Scroll.** This inserts the decimal point and moves the cursor one digit to the left.

To change from decimal to exponential notation (see Figure 3-4):

- 1. **Select** until the rightmost digit is flashing.
- 2. **Scroll** to **E**, then **Select**. The display changes to provide two spaces for entering the exponent.
- 3. To enter the exponent:
	- a. **Select** until the desired digit is flashing.
	- b. **Scroll** to the desired value. You can enter a minus sign (first position only), values between 0 and 3 (for the first position in the exponent), or values between 0 and 9 (for the second position in the exponent).
	- c. **Select**.

*Note: When switching between decimal and exponential notation, any unsaved edits are lost. The system reverts to the previously saved value.*

*Note: While in exponential notation, the positions of the decimal point and exponent are fixed.*

<span id="page-22-0"></span>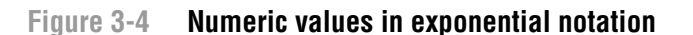

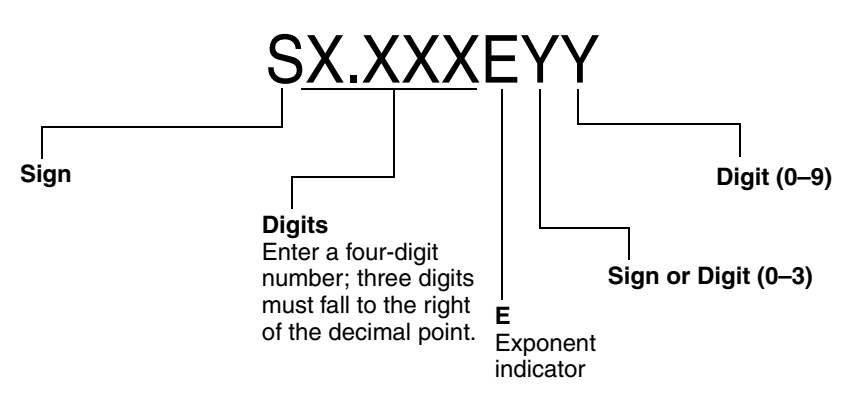

To change from exponential to decimal notation:

- 1. **Select** until the **E** is flashing.
- 2. **Scroll** to **d**.
- 3. **Select**. The display changes to remove the exponent.

To exit the menu:

- If the value has been changed, **Select** and **Scroll** simultaneously until the confirmation screen is displayed.
	- **Select** to apply the change and exit.
	- **Scroll** to exit without applying the change.
- If the value has not been changed, **Select** and **Scroll** simultaneously until the previous screen is displayed.

# <span id="page-24-0"></span>**Chapter 4 Connecting with ProLink II or Pocket ProLink Software**

#### <span id="page-24-1"></span>**4.1 Overview**

ProLink II is a Windows-based configuration and management tool for Micro Motion transmitters. It provides complete access to transmitter functions and data. Pocket ProLink is a version of ProLink II that runs on a Pocket PC.

This chapter provides basic [information](#page-24-2) for connecting ProLink II or Pocket ProLink to your transmitter. The following topics and procedu[res are discu](#page-25-0)ssed:

- Requirements see Section 4.2
- Configuration upload/download see Section 4.3
- Connecting to a Model 2400S DP transmitter see Section 4.4

The instructions in this manual assume that users are already familiar with ProLink II or Pocket ProLink software. For more information on using ProLink II, see the ProLink II manual. For more information on using Pocket ProLink, see the Pocket ProLink manual. Both manuals are available on the Micro Motion web site (www.micromotion.com). Instructions in this manual will refer only to ProLink II.

#### <span id="page-24-2"></span>**4.2 Requirements**

To use ProLink II with the Model 2400S DP transmitter:

- You must have ProLink II v2.5 or higher.
- You must have either the ProLink II installation kit appropriate to your PC and connection type, or the equivalent equipment. See the ProLink II manual or quick reference guide for details.

To use Pocket ProLink with the Model 2400S DP transmitter:

- You must have Pocket ProLink v1.3 or higher.
- In addition:
	- If you will connect to the transmitter via the service port clips, you must have either the Pocket ProLink installation kit or the equivalent equipment. See the Pocket ProLink manual or quick reference guide for details.
	- If you will connect via the IrDA port, no additional equipment is required.

#### <span id="page-25-0"></span>**4.3 Configuration upload/download**

ProLink II and Pocket ProLink provide a configuration upload/download function which allows you to save configuration sets to your PC. This allows:

- Easy backup and restore of transmitter configuration
- Easy replication of co[nfiguration s](#page-157-1)ets

<span id="page-25-4"></span>Micro Motion recommends that all transmitter configurations be saved to a PC as soon as the configuration is complete. See Figure C-1, and refer to the ProLink II or Pocket ProLink manual for details.

#### <span id="page-25-2"></span><span id="page-25-1"></span>**4.4 Connecting from a PC to a Model 2400S DP transmitter**

To connect to the Model 2400S DP transmitter using ProLink II or Pocket ProLink, you must use a service port connection.

#### **4.4.1 Connection options**

The service port can be accessed via the service port clips or the IrDA port.

The service port clips have priority over the IrDA port:

- If there is an active connection via the service port clips, access via the IrDA port is disabled.
- If there is an active connection via the IrDA port and a connection attempt is made via the service port clips, the IrDA connection is terminated.

Additionally:

- Access via the IrDA port may be disabled altogether. In this case, it is not available for connections at any time. By default, access via the IrDA port is disabled.
- [The IrDA p](#page-76-1)ort may be write-protected. In this case, it can be used only to retrieve data from the transmitter. By default, the IrDA port is write-protected.

<span id="page-25-3"></span>See Section 8.10.2 for more information or to change these settings.

#### **4.4.2 Service port connection parameters**

The service port uses default connection parameters. Both ProLink II and Pocket ProLink automatically use these default parameters when Protocol is set to Service Port.

Additionally, to minimize configuration requirements, the service port employs an auto-detection scheme when responding to connection requests. The service port will accept all connection requests within the limits described in Table 4-1. If you are connecting to the service port from another tool, ensure that configuration parameters are set within these limits.

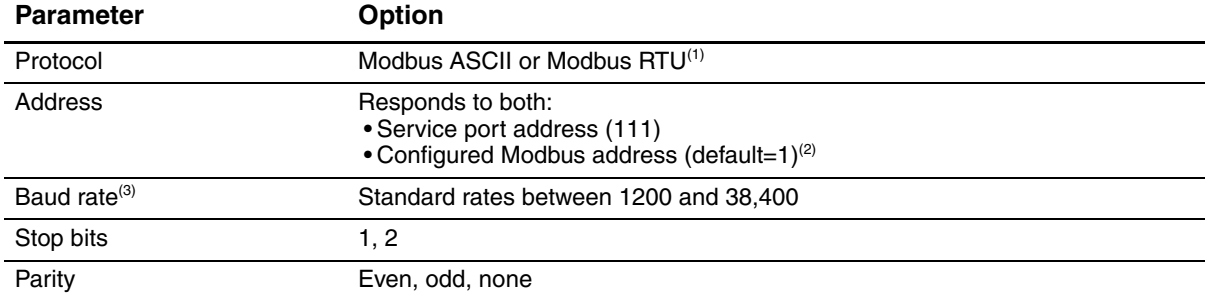

#### **Table 4-1 Service port auto-detection limits**

*(1) Service port support for Modbus ASCII may be disabled. See Section 8.10.4.*

*(2) See Section 8.10.3 for information on configuring the Modbus address.*

<span id="page-26-0"></span>*(3) This is the baud rate between the service port and the connecting program. It is not the PROFIBUS DP baud rate.*

#### **4.4.3 Making the connection**

To connect to the service port:

- 1. If you are using the IrDA port:
	- a. Ensure that the IrDA port is enabled (see Section 8.10.2).
	- b. Ensure that there is no connection via the service port clips.

*Note: Connections via the service port clips have priority over connections via t[he IrDA por](#page-17-2)t. If you are currently connected to the service port clips, you will not be able to connect via the IrDA port.*

c. Position the IrDA device for communication with the IrDA port (see Figure 3-2). You do not need to remove the transmitter housing cover.

*Note: The IrDA port is typically used with Pocket ProLink. To use the IrDA port with ProLink II, a special device is required; the IrDA port built into many laptop PCs is not supported. For more information on using the IrDA port with ProLink II, contact Micro Motion customer service.*

- 2. If you are using the service port clips:
	- a. Attach the signal converter to the serial or USB port of your PC[, using the a](#page-18-2)ppropriate connectors or adapters (e.g., a 25-pin to 9-pin adapter or a USB connector).
	- b. Remove the transmitter housing cover from the transmitter (see Section 3.3), then connect the signal converter leads to the service port clips. See Figure 4-1.

### **WARNING**

**Removing the transmitter housing cover in a hazardous area can cause an explosion.**

Because the transmitter housing cover must be removed to connect to the service port clips, the service port clips should be used only for temporary connections, for example, for configuration or troubleshooting purposes.

When the transmitter is in an explosive atmosphere, use a different method to connect to your transmitter.

**Figure 4-1 Service port connections to service port clips** 

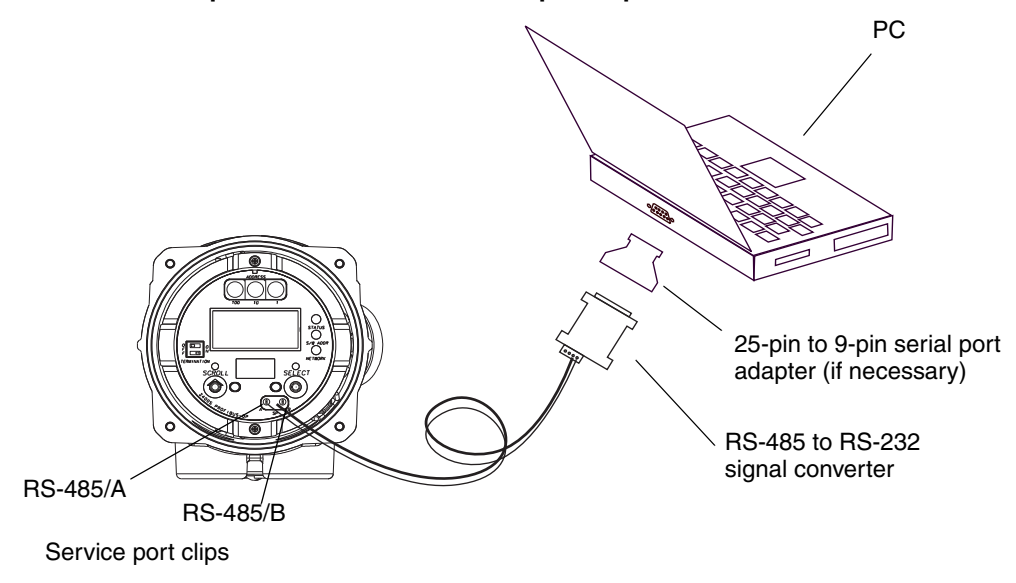

- 3. Start ProLink II or Pocket ProLink software. From the Connection menu, click **Connect to Device**. In the screen that appears, specify:
	- **Protocol**: **Service Port**
	- **COM Port**: as appropriate for your PC

No other parameters are required.

4. Click **Connect**. The software will attempt to make the connection.

*Note: While you are connected to the IrDA port, both optical switch indicators will flash red, and both the Scroll and Select optical switches are disabled.*

- 5. If an error message appears:
	- a. Ensure that you are using the correct COM port.
	- b. For connections to the IrDA port, ensure that the IrDA port is enabled.
	- c. For connections to the service port clips, swap the leads between the clips and try again.
	- d. For connections to the service port clips, check all the wiring between the PC and the transmitter.

#### <span id="page-27-0"></span>**4.5 ProLink II language**

ProLink II can be configured for several different languages. To configure the ProLink II language, use the Tools menu. See Figure C-1.

In this manual, English is used as the ProLink II language.

### <span id="page-28-4"></span><span id="page-28-0"></span>**Chapter 5 Using a PROFIBUS Host**

#### <span id="page-28-1"></span>**5.1 Overview**

This chapter provides basi[c information](#page-28-2) for using a PROFIBUS host with the Model 2400S DP transmitter. The following topics are discussed:

- Support files see Section 5.2
- Connecting to the Model 2400S DP transmitt[er from a PR](#page-29-0)OFIBU[S host see](#page-30-0) Section 5.3
- Using a PROFIBUS host with the GSD see Section 5.4
- Using a PROFIBUS host with the devic[e description](#page-30-1) (EDD) see Section 5.5
- Using PROFIBUS bus parameters see Section 5.6

#### <span id="page-28-2"></span>**5.2 Support files**

The following files are available for use with the Model 2400S DP transmitter:

- **MMI0A60.GSD** enables:
	- Viewing process data and alarms
	- Managing totalizers and inventories
	- Accepting external pressure or temperature data for use in pressure or temperature compensation
- Device description (EDD) enables all of the above, plus:
	- Configuration functionality
	- Viewing event status
	- Acknowledging alarms
	- Performing zero and density calibration
	- Performing meter verification

The GSD can be downloaded from the Micro Motion web site (**www.micromotion.com**), and can be used with any compatible PROFIBUS host. The EDD can be downloaded from the Micro Motion web site, and has been certified to work with Siemens Simatic PDM.

Set up the GSD or EDD using the method appropriate to your PROFIBUS host.

#### <span id="page-28-3"></span>**5.3 Connecting to the Model 2400S DP transmitter**

To connect to the Model 2400S DP transmitter:

1. The transmitter automatically detects and uses the DP segment baud rate. If no baud rate is detected, the transmitter does not attempt communication.

- 2. The factory setting for the hardware address switches is **126**, which is the default PROFIBUS address for decommissioned devices. To commission the transmitter, the node address must be set to a value in the commissioned range (**0–125**).
	- If you will set the node address via the hardware [address switche](#page-75-2)s:
		- a. Set the node address to the desired value. See Section 8.10.1.
		- b. From the PROFIBUS host, connect to the network where the transmitter is installed.
		- c. Using the same methods that you use for other PROFIBUS-DP devices, establish a connection to the Model 2400S DP transmitter.
	- If you will set the node address via software:
		- a. Ensure that the hardware address switches are set to **126** or above.
		- b. From the PROFIBUS host, connect to the network where the transmitter is installed.
		- c. Using the same methods that you use fo[r other PROFIB](#page-75-2)US-DP devices, establish a connection to the Model 2400S DP transmitter.
		- d. Send a Set Slave Address telegram. See Section 8.10.1.

#### <span id="page-29-0"></span>**5.4 Using the GSD**

Modules available with the GSD are listed in Table 5-1. Note that input and output are from the perspective of the PROFIBUS host; i.e.:

- Input modules input data from the transmitter onto the network, and to the PROFIBUS host.
- Output modules take output data from the network into the transmitter.

Set up any desired modules for data exchange. You may select a maximum of 10 input modules.

| <b>Module number</b> | <b>Module name</b>      | <b>Type</b> | Size (bytes) | <b>Comments</b>                                   |
|----------------------|-------------------------|-------------|--------------|---------------------------------------------------|
| 1.                   | <b>Device Status</b>    | Input       | 1            | $\bullet$ 0 = Good data<br>$\bullet$ 1 = Bad data |
| $\overline{c}$       | Mass Flow               | Input       | 4            |                                                   |
| 3                    | Mass Total              | Input       | 4            |                                                   |
| $\overline{4}$       | Mass Inventory          | Input       | 4            |                                                   |
| 5                    | Temperature             | Input       | 4            |                                                   |
| 6                    | Density                 | Input       | 4            |                                                   |
| 7                    | <b>Volume Flow</b>      | Input       | 4            | Liquid volume                                     |
| 8                    | <b>Volume Total</b>     | Input       | 4            | Liquid volume                                     |
| $\boldsymbol{9}$     | Volume Inventory        | Input       | 4            | Liquid volume                                     |
| 10                   | Drive Gain              | Input       | 4            |                                                   |
| 11                   | <b>GSV Flow</b>         | Input       | 4            | Gas standard volume                               |
| 12                   | <b>GSV Total</b>        | Input       | 4            | Gas standard volume                               |
| 13                   | <b>GSV Inventory</b>    | Input       | 4            | Gas standard volume                               |
| 14                   | <b>API Density</b>      | Input       | 4            |                                                   |
| 15                   | <b>API Volume Flow</b>  | Input       | 4            |                                                   |
| 16                   | <b>API Volume Total</b> | Input       | 4            |                                                   |
| 17                   | API Volume Inventory    | Input       | 4            |                                                   |

**Table 5-1 Input and output modules** 

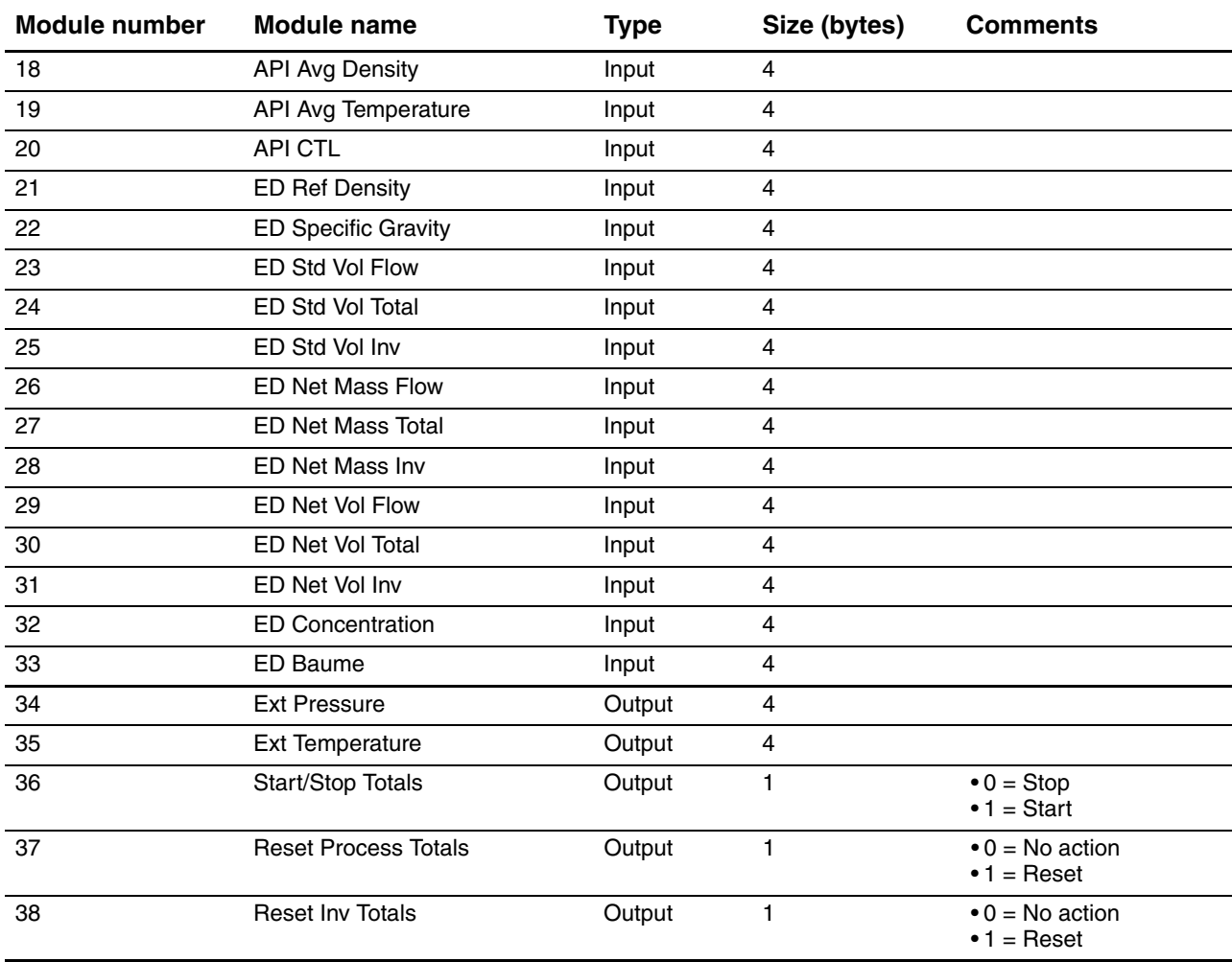

#### **Table 5-1 Input and output modules** *continued*

#### <span id="page-30-0"></span>**5.5 Using the EDD**

When i[mporte](#page-167-1)d into a PROFIBUS host, the EDD controls the organization of specific menus and parameters. The menus and parameters controlled by the EDD are shown in Appendix C, Figures C-4 through C-12.

#### <span id="page-30-1"></span>**5.6 Using PROFIBUS bus parameters**

Depending on your PROFIBUS host, you may be able to read and write PROFIBUS bus parameters di[rectly using D](#page-172-2)P-V1 services. PROFIBUS bus parameters provide direct access to all of the functionality available through the transmitter's DP port. PROFIBUS bus parameters are documented in Appendix D.

Note that if you choose to configure or use the Model 2400S DP transmitter using PROFIBUS bus parameters, several kinds of detailed information will be required, for example:

- The codes used to represent different options (e.g., different measurement units)
- The bits used to start and stop activities (e.g., totalizers or calibration procedures) or reset totals
- The meaning of status bits within status words

The required information is supplied either in the relevant section in the manual or in Appendix D.

 $\overline{\phantom{a}}$ 

 $\overline{\phantom{a}}$ 

### <span id="page-32-0"></span>**Chapter 6 Required Transmitter Configuration**

#### <span id="page-32-1"></span>**6.1 Overview**

This chapter describes the configuration procedures that are usually required when a transmitter is installed for the first time.

The following procedures are discussed:

- Characterizing the flowmeter see Section  $6.2$
- Configuring measurement units  $-$  see Section 6.3

This chapter provides basic flowcharts for each procedure. For more d[etailed flo](#page-58-2)wcharts, see the flowcharts for your communication tool, provided in the appendices to this manual.

For optional transmitter configuration parameters and procedures, see Chapter 8.

*Note: All procedures provided in this chapter assume that you have established communication with the Model 2400S DP transmitter and that you are complying with all applicable safety requirements.*

*Note: If you are using Pocket ProLink, the interface is similar to the ProLink II interface described in this chapter.*

#### <span id="page-32-2"></span>**6.2 Characterizing the flowmeter**

*Characterizing* the flowmeter adjusts the transmitter to compensate for the unique traits of the sensor it is paired with. The characterization parameters, or calibration parameters, describe the sensor's sensitivity to flow, density, and temperature.

#### <span id="page-32-3"></span>**6.2.1 When to characterize**

If the transmitter and sensor were ordered together, then the flowmeter has already been characterized. You need to characterize the flowmeter only if the transmitter and sensor are being paired together for the first time.

#### <span id="page-32-4"></span>**6.2.2 Characterization parameters**

T[he characte](#page-33-0)rization parameters that must be configured depend on your flowmeter's sensor type: "T-Series" or "Other" (also referred to as "Straight Tube" and "Cur[ved Tube,"](#page-33-1) respectively), as listed in Table 6-1. The "Other" category includes all Micro Motion sensors except T-Series.

The characterization parameters are provided on the sensor tag. See Figure 6-1 for illustrations of sensor tags.

| <b>Sensor type</b> |                     |  |
|--------------------|---------------------|--|
| <b>T-Series</b>    | Other               |  |
| ✓                  | ✓                   |  |
| J                  | ✓                   |  |
| ✓                  | ✓                   |  |
|                    | √                   |  |
| ✓                  | ✓                   |  |
| ✓                  | $\checkmark$        |  |
|                    | $\mathcal{V}^{(2)}$ |  |
| ✓                  |                     |  |
| ✓                  |                     |  |
| ✓                  |                     |  |
| J                  |                     |  |
| ✓                  |                     |  |
| ✓                  |                     |  |
|                    |                     |  |

<span id="page-33-0"></span>**Table 6-1 Sensor calibration parameters**

*(1) On some sensor tags, shown as TC.*

*(2) See the section entitled "Flow calibration values."*

#### <span id="page-33-1"></span>**Figure 6-1 Sample calibration tags**

#### **T-Series**

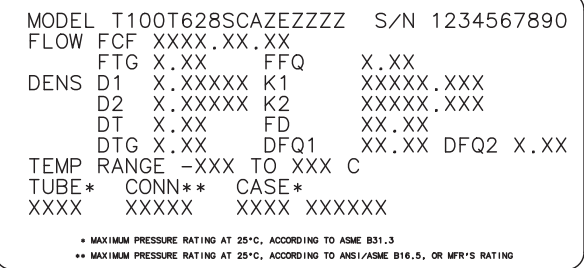

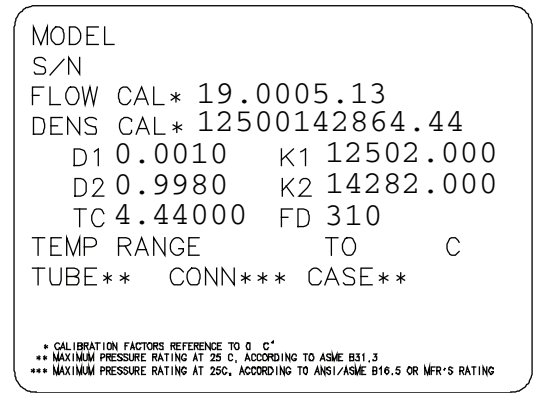

**Other sensors**

#### **Flow calibration values**

Two factors are used to define flow calibration:

- The flow calibration factor, which is a 6-character string (five numbers and a decimal point)
- The temperature coefficient for flow, which is a 4-character string (three numbers and a d[ecimal poin](#page-33-1)t)

These values are concatenated on the sensor tag, but different labels are used for different sensors. As shown in Figure 6-1:

- For T-Series sensors, the value is called the FCF value.
- For other sensors, the value is called the Flow Cal value.

#### **Required Transmitter Configuration**

When configuring the flow calibration factor:

- Using ProLink II, enter the concatenated 10-character string exactly as shown, including the decimal points. For example, using the Flow Cal value from Figure 6-1, enter **19.0005.13**.
- Using other methods, you may be required to enter the concatenated value, or you may be [required to](#page-33-1) enter the two factors separately, i.e., enter a 6-character string and a 4-character string. Include the decimal point in both strings. For example, using the Flow Cal value from Figure 6-1:
	- Enter **19.000** for the flow calibration factor.
	- Enter **5.13** for the temperature coefficient for flow.

#### <span id="page-34-0"></span>**6.2.3 How to characterize**

To characterize the flowmeter:

- 1. See the menu flowcharts in Figure 6-2.
- 2. Ensure that the correct sensor type i[s configur](#page-33-0)ed.
- 3. Set required parameters, as listed in Table 6-1.

#### **Required Transmitter Configuration**

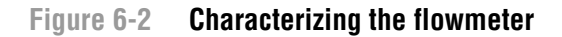

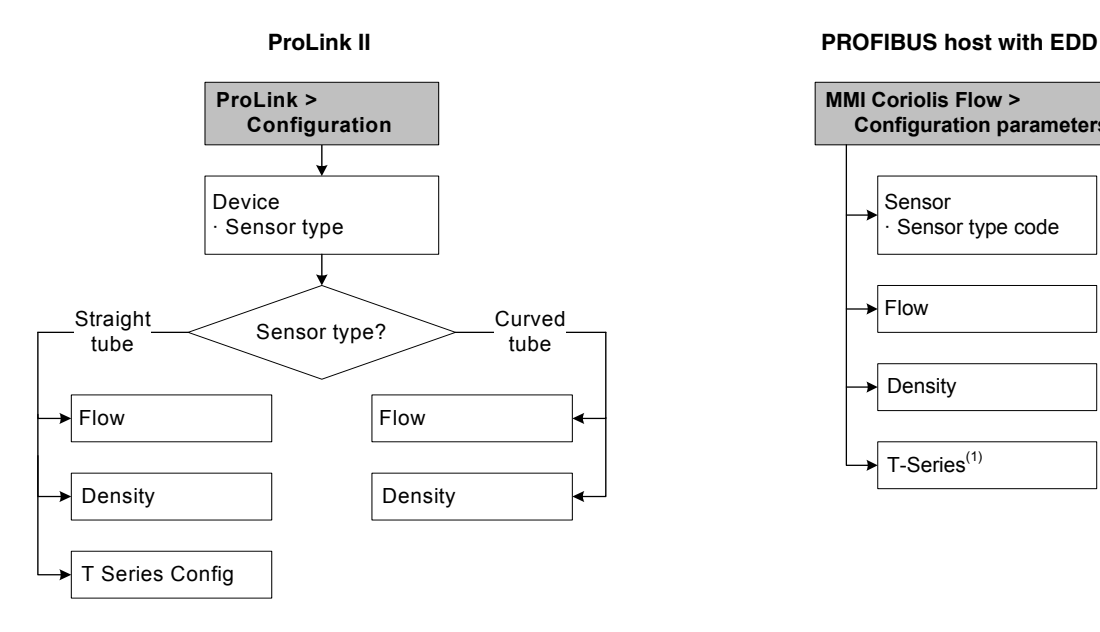

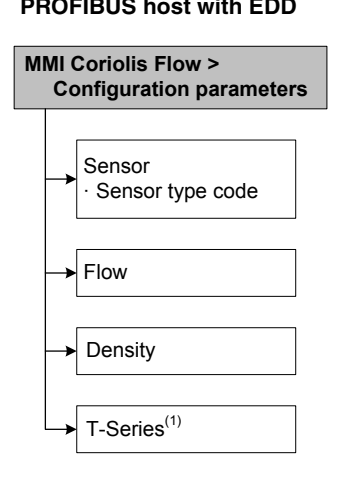

**PROFIBUS host with bus parameters(2)**

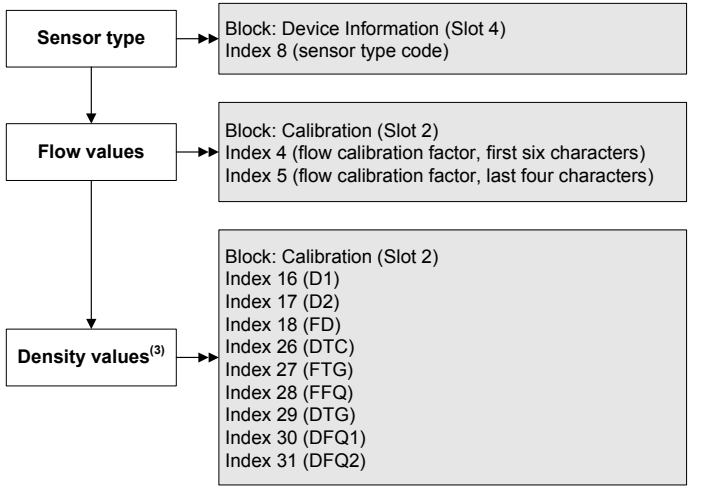

- *[\(1\)](#page-175-1) [Requ](#page-175-1)ired only for T-Series sensors.*
- *(2) For details on bus parameters, see Tables D-5 and D-3.*
- *(3) You will configure only a subset of the density values, depending on sensor type.*

#### <span id="page-35-0"></span>**6.3 Configuring the measurement units**

For each process variable, the transmitter must be configure[d to use the](#page-36-0) measurement unit appropriate to your application.

To configure measurement units, see the menu flowcharts in Figure 6-3. For details on measurement units for each process variable, see Sections 6.3.1 through 6.3.4.

The measurement units used for totalizers and inventories are assigned automatically, based on the measurement unit configured for the corresponding process variable. For example, if **kg/hr** (kil[ogram](#page-192-2)s per hour[\) is co](#page-193-1)nfigured for mass flow, the unit used for the mass flow totalizer and mass flow inventory is **kg** (kilograms). Codes used for the totalizer measurement units are listed in Tables D-10 [through D-1](#page-88-5)2.

*[Note: Pressur](#page-60-1)e unit configuration is required only if you are using pressure compensation (see Section 9.2) or you are using the Gas Wizard and you need to change the pressure units (see Section 8.2.1).*
#### **Figure 6-3 Configuring measurement units**

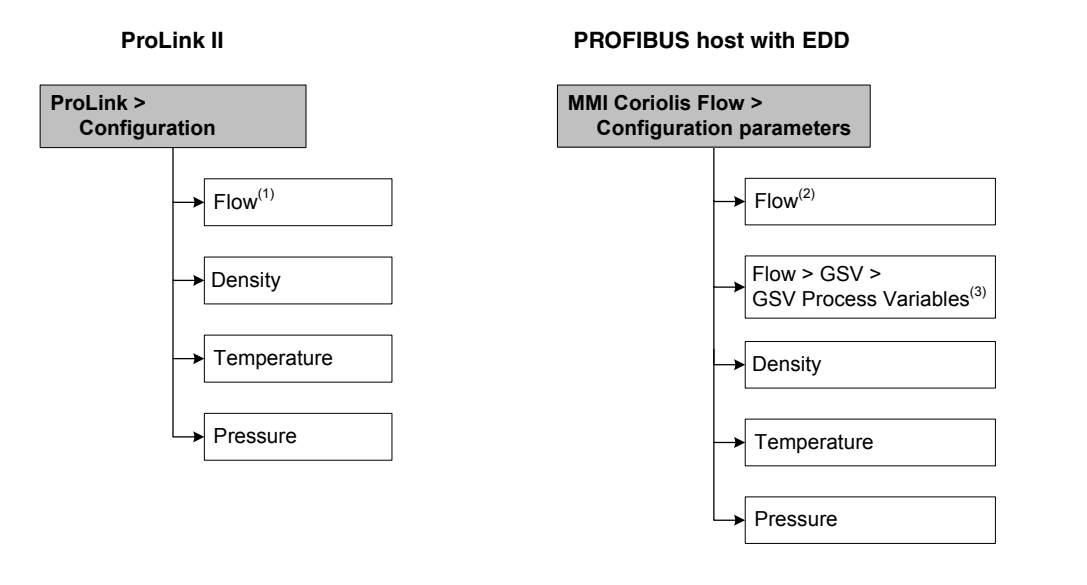

**Display**

#### **PROFIBUS host with bus parameters(4)**

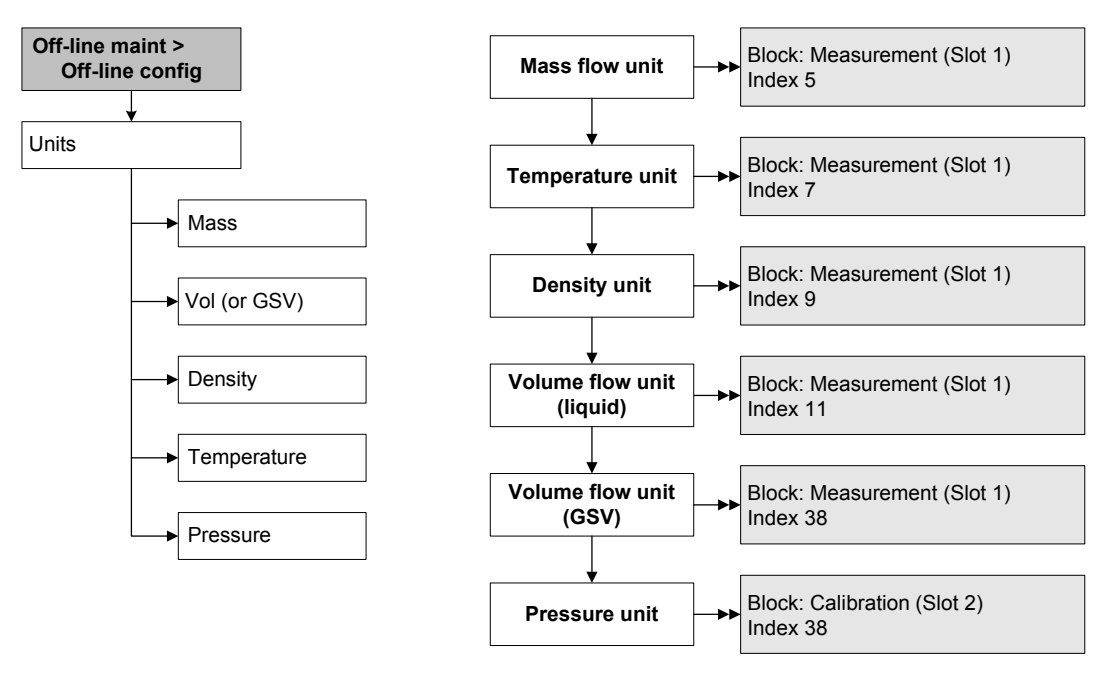

- *(1) Used for mass flow, liquid volume flow, and gas standard volume flow.*
- *(2) Used for mass flow and liquid volume flow.*
- *(3) Used for gas standard volume flow.*
- *(4) Set parameters to the desired Unit Code, as listed in Tables 6-2 through 6-7. See Tables D-2 and D-3 if required.*

#### **6.3.1 Mass flow units**

The default mass flow measurement unit is **g/s**. See Table 6-2 for a complete list of mass flow measurement units.

#### **Table 6-2 Mass flow measurement units**

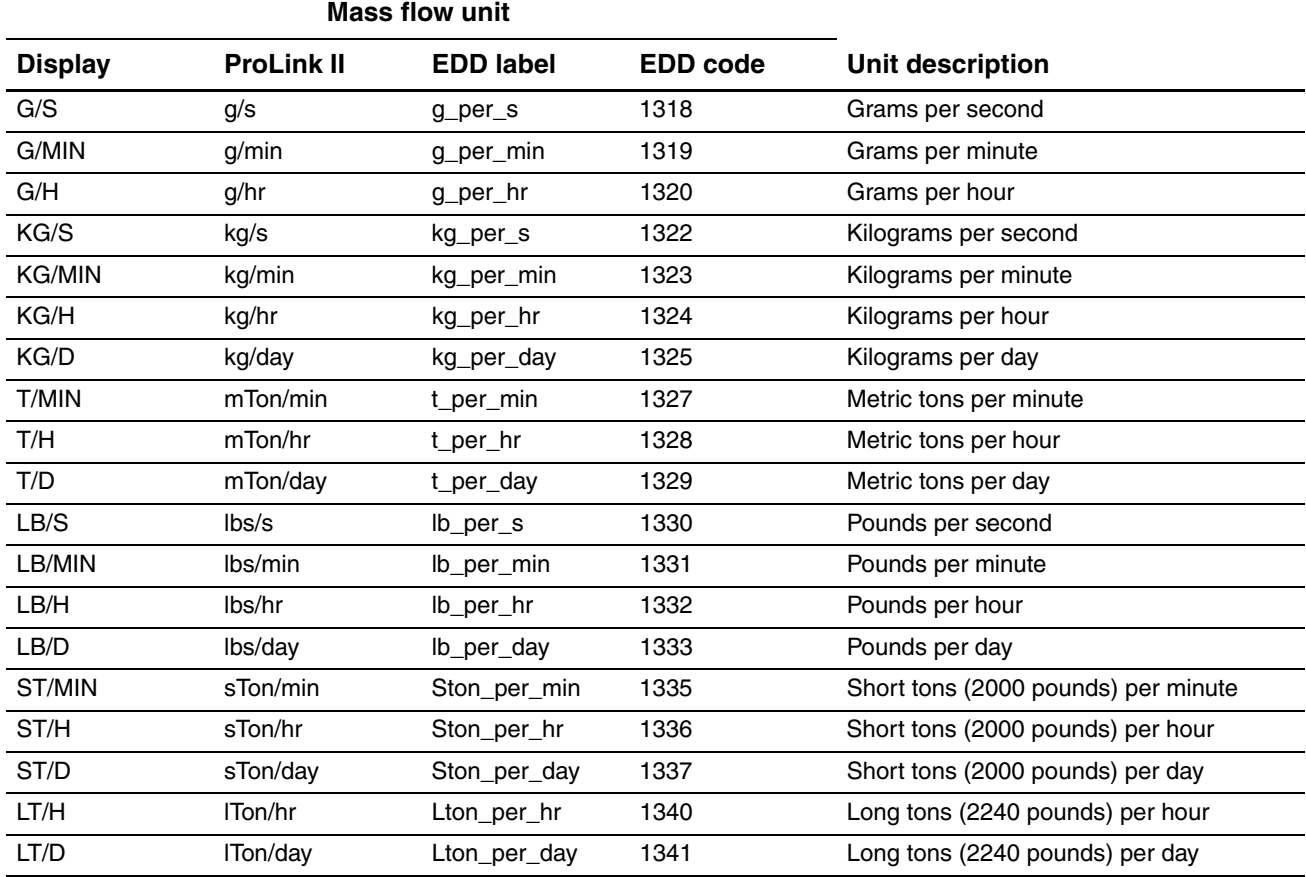

#### **6.3.2 Volume flow units**

The default volume flow measurement unit is **l/s** (lit[ers per sec](#page-38-0)ond).

Two different sets of volume flow measurement units are p[rovided:](#page-39-0)

- Units typically used for liquid volume see Table 6-3
- Units typically used for gas standard volume see Table 6-4

If you are using ProLink II or the display, only liquid volume flow units are listed by default. To access the gas standard volume flow units, you must first configure the volume flow type: [liquid or](#page-59-0)  gas standard.

If you want to measure gas standard volume flow, additional configuration is required. See Section 8.2 for more information.

### <span id="page-38-1"></span><span id="page-38-0"></span>**Required Transmitter Configuration**

# **Table 6-3 Volume flow measurement units – Liquid**

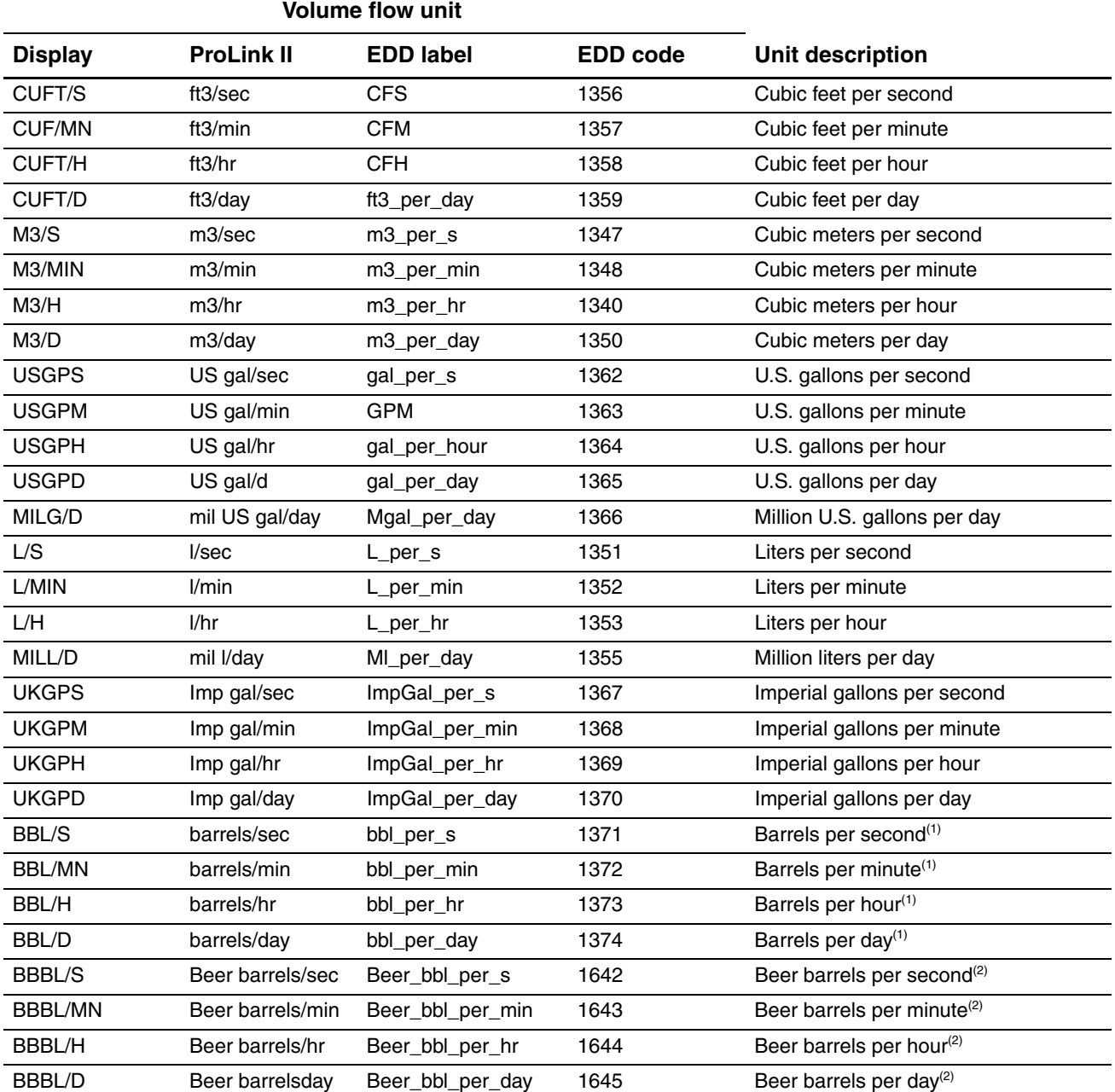

*(1) Unit based on oil barrels (42 U.S. gallons).*

*(2) Unit based on U.S. beer barrels (31 U.S. gallons).*

### <span id="page-39-1"></span><span id="page-39-0"></span>**Required Transmitter Configuration**

#### **Table 6-4 Volume flow measurement units – Gas**

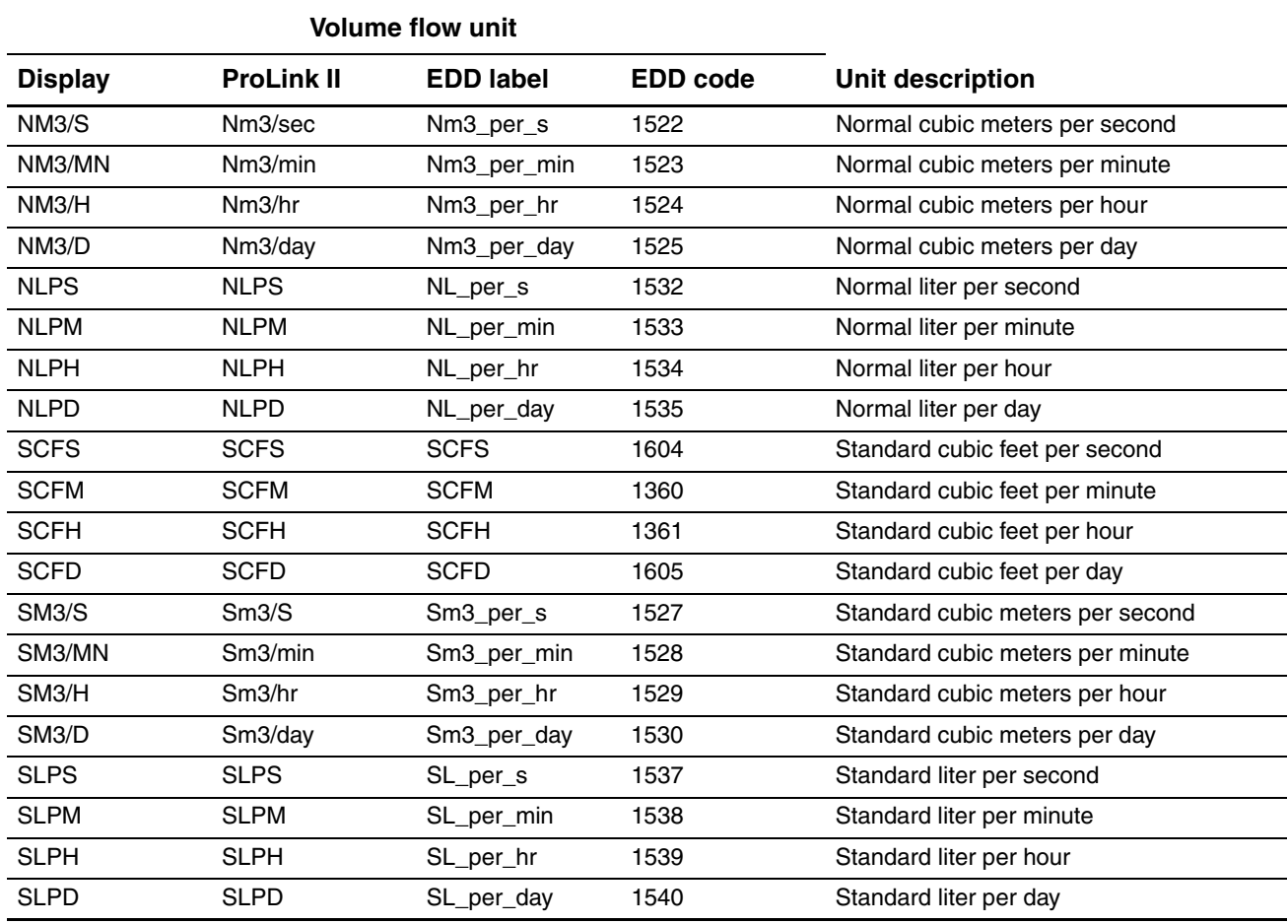

# **6.3.3 Density units**

The default density measurement unit is **g/cm3**. See Table 6-2 for a complete list of density measurement units.

### **Table 6-5 Density measurement units**

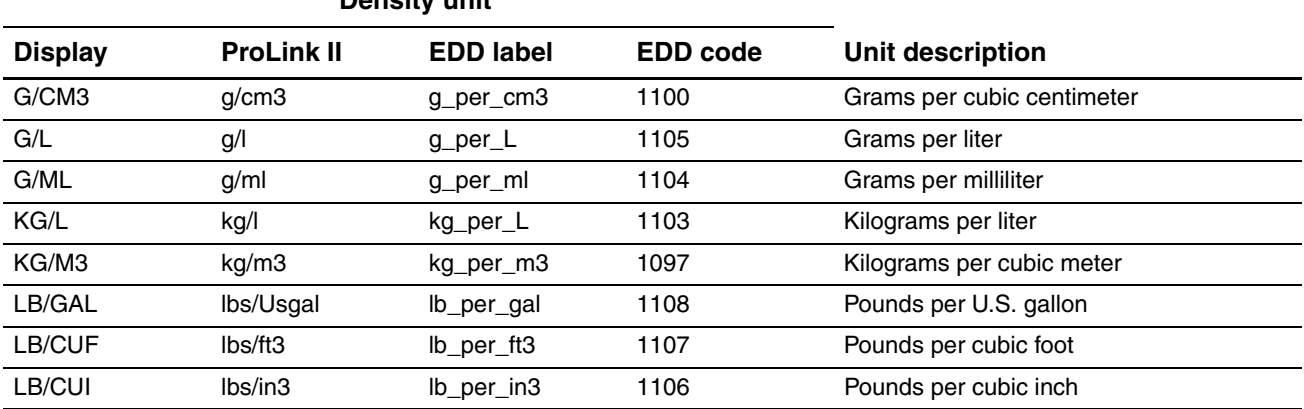

# **Density unit**

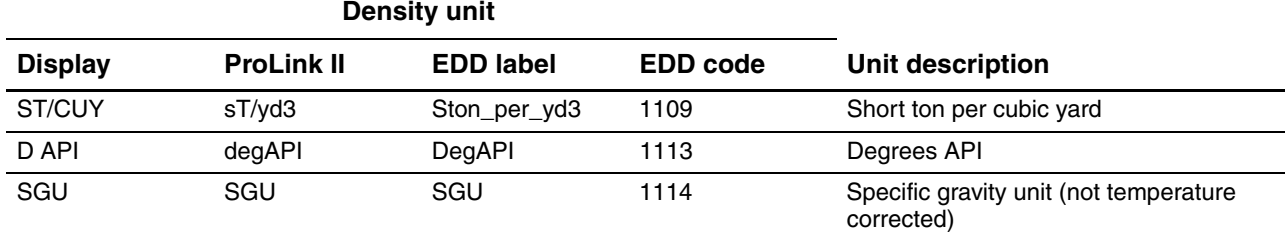

#### **Table 6-5 Density measurement units** *continued*

#### **6.3.4 Temperature units**

The default temperature measurement unit is **°C**. See Table 6-6 for a complete list of temperature measurement units.

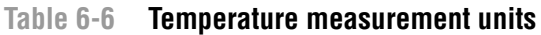

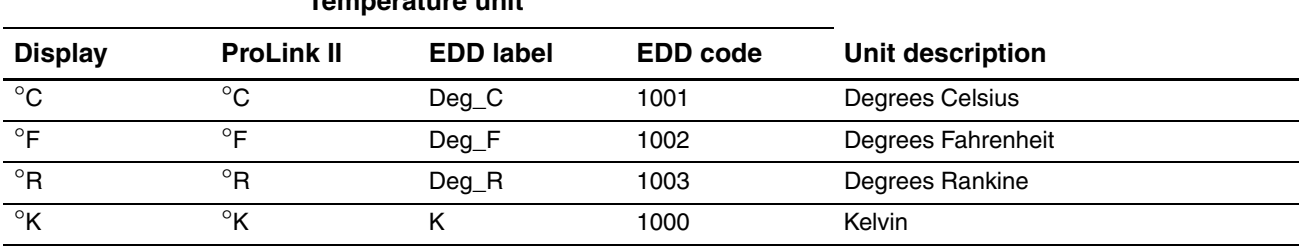

#### **Temperature unit**

#### **6.3.5 Pressure units**

The flowmeter does not measure pressure. You need to [configure th](#page-88-0)e pressure units if either of the following is true:

- You will configure pressure compensation (see Section 9.2). In this case, configure the pressure unit to match the pressure unit used by the externa[l pressure de](#page-59-0)vice.
- You will use the Gas Wizard, you will enter a reference pressure value, and you need to change the pressure unit to match the reference pressure value (see Section 8.2).

If you do not know whether or not you will use pressure compensation or the Gas Wizard, you do not need to configure a pressure unit at this time. You can always configure the pressure unit later.

The default pressure measurement unit is **PSI**. See Table 6-7 for a complete list of pressure measurement units.

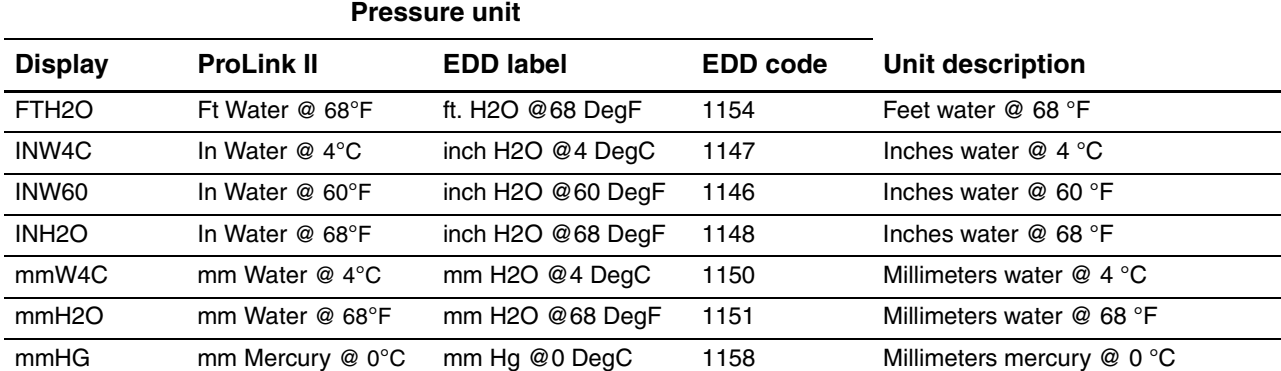

#### 7 **Table 6-7 Pressure measurement units**

#### **Table 6-7 Pressure measurement units** *continued*

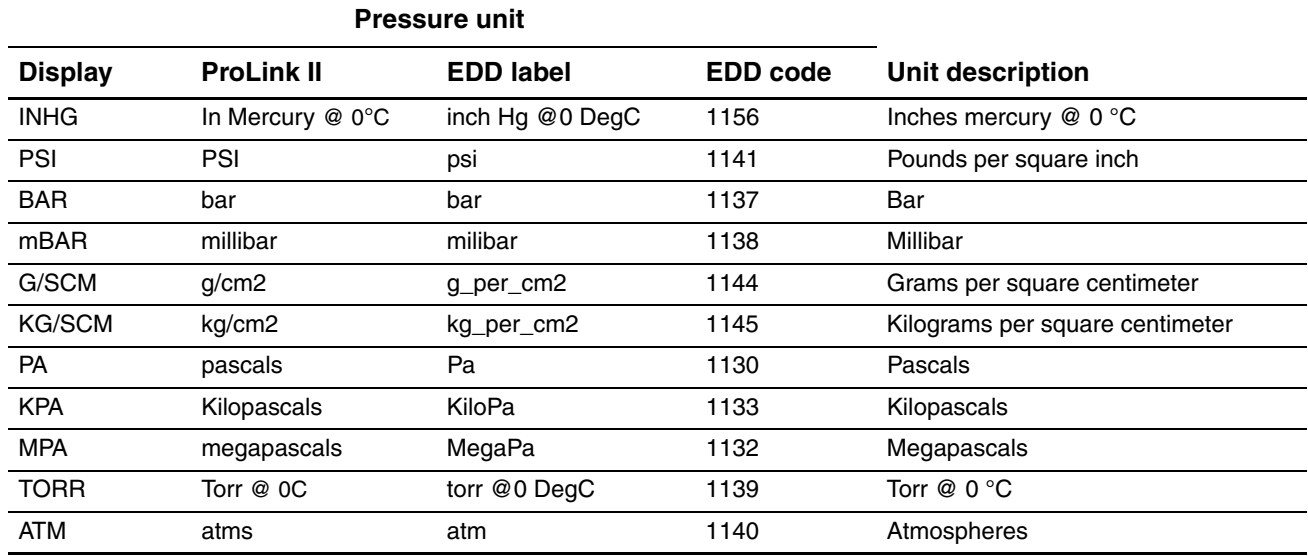

# **Chapter 7 Using the Transmitter**

#### **7.1 Overview**

This chapter describes how to use the tr[ansmitter in](#page-42-0) everyday operation. The following topics and procedures are discussed:

- Using the I&M functions see Section  $7.2$
- Recording process var[iables se](#page-45-0)[e Section 7](#page-43-1).3
- Viewing process variables see Section 7.4
- Using the LEDs see Section 7.5
- Viewing transmitter status an[d alarms s](#page-47-0)ee Section 7.[6](#page-52-0)
- Handling status alarms see Section 7.7
- Viewing and using the totalizers and inventories see Section 7.8

*Note: All procedures provided in this chapter assume that you have established communication with the Model 2400S DP transmitter and that you are complying with all applicable safety requirements.*

*Note: If you are using Pocket ProLink, the interface is similar to the ProLink II interface described in this chapter.*

#### <span id="page-42-0"></span>**7.2 Using the I&M functions**

The Model 2400S DP transmitter implements the following PROFIBUS identification and maintenance (I&M) functions:

- I&M 0
- I&M 1

as specified in *Profile Guidelines Part 1: Identification & Maintenance Functions Version 1.1.1*, *March 2005.*

The I&M functions contain a variety of device and manufacturer information. Two of the I&M value are set by the user during installation (see Section 8.12). The other values, including the Manufacturer ID, are hard-coded. The Manufacturer ID stored on the transmitter can be used as a code to obtain current device and manufacturer data from the PROFIBUS web site (*http://www.profibus.com/IM/Man\_ID\_Table.xml*).

The I&M functions are not accessible via ProLink II or the display. If you are using Siemens Simatic PDM, v6.0 SP2 or higher is required. Earlier versions do not support I&M functions.

To use the I&M functions:

- [1. Read the data fro](#page-167-0)m the transmitter:
	- Using a PROFIBUS host with the EDD, connect to the transmitter as [a Specialis](#page-192-0)t. See Figure C-12.
	- Using PROFIBUS bus parameters, use the I&M Functions block (see Table D-9). You must read the entire 64-byte dataset.
- 2. If desired, log onto the PROFIBUS web site and enter the Manufacturer ID code retrieved from the transmitter.

#### <span id="page-43-0"></span>**7.3 Recording process variables**

Micro Motion suggests that you make a record of the process variables listed below, under normal operating conditions. This will help you recognize when the process variables are unusually high or low, and may help in fine-tuning transmitter configuration.

Record the following process variables:

- Flow rate
- Density
- Temperature
- Tube frequency
- Pickoff voltage
- [Drive gain](#page-139-0)

To view these values, see Section 7.4. For information on using this information in troubleshooting, see Section 11.13.

#### <span id="page-43-1"></span>**7.4 Viewing process variables**

Process variables include measurements such as mass flow rate, volume flow rate, mass total, volume total, temperature, and density.

You can view process variables with the display (if your transmitter has a display), ProLink II, or a PROFIBUS host.

*Note: If the petroleum measurement application is enabled, two of the API process variables are averages: Batch Weighted Average Density and Batch Weighted Average Temperature. For both of these, the averages are calculated for the current totalizer period, i.e., since the last reset of the API volume totalizer.*

#### **7.4.1 With the display**

By default, th[e display show](#page-73-0)s the mass flow rate, mass total, volume flow rate, volume total, temperature, density, and drive gain. If desired, you can configure the display to show other process variables. See Section 8.9.3.

[The LCD pa](#page-196-0)nel reports the abbreviated name of the process variable (e.g., **DENS** for density), the current value of that process variable, and the associated unit of measure (e.g., **G/CM3**). See Appendix E for information on the codes and abbreviations used for display variables.

#### **Using the Transmitter**

To view a process variable with the display, refer to Figure 3-2 and:

- If Auto Scroll is enabled, wait until the desired process variable appears on the LCD panel.
- If Auto Scroll is not enabled, **Scroll** until the name of the desired process variable either:
	- Appears on the process variable line, or
	- Begins to alternate with the units of measure

The display precision can be configured separately for each process variable (see Section 8.9.3). This affects only the value shown on the display, and does not affect the actual value as reported by the transmitter via digital communications.

Process variable values are displayed using either standard decimal notation or exponential notation:

- Values < 100,000,000 are displayed in decimal notation (e.g., **1234567.8**).
- Values  $\geq 100,000,000$  are displayed using exponential notation (e.g., **1.000E08**).
	- If the value is less than the precision configured for that process variable, the value is displayed as **0** (i.e., there is no exponential notation for fractional numbers).
	- If the value is too large to be displayed with the configured precision, the displayed precision is reduced (i.e., the decimal point is shifted to the right) as required so that the value can be displayed.

### **7.4.2 With ProLink II**

The Process Variables window opens automatically when you first connect to the transmitter. This window displays current values for the standard process variables (mass, volume, density, temperature, external pressure, and external temperature).

To view the standard process variables with ProLink II, if you have closed the Process Variables window, click **ProLink > Process Variables**.

To view API process variables (if the petroleum measurement application is enabled), click **ProLink > API Process Variables**.

To view enhanced density process variables (if the enhanced density application is enabled), click **ProLink > ED Process Variables**. Different enhanced density process variables are displayed, depending on the configuration of the enhanced density application.

# **7.4.3 With a PROFIBUS host and the EDD**

If you are using a PROFIBUS ho[st with the](#page-160-0) EDD:

- Use the View menu (see F[igure C-5\) t](#page-161-0)o view the standard process variables. Gas standard volume, API, and enhanced density process variables are not displayed.
- Use the Device menu (see Figure C-6) to view all process variables.

### **7.4.4 With a PR[OFIBUS host](#page-29-0) and the GSD**

If you are using a PROFIBUS host with the GSD, you must import the desired input modules to your PROFIBUS host (see Section 5.4). The selected process variables will be available for viewing at the PROFIBUS host.

#### <span id="page-45-2"></span>**7.4.5 With PROFIBUS bus parameters**

To read process variable data with PROFIBUS bus parameters:

- For petroleum measurement process variables, use the API block (see Table [D-7\)](#page-188-0)
- For enhanced density process variables, use the Enhanced Dens[ity block \(s](#page-173-0)ee Table D-8)
- For all other process variables, use the Measurement block (see Table D-2)

#### <span id="page-45-0"></span>**7.5 Using the LEDs**

The user interface module provides three LEDs: a status LED, a network LED, and a software address LED (see Figures 3-1 and 3-2).

- For transmitters with a display, the LEDs can be viewed with the transmitter housing cover in place.
- For transmitters without a display, the transmitter housing cover must be removed to view the LEDs (see Section 3.3).

For information on:

- Using the network LED, see Section [7.5.1.](#page-45-1)
- Using the software addres[s LED, see Se](#page-46-0)ction 7.5.2.
- Using the status LED, see Section 7.6.1.

#### **7.5.1 Using the network LED**

Table 7-1 lists the different states of the network LED and defines each state.

#### **Table 7-1 Network LED states, definitions, and recommendations**

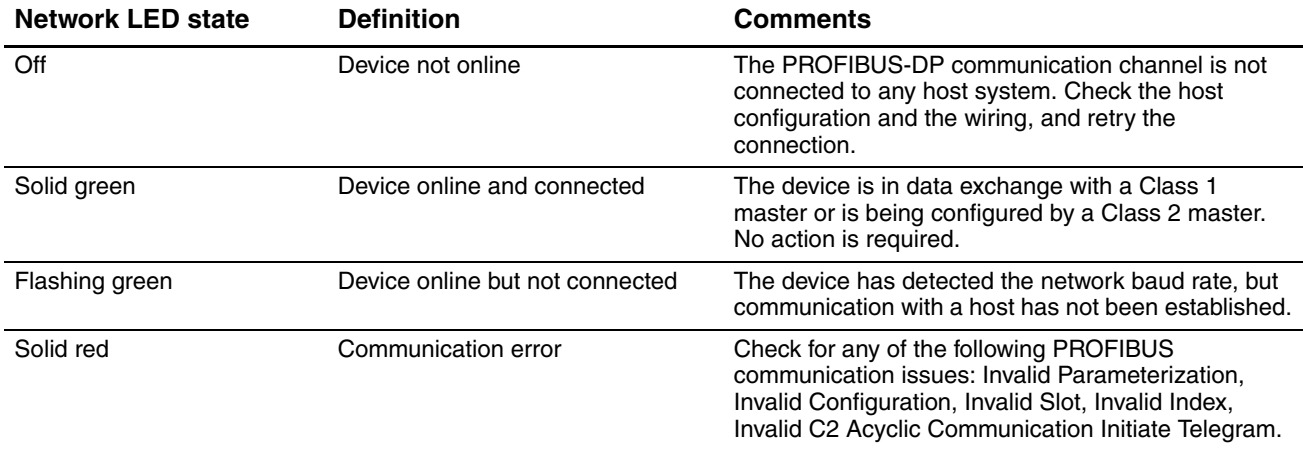

#### <span id="page-45-1"></span>**7.5.2 Using the software address LED**

Table 7-2 lists the different states of the software address LED and defines each state.

# **Table 7-2 Software address LED states, definitions, and recommendations**

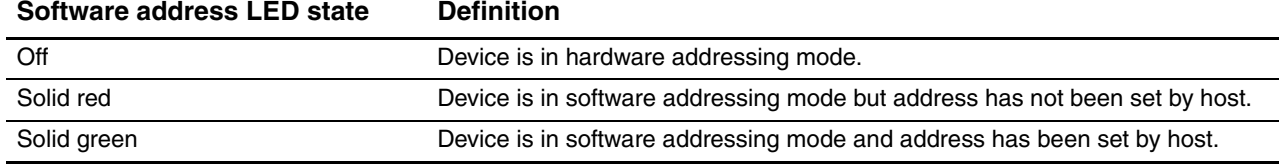

# <span id="page-46-0"></span>**7.6 Viewing transmitter status**

You can view transmitter status using the status LED, ProLink II, a PROFIBUS host using the EDD, or PROFIBUS bus parameters. Depending on the method chosen, different information is displayed.

### **7.6.1 Using the status LED**

The status LED shows transmitter status as described in Table 7-3. Note that the status LED does not report event status or alarm status for alarms with severity level set to Ignore (see Section 8.8).

#### **Table 7-3 Transmitter status LED**

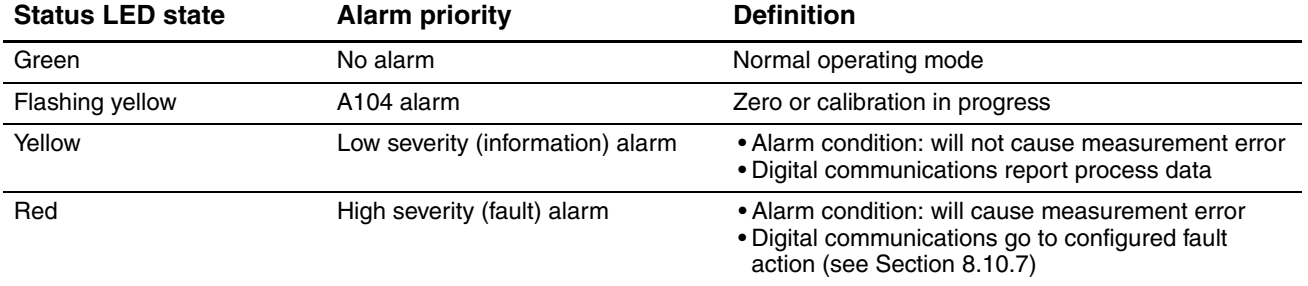

# **7.6.2 Using ProLink II**

ProLink II provides a Status window that displays:

- Device (alarm) status
- Event status
- Assorted other transmitter data

# **[7.6.](#page-161-0)3 [U](#page-162-0)sing a PROFIBUS host and the EDD**

Status information is located in the View menu (see Figure C-5) and the Device menu (see Figures C-6 and C-7). The View menu displays alarm status. The Device menu displays:

- Alarm status
- Event status
- Meter and core processor diagnostics

### **7.6.4 Using PROFIBUS bus parameters**

Status information is located in the Diagnostic block (see Table D-4).

#### <span id="page-47-1"></span><span id="page-47-0"></span>**7.7 Handling status alarms**

Specific process or flowmeter conditions cause status alarms. Each status alarm has an alarm code. Status alarms are classified into three severity levels: Fault, Information, and Ignore. Severity level controls how the transmitter responds to the a[larm conditi](#page-69-0)on.

*Note: Some status alarms can be reclassified, i.e., configured for a different severity level. For information on configuring seve[rity level, se](#page-135-0)e Section 8.8.* 

*Note: For detailed information on a specific status alarm, including possible causes and troubleshooting suggestions, see Table 11-2. Before troubleshooting status alarms, first acknowledge all alarms. This will remove inactive alarms from the list so that you can focus troubleshooting efforts on active alarms.*

The transmitter maintains two status flags for each alarm:

- The first status flag indicates current "active" or "inactive" status.
- The second status flag indicates current "acknowledged" or "unacknowledged" status.

In addition, the transmitter maintains alarm history for the 50 most recent alarm occurrences. Alarm history includes:

- The alarm code
- The "alarm active" timestamp
- The "alarm inactive" timestamp
- The "alarm acknowledged" timestamp

When the transmitter detects an alarm condition, it checks the severity level of the specific alarm and performs the actions described in Table 7-4.

**Transmitter response**

#### **Table 7-4 Transmitter responses to status alarms**

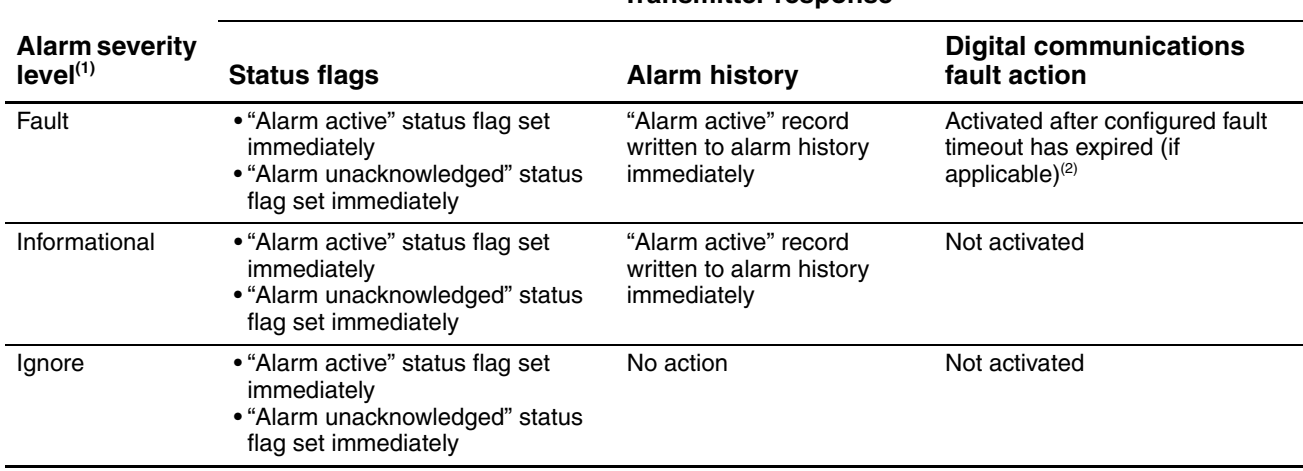

*(1) See Section 8.8 for information on setting the alarm severity level.*

*(2) See Sections 8.10.7 and 8.10.8 for more information on digital communications fault action and fault timeout.*

#### 40 *Micro Motion® Model 2400S Transmitters for PROFIBUS-DP*

#### **Using the Transmitter**

When the transmitter detects that the alarm condition has cleared:

- The first status flag is set to "inactive."
- Digital communications fault action is deactivated (Fault alarms only).
- The "alarm inactive" record is written to alarm history (Fault and Informational alarms only).
- The second status flag is not changed.

Operator action is required to return the second status flag to "acknowledged." Alarm acknowledgment is optional. If the alarm is acknowledged, the "alarm acknowledged" record is written to alarm history.

### **7.7.1 Using the display**

The display shows information only about active Fault or Informational alarm[s, based on](#page-49-0) alarm status bits. Ignore alarms are filtered out, and you cannot access alarm history via the display.

[To view or ac](#page-74-0)knowledge alarms using the display menus, see the flowchart in Figure 7-1.

If the transmitter does not have a display, or if operator access to the alarm menu is disabled (see Section 8.9.5), alarms can be viewed and acknowledged using ProLink II, a PROFIBUS host with the EDD, or PROFIBUS bus parameters. Alarm acknowledgment is optional.

Additionally, the display may be configured to enable or disable the Ack All function. If disabled, the Ack All screen is not displayed and alarms must be acknowledged individually.

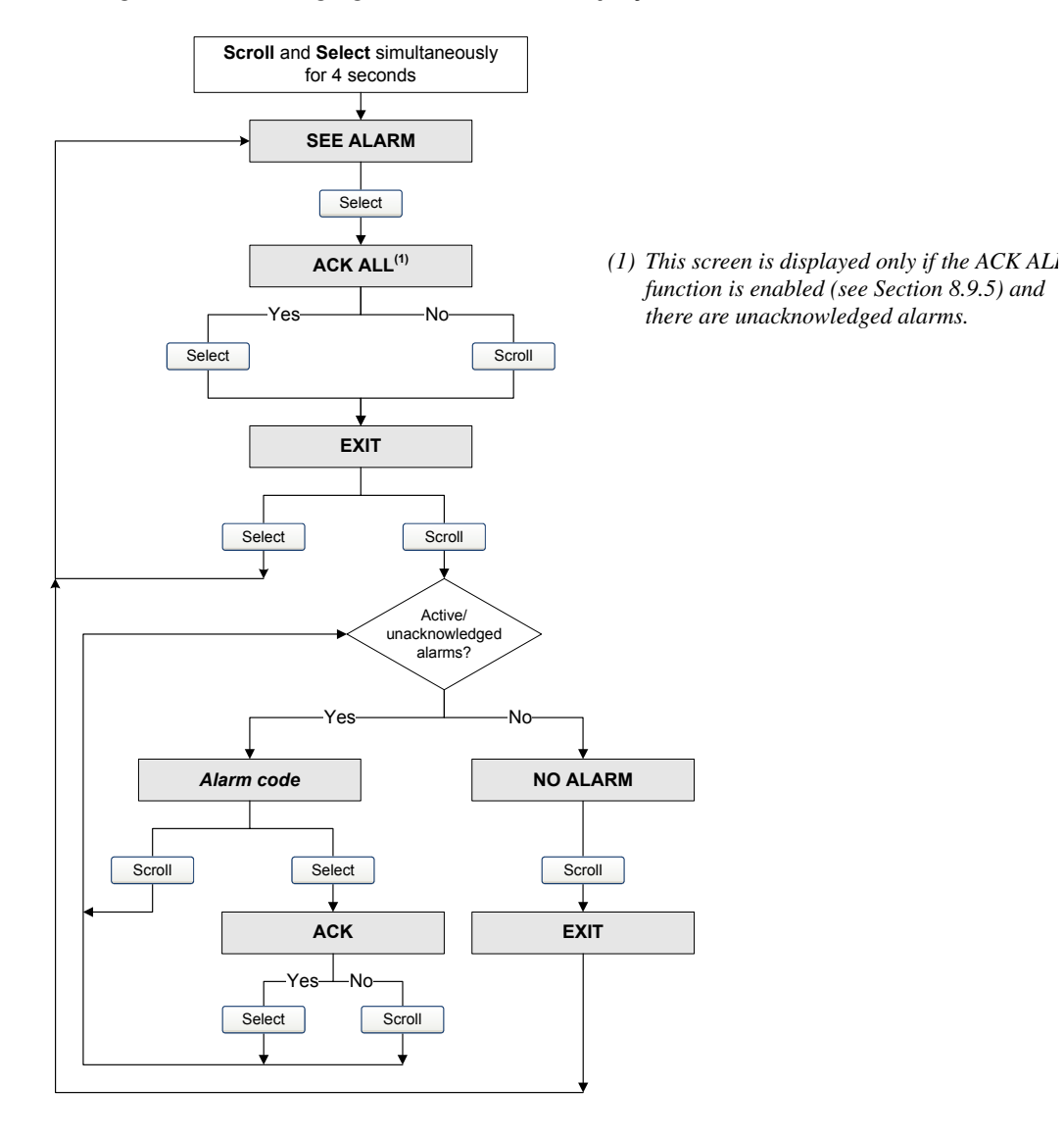

#### <span id="page-49-0"></span>**Figure 7-1 Viewing and acknowledging alarms with the display**

#### **7.7.2 Using ProLink II**

ProLink II provides two ways to view alarm information:

- The Status window
- The Alarm Log window

#### **Status window**

The Status window displays the current status of the alarms considered to be most useful for information, service, or troubleshooting, including Ignore alarms. The Status window reads alarm status bits, and does not access alarm history. The Status window does not display acknowledgment information, and you cannot acknowledge alarms from the Status window.

In the Status window:

- Alarms are organized into three categories: Critical, Informational, and Operational. Each category is displayed on a separate panel.
- If one or more alarms is active on a panel, the corresponding tab is red.
- On a panel, a green LED indicates "inactive" and a red LED indicates "active."

*Note: The location of alarms on the Status panels is pre-defined, and is not affected by alarm severity.* To use the Status window:

1. Click **ProLink > Status**.

2. Click the tab for the alarm category you want to view.

#### **Alarm Log window**

The Alarm Log window selects information from alarm history, and lists all alarms of the following types:

- All active Fault and Information alarms
- All inactive but unacknowledged Fault and Information alarms

Ignore alarms are never listed.

You can acknowledge alarms from the Alarm Log window.

In the Alarm Log window:

- The alarms are organized into two categories: High Priority and Low Priority. Each category is displayed on a separate panel.
- On a panel, a green LED indicates "inactive but unacknowledged" and a red LED indicates "active."

*Note: The location of alarms on the Alarm Log panels is pre-defined, and is not affected by alarm severity.*

To use the Alarm Log window:

- 1. Click **ProLink > Alarm Log**.
- 2. Click the tab for the alarm category you want to view.
- 3. To acknowledge an alarm, click the **Ack** checkbox. When the transmitter has processed the command:
	- If the alarm was inactive, it will be removed from the list.
	- If the alarm was active, it will be removed from the list as soon as the alarm condition clears.

# **7.7.3 Using a PROFIBUS host with the EDD**

If you are using a PROFIBUS host with the EDD, alarm information can be viewed in the Alarm Status window. You can open the Alarm Status window in either of the following ways:

- By clicking **Device > Device > Alarm Status**
- By clicking **View > Display > Alarm Status**

The Alarm Status window displays the current status of the alarms considered to be most useful for information, service, or troubleshooting, including Ignore alarms. Active alarms are indicated with a check.

#### *Note: The Alarm Status window reads alarm status bits, and does not access alarm history.*

You can use the Alarm Status window to acknowledge a single alarm or to acknowledge all alarms. To acknowledge a single alarm:

- 1. Set the **Acknowledge Alarm** control to the alarm you want to acknowledge.
- 2. Send the command to the transmitter.

To acknowledge all alarms:

- 1. Set the **Acknowledge All Alarms** control to **Acknowledge**.
- 2. Send the command to the transmitter.

#### **7.7.4 Using PROFIBUS bus parameters**

Using PROFIBUS bus parameters, you can use t[he Diagnos](#page-177-0)tic block to view the status of a group of preselected alarms, view information about a specific alarm, acknowledge a single alarm or all alarms, and retrieve information from alarm history. See Table D-4.

To view the status of a group of preselected alarms, use Indices 10–17.

*Note: These are the same alarms that are displayed in the ProLink II Status window.*

To view information about a single alarm:

- 1. Set Index 20 to the code of the alarm you want to check.
- 2. Read Index 22, and interpret the data using the following codes:
	- $0x00$  = Acknowledged and cleared
	- $0x01$  = Active and acknowledged
	- $0x10 = Not acknowledged$ , but cleared
	- $0x11 = Not acknowledged$ , and active
- 3. Other information about the indexed alarm is available in the following locations:
	- Index 23: Number of times this alarm has become active
	- Index 24: The time this alarm was last posted
	- Index 25: The time this alarm was last cleared

To acknowledge a single alarm:

- 1. Set Index 20 to the code of the alarm you want to check.
- 2. Write a value of **0** to Index 22.

To acknowledge all alarms, write a value of **1** to Index 30.

To retrieve information from alarm history:

1. Set Index 26 to specifying the number of the alarm record you want to check. Valid values are **0–49**.

*Note: The alarm history is a circular buffer, and older records are overwritten by newer records. To determine whether a record is newer or older than another record, you must compare their timestamps.* 

- 2. Read the following values:
	- Index 27: The alarm type
	- Index 29: The time that this alarm changed status
	- Index 28: The type of status change:
		- $-1 =$  Alarm posted
		- $2 =$  Alarm cleared

#### <span id="page-52-0"></span>**7.8 Using the totalizers and inventories**

The *totalizers* keep track of the total amount of mass or volume measured by the transmitter over a period of time. The totalizers can be started and stopped, and the totals can be viewed and reset.

The *inventories* track the same values as the totalizers. Whenever totalizers are started or stopped, all inventories (including the API volume inventory and enhanced density inventories) are started or stopped automatically. However, when totalizers are reset, inventories are not reset automatically – you must reset inventories separately. This allows you to use the inventories to keep running totals across multiple totalizer resets.

The transmitter can store totalizer and inventory values up to  $2<sup>64</sup>$ . Values larger than this cause the internal totalizer to go into overflow.

#### **7.8.1 Viewing current totals for totalizers and inventories**

You can view current totals for the totalizers and inventories with the display (if your transmitter has a display), ProLink II, a PROFIBUS host, or PROFIBUS bus parameters.

#### **Wit[h the display](#page-73-0)**

You cannot view current totals with the display unless the display has been configured to show them. See Section 8.9.3.

To view a totalizer or inventory value, refer to Figure 7-2 and:

- 1. Check for the word **TOTAL** in the lower left corner of the LCD panel.
	- If Auto Scroll is enabled, wait until the desired value appears on the LCD panel. You can also **Scroll** until the desired value appears.
	- If A[uto Scroll](#page-52-1) is not enabled, **Scroll** until the desired value appears.
- 2. Refer to Table 7-5 to identify the process variable and unit of measure.
- 3. Read the current value from the top line of the display.

#### <span id="page-52-1"></span>**Table 7-5 Totalizer and inventory values on display**

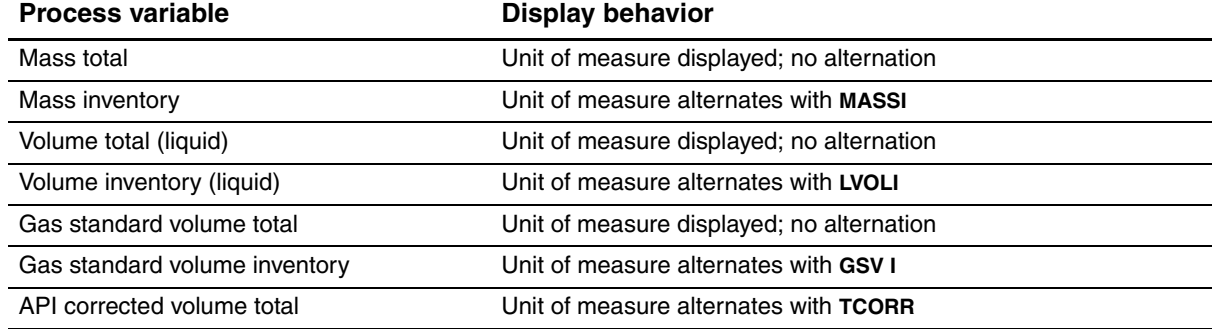

#### **Table 7-5 Totalizer and inventory values on display** *continued*

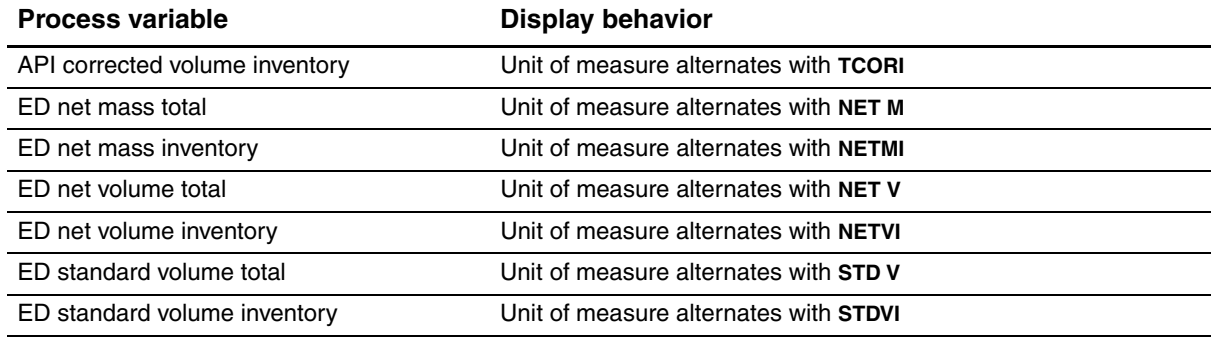

#### **Figure 7-2 Totalizer and inventory values on display**

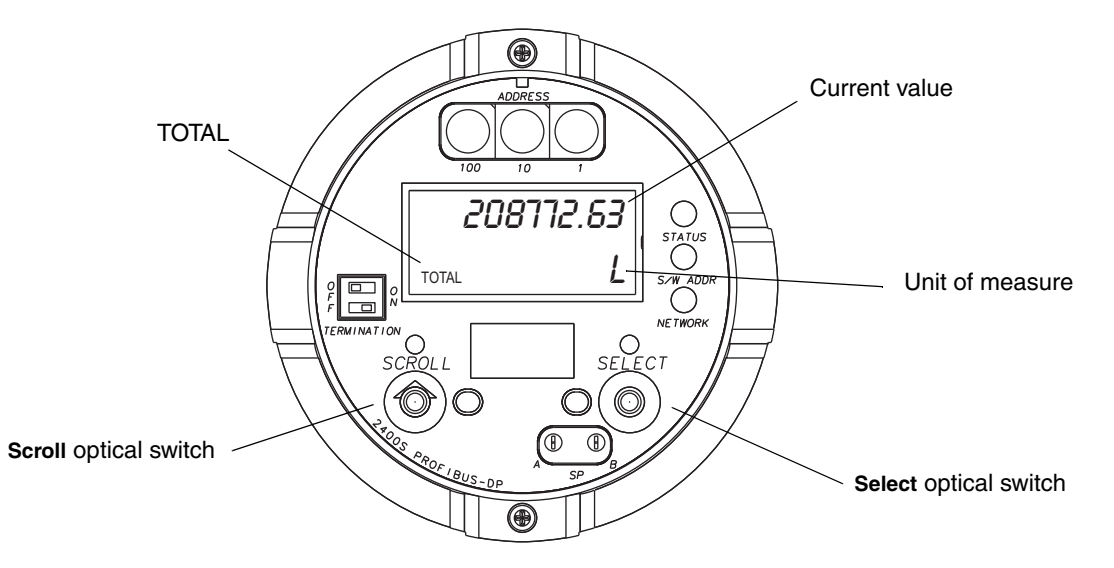

#### **With ProLink II**

To view current totals for the totalizers and inventories with ProLink II:

- 1. Click **ProLink**.
- 2. Select **Process Variables**, **API Process Variables,** or **ED Process Variables.**

#### **With a PROFIBUS host and the EDD**

If you are using a PROFIBUS h[ost with the](#page-160-0) EDD:

- Use the View menu (see F[igure C-5\) t](#page-161-0)o view the standard totals and inventories. Totals for gas standard volume, API, and enhanced density process variables are not displayed.
- Use the Device menu (see Figure C-6) to view all total and inventory values.

#### **With a PROFIBUS ho[st and the GS](#page-29-0)D**

If you are using a PROFIBUS host with the GSD, you must import the desired input modules to your PROFIBUS host (see Section 5.4). The selected process variables will be available for viewing at the PROFIBUS host.

#### **Using the Transmitter**

#### **[With PROFIBU](#page-45-2)S bus parameters**

To view current totals for the totalizers and inventories using PROFIBUS bus parameters, see Section 7.4.5.

## **7.8.2 Controlling totalizers and inventories**

Specific starting, stopping, and resetting functionality depends on the tool you are using.

#### **With the display**

<span id="page-54-0"></span>If the required value is shown on the display, you can use the display to start and stop all totalizers and inventories simultaneously, or to reset individual totalizers. See the flowchart in Figure 7-3. You cannot reset any inventories with the display.

### **Figure 7-3 Controlling totalizers and inventories with the display**

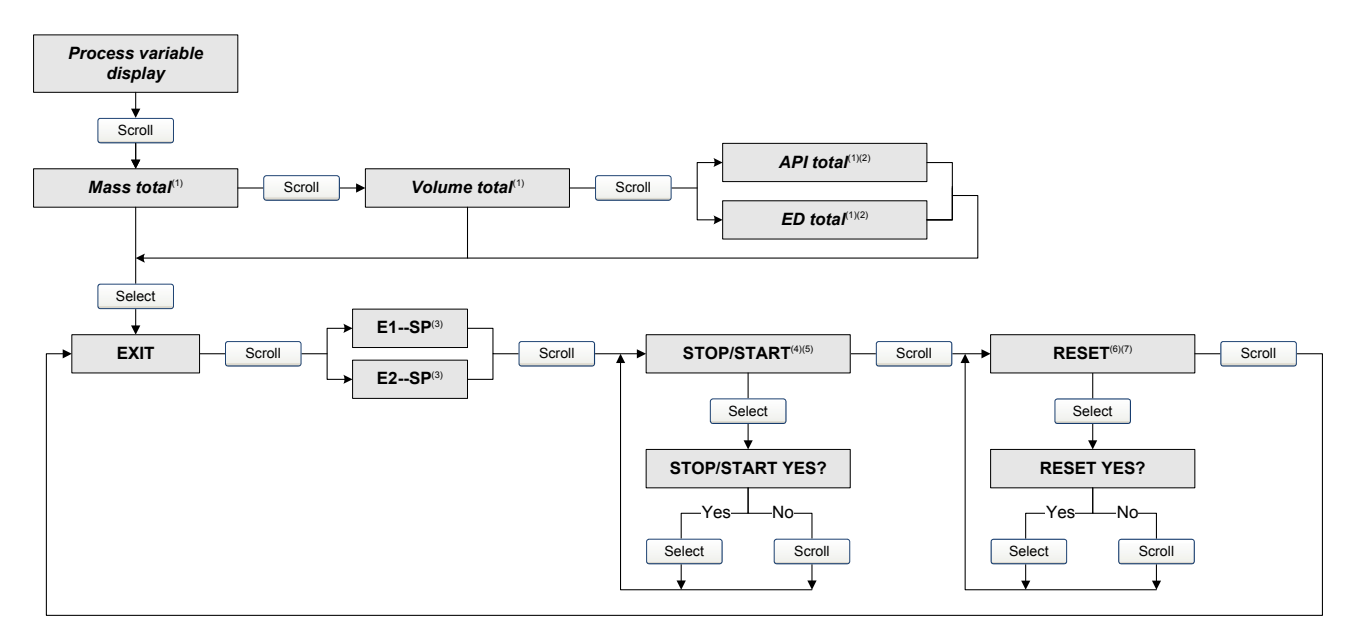

- *(1) Displayed only if configured as a display variable.*
- *(2) The petroleum measurement application or enhanced density application must be enabled.*
- *(3) The Event Setpoint screens can be used to define or change Setpoint A for Event 1 or Event 2 only. These screens are displayed only for specific types of events. To reset the setpoint f[or an event de](#page-68-0)fined on mass total, you must enter the totalizer management menu from the mass total screen. To reset the setpoint for an event [defined on vol](#page-74-0)ume total, you must enter the totalizer management menu from the volume total screen. See Section 8.6.3 for more information.*
- *(4) The display must be configured to allow stopping and starting. [See Section 8.](#page-74-0)9.5*.
- *(5) All totalizers and inventories will be stopped and started together, including API and enhanced density totalizers and inventories. (6) The display must be configured to allow totalizer resetting. See Section 8.9.5*.
- *(7) Only the totalizer currently shown on the display will be reset. No other totalizers will be reset, and no inventories will be reset. Be sure that the totalizer you want to reset is displayed before performing this reset.*

#### **With ProLink II**

The totalizer and inventory control functions available with ProLink II are listed in Table 7-6. Note the following:

- ProLink II does not support separate resetting of the API volume totalizer and API volume inventory. To reset these, you must reset all totalizers or all inventories.
- By default, the ability to reset inventories from ProLink II is disabled. To enable it:
	- a. Click **View > Preferences**.
	- b. Check the **Enable Inventory Totals Reset** checkbox.
	- c. Click **Apply**.

#### **Table 7-6 Totalizer and inventory control functions supported by ProLink II**

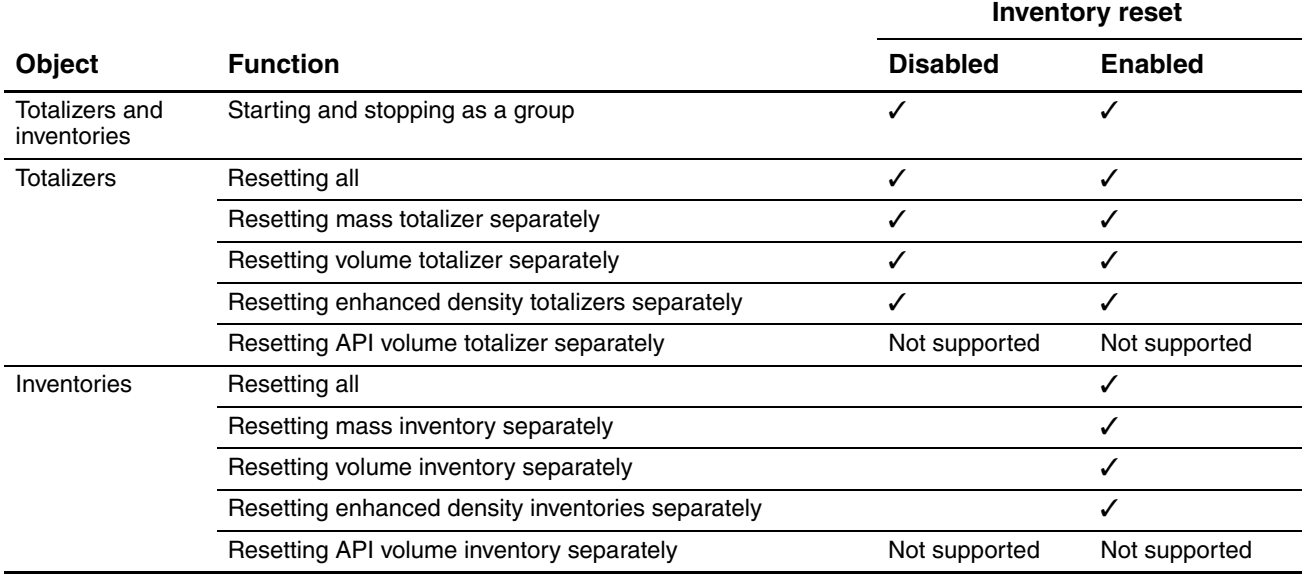

To start or stop all totalizers and inventories:

- 1. Click **ProLink > Totalizer Control** or **ProLink > ED Totalizer Control** (if the enhanced density application is enabled).
- 2. Click the All Totals **Start** or All Totals **Stop** button.

*Note: The All Totals functions are replicated in these two windows for convenience. You can start or stop all totalizers and inventories from either window.*

To reset all totalizers:

- 1. Click **ProLink > Totalizer Control** or **ProLink > ED Totalizer Control** (if the enhanced density application is enabled).
- 2. Click the All Totals **Reset** button.

To reset all inventories:

- 1. Click **ProLink > Totalizer Control** or **ProLink > ED Totalizer Control** (if the enhanced density application is enabled).
- 2. Click the All Totals **Reset Inventories** button.

To reset an individual totalizer or inventory:

- 1. Click **ProLink > Totalizer Control** or **ProLink > ED Totalizer Control** (if the enhanced density application is enabled).
- 2. Click the appropriate button (e.g., **Reset Mass Total**, **Reset Volume Inventory**, **Reset Net Mass Total**).

#### **With a PROFIBUS host and the EDD**

If you are using a PROFIBUS host with the EDD, you can use the Devic[e window to](#page-161-0) stop and start all totalizers and inventories together; reset all totalizers together; reset all inventories together; or reset standard, API, or enhanced density totals and inventories separately. See Figure C-6.

#### **With a PROFIBUS host and the GSD**

If you are using a PROFIBUS host with the GSD, output modules 36, 37, and 38 are used for totalizer and inventory control. You can start and stop all totalizers and inventories together, reset all totalizers together, or reset all inventories together. To use these output modules:

- 1. Import them to your PROFIBUS host.
- 2. Send the appropriate Reset command to the transmitter.

#### **With PROFIBUS bus parameters**

The totalizer and inventory control functions available with PROFIBUS bus parameters are listed in Table 7-7.

#### **Table 7-7 Totalizer and inventory control with PROFIBUS bus parameters**

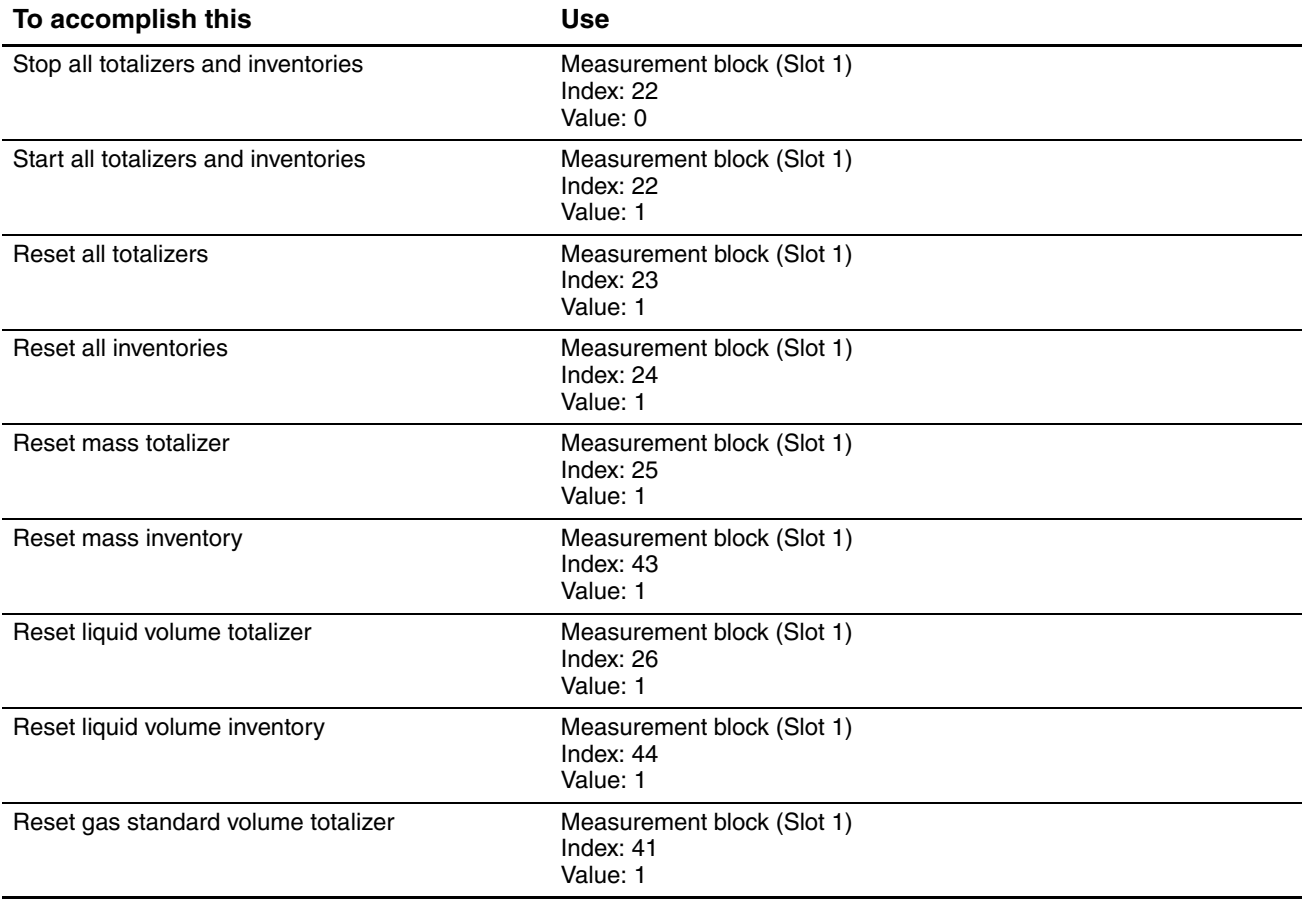

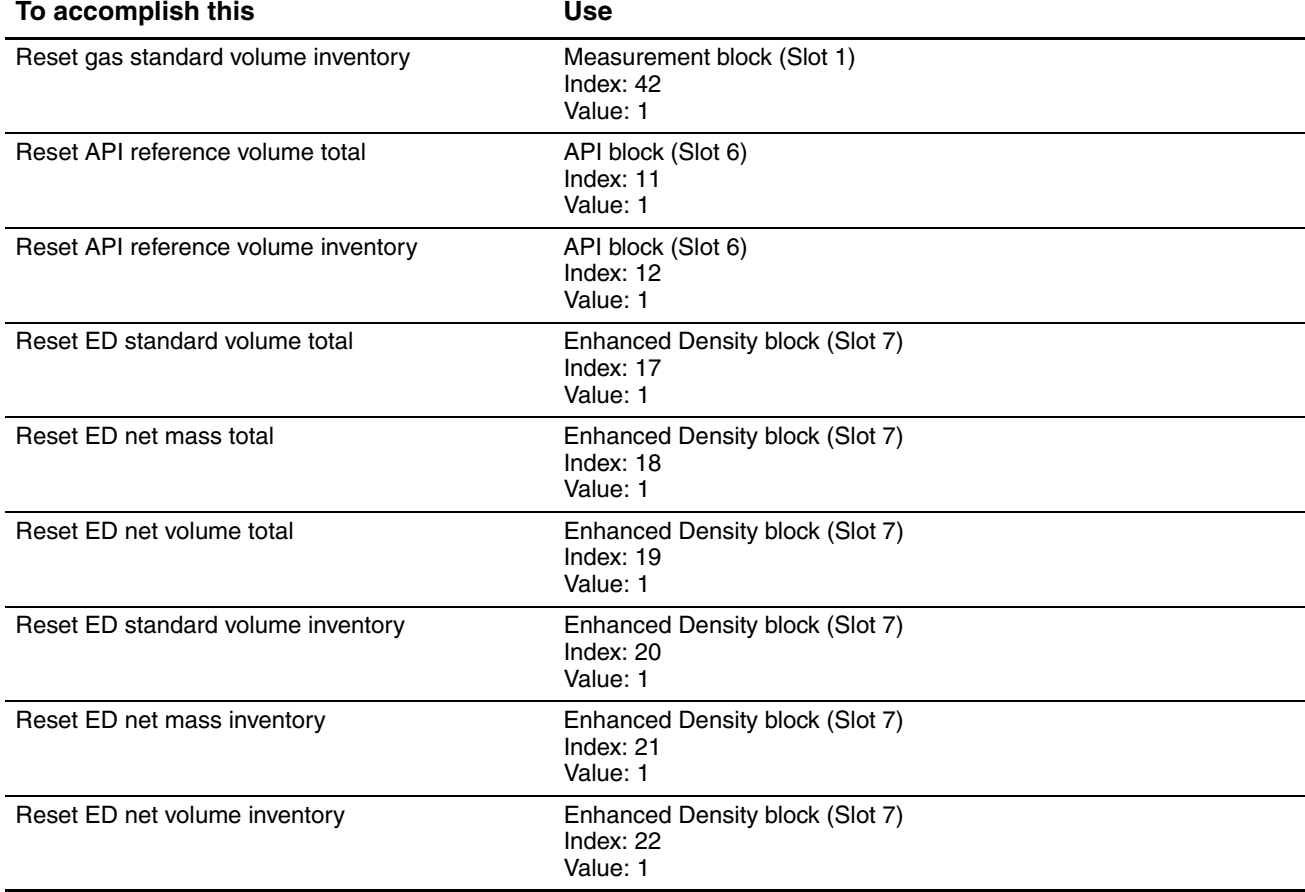

# **Table 7-7 Totalizer and inventory control with PROFIBUS bus parameters** *continued*

# **Chapter 8 Optional Configuration**

### **8.1 Overview**

This chapter describes transmitter configuration parameters that may or may not be used, depending on your application requirements. For requi[red transmitt](#page-150-0)er configuration, see Chapter 6.

Table 8-1 lists the parameters that are discussed in this chapter. Default values and ranges for the most commonly used parameters are provided in Appendix A.

*Note: All procedures provided in this chapter assume that you have established communication with the Model 2400S DP transmitter and that you are complying with all applicable safety requirements.*

*Note: If you are using Pocket ProLink, the interface is similar to the ProLink II interface described in this chapter.*

**Method**

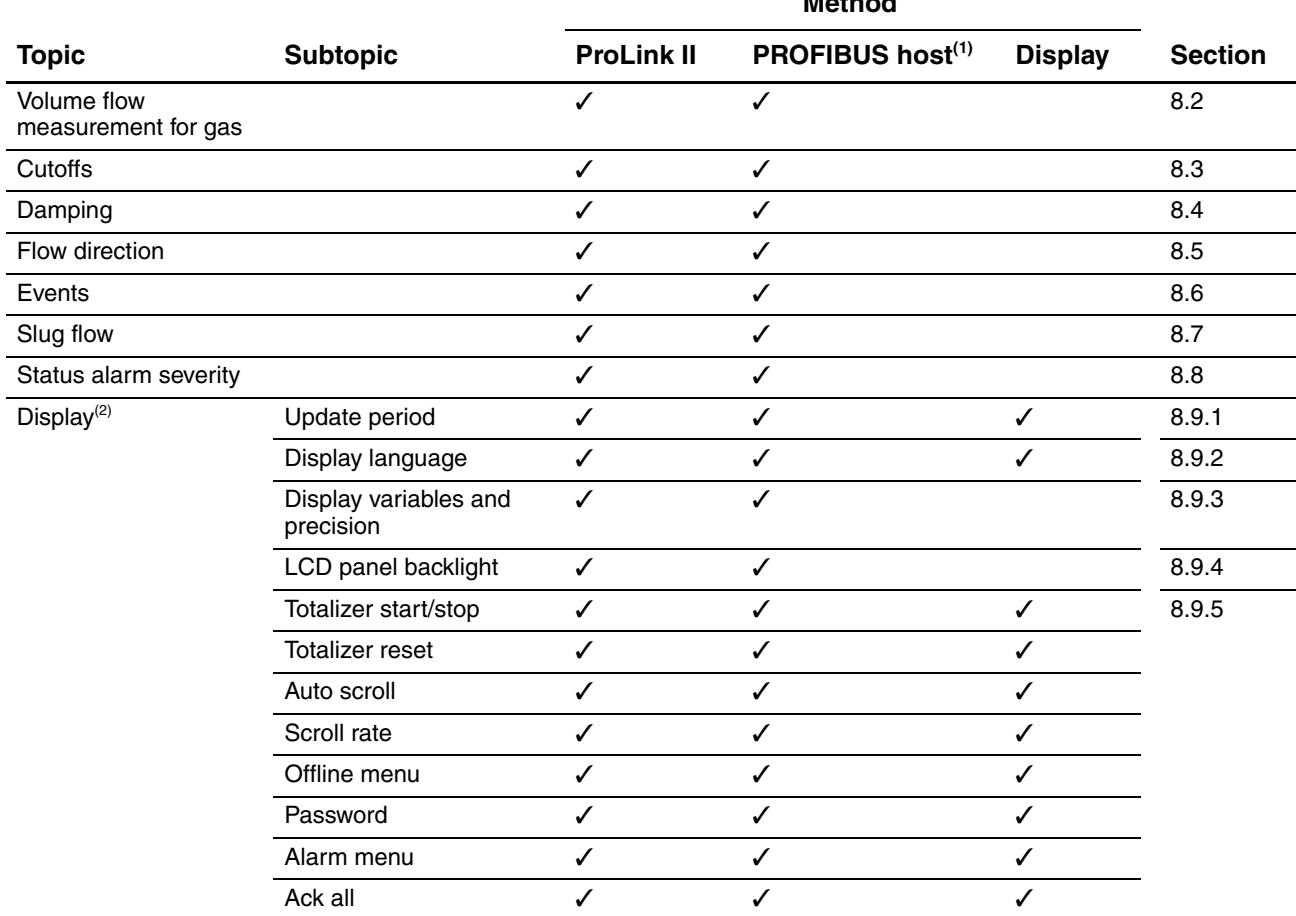

#### **Table 8-1 Configuration map**

#### **Table 8-1 Configuration map** *continued*

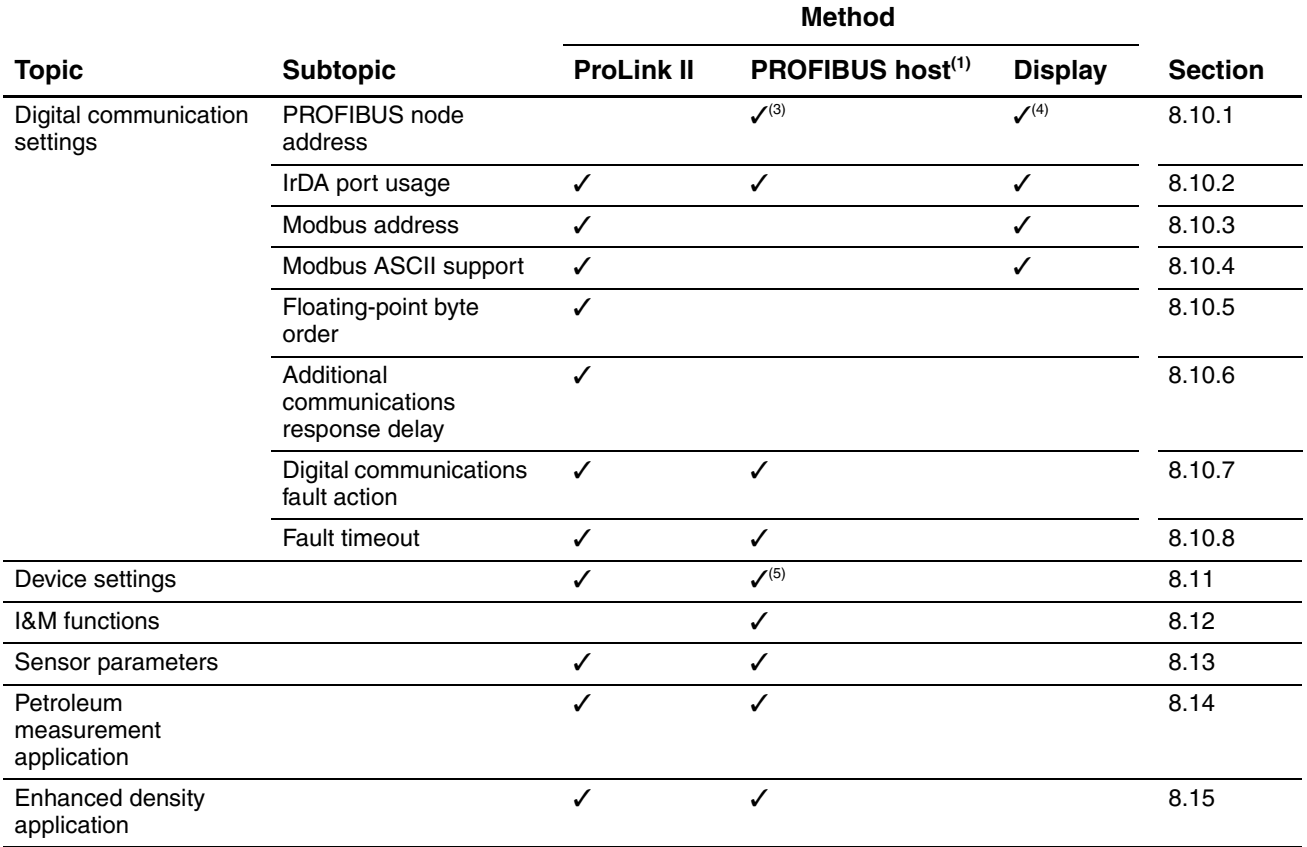

*(1) Via either the EDD or PROFIBUS bus parameters.*

*(2) These parameters apply only to transmitters with a display.*

*(3) Via a Set Slave Address telegram.*

*(4) Via the address witches on the face of the transmitter.*

<span id="page-59-1"></span><span id="page-59-0"></span>*(5) Via PROFIBUS bus parameters only.*

#### **8.2 Configuring volume flow measurement for gas**

Two types of volume flow measurement are available:

- Liquid volume (the default)
- Gas standard volume

Only one type of volume flow measurement can be performed at a time (i.e., if liquid volume flow measurement is enabled, gas standard vol[ume](#page-38-1) flo[w m](#page-39-1)easurement is disabled, and vice versa). Different sets of volume flow measurement units are available, depending on which type of volume flow measurement is enabled (see Tables 6-3 and 6-4). If you want to use a gas volume flow unit, additional configuration is required.

*Note: If you will use the petroleum measurement application or the enhanced density application, liquid volume flow measurement is required.*

The method used to configure volume flow measurement for gas depends on the method you are using: ProLink II, a PROFIBUS host with the EDD, or PROFIBUS bus parameters. In all cases, you must:

- Enable gas standard volume flow
- Select the measurement unit to use
- Set the low flow cutoff value
- Specify the standard density (density at reference conditions) of your gas

*Note: Using the display, you can only select a volume measurement unit from the set available for the configured volume flow type. You cannot configure any other parameters.*

#### **8.2.1 Using ProLink II**

To configure volume flow measurement for gas using ProLink II:

- 1. Click **ProLink > Configure > Flow**.
- 2. Set **Vol Flow Type** to **Std Gas Volume**.
- 3. Select the measurement unit you want to use [from the](#page-61-0) **Std Gas Vol Flow Units** dropdown list. The default is **SCFM**.
- 4. Configure the **Std Gas Vol Flow Cutoff** (see Section 8.3). The default is **0**.
- 5. If you know the standard density of the gas that you are measuring, enter it in the **Std Gas Density** field. If you do not know the standard density, you can use the Gas Wizard. See the following section.

#### **Using the Gas Wizard**

The Gas Wizard is used to calculate the standard density of the gas that you are measuring.

To use the Gas Wizard:

- 1. Click **ProLink > Configure > Flow**.
- 2. Click the **Gas Wizard** button.
- 3. If your gas is listed in the **Choose Gas** dropdown list:
	- a. Enable the **Choose Gas** radio button.
	- b. Select your gas.
- 4. If your gas is not listed, you must describe its properties.
	- a. Enable the **Enter Other Gas Property** radio button.
	- b. Enable the method that you will use to describe its properties: **Molecular Weight**, **Specific Gravity Compared to Air**, or **Density**.
	- c. Provide the required information. Note that if you selected **Density**, you must enter the value in the configured density units and you must provide the temperature and pressure at which the density value was determined.

*Note: Ensure that the values entered here are correct, and that fluid composition is stable. If either of these conditions is not met, gas flow measurement accuracy will be degraded.*

- 5. Click **Next**.
- 6. Verify the reference temperature and reference pressure. If these are not appropriate for your application, click the **Change Reference Conditions** button and enter new values for reference temperature and reference pressure.
- 7. Click **Next**. The calculated standard density value is displayed.
	- If the value is correct, click **Finish**. The value will be written to transmitter configuration.
	- If the value is not correct, click **Back** and modi[fy input val](#page-35-0)ues as required.

*Note: The Gas Wizard displays density, temperature, and pressure in the configured units. If required, you can configure the transmitter to use different units. See Section 6.3.*

#### **8.2.2 Using a PROFIBUS host with the EDD**

To configure volume [flow measu](#page-163-0)rement for gas using a PROFIBUS host with the EDD:

- 1. Referring to Figure C-8:
	- a. Enable GSV.
	- b. Send the command to the transmitter.
	- c. Configure **Gas density value**, **GSV flow units**, **GSV total units**, and **GSV cutoff** as desired.
- 2. Send the command to the transmitter.

#### **8.2.3 Using PROFIBUS bus parameters**

To configure volume flow measurement for g[as using PR](#page-173-0)OFIBUS bus parameters:

- 1. Referring to the Measurement block (Table D-2):
	- a. Enable gas standard volume measurement (Index 33).
	- b. Set other gas measurement parameters as desired (Indices 34, 38, and 40).
- 2. Send the command to the transmitter.

#### <span id="page-61-0"></span>**8.3 Configuring cutoffs**

Cutoffs are user-defined values below which the transmitter reports a value of zero for the specified pro[cess variab](#page-62-0)le. Cutoffs can be set for mass flow, volume flow, gas [standard volu](#page-62-1)me flow, and density.

See Table 8-2 for cutoff default values and related information. See Section 8.3.1 for information on how the cutoffs interact with [other transm](#page-158-0)itter measurements.

To configure cutoffs:

- Using ProLink II, see Figure C-2.
- Using a PROFIBUS host with the EDD, see Figure C-8.
- Using PROFIBUS bus parameters, use the Measurement block (see Table D-2), Indices 18, 19, 20, and 40.

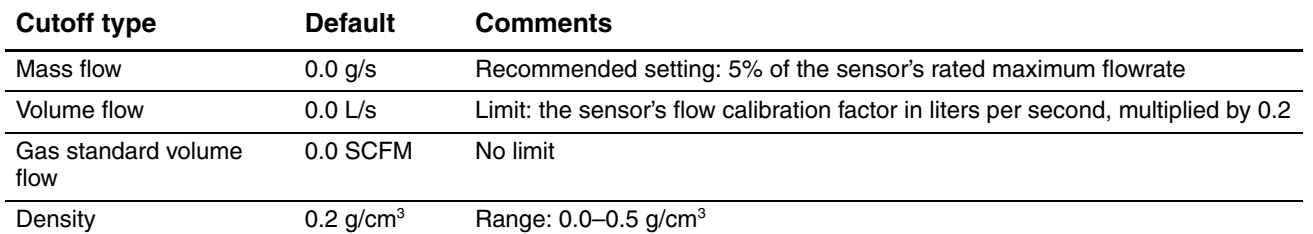

#### <span id="page-62-0"></span>**Table 8-2 Cutoff default values**

#### <span id="page-62-1"></span>**8.3.1 Cutoffs and volume flow**

If liquid volume flow is enabled:

- The density cutoff is applied to the volume flow calculation. Accordingly, if the density drops below its configured cutoff value, the volume flow rate will go to zero.
- The mass flow cutoff is not applied to the volume flow calculation. Even if the mass flow drops below the cutoff, and therefore the mass flow indicators go to zero, the volume flow rate will be calculated from the actual mass flow process variable.

If gas standard volume flow is enabled, neither the mass flow cutoff nor the density cutoff is applied to the volume flow calculation.

#### **8.4 Configuring the damping values**

A damping value is a period of time, in seconds, over which the process variable value will change to reflect 63% of the change in the actual process. Damping helps the transmitter smooth out small, rapid measurement fluctuations.

- A high damping value makes the output appear to be smoother because the output must change slowly.
- A low damping value makes the output appear to be more erratic because the output changes more quickly.

Damping can be configured for flow, density, and temperature.

When you specify a new damping value, it is automatically rounded down to the nearest valid damping value. Valid damping values are listed in Table 8-3.

*Note: For gas applications, Micro Motion [recommends a](#page-63-1) minimum flow damping value of 2.56.*

Before setting the damping values, review Section 8.4.1 for information on how the damping values affect other transmitter measu[rements.](#page-158-0)

To configure damping values:

- Using ProLink II, see Figure C-2.
- Using a PROFIBUS host with the EDD, see Figure C-8.
- Using PROFIBUS bus parameters, use the Measurement block (see Table D-2), Indices 12, 13, and 14.

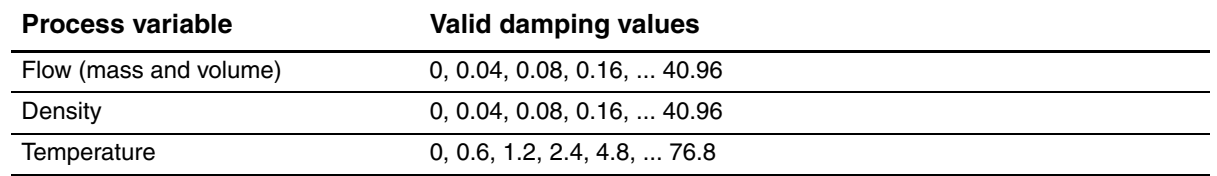

#### **Table 8-3 Valid damping values**

#### <span id="page-63-1"></span>**8.4.1 Damping and volume measurement**

When configuring damping values, note the following:

- Liquid volume flow is derived from mass and density measurements; therefore, any damping applied to mass flow and density will affect liquid volume measurement.
- Gas standard volume flow is derived from mass flow measurement, but not from density measurement. Therefore, only damping applied to mass flow will affect gas standard volume measurement.

Be sure to set damping values accordingly.

#### <span id="page-63-0"></span>**8.5 Configuring the flow direction parameter**

The *flow direction* parameter controls how the transmitter reports flow rate and how flow is added to or subtracted from the totalizers, under conditions of forward flow, reverse flow, or zero flow.

- *Forward (positive) flow* moves in the direction of the arrow on the sensor.
- *Reverse (negative) flow* moves in the direction opposite of the arrow on the sensor.

Options for flow direction include:

- Forward only
- Reverse only
- Absolute value
- Bidirectional
- Negate/Forward only
- Negate/Bidirectional

For the effect of flow directio[n on flow to](#page-158-0)tals and flow values, see Table 8-4.

To configure flow direction:

- Using ProLink II, see Figure C-2.
- Using a PROFIBUS host with the EDD, see Figure C-8.
- Using PROFIBUS bus parameters, use the Measurement block (see Table D-2), Index 21.

# **Table 8-4 Effect of flow direction on totalizers and flow values**

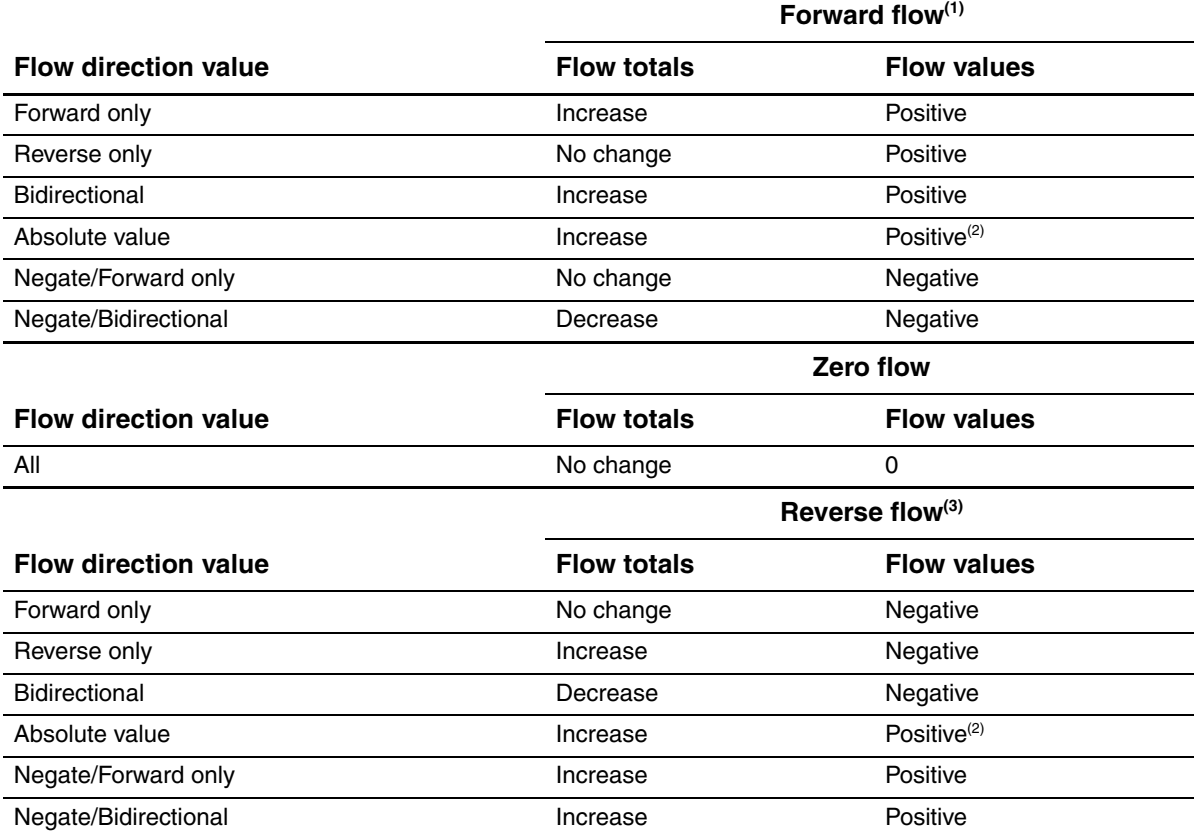

*(1) Process fluid flowing in same direction as flow direction arrow on sensor.*

*(2) Refer to the digital communications status bits for an indication of whether flow is positive or negative.*

*(3) Process fluid flowing in opposite direction from flow direction arrow on sensor.*

#### <span id="page-64-0"></span>**8.6 Configuring events**

An *event* occurs if the real-time value of a user-specified process variable varies above or below a user-specified value, or inside or outside a user-specified range. You can configure up to five events.

You may optionally specify one or more actions that will occur if the event occurs. For example, if Event 1 occurs, you may specify that the transmitter will stop all totalizers and inventories and reset the mass totalizer.

### **8.6.1 Defining events**

To define an event:

- Using ProLink II, see Figure C-3.
- Using a PROFIBUS host with the EDD, see Figure C-9.
- Using PROFIBUS bus parameters, use the Diagnostic block (see Table D-4).

The following general steps are required:

- 1. Select the event to define (Diagnostic block, Index 4).
- 2. Specify the Event Type (Diagnostic block, Index 5). Event Type options are defined in Table 8-5.
- 3. Assign a process variable to the event (Diagnostic block, Index 8).
- 4. Specify the event's setpoint(s) the value(s) at which the event will occur or switch state (ON to OFF, or vice versa).
	- If Event Type is High or Low, only Setpoint A (Diagnostic block, Index 6) is used.
	- If Event Type is In Range or Out of Range, both Setpoint A (Diagnostic block, Index 6) and Setpoint B (Diagnostic block, Index 7) are required.

*Note: If a mass or volume total has been assigned to Event 1 or Event 2 and also configured as a dis[play variable](#page-54-0), if the event type is High or Low, and the transmitter is configured to allow resetting totalizers from the display, you can use the display to define or change the high setpoint (Setpoint A). See Section 7-3.*

- 5. Assign the event to an action or actions, if desired. Possible actions are listed in Table 8-6. To do this:
	- Using ProLink II, open the Discrete Input panel in the Configuration window, identify the action to be performed, then specify the event using the dropdown list. See Figure C-3.

*Note: For consistency with other Micro Motion products, the Discrete Input panel is used here even though the Model 2400S DP trans[mitter does n](#page-169-0)ot provide a discrete input.*

- Using the display, see Figure C-15 and use t[he ACT subm](#page-165-0)enu.
- Using a PROFIBUS host with the EDD, see Figure C-10.
- Using PROFIBUS bus parameters, use Index 83 in the Diagnostic block (see Table D-4) to specify the event, and Index 82 to assign the action.

#### **Table 8-5 Event types**

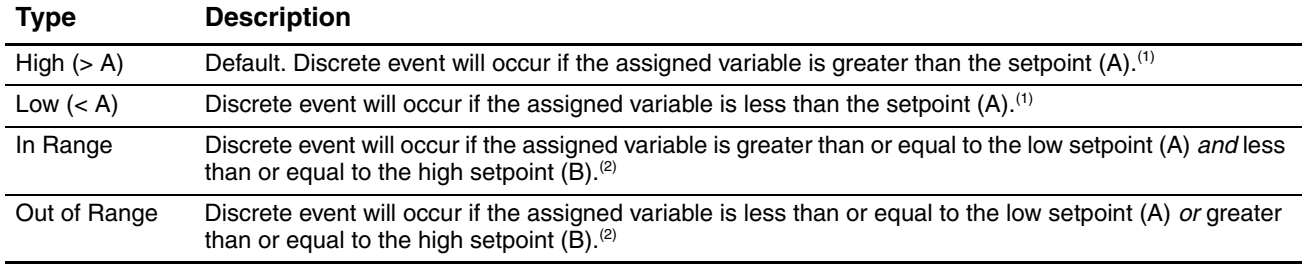

*(1) An event does not occur if the assigned variable is equal to the setpoint.*

*(2) An event occurs if the assigned variable is equal to the setpoint.*

#### **Table 8-6 Event actions**

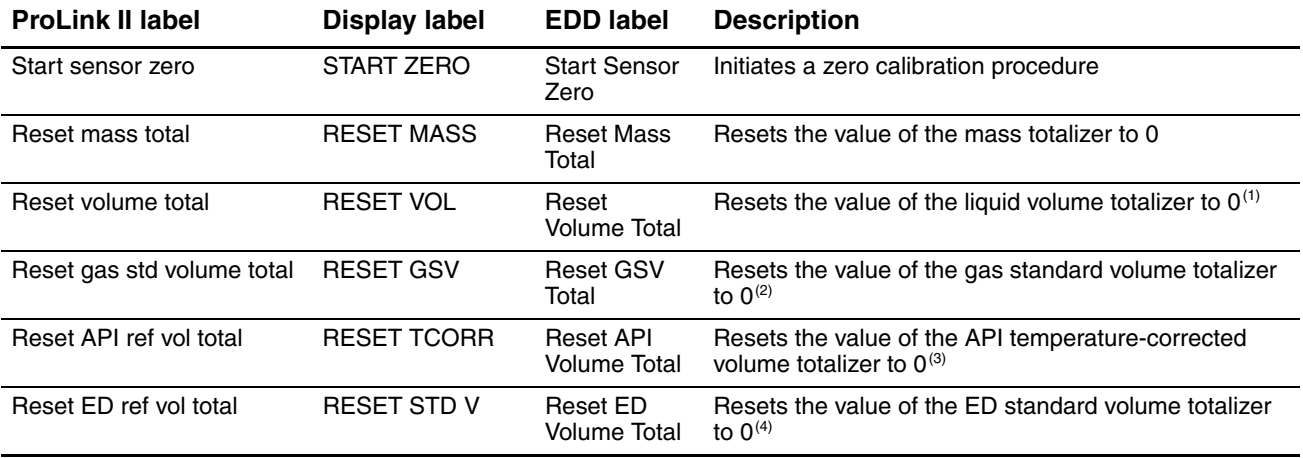

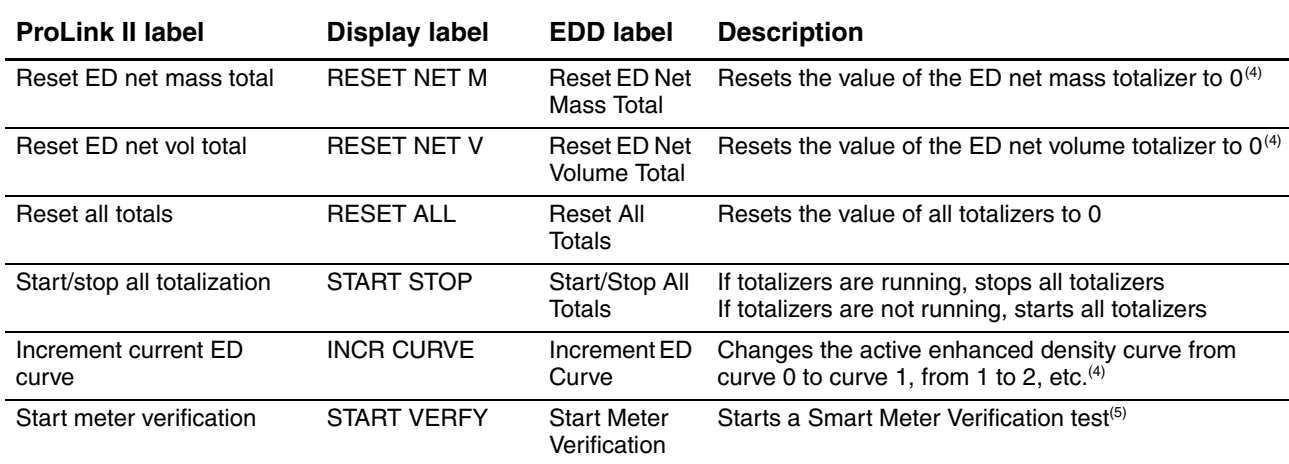

**Table 8-6 Event actions** *continued*

*(1) Displayed only if Volume Flow Type = Liquid.*

*(2) Displayed only if Volume Flow Type = Gas.*

*(3) Available only if the petroleum measurement application is installed.*

*(4) Available only if the enhanced density application is installed.*

*(5) Applies only to systems with Smart Meter Verification.*

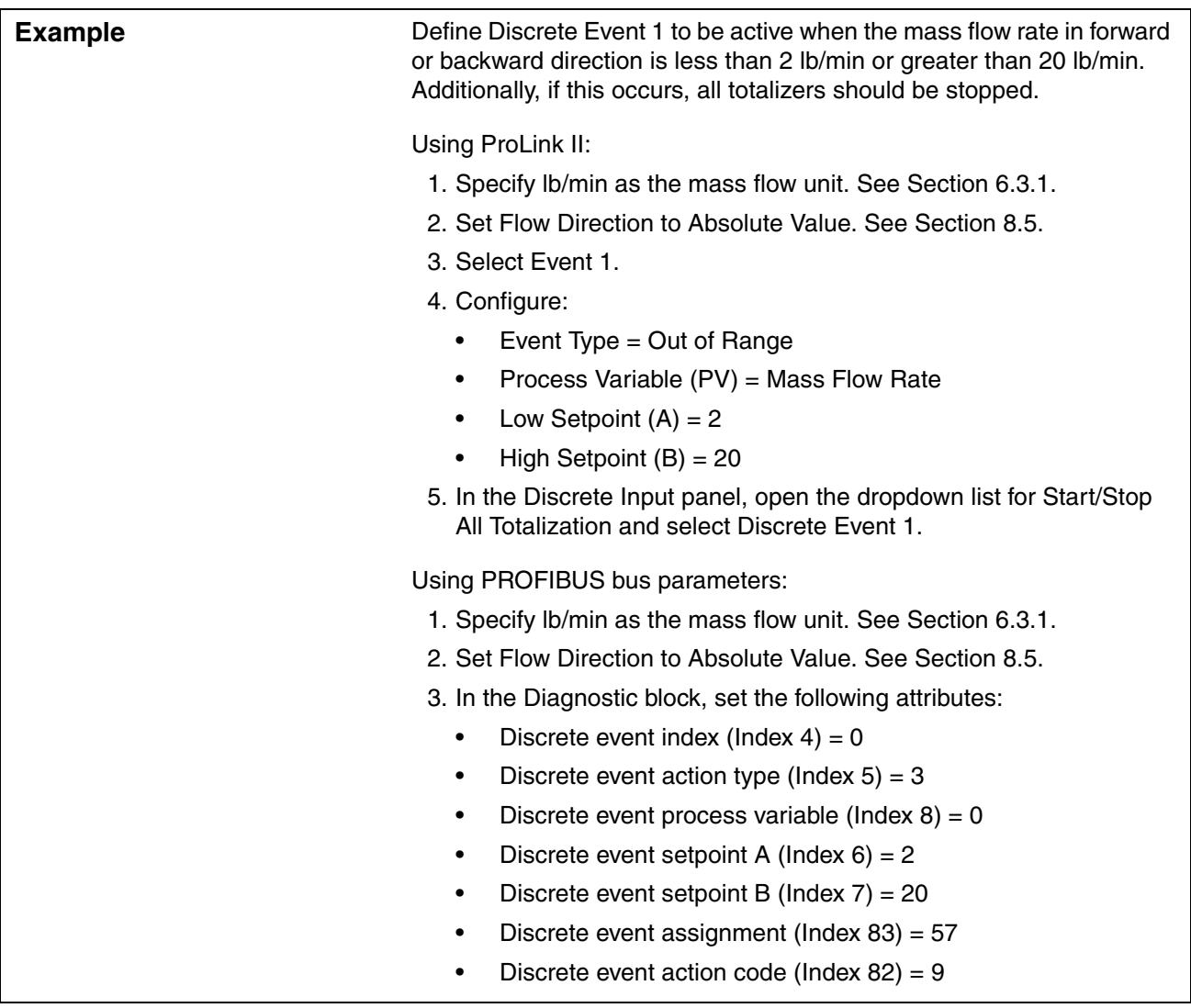

### **8.6.2 Checking and reporting event status**

There are several ways that event status can be determined:

- ProLink II automatically displays event information on the Informational panel of the Status [window, an](#page-161-0)d also in the Output Levels window.
- For PROFIBUS hosts using the EDD, event status is displayed in the Device menu (see Figu[re C-6\).](#page-177-0)
- Using PROFIBUS bus parameters, event status is reported in the Diagnostic block, Index 9 (see Table D-4).

*Note: You cannot view event status using a PROFIBUS host with the GSD.*

# <span id="page-68-0"></span>**8.6.3 Changing event setpoints from the display**

For Event 1 or Event 2 only, the value of Setpoint A can be changed from the display, under the following circumstances:

- A mass total, volume total, petroleum measurement total, or enhanced density total must be assigned to the event.
- The event type must be either High or Low.
- The assigned total must be configured as a display variable (see Section 8.9.3).
- The transmitter must be configured to allow resetting totalizers from the display (see Section 8.9.5*).*

Then, to change Setpoint A from the display:

- 1. Referring to the totalizer management flowchart in Figure 7-3, **Scroll** to the appropriate display screen.
- 2. **Select**.
- 3. Enter the new setpoint value. See Section 3.5.5 for instructions on entering floating-point values with the display.

# <span id="page-68-1"></span>**8.7 Configuring slug flow limits and duration**

*Slugs* – gas in a liquid process or liquid in a gas process – occasionally appear in some applications. The presence of slugs can significantly affect the process density reading. The slug flow parameters can help the transmitter suppress extreme changes in process variables, and can also be used to identify process conditions that require correction.

Slug flow parameters are as follows:

- *Low slug flow limit* the point below which a condition of slug flow will exist. Typically, this is the lowest density point in your process's normal density range. Default value is **0.0 g/cm3**; range is **0.0–10.0 g/cm3**.
- *High slug flow limit* the point above which a condition of slug flow will exist. Typically, this is the highest density point in your process's normal density range. Default value is **5.0 g/cm3**; range is **0.0–10.0 g/cm3**.
- *Slug flow duration* the number of seconds the transmitter waits for a slug flow condition (*outside* the slug flow limits) to return to normal (*inside* the slug flow limits). Default value is **0.0 sec**; range is **0.0–60.0 sec**.

If the transmitter detects slug flow:

- A slug flow alarm is posted immediately.
- During the slug duration period, the transmitter holds the mass flow rate at the last measured pre-slug value, independent of the mass flow rate measured by the sensor. The reported mass flow rate is set to this value, and all internal calculations that include mass flow rate will use this value.
- If slugs are still present after the slug duration period expires, the transmitter forces the mass flow rate to **0**, independent of the mass flow rate measured by the sensor. Mass flow rate is reported as **0** and all internal calculations that include mass flow rate will use **0**.
- When process density returns to a value within the slug flow limits, the slug flow alarm is cleared and the mass flow rate reverts to the actual measured value.

To configure slug flow param[eters:](#page-158-0)

- Using ProLink II, see Figure C-2.
- Using a PROFIBUS host with the EDD, see Figure C-8.
- Using PROFIBUS bus parameters, use the Diagnostic block (see Table D-4), Indices 1, 2, and 3.

*Note: This functionality cannot be configured via the display menus.*

*Note: The slug flow limits must be entered in g/cm3 , even if another unit has been configured for density. Slug flow duration is entered in seconds. Raising the low slug flow limit or lowering the high slug flow limit will increase the possibility of slug flow conditions. Conversely, lowering the low slug flow limit or raising the high slug flow limit will decrease the possibility of slug flow conditions. If slug flow duration is set to 0, the mass flow rate will be forced to 0 as soon as slug flow is detected.*

#### <span id="page-69-1"></span><span id="page-69-0"></span>**8.8 Configuring status alarm severity**

The 2400S DP transmitter can report faults in the following ways:

- Setting the "alarm active" status bit
- Writing an "alarm active" record to alarm history
- Implementing the digital communications fault action (see Section 8.10.7)

*Status alarm [severity](#page-47-1)* determines which methods the transmitter will use when a specific alarm condition occurs. See Table 8-8. (For a more extensive discussion of status alarm processing and handling, see Section 7.7.)

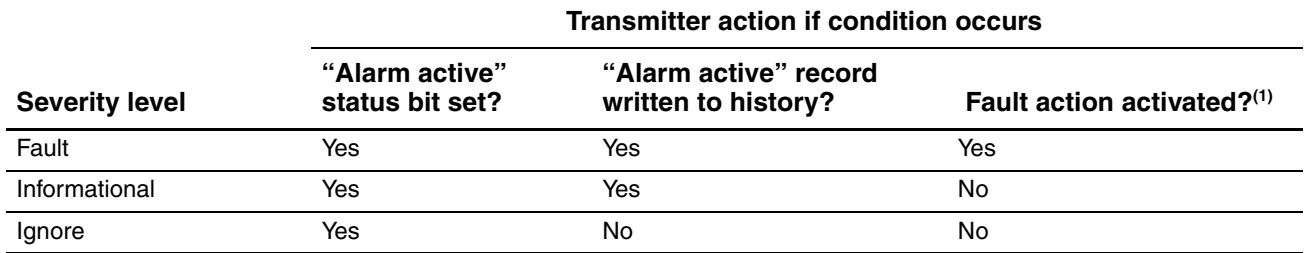

#### **Table 8-7 Alarm severity levels and fault reporting**

*(1) For some alarms, the digital communications fault action will not begin until the fault timeout has expired. To configure fault timeout, see Section 8.8. Other fault reporting methods occur as soon as the fault condition is recognized. Table 8-8 includes information on which alarms are affected by the fault timeout.*

Some alarms can be reclassified. For example:

- The default severity level for Alarm A020 (calibration factors unentered) is **Fault**, but you can reconfigure it to either **Informational** or **Ignore**.
- The default severity level for Alarm A102 (drive over-range) is **Informational**, but you can reconfigure it to either **Ignore** or **Fault**.

For a list of all status alarms and default severity levels, see Table 8-8. (For more information on status alarms, including possible causes and troubleshooting suggestions, see Table 11-2.)

To configure alarm severity:

- Using ProLink II, see Figure C-3.
- Using a PROFIBUS host with the EDD, see Figure C-9.
- Using PROFIBUS bus parameters, use the Diagnostic block (see Table D-4), Indices 20 and 21.

**Table 8-8 Status alarms and severity levels** 

| Alarm code | Message <sup>(1)</sup>                       | <b>Default</b><br>severity | Configurable | <b>Affected by</b><br>fault timeout |
|------------|----------------------------------------------|----------------------------|--------------|-------------------------------------|
| A001       | EEprom Checksum Error (Core Processor)       | Fault                      | <b>No</b>    | No                                  |
|            | (E)EPROM Checksum Error (CP)                 |                            |              |                                     |
| A002       | RAM Test Error (Core Processor)              | Fault                      | <b>No</b>    | <b>No</b>                           |
|            | RAM Error (CP)                               |                            |              |                                     |
| A003       | Sensor Not Responding (No Tube Interrupt)    | Fault                      | Yes          | Yes                                 |
|            | <b>Sensor Failure</b>                        |                            |              |                                     |
| A004       | Temperature sensor out of range              | Fault                      | <b>No</b>    | Yes                                 |
|            | Temperature Sensor Failure                   |                            |              |                                     |
| A005       | Input Over-Range                             | Fault                      | Yes          | Yes                                 |
|            | Input Overrange                              |                            |              |                                     |
| A006       | Transmitter Not Characterized                | Fault                      | Yes          | <b>No</b>                           |
|            | Not Configured                               |                            |              |                                     |
| A008       | <b>Density Outside Limits</b>                | Fault                      | Yes          | Yes                                 |
|            | Density Overrange                            |                            |              |                                     |
| A009       | Transmitter Initializing/Warming Up          | Ignore                     | Yes          | <b>No</b>                           |
|            | Transmitter Initializing/Warming Up          |                            |              |                                     |
| A010       | <b>Calibration Failure</b>                   | Fault                      | No           | No                                  |
|            | <b>Calibration Failure</b>                   |                            |              |                                     |
| A011       | Excess Calibration Correction, Zero too Low  | Fault                      | Yes          | No                                  |
|            | Zero Too Low                                 |                            |              |                                     |
| A012       | Excess Calibration Correction, Zero too High | Fault                      | Yes          | No                                  |
|            | Zero Too High                                |                            |              |                                     |
| A013       | Process too Noisy to Perform Auto Zero       | Fault                      | Yes          | <b>No</b>                           |
|            | Zero Too Noisy                               |                            |              |                                     |
| A014       | <b>Transmitter Failed</b>                    | Fault                      | No           | No                                  |
|            | <b>Transmitter Failed</b>                    |                            |              |                                     |
| A016       | Line RTD Temperature Out-Of-Range            | Fault                      | Yes          | Yes                                 |
|            | Line RTD Temperature Out-of-Range            |                            |              |                                     |
| A017       | Meter RTD Temperature Out-Of-Range           | Fault                      | Yes          | Yes                                 |
|            | Meter RTD Temperature Out-of-Range           |                            |              |                                     |
| A020       | <b>Calibration Factors Unentered</b>         | Fault                      | Yes          | No                                  |
|            | Calibration Factors Unentered (FlowCal)      |                            |              |                                     |

# **Table 8-8 Status alarms and severity levels** *continued*

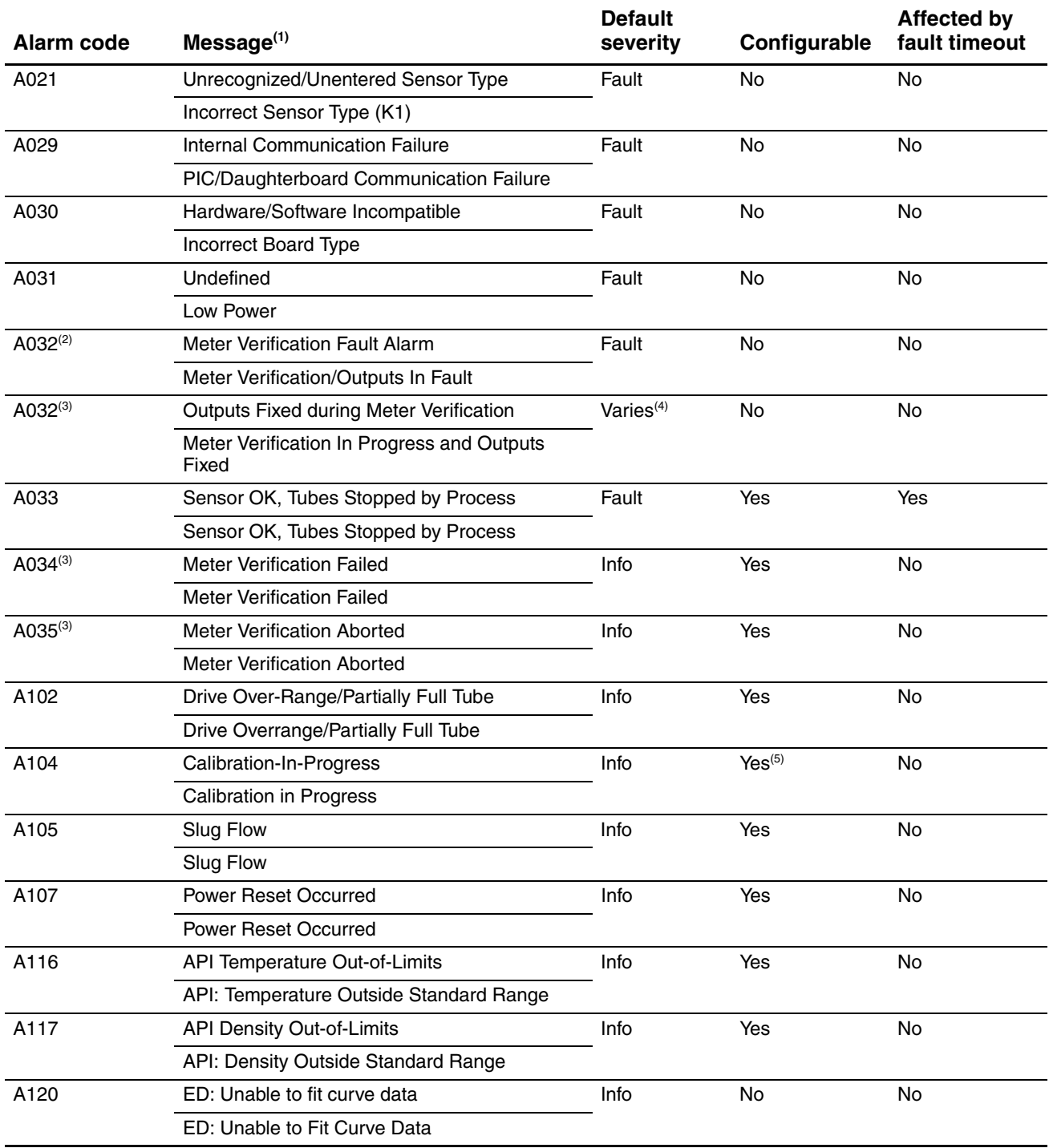
## **Table 8-8 Status alarms and severity levels** *continued*

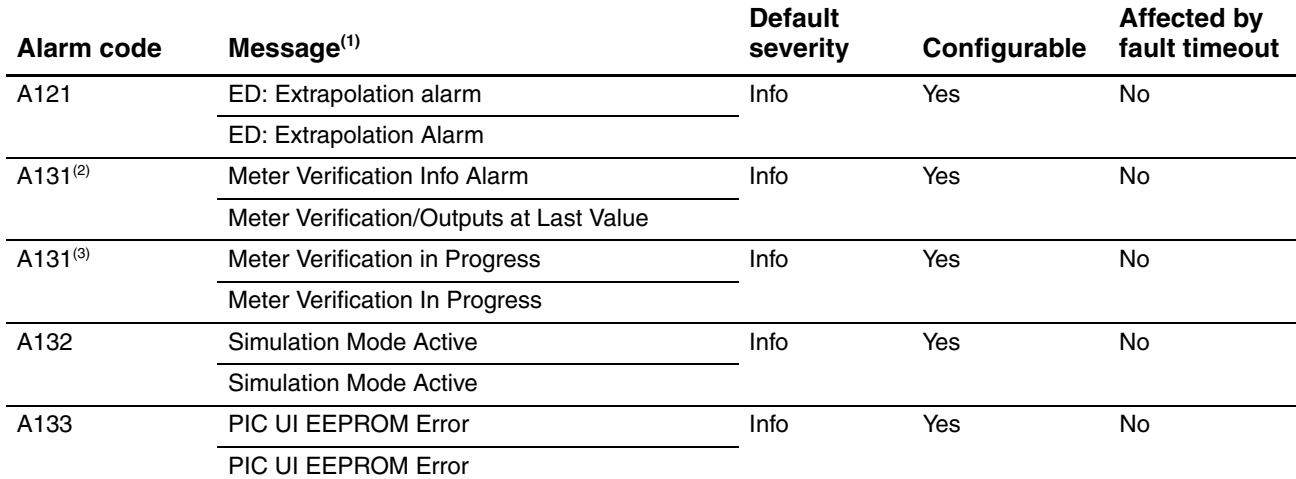

*(1) Depending on the method you are using to view the alarm, different messages may be displayed. This table shows two possible message versions. The ProLink II version is displayed in the second message of each pair.*

*(2) Applies only to systems with the original version of the meter verification application.*

*(3) Applies only to systems with Smart Meter Verification.*

*(4) If outputs are set to Last Measured Value, severity is Info. If outputs are set to Fault, severity is Fault.*

*(5) Can be set to either Informational or Ignore, but cannot be set to Fault.*

## **8.9 Configuring the display**

If your transmitter has a display, you can configure a variety of parameters that control the display functionality.

## **8.9.1 Update period**

The Update Period (or Display Rate) parameter controls how often the display is refreshed with current data. The default is **200 milliseconds**; the range is **100 milliseconds** to **10,000 milliseconds** (10 seconds).

To configure Update Period:

- Using ProLink II, see [Figure C-3.](#page-169-0)
- Using the display, see Figure C-15.
- Using a PROFIBUS host with the EDD, see Figure C-10.
- Using PROFIBUS bus parameters, use the Local Display block (see Table D-6), Index 31.

## **8.9.2 Language**

The display can be configured to use any of the following languages for data and menus:

- English
- French
- German
- **Spanish**

To set the display language:

- Using ProLink II, see [Figure C-3.](#page-169-0)
- Using the display, see Figure C-15.
- Using a PROFIBUS host with the EDD, see Figure C-10.
- Using PROFIBUS bus parameters, use the Local Display block (see Table D-6), Index 33.

## <span id="page-73-0"></span>**8.9.3 Display variables and display precision**

The display can scroll through up to 15 process variables in any order. You can configure the process variables to be displayed and the order in which they should appear. Additionally, you can configure display precision for each display variable. Display precision controls the number of digits to the right of the decimal place. Precisio[n can be set](#page-159-0) to any value between **0** and **5**.

To configure display variables or display precision:

- Using ProLink II, see Figure C-3.
- Using a PROFIBUS host with the EDD, see Figure C-10.
- Using PROFIBUS bus parameters, use the Local Display block (see Table D-6):
	- Use Indices 16–30 to specify the display variables.
	- Use Indices 14 and 15 to specify display precision.

## *Note: This functionality cannot be configured via the display menus.*

Table 8-9 shows an example of a display variable config[uration. Noti](#page-196-0)ce that you can repeat variables, and you can also specify None for any display variable except Display Variable 1. For information on how the display variables will appear on the display, see Appendix E.

## **Table 8-9 Example of a display variable configuration**

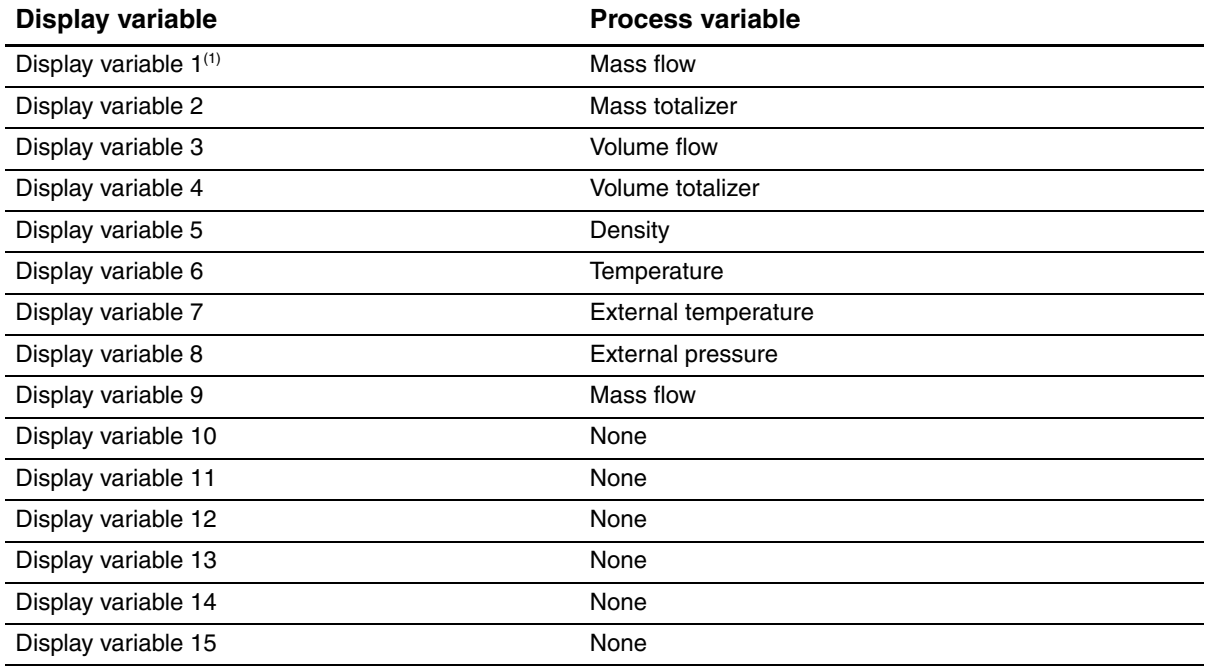

*(1) Display Variable 1 cannot be set to None.* 

## **8.9.4 LCD panel backlight**

The backlight of the LCD pan[e](#page-159-0)[l on the disp](#page-169-0)lay can be turned on or off. To turn the backlight on or off:

- Using ProLink II, see Figure C-3.
- Using the display, see Figure C-15.
- Using a PROFIBUS host with the EDD, see Figure C-10.
- Using PROFIBUS bus parameters, use the Local Display block (see Table D-6), Index 13.

In addition, ProLink II, the EDD, and the bus parameters allow you to control the intensity of the backlight. You can specify an[y value betw](#page-159-0)een **0** and **63**; the higher the value, the brighter the backlight. To control the intensity of the backlight:

- Using ProLink II, see Figure C-3.
- Using a PROFIBUS host with the EDD, see Figure C-10.
- Using PROFIBUS bus parameters, use the Local Display block (see Table D-6), Index 32.

## **8.9.5 Display functions**

Table 8-10 lists the display functions and describes their behavior when enabled (shown) or disabled (hidden).

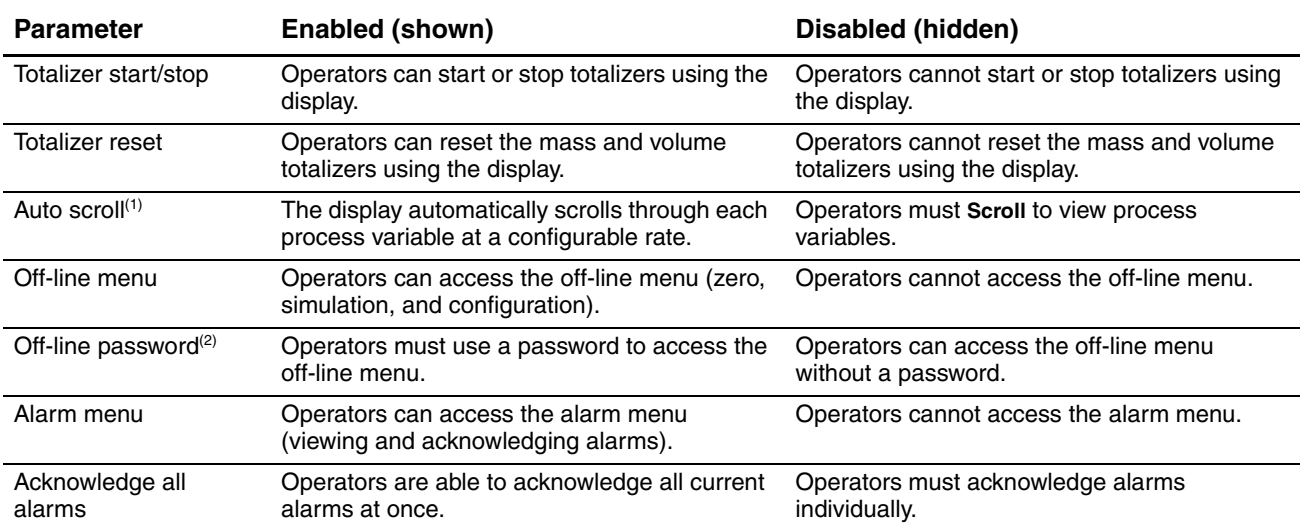

## **Table 8-10 Display functions**

*(1) If enabled, you may want to configure Scroll Rate.*

*(2) If enabled, the off-line password must also be configured.*

To configure display function[s:](#page-159-0)

- Using ProLink II, see Figure C-3.
- Using a PROFIBUS h[ost with the E](#page-169-0)DD, see Figure C-10.
- Using PROFIBUS bus parameters, use the Local Display block (see Table D-6), Indices 4–12.
- Using the display, see Figure C-15.

Note the following:

- If you use the display to disable access to the off-line menu, the off-line menu will disappear as soon as you exit the menu system. If you want to re-enable access, you must use a different method (e.g., ProLink II or a PROFIBUS h[ost with the ED](#page-73-0)D).
- Scroll Rate is used to control the speed of scrolling when Auto Scroll is enabled. Scroll Rate defines how long each display variable (see Section 8.9.3) will be shown on the display. The time period is defined in seconds; e.g., if Scroll Rate is set to 10, each display variable will be shown on the display for 10 seconds.
- The off-line password prevents unauthorized users from gaining access to the off-line menu. The password can contain up to four numbers.
- If you are using the display to configure the display:
	- You must enable Auto Scroll before you can configure Scroll Rate.
	- You must enable the off-line password before you can configure the password.

## **8.10 Configuring digital communications**

The digital communications parameters control how the transmitter will communicate using digital communications. The following digital communications parameters can be configured:

- PROFIBUS-DP node address
- IrDA port usage
- Modbus address
- Modbus ASCII support
- Floating-point byte order
- Additional communications response delay
- Digital communications fault action
- Fault timeout

## **8.10.1 PROFIBUS-DP node address**

The PROFIBUS-DP node address can be set with the address switches on the device (hardware addressing mode) or with a PROFIBUS host.

## *Note: You cannot set the node address from ProLink II or the display.*

The transmitter operates in either hardware addressing mode or software addressing mode:

- In hardware addressing mode, the address s[witches are s](#page-17-0)et [to a value b](#page-17-1)etween **0** and **126**, and the position of the address switches determines the actual node address. The software address LED on the face of the transmitter is off (see Figure 3-1 or Figure 3-2).
- In software addressing mode, the address switches are set to **126** or greater, and the node address is set via a Set Slave Address telegram from the host. The position of the address switches does not necessarily match the actual node address. The software address LED is either red or green:
	- Red the transmitter has not received a Set Slave Address telegram.
	- Green the transmitter has received a Set Slave Address telegram and recognized the address.

The default node address for the Model 2400S DP transmitter is **126**, which allows either hardware addressing or software addressing.

To set the node address with address switches:

- [1. Remove th](#page-17-0)e t[ransmitter h](#page-17-1)ousing cover as described in Section 3.3.
- 2. Identify the three address switches on the user interface module of your transmitter (see Figure 3-1 or Figure 3-2).
- 3. For each switch, insert a small blade into the slot to rotate the arrow to the desired position. For example, to set the node address to **60**:
	- a. Rotate the arrow in the left switch to point to the digit **0**.
	- b. Rotate the arrow in the center switch to point to the digit **6**.
	- c. Rotate the arrow in the right switch to point to the digit **0**.
- 4. Power-cycle the transmitter. At this point, the new node address is recognized by the transmitter, but not the host. You must update the host configuration for the new address.

To set the node address with software:

- 1. Ensure that the transmitter is in software addressing mode (software address LED is red or green). If it is, skip this step and go to Step 2. If it is currently in hardware addressing mode (software address LED is off):
	- a. Set the address switches to **126** or higher.
	- b. Power-cycle the transmitter. At this point, the transmitter enters software addressing mode, and the software address LED is red.
- 2. Send a Set Slave Address telegram from the host. It is not necessary to power-cycle the transmitter. At this point, the new node address is recognized by both the transmitter and the host, and the software address LED is green.

To return the node address to **126** (sometimes required for maintenance):

- 1. Because a Set Slave Address telegram cannot specify [a node](#page-76-0) address of **126**, you must set this address via the address switches. If the transmitter is currently in hardware addressing mode (software address LED is off), skip this step and go to Step 2. If it is currently in software addressing mode (software address LED is red or green), switch to hardware addressing mode as follows:
	- a. Set the address switches to any value between **0** and **125** (e.g., **100**).
	- b. Power-cycle the transmitter. The transmitter enters hardware addressing mode, and the software address LED is off.
- <span id="page-76-0"></span>2. Set the address switches to **126**.
- 3. Power-cycle the transmitter.

## **8.10.2 IrDA port usage**

The IrDA port on the display can be enabled or disabled. If enabled, it can be set for read-only or read/write.

To enable or disable the IrDA [port:](#page-158-0)

- Using ProLink II, see Figure [C-2.](#page-169-0)
- Using the display menus, see Figure C-15.
- Using a PROFIBUS host with the EDD, see Figure C-10.
- Using PROFIBUS bus parameters, use the Local Display block (see Table D-6), Index 34.

To configure the IrDA port fo[r read-only](#page-158-0) [or read/w](#page-169-0)rite access:

- Using ProLink II, see Figure C-2.
- Using the display menus, see Figure C-15.
- Using a PROFIBUS host with the EDD, see Figure C-10.
- Using PROFIBUS bus parameters, use the Local Display block (see Table D-6), Index 35.

## **8.10.3 Modbus address**

*Note: The Modbus address is applicable only when you are connecting to the service port from a tool that uses Modbus protocol. After initial startup, service port connections are typically used only for troubleshooting or for specific procedures such [as temperatu](#page-25-0)re calibration. ProLink II is typically used for service port connections, and by default ProLink II will use the standard service port address rather than the [configured Mod](#page-77-0)bus address. See Section 4.4 for more information.*

The set of valid Modbus addresses depends on whether or not support for Modbus ASCII is enabled or disabled (see Section 8.10.4). Valid Modbus addresses are as follows:

- Modbus ASCII enabled: **1–15, 32–47, 64–79, 96–110**
- Modbus ASCII disabled: **[0–127](#page-158-0)**

To configure the Modbus address:

- Using ProLink II, see [Figure C-2.](#page-169-0)
- Using the display, see Figure C-15.

<span id="page-77-0"></span>*Note: This functionality cannot be configured via PROFIBUS protocol.*

## **8.10.4 Modbus ASCII support**

When support for Modbus ASCII is enabled, the service port can accept connection requests that use either Modbus ASCII or Modbus RTU. When support for Modbus ASCII is disabled, the service port cannot accept connection requests that use Modbus ASCII. Only Modbus RTU connections are accepted.

The primary reason to disable Modbus ASCII support is to allow a wider range of Modbus addresses for the service port.

To enable or disable Modbus [A](#page-158-0)[SCII suppor](#page-169-0)t:

- Using ProLink II, see Figure C-2.
- Using the display, see Figure C-15.

*Note: This functionality cannot be configured via PROFIBUS protocol.*

## **8.10.5 Floating-point byte order**

*Note: This parameter affects only Modbus communications. PROFIBUS comm[unications a](#page-78-0)re not changed.*

Four bytes are used to transmit floating-point values. For contents of bytes, see Table 8-11.

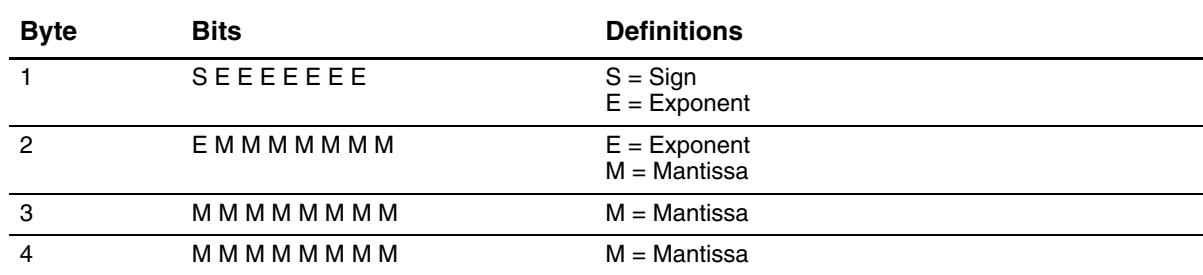

#### <span id="page-78-0"></span>**Table 8-11 Byte contents in Modbus commands and responses**

The default byte order for the Model 2400S t[ransmitter is](#page-158-0) **3–4 1–2**. You may need to reset byte order to match the byte order used by a remote host or PLC.

To configure byte order using ProLink II, see Figure C-2.

*Note: This functionality cannot be configured via the display menus or PROFIBUS protocol.*

## **8.10.6 Additional communications response delay**

*Note: This parameter affects only Modbus communications. PROFIBUS communications are not changed.*

Some hosts or PLCs operate at slower speeds than the transmitter. In order to synchronize communication with these devices, you can configure an additional time delay to be added to each response the transmitter sends to the remote host.

The basic unit of delay is 2/3 of one character time, as calculated for the current serial port baud rate setting and character transmission parameters. This basic delay unit is multipl[ied by the c](#page-158-0)onfigured value to arrive at the total additional time delay. You can specify a value in the range 1 to 255.

To configure additional communications response delay using ProLink II, see Figure C-2.

*Note: This functionality cannot be configured via the display menus or PROFIBUS protocol.*

## **8.10.7 Digital communications fault action**

*Note: This parameter affects both PROF[IBUS and M](#page-79-0)odbus communications.*

Digital communications fault action controls how process variables will be reported via digital communications during fault conditions. Table 8-12 lists the options for digital communications fault action.

*Not[e: Digital co](#page-47-0)mmunications fault action does not affect the alarm status bits. For example, if digital communications fault action is set to None, the alarm status bits will still be set if an alarm occurs. See Section 7.7 for more information.*

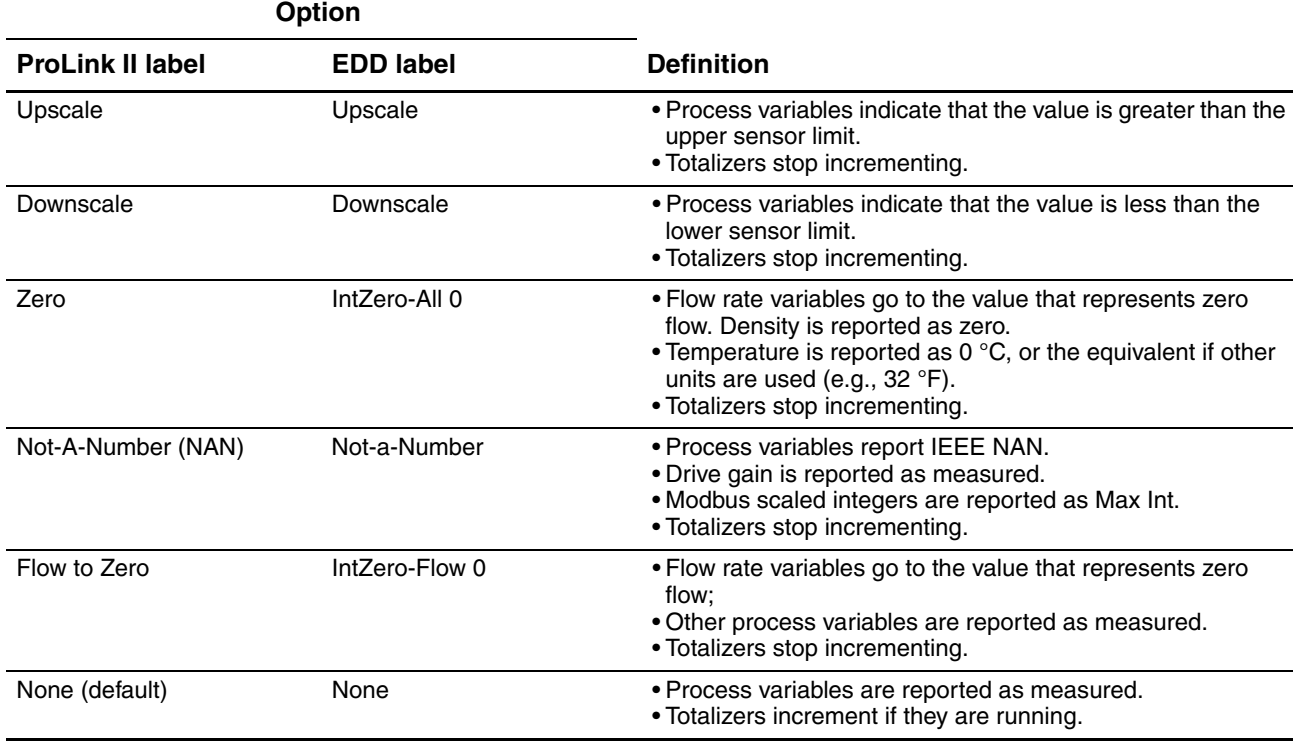

## <span id="page-79-0"></span>**Table 8-12 Digital communications fault action options**

To configure digital communi[cations faul](#page-158-0)t action:

- Using ProLink II, see Figure C-2.
- Using a PROFIBUS host with the EDD, see Figure C-9.
- Using PROFIBUS bus parameters, use the Diagnostic block (see Table D-4), Index 18.

*[Note: This func](#page-79-1)tionality cannot be configured via the display menus.*

<span id="page-79-1"></span>*Note: Digital communications fault action is affected by the configured fault timeout. See Section 8.10.8.*

## **8.10.8 Fault timeout**

By default, the transmitter activates the digital communications fault action as soon as the fault is detected. The fault timeout (last measured value timeout) allows you to delay the digital communications fault action for a specified interval, for certain faults only. During the fault timeout period, digital communications reports the last measured value.

*Note: The fault timeout applies only to the digital communications fault action. The "alarm active" status bit is set as soon [as the fault](#page-47-0) is detected (all alarm severity levels), and th[e "alarm ac](#page-69-0)tive" record is written to history immediately (Fault and Informational alarms only). For more information on alarm handling, see Section 7.7. For more information on alarm severity, see Section 8.8.*

The fault timeout applies only to specific faults. Other faults are reported immediately, regardless of the fault timeout setting. For information on which faults are affected by the fault timeout, see Table 8-8.

## **Optional Configuration**

To configure fault timeout:

- Using ProLink II, see Figure C-2.
- Using a PROFIBUS host with the EDD, see Figure C-9.
- Using PROFIBUS bus parameters, use the Diagnostic block (see Table D-4), Index 19.

*Note: This functionality cannot be configured via the display menus.*

## **8.11 Configuring device settings**

The device settings are used to describe the flowmeter components. Table 8-13 lists and defines the device settings.

#### **Table 8-13 Device settings**

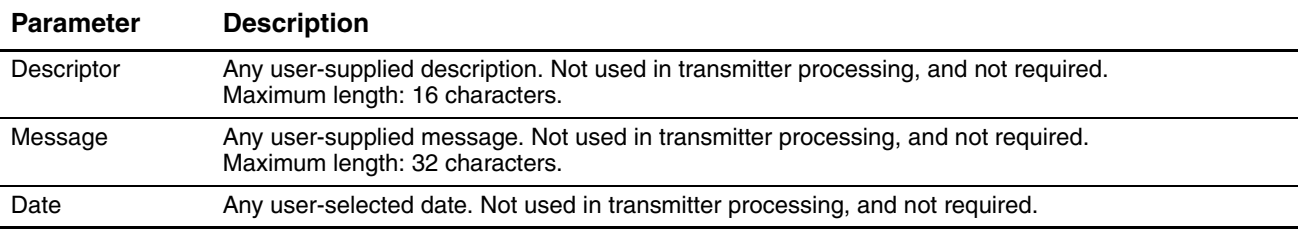

To configure device settings using ProLink II, see Figure C-2.

*Note: This functionality cannot be configured via the display menus or PROFIBUS protocol.*

If you are entering a date, use the left and right arrows at the top of the calendar shown in ProLink II to select the year and month, then click on a date.

## **8.12 Configuring PROFIBUS I&M function values**

Most I&M function values are configured at the factory and cannot be changed by the user. Two I&M function values can be configured by the user:

- Device identification tag
- Device location identi[fication tag](#page-158-0)

To configure these values:

- Using ProLink II, see Figure C-2. ProLink I[I v2.6 or late](#page-167-0)r is required.
- Using a PROFIBUS host with the ED[D, see Figu](#page-192-0)re C-12. You must connect as a Specialist to use the I&M Functions menu.
- Using PROFIBUS bus parameters, see Table D-9.

*Note: These values cannot be configured via the display menus.*

## **8.13 Configuring sensor parameters**

The sensor parameters are used to describe the sensor component of your flowmeter. One sensor parameter (curved or straight tube) must be set during characterization (see Section 6.2). The remaining sensor parameters are not used in transmitter processing, and are not required:

- Serial number
- Sensor material
- Liner material
- Flange

To configure sensor paramete[rs:](#page-158-0)

- Using ProLink II, see Figure C-2.
- Using a PROFIBUS host with the EDD, see Figure C-10.
- Using PROFIBUS bus parameters, use the Device Information block (see Table D-5), Indices 7–12.

*Note: This functionality cannot be configured via the display menus.*

## **8.14 Configuring the petroleum measurement application**

The *API parameters* determine the values that will be used in API-related calculations. The API parameters are available only if the petroleum measurement application is enabled on your transmitter.

*[Note: The p](#page-59-0)etroleum measurement application requires liquid volume measurement units. If you plan to use API process variables, ensure that liquid volume flow measurement is specified. See Section 8.2.*

## **8.14.1 About the petroleum measurement application**

Some applications that measure liquid volume flow or liquid density are particularly sensitive to temperature factors, and must comply with American Petroleum Institute (API) standards for measurement. The petroleum measurement application enables *Correction of Temperature on volume of Liquids*, or CTL.

## **Terms and definitions**

The following terms and definitions are relevant to the petroleum measurement application:

- *API* American Petroleum Institute
- *CTL* Correction of Temperature on volume of Liquids. The CTL value is used to calculate the VCF value
- *TEC* Thermal Expansion Coefficient
- *VCF* Volume Correction Factor. The correction factor to be applied to volume process variables. VCF can be calculated after CTL is derived

## **CTL derivation methods**

There are two derivation methods for CTL:

- Method 1 is based on observed density and observed temperature.
- Method 2 is based on a user-supplied reference density (or thermal expansion coefficient, in some cases) and observed temperature.

#### **API reference tables**

Reference tables are organized by reference temperature, CTL derivation method, liquid type, and density unit. The table selected here controls all the remaining options.

- Reference temperature:
	- If you specify a 5*x*, 6*x*, 23*x*, or 24*x* table, the default reference temperature is 60 °F, and cannot be changed.
	- If you specify a 53*x* or 54*x* table, the default reference temperature is 15 °C. However, you can change the reference temperature, as recommended in some locations (for example, to 14.0 or  $14.5$  °C).
- CTL derivation method:
	- If you specify an odd-numbered table (5, 23, or 53), CTL will be derived using method 1 described above.
	- If you specify an even-numbered table (6, 24, or 54), CTL will be derived using method 2 described above.
- The letters *A*, *B*, *C*, or *D* that are used to terminate table names define the type of liquid that the table is designed for:
	- *A* tables are used with generalized crude and JP4 applications.
	- *B* tables are used with generalized products.
	- *C* tables are used with liquids with a constant base density or known thermal expansion coefficient.
	- D tables are used with lubricating oils.
- Different tables use different density units:
	- Degrees API
	- Relative density (SG)
	- Base density  $(kg/m^3)$

Table 8-14 summarizes these options.

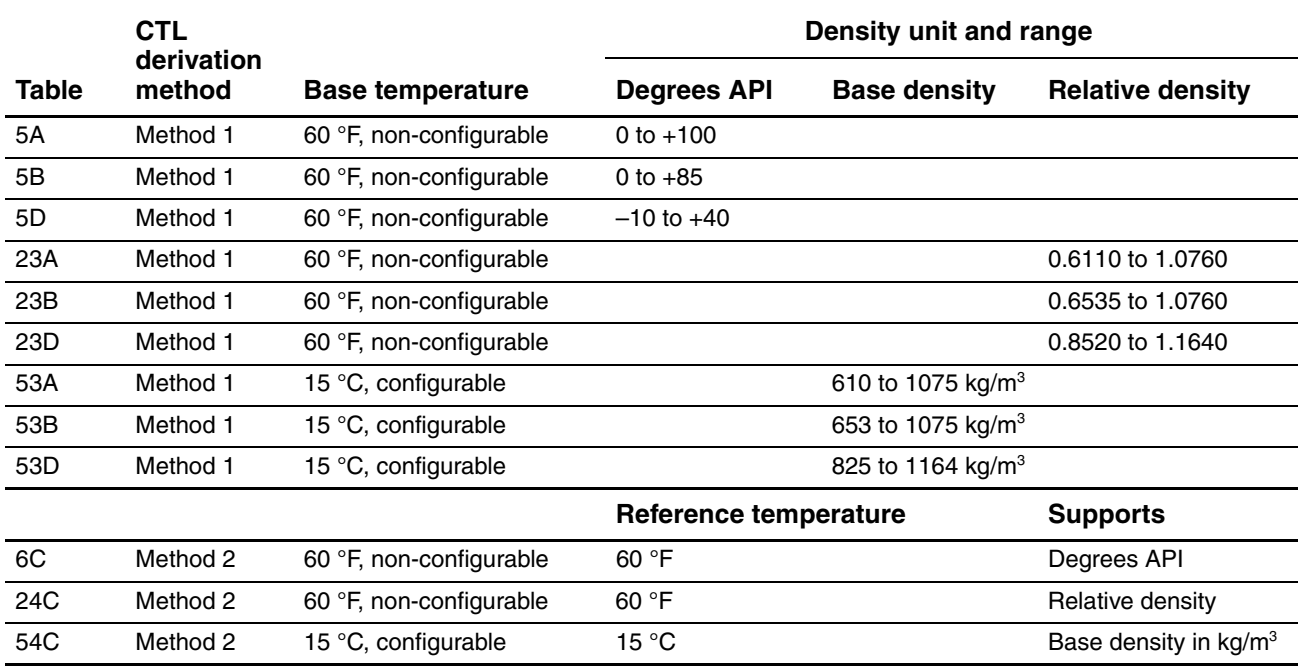

## **Table 8-14 API reference temperature tables**

## **8.14.2 Configuration procedure**

The API configuration parameters are listed and defined in Table 8-15.

## **Table 8-15 API parameters**

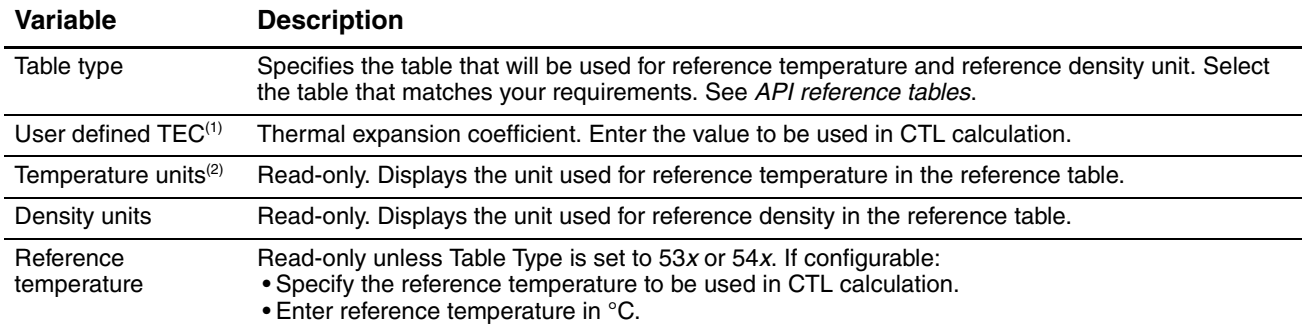

*(1) Configurable if Table Type is set to 6C, 24C, or 54C.*

*(2) In most cases, the temperature unit used by the API reference table should also be the temperature unit configured for the transmitter to use in general processing. To configure the temperature unit, see Section 6.3.4.*

To configure the petroleum m[easurement](#page-159-0) applicatio[n:](#page-166-0)

- Using ProLink II, see Figure C-3.
- Using a PROFIBUS host with the EDD, see Figure C-11.
- Using PROFIBUS bus parameters, use the API block (see Table D-7), Indices 13–15.

*Note: This functionality cannot be configured via the display menus.*

For the temperature value to be used in CTL calculation, you can use the temperature data from the sensor, or you can configure external temperature compensation to use either a static temperature value or temperature data from an external temperature device.

- To use temperature data from the sensor, no action is [required.](#page-91-0)
- To configure external temperature compensation, see Section 9.3.

## **8.15 Configuring the enhanced density application**

Micro Motion sensors provide direct measurements of density, but not of concentration. The enhanced density application calculates enhanced density process variables, such as concentration or density at reference temperature, from density process data, appropriately corrected for temperature.

*Note: For a detailed description of the enhanced density application, see the manual entitled*  Micro Motion Enhanced Density Application: Theory, Configuration, and Use*.*

*[Note: The e](#page-59-0)nhanced density application requires liquid volume measurement units. If you plan to use enhanced density process variables, ensure that liquid volume flow measurement is specified. See Section 8.2.*

## **8.15.1 About the enhanced density application**

The enhanced density calculation requires an enhanced density curve, which specifies the relationship between temperature, concentration, and density for the process fluid being measured. Micro Motion supplies a set of six standard enhanced density curves (see Table 8-16). If none of these curves is appropriate for your process fluid, you can configure a custom curve or purchase a custom curve from Micro Motion.

The derived variable, specified during configuration, controls the type of concentration measurement that will be produced. Each derived variable allows the calculation of a subset of enhanced density process variables (see Table 8-17). The available enhanced density process variables can be used in process control, just as mass flow rate, volume flow rate, and other process variables are used. For example, an event can be defined on an enhanced density process variable.

- For all standard curves, the derived variable is Mass Conc (Dens).
- For custom curves, the derived variable may be any of the variables listed in Table 8-17.

The transmitter can hold up to six curves at any given time, but only one curve can be active (used for measurement) at a time. All curves that are in transmitter memory must use the same derived variable.

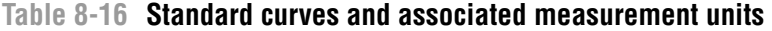

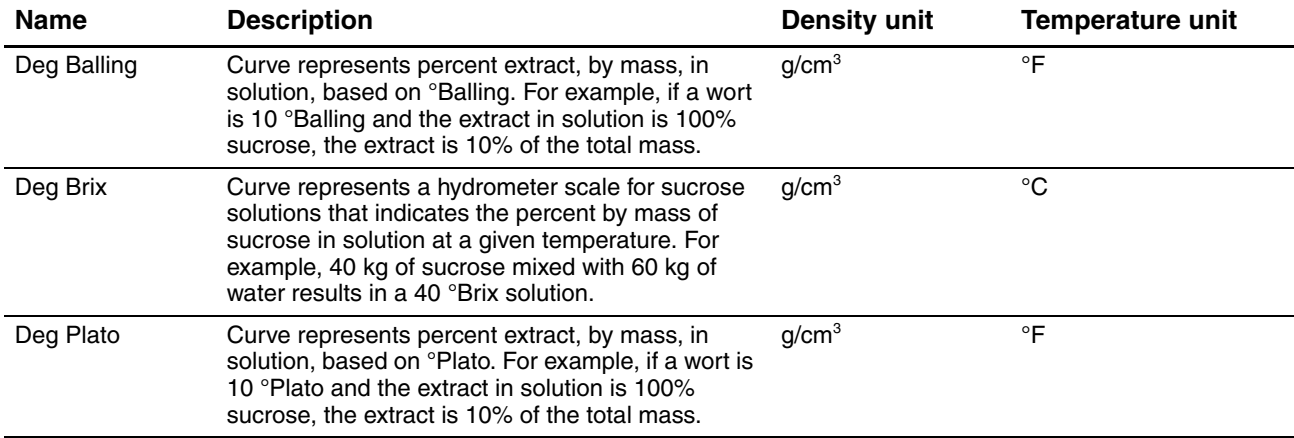

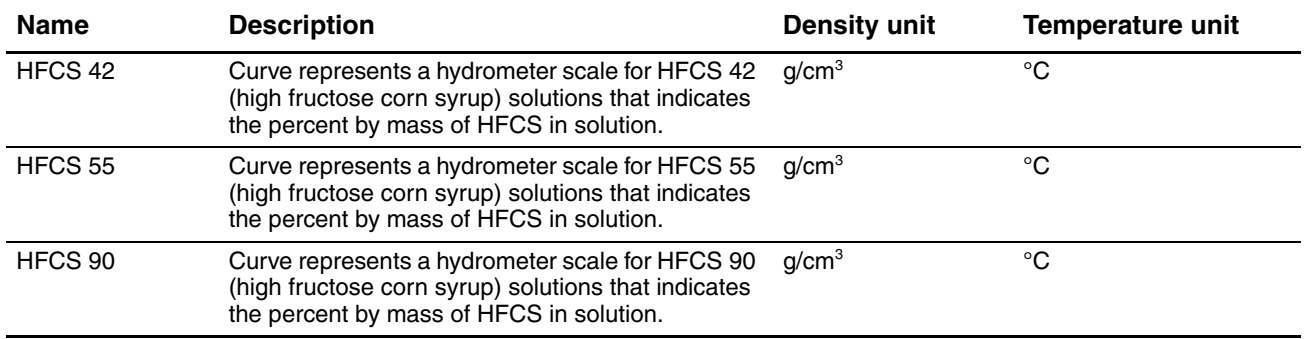

# **Table 8-16 Standard curves and associated measurement units** *continued*

# **Table 8-17 Derived variables and available process variables**

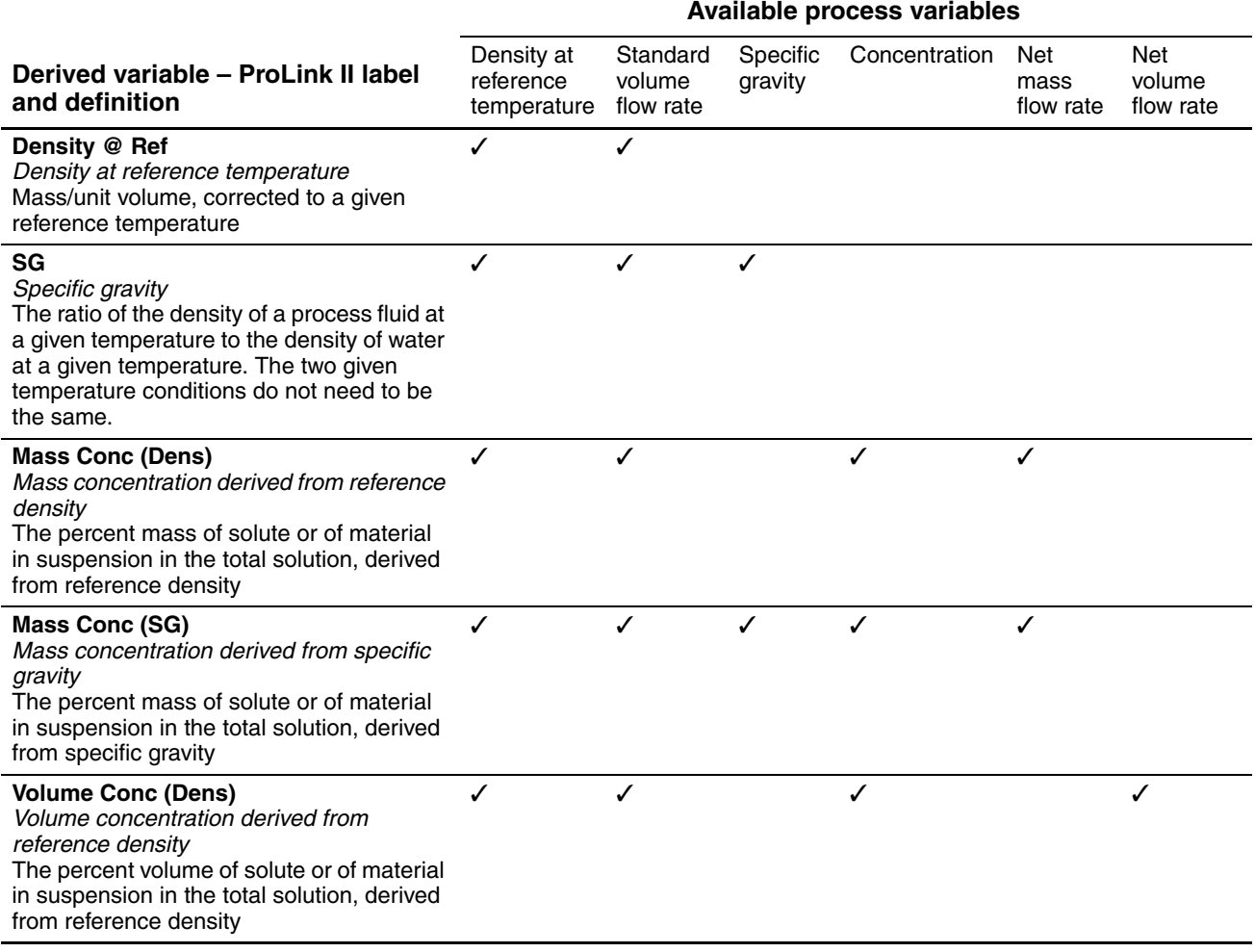

## **Table 8-17 Derived variables and available process variables** *continued*

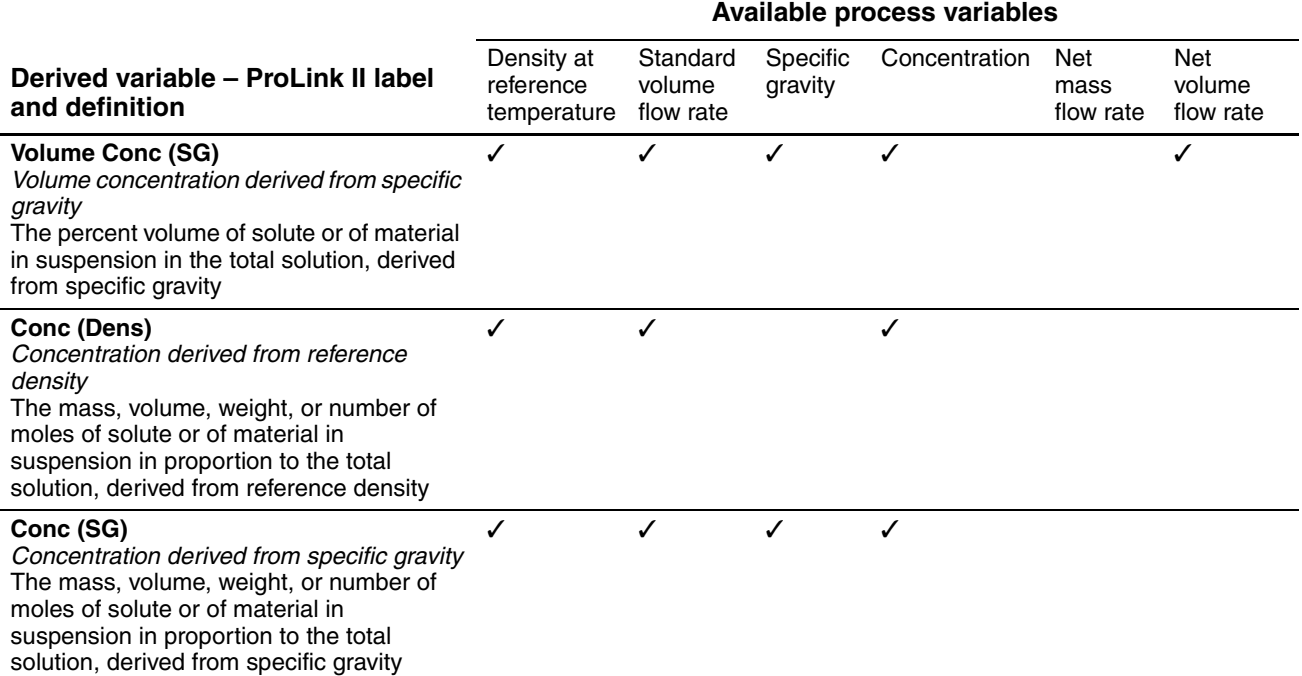

## **8.15.2 Configuration procedure**

Complete configuration instructions for the enhanced density application are provided in the manual entitled *Micro Motion Enhanced Density Application: Theory, Configuration, and Use*.

*Note: The enhanced density manual uses ProLink II as the standard configuration tool for the enhanced density application. Because the menu structure defined in the EDD is very similar to the ProLink II menus, you can follow the instructions for ProLink II and adapt them to your host.*

The typical configuration procedure simply sets up the enhanced density application to use a standard curve. The following steps are required:

- 1. Set the transmitter's density measurement unit to match the unit used by the curve (as listed in Table 8-16).
- 2. Set the transmitter's temperature measurement unit to match the unit used by the curve (as listed in Table 8-16).
- 3. Set the derived variable to Mass Conc (Dens).
- 4. Specify the active curve.

To perform these steps:

- With ProLink II, see Figures C-2 and C-3.
- With a PR[OFIB](#page-173-0)US [host](#page-188-0) and the EDD, see Figures C-8 and C-11.
- With PROFIBUS bus parameters, use the Measurement block and the Enhanced Density block (see Tables D-2 and D-8).

Defaults

# **Chapter 9 Pressure Compensation and External Temperature Compensation**

## **9.1 Overview**

This chapter describes the following procedures:

- Configuring pressure compensation see Section 9.2
- Configuring external temperature compensation see [Section 9.3](#page-93-0)
- Obtaining external pressure or temperature data see Section 9.4

*Note: All procedures provided in this chapter assume that you have established communication with the Model 2400S DP transmitter and that you are complying with all applicable safety requirements.*

*Note: If you are using Pocket ProLink, the interface is similar to the ProLink II interface described in this chapter.*

## **9.2 Pressure compensation**

The Model 2400S DP transmitter can compensate for the effect of pressure on the sensor flow tubes. *Pressure effect* is defined as the change in sensor flow and density sensitivity due to process pressure change away from calibration pressure.

*Note: Pressure compensation is an optional procedure. Perform this procedure only if required by your application.*

## **9.2.1 Options**

There are two ways to implement pressure compensation:

- You can use an output module to obtain pressure data from the system. See Section 9.4.
- If the operating pressure is a known static value, you can configure that value in the transmitter.

*Note: Ensure that your pressure value is accurate, or that your pressure measurement device is accurate and reliable.*

## **9.2.2 Pressure correction factors**

When configuring pressure compensation, you must provide the flow calibration pressure – the pressure at which the flowmeter was calibrated (which therefore defines the pressure at which there will be no effect on the calibration factor). Refer to the calibration document shipped with your sensor. If the data is unavailable, enter **20 PSI**.

Two additional pressure correction factors may be configured: one for flow and one for density. These are defined as follows:

- Flow factor the percent change in the flow rate per psi
- Density factor the change in fluid density, in  $g/cm^3/psi$

Not all sensors or applications require pressure correction factors. For the pressure correction values to be used, obtain the pressure effect values from the product data sheet for your sensor, then reverse the signs (e.g., if the flow factor is 0.000004 % per PSI, enter a pressure correction flow factor of –0.000004 % per PSI).

## **9.2.3 Configuration**

To enable and configure pres[sure compe](#page-89-0)nsation:

- With ProLink II, see Figure 9-1.
- With a PROFIBUS host with the ED[D, see Figur](#page-90-0)e 9-2.
- With PROFIBUS bus parameters, see Figure 9-3.

#### <span id="page-89-0"></span>**Figure 9-1 Pressure compensation – ProLink II**

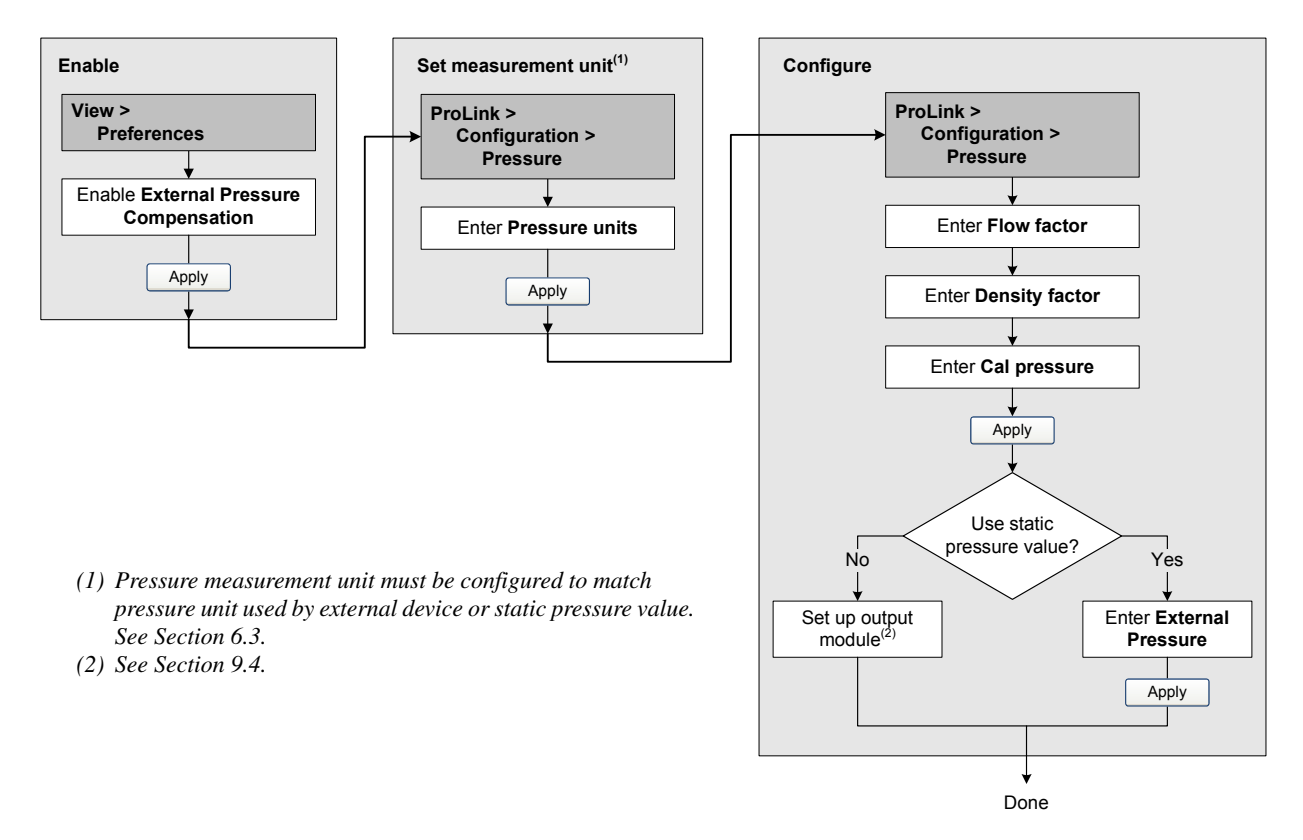

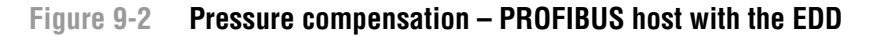

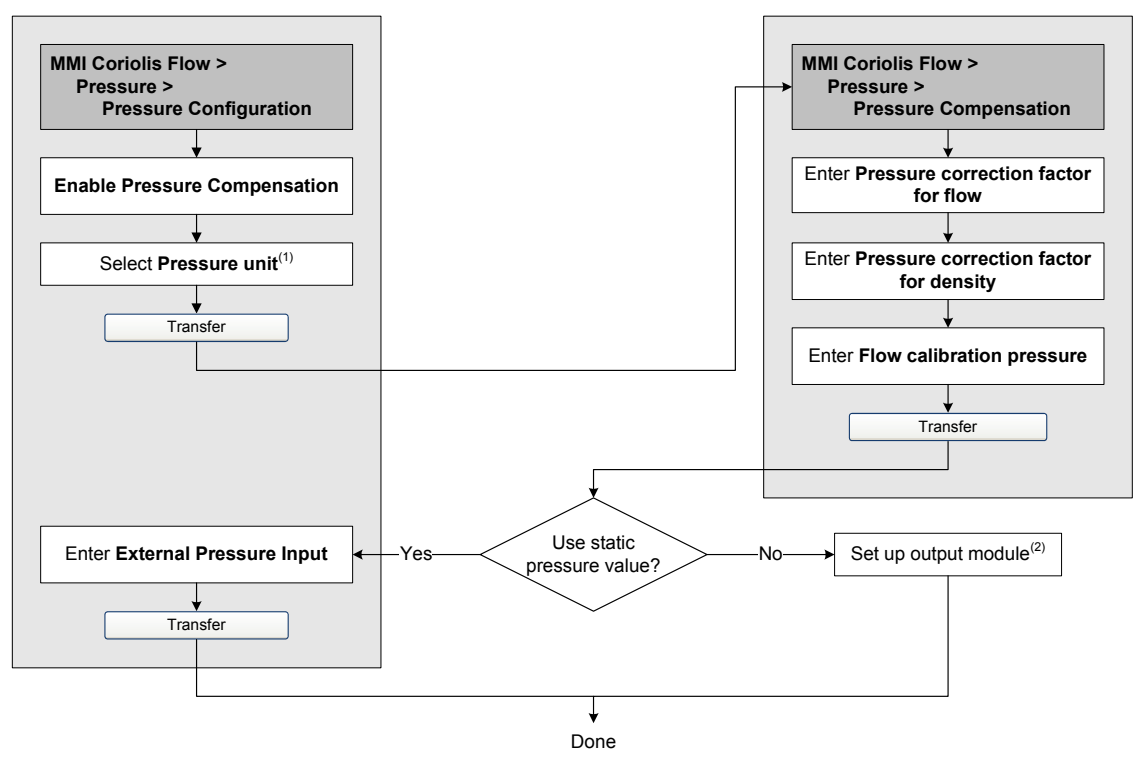

*(1) Pre[ssure measu](#page-93-0)rement unit must be configured to match pressure unit used by external device or static pressure value. See Section 6.3.*

## <span id="page-90-0"></span>**Figure 9-3 Pressure compensation – PROFIBUS bus parameters**

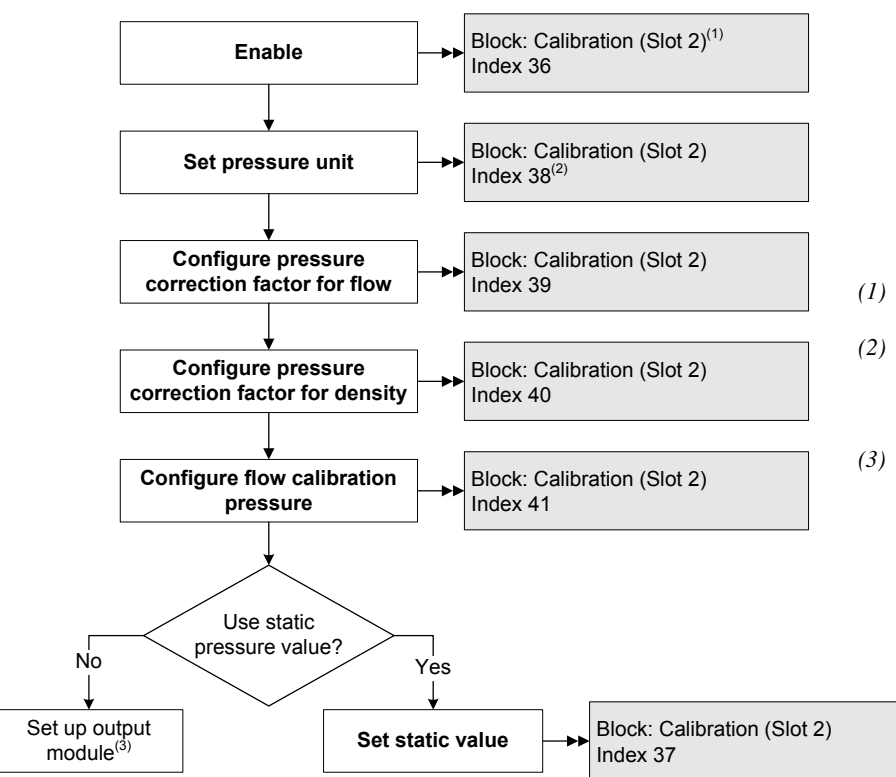

- *(1) See Table D-3 for more information about the bus parameters.*
- *(2) Pressure [measurement](#page-35-0) unit must be configured to match pressure unit used by e[xternal devi](#page-93-0)ce or static pressure value. See Section 6.3.*
- *(3) See Section 9.4.*

*<sup>(2)</sup> See Section 9.4.*

#### <span id="page-91-0"></span>**Pressure Compensation and External Temperature Compensation**

#### **9.3 External temperature compensation**

External temperature compensation can be used with the petroleum measurement application or the enhanced density application:

- If external temperature compensation is enabled, an external temperature value (or a static temperature value), rather than the temperature value from the sensor, is used in petroleum measurement or enhanced density calculations only. The temperature value from the sensor is used for all other calculations.
- If external temperature compensation is disabled, the temperature value from the sensor is used in all calculations.

There are two ways to implement external temperature compensation:

- You can use an output module to obtain temperature data from the system. See Section 9.4.
- If the operating temperature is a known static value, you can configure that value in the transmitter.

*Note: Ensure that your temperature value is accurate, or that your temperature measurement device is accurate and reliable.*

To enable and configure exte[rnal temper](#page-91-1)ature comp[ensation:](#page-92-0)

- With ProLink II, see Figure 9-4.
- With a PROFIBUS host with the ED[D, see Figur](#page-90-0)e 9-5.
- With PROFIBUS bus parameters, see Figure 9-3.

## <span id="page-91-1"></span>**Figure 9-4 External temperature compensation – ProLink II**

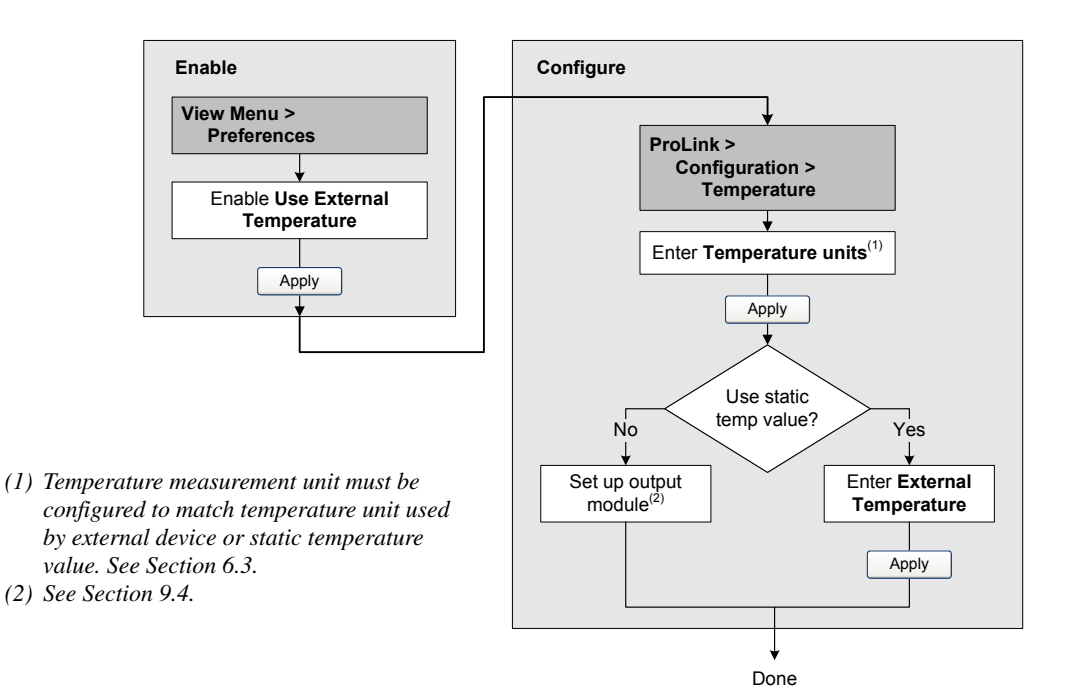

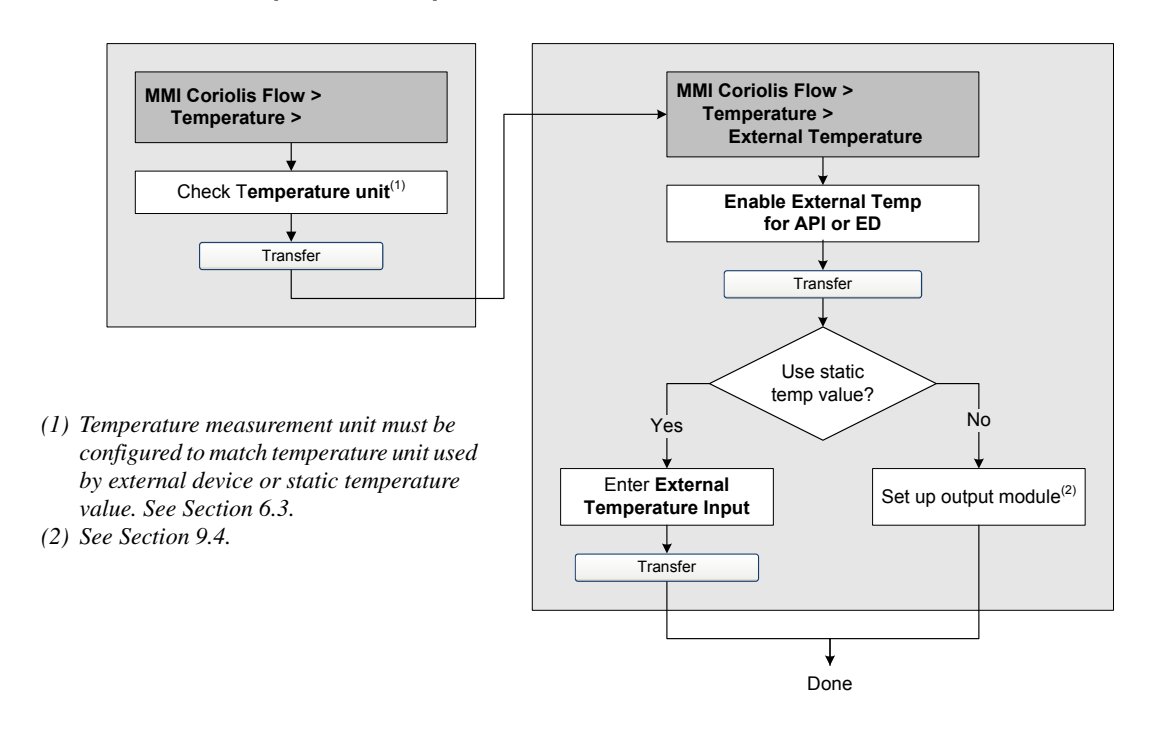

#### <span id="page-92-0"></span>**Figure 9-5 External temperature compensation – PROFIBUS host with the EDD**

## **Figure 9-6 External temperature compensation – PROFIBUS bus parameters**

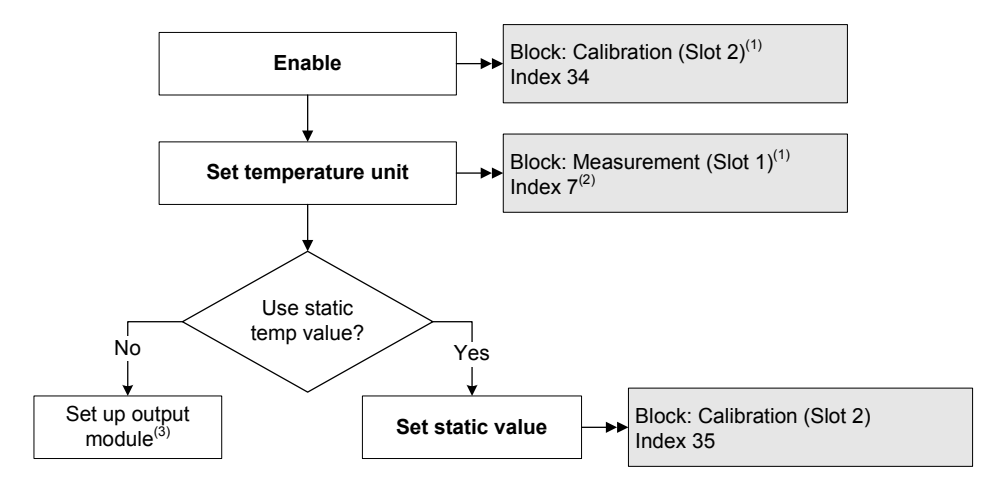

- *(1) See Tables [D-3 and D-](#page-35-0)2 for more information about the bus parameters.*
- *(2) Tem[perature me](#page-93-0)asurement unit must be configured to match temperature unit used by external device or static temperature value. See Section 6.3.*
- *(3) See Section 9.4.*

#### <span id="page-93-0"></span>**Pressure Compensation and External Temperature Compensation**

#### **9.4 Obtaining external pressure and temperature data**

The output modules used to obtain external pressure and/or temperature data are listed in Table 9-1. Use standard methods to implement the required connection.

# **Table 9-1 Output modules used for pressure or temperature compensation**

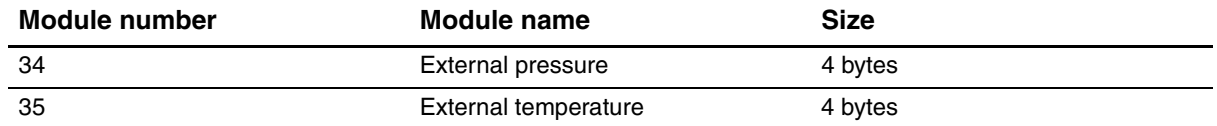

# **Chapter 10 Measurement Performance**

## **10.1 Overview**

This chapter describes the follo[wing procedu](#page-98-0)res:

- Meter verification s[ee Section 10](#page-119-0).3
- Meter validation and adj[usting meter f](#page-124-0)actors see Section 10.4
- Zero calibration see Section 10.5
- Density calibration see Sect[ion 10.6](#page-128-0)
- Temperature calibration see Section 10.7

*Note: All procedures provided in this chapter assume that you have established communication with the Model 2400S DP transmitter and that you are complying with all applicable safety requirements.*

*Note: If you are using Pocket ProLink, the interface is similar to the ProLink II interface described in this chapter.*

## **10.2 Meter validation, meter verification, and calibration**

The Model 2400S transmitter supports the following procedures for the evaluation and adjustment of measurement performance:

- *Meter verification* establishing confidence in the sensor's performance by analyzing secondary variables associated with flow and density
- *Meter validation* confirming performance by comparing the sensor's measurements to a primary standard
- *Calibration* establishing the relationship between a process variable (flow, density, or temperature) and the signal produced by the sensor

Meter validation and calibration are available on all Model 240[0S DP t](#page-94-0)ransmitt[ers. Me](#page-97-0)ter verification is available only if the meter verification option was ordered with the transmitter.

These three procedures are discussed and compared in Sections 10.2.1 through 10.2.4. Before performing any of these procedures, review these sections to ensure that you will be performing the appropriate procedure for your purposes.

## <span id="page-94-0"></span>**10.2.1 Meter verification**

Meter verification evaluates the structural integrity of the sensor tubes by comparing current tube stiffness to the stiffness measured at the factory. Stiffness is defined as the load per unit deflection, or force divided by displacement. Because a change in structural integrity changes the sensor's response to mass and density, this value can be used as an indicator of measurement performance. Changes in tube stiffness are typically caused by erosion, corrosion, or tube damage.

*Note: Micro Motion recommends performing meter verification at regular intervals.* 

#### **Measurement Performance**

There are two versions of the meter verification application: the original version and Micro Motion Smart Meter Verification. Table 10-1 lists requirements for each version. Table 10-2 provides a comparison of the two versions.

*Note: If you are running an older version of ProLink II or the EDD, you will not be able to access the additional features in Smart Meter Verification. If you are running an updated version of ProLink II or the EDD with the original version of meter verification, the meter verification procedures will be slightly different from the procedures shown here.*

#### **Table 10-1 Version requirements for meter verification application**

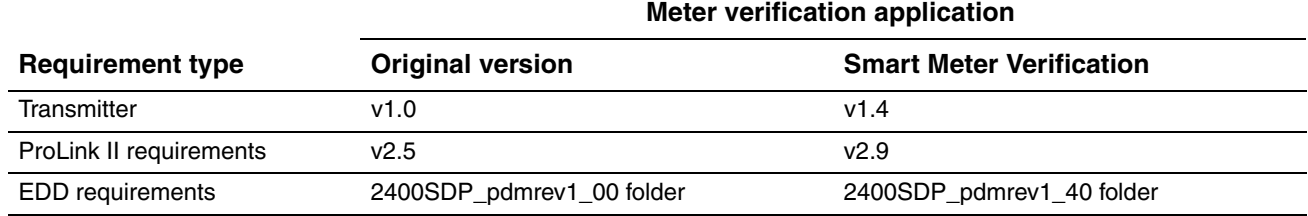

#### **Table 10-2 Comparison of meter verification features and functions: original version vs. Smart Meter Verification**

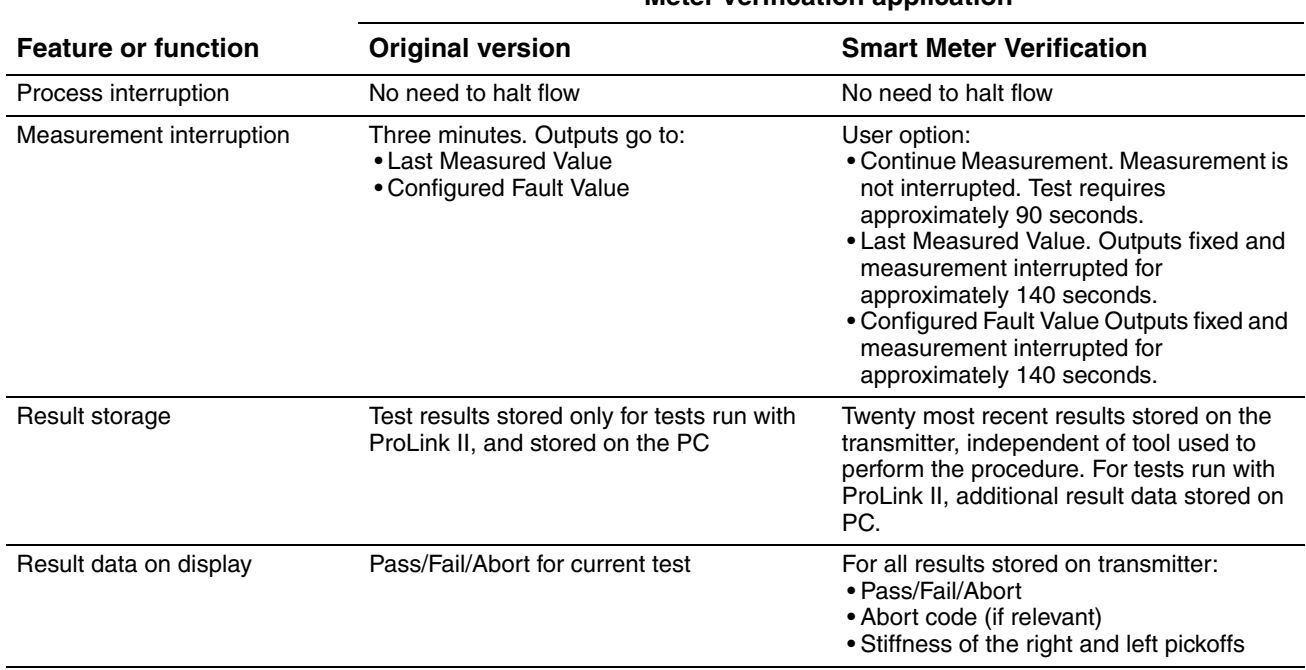

#### **Meter verification application**

## **Table 10-2 Comparison of meter verification features and functions: original version vs. Smart Meter Verification** *continued*

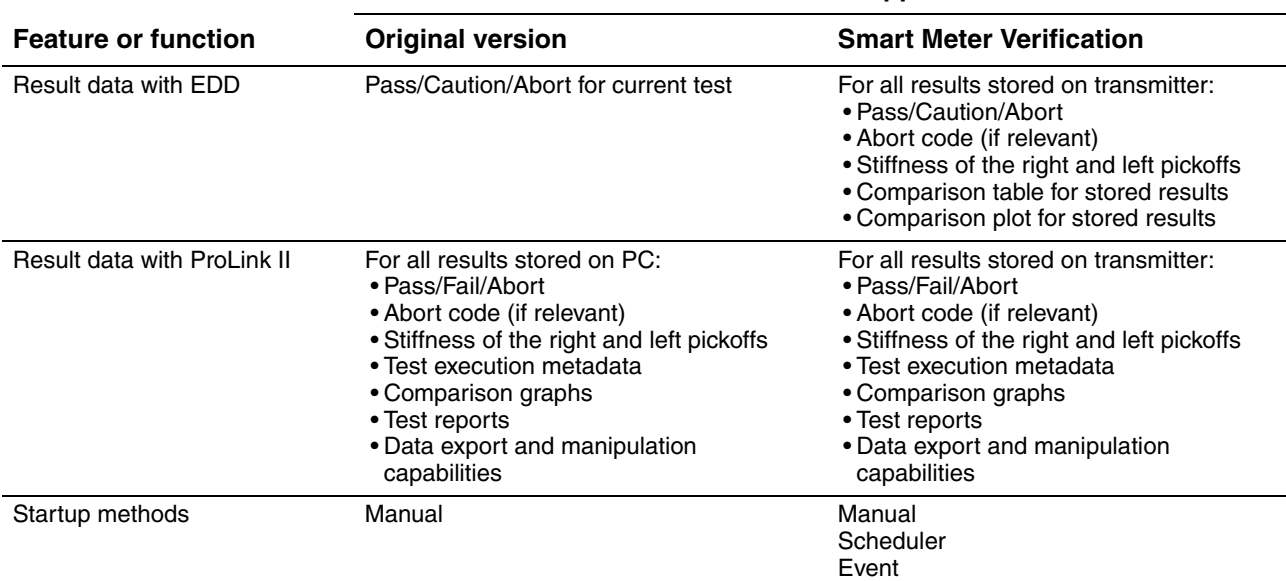

#### **Meter verification application**

## **10.2.2 Meter validation and meter factors**

Meter validation compares a measurement value reported by the transmitter with an external measurement standard. Meter validation requires one data point.

*Note: For meter validation to be useful, the external measurement standard must be more accurate than the sensor. See the sensor's product data sheet for its accuracy specification.*

If the transmitter's mass flow, volume flow, or density measurement is significantly different from the external measurement standard, you may want to adjust the corresponding meter factor. A meter factor is the value by which the transmitter multiplies the process variable value. The default meter factors are **1.0**, resulting in no difference between the data retrieved from the sensor and the data reported externally.

Meter factors are typically used for proving the flowmeter against a Weights & Measures standard. You may need to calculate and adjust meter factors periodically to comply with regulations.

## **10.2.3 Calibration**

The flowmeter measures process variables based on fixed points of reference. Calibration adjusts those points of reference. Three types of calibration can be performed:

- Zero, or no flow
- Density calibration
- Temperature calibration

Density and temperature calibration require two data points (low and high) and an external measurement for each. Zero calibration requires one data point. Calibration produces a change in the offset and/or the slope of the line that represents the relationship between the actual process value and the reported value.

*Note: For density or temperature calibration to be useful, the external measurements must be accurate.* 

Micro Motion flowmeters with the Model 2400S transmitter are calibrated at the factory, and normally do not need to be calibrated in the field. Calibrate the flowmeter only if you must do so to meet regulatory requirements. Contact Micro Motion before calibrating your flowmeter.

*Note: Micro Motion recommends using meter validation and meter factors, rather than calibration, to prove the meter against a regulatory standard or to correct measurement error.*

## <span id="page-97-0"></span>**10.2.4 Comparison and recommendations**

When choosing among meter verification, meter validation, and calibration, consider the following factors:

- Process and measurement interruption
	- Smart Meter Verification provides an option that allows process measurement to continue during the test.
	- The original version of meter verification requires approximately three minutes to perform. During these three minutes, flow can continue (provided sufficient stability is maintained); however, measurement is halted.
	- Meter validation for density does not interrupt the process. However, meter validation for mass flow or volume flow requires process down-time for the length of the test.
	- Calibration requires process down-time. In addition, density and temperature calibration require replacing the process fluid with low-density and high density fluids, or with low-temperature and high-temperature fluids. Zero calibration requires stopping flow through the sensor.
- External measurement requirements
	- Neither version of meter verification requires external measurements.
	- Zero calibration does not require external measurements.
	- Density calibration, temperature calibration, and meter validation require external measurements. For good results, the external measurement must be highly accurate.
- Measurement adjustment
	- Meter verification is an indicator of sensor condition, but does not change flowmeter internal measurement in any way.
	- Meter validation does not change flowmeter internal measurement in any way. If you decide to adjust a meter factor as a result of a meter validation procedure, only the reported measurement is changed – the base measurement is not changed. You can always reverse the change by returning the meter factor to its previous value.
	- Calibration changes the transmitter's interpretation of process data, and accordingly changes the base measurement. If you perform a zero calibration, you can return to the factory zero (or, if using ProLink II, the previous zero). However, if you perform a density calibration or a temperature calibration, you cannot return to the previous calibration factors unless you have manually recorded them.

Micro Motion recommends that you purchase the meter verification option and perform meter verification frequently.

Defaults

# <span id="page-98-0"></span>**10.3 Performing meter verification**

# **10.3.1 Preparing for the meter verification test**

# **Process fluid and process conditions**

The meter verification test can be performed on any process fluid. It is not necessary to match factory conditions.

During the test, process conditions must be stable. To maximize stability:

- Maintain a constant temperature and pressure.
- Avoid changes to fluid composition (e.g., two-phase flow, settling, etc.).
- Maintain a constant flow. For higher test certainty, reduce or stop flow.

If stability varies outside test limits, the test will be aborted. Verify the stability of the process and repeat the test.

# **Transmitter configuration**

Meter verification is not affected by any parameters configured for flow, density, or temperature. It is not necessary to change the transmitter configuration.

# **Control loops and process measurement**

If the transmitter outputs will be set to Last Measured Value or Fault during the test, the outputs will be fixed for two minutes (Smart Meter Verification) or three minutes (original version). Disable all control loops for the duration of the test, and ensure that any data reported during this period is handled appropriately.

# **Specification uncertainty limit**

The specification uncertainty limit defines the acceptable degree of variation from factory results, expressed as a percentage. Variation inside the limit is reported as Pass. Variation outside the limit is reported as Fail or Caution.

- In Smart Meter Verification, the specification uncertainty limit is set at the factory and cannot be configured.
- In the original version of meter verification, the specification uncertainty limit is configurable. However, Micro Motion suggests using the default value. Contact Micro Motion Customer Service before changing the specification uncertainty limit.

# **10.3.2 Running the meter verification test, original version**

To perform meter verification:

- Using ProLink II, follow the procedure illustrated in F[igure 10-1.](#page-171-0)
- Using the display menu, follow the procedure ill[ustrated in F](#page-162-0)igure 10-2. For a complete illustration o[f the meter v](#page-102-0)erification display menu, see Figure C-17.
- Using a PROFIBUS host with the EDD, refer to Figure C-7 and [follow the p](#page-177-0)rocedure illustrated in Figure 10-[4.](#page-102-0)
- Using PROFIBUS bus parameters, use the Diagnostic block (see Table D-4) and follow the procedure illustrated in Figure 10-4.

*Note: If you start a meter verification test remotely, the transmitter display shows the following message:*

## **SENSOR VERFY/***x***%**

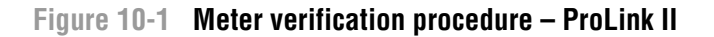

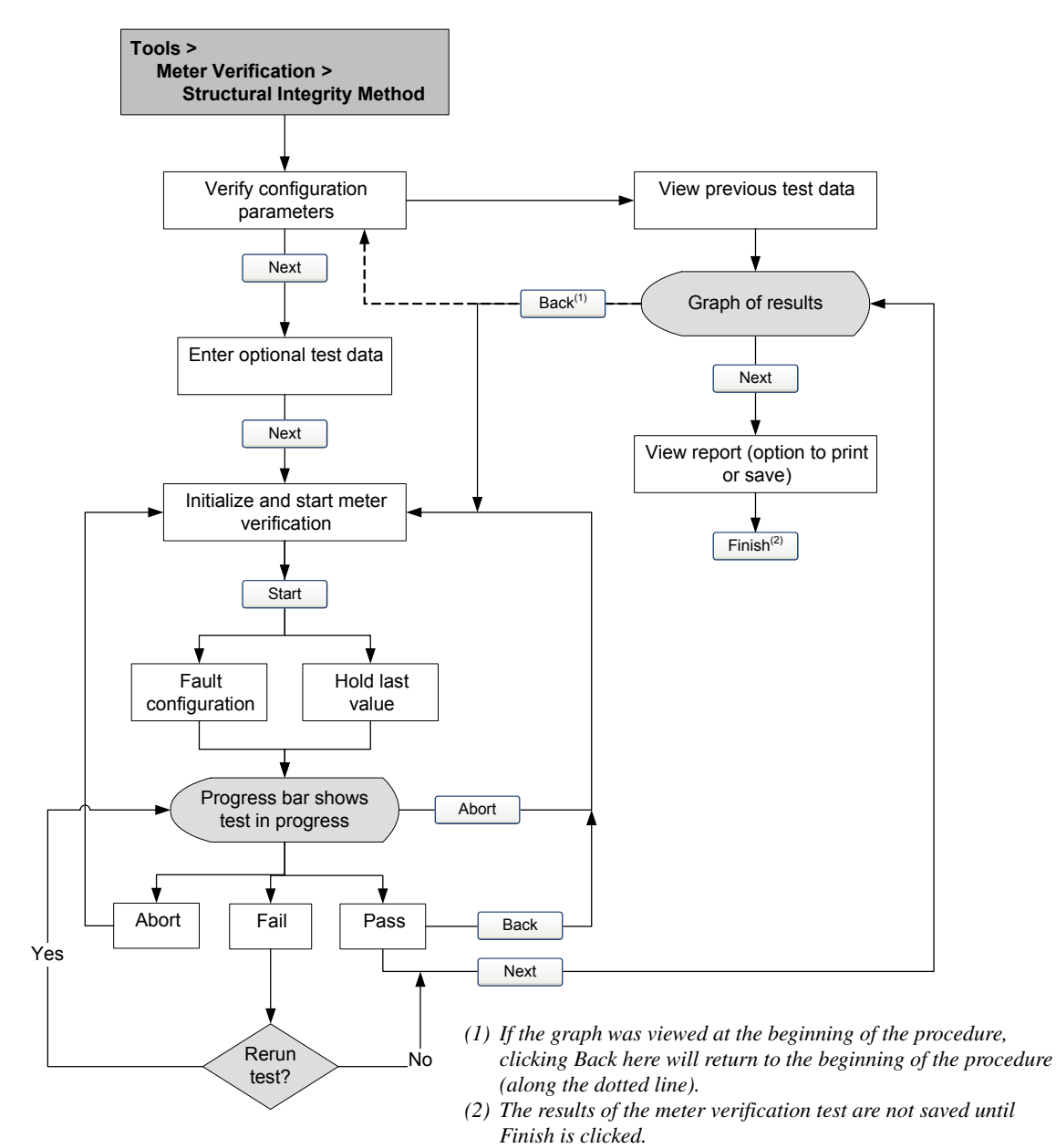

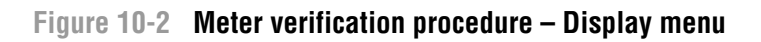

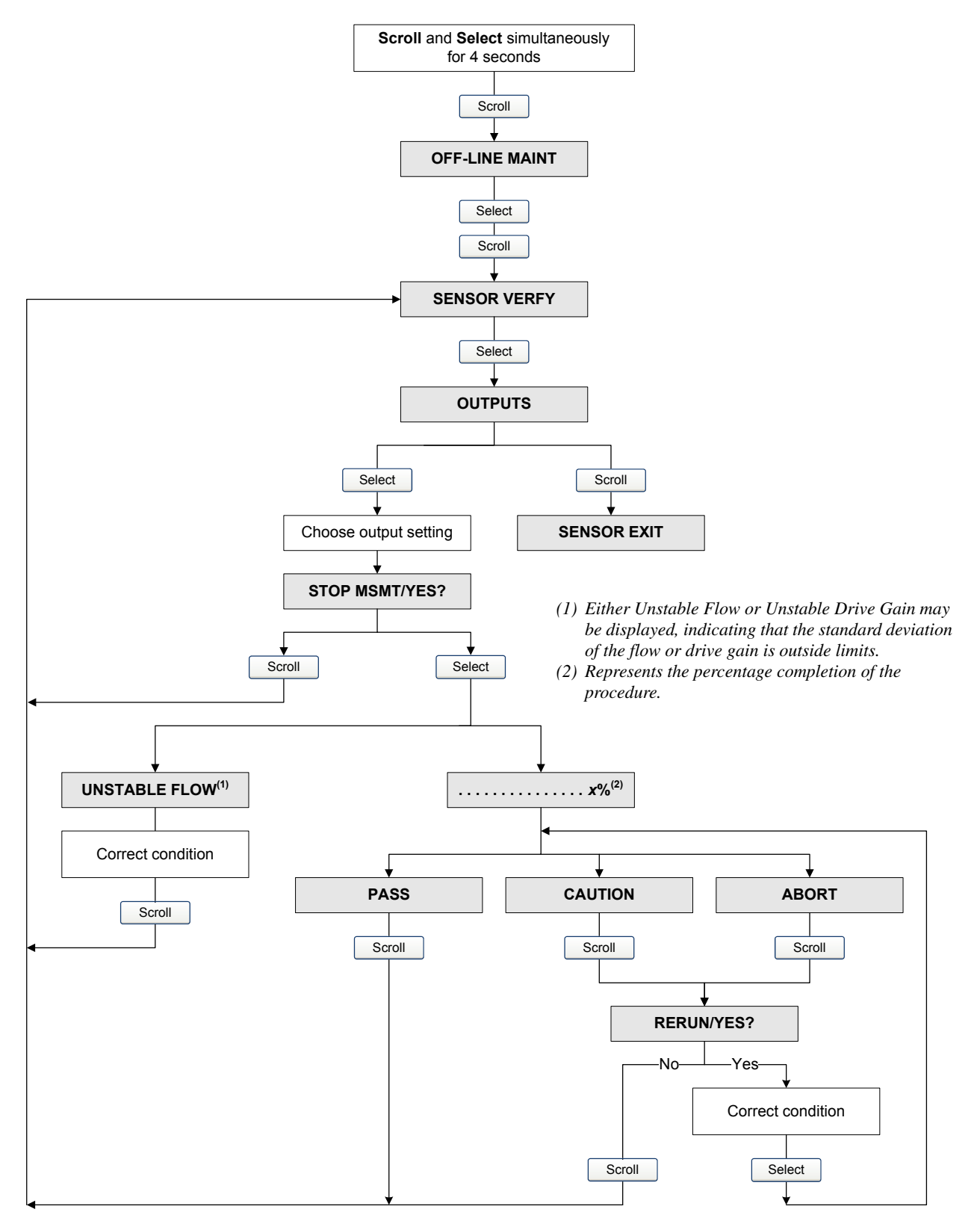

#### **Measurement Performance**

## **Figure 10-3 Meter verification procedure – EDD**

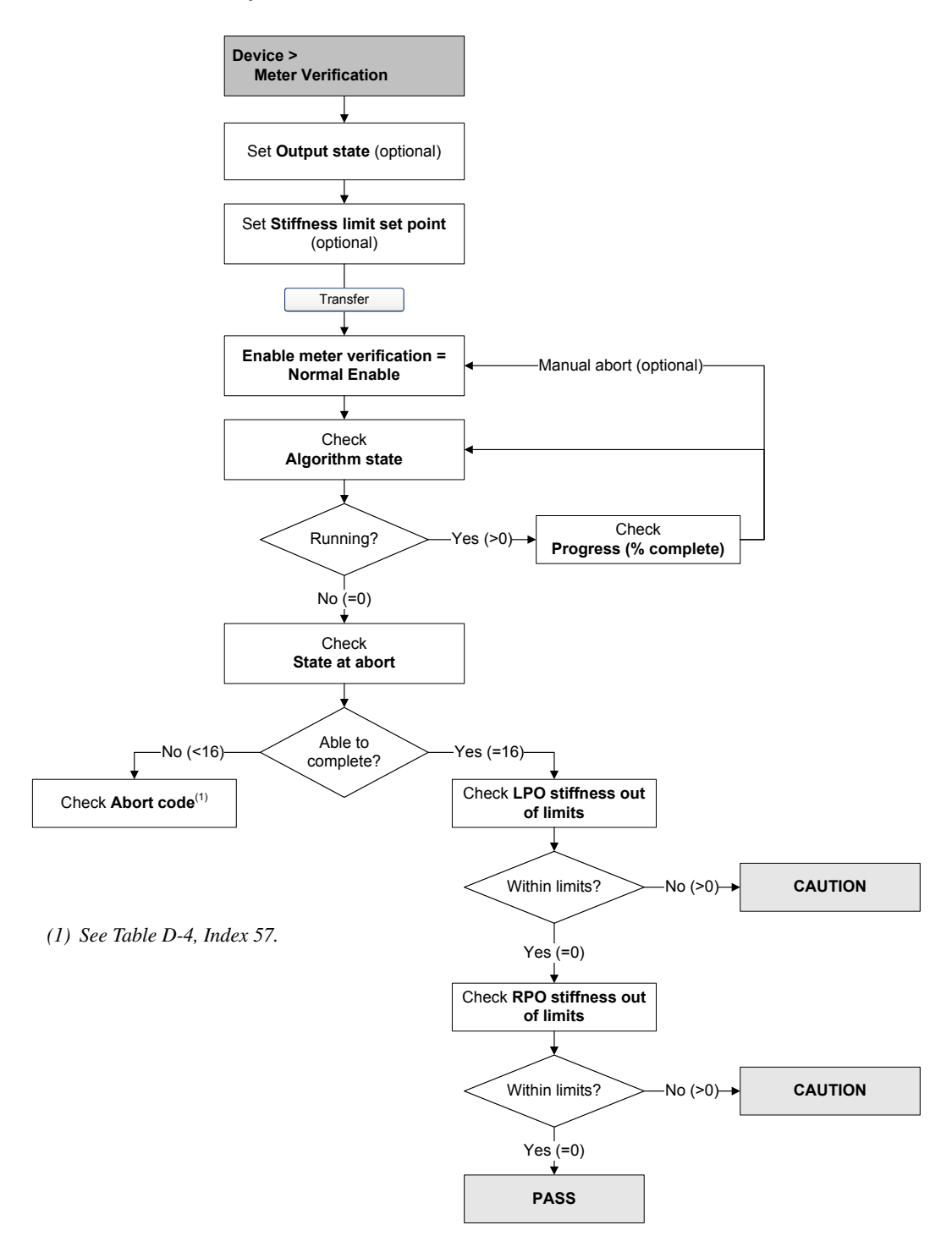

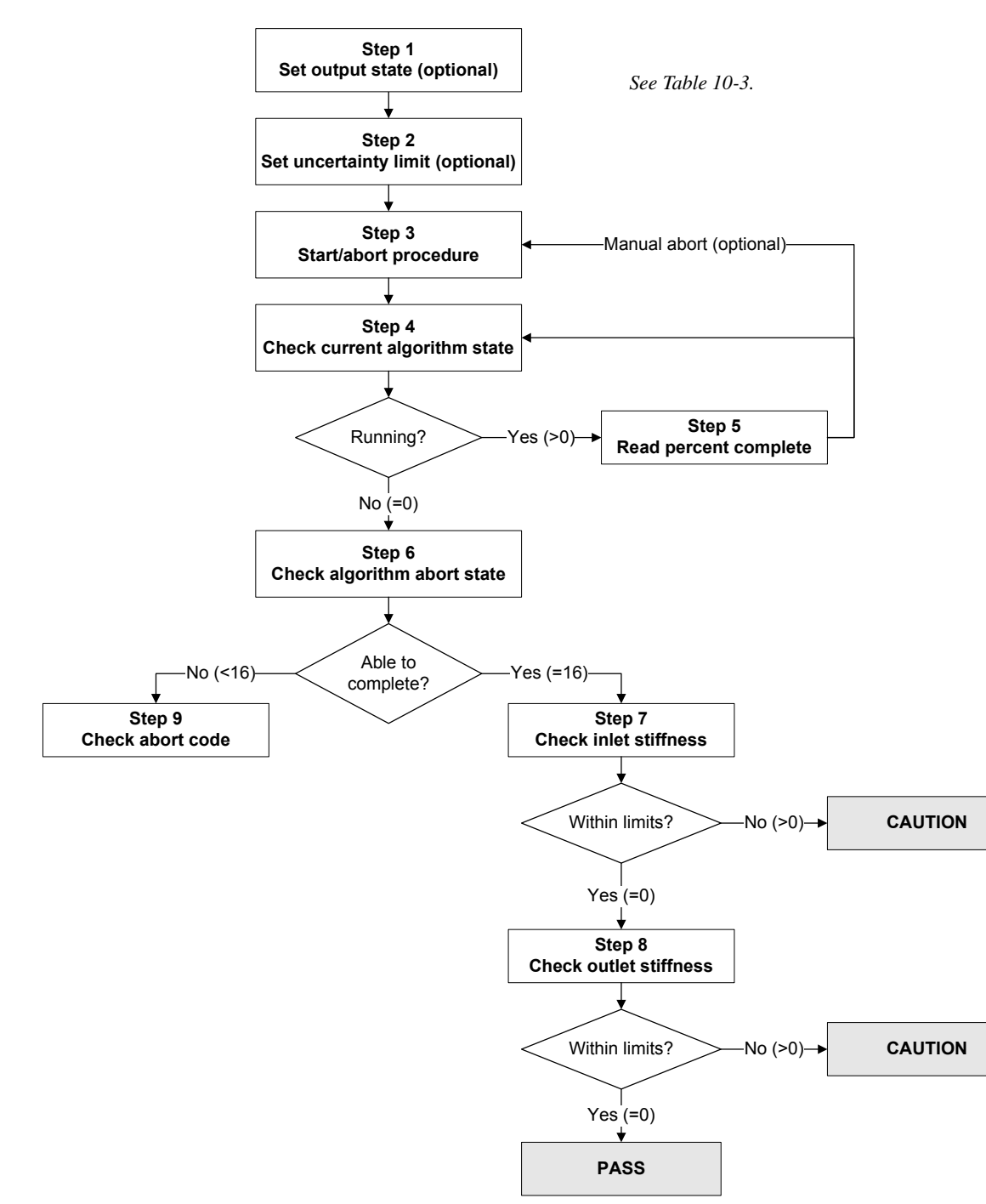

## <span id="page-102-0"></span>**Figure 10-4 Meter verification procedure – PROFIBUS bus parameters**

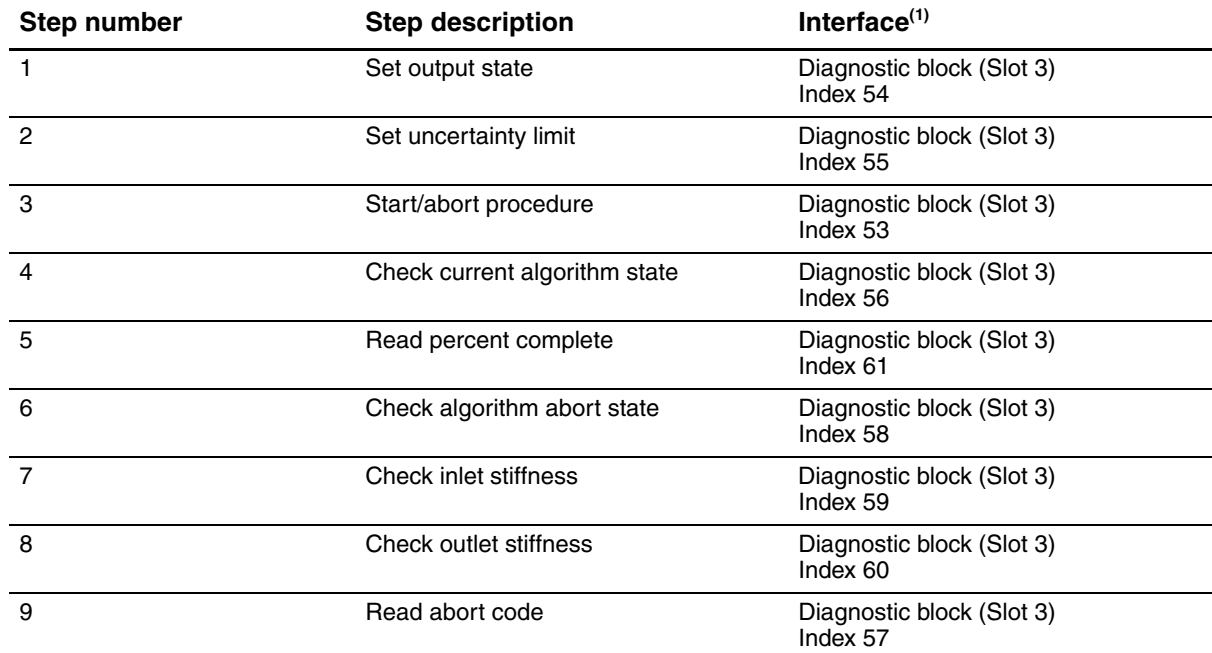

#### **Table 10-3 PROFIBUS bus parameters interface for meter verification**

*(1) For detailed information, see Table D-4*.

## **10.3.3 Running Smart Meter Verification**

To run a Smart Meter Verification test:

- Using ProLink II, see Figure 10-5.
- Using the di[splay, see Fig](#page-107-0)ures 10-6 and 10-7.
- Using a PROFIBUS host with the EDD, refer to Figure C-7 and f[ollow the p](#page-177-0)rocedure illustrated in Figure 10-[8.](#page-108-0)
- Using PROFIBUS bus parameters, use the Diagnostic block (see Table D-4) and follow the procedure illustrated in Figure 10-9.

*Note: If you start a Smart Meter Verification test using ProLink II, the EDD, or PROFIBUS bus parameters, and the outputs are set to Last Measured Value or Fault, the transmitter display shows the following message:*

**SENSOR VERFY/***x***%**

# **Figure 10-5 Smart Meter Verification test – ProLink II**

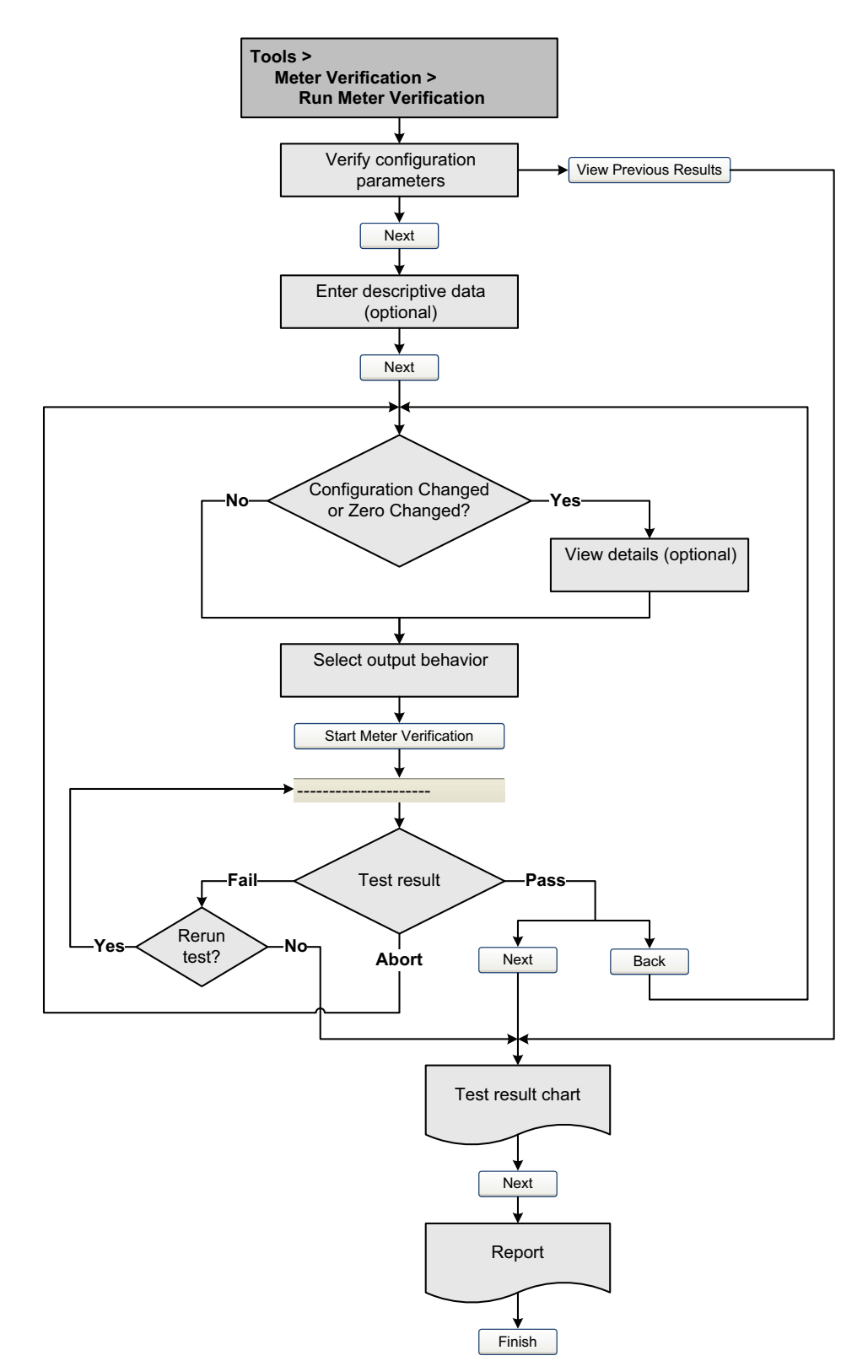

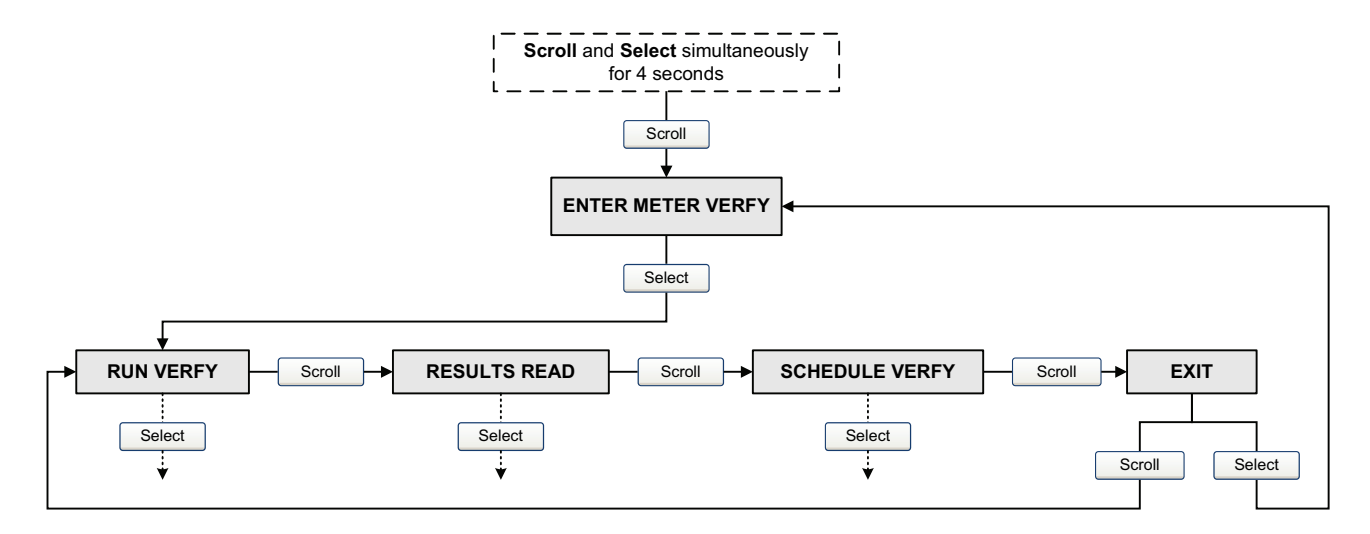

# **Figure 10-6 Smart Meter Verification top-level menu – Display**

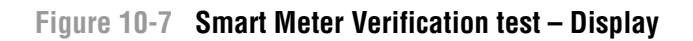

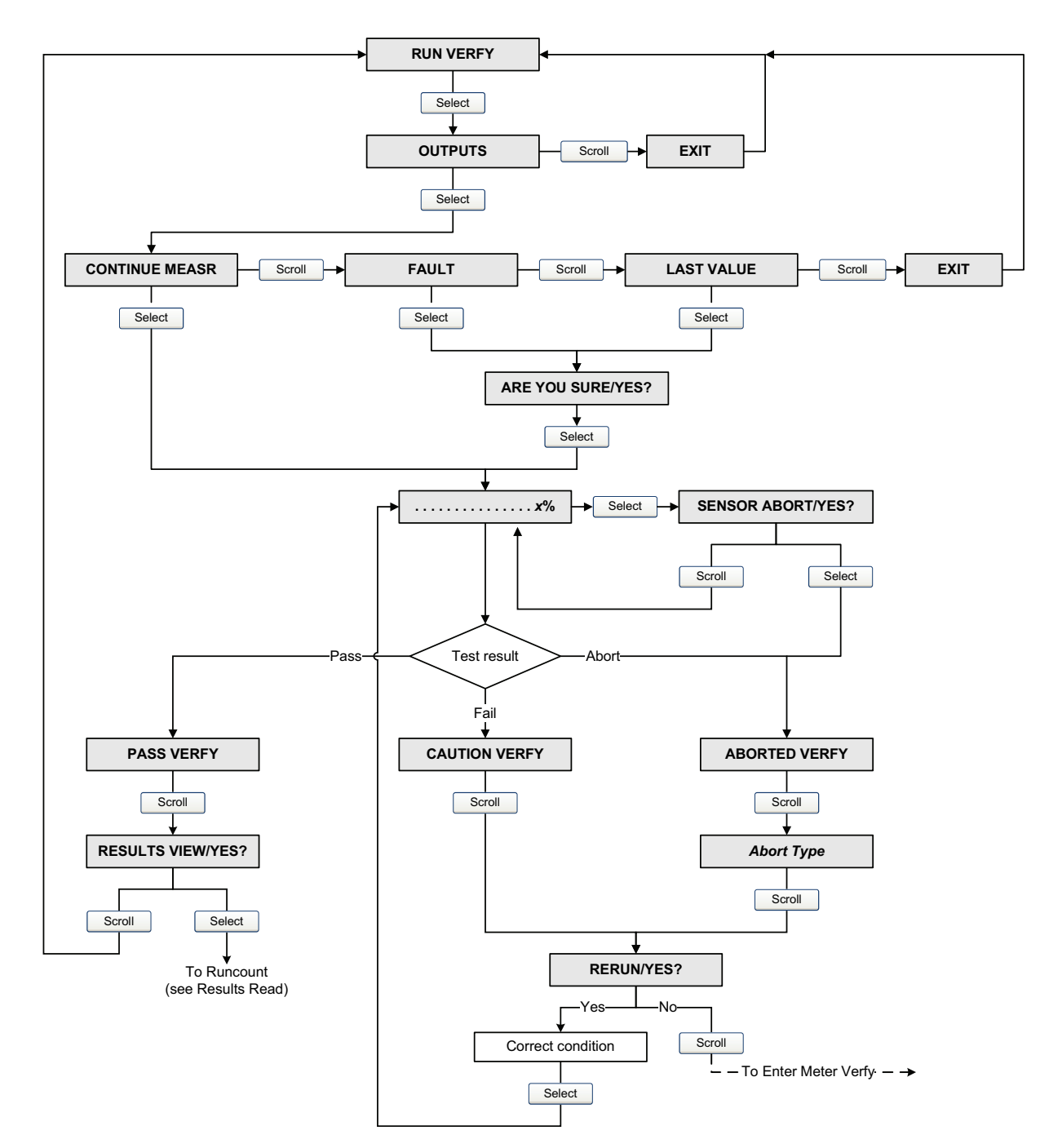

<span id="page-107-0"></span>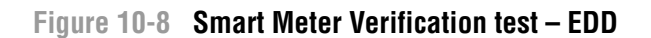

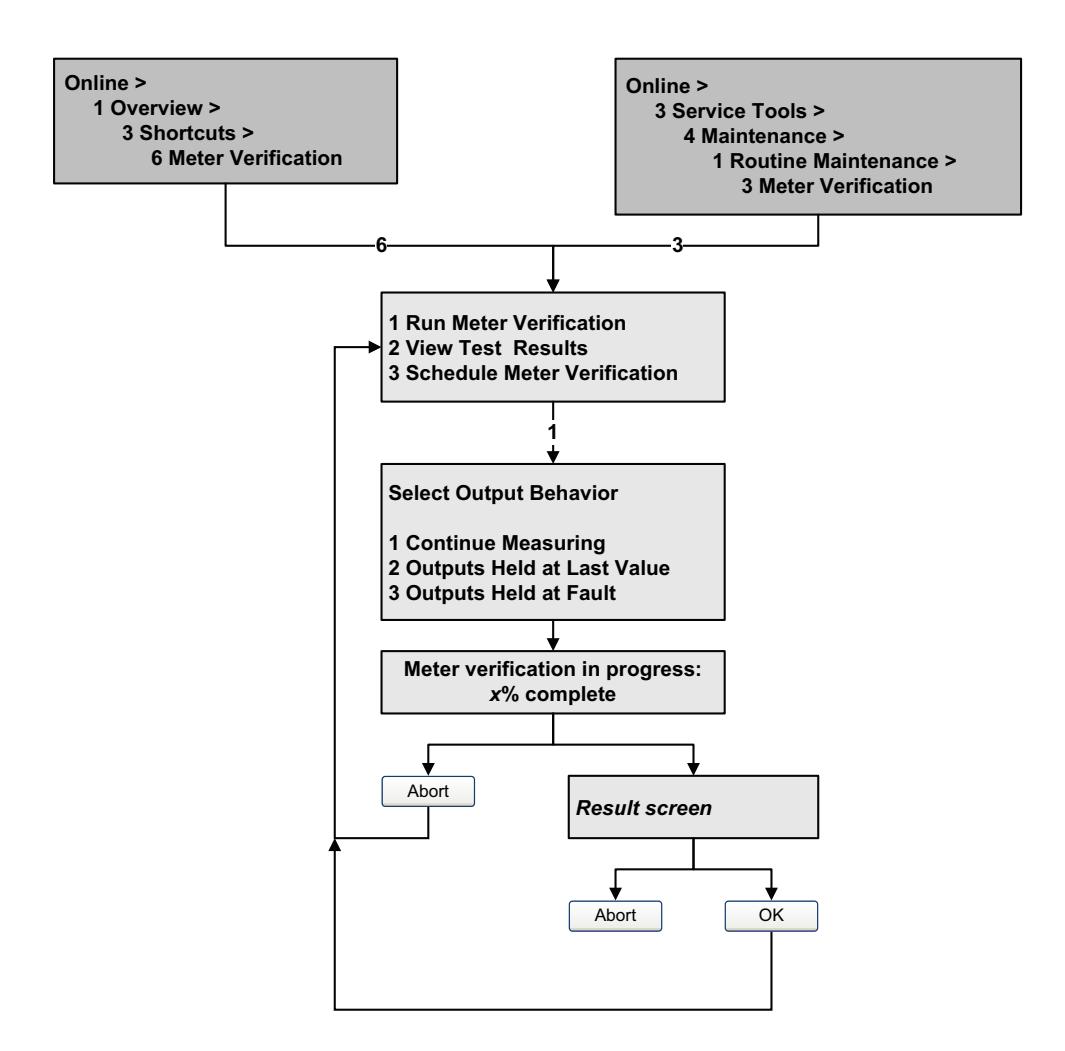
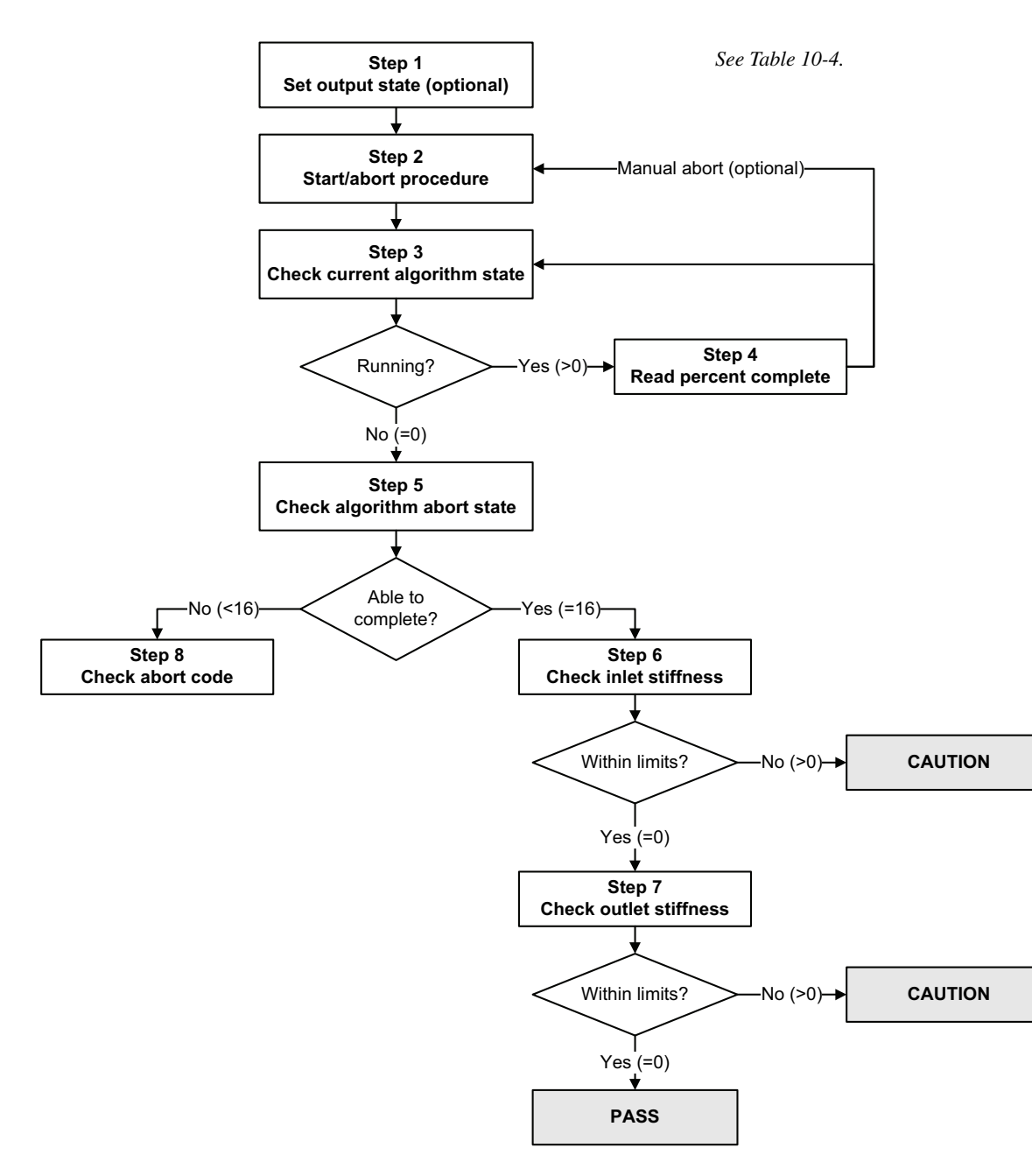

#### **Figure 10-9 Smart Meter Verification test – PROFIBUS bus parameters**

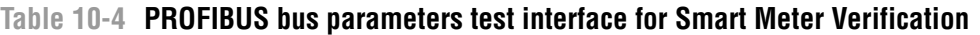

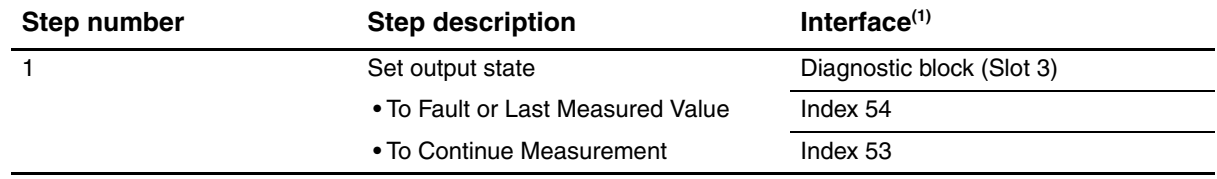

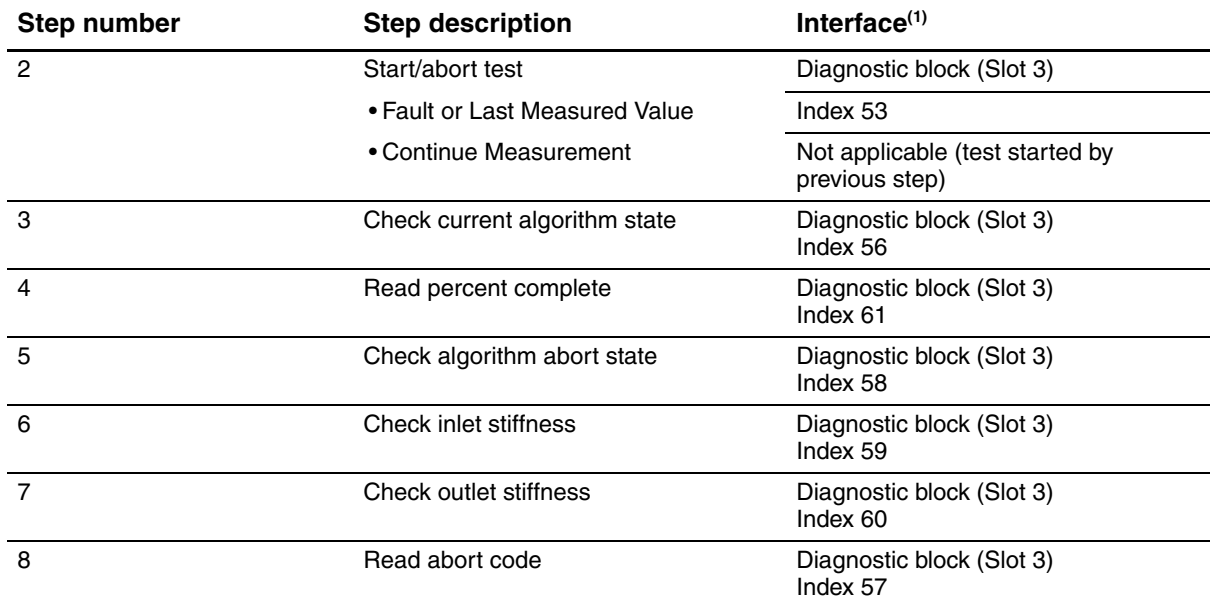

**Table 10-4 PROFIBUS bus parameters test interface for Smart Meter Verification** *continued*

<span id="page-109-0"></span>*(1) For detailed information, see Table D-4*.

#### **10.3.4 Reading and interpreting meter verification test results**

#### **Pass/Fail/Abort**

When the meter verification test is completed, the result is reported as Pass, Fail or Caution (depending on the tool you are using), or Abort:

- *Pass* The test result is within the specification uncertainty limit. In other words, the stiffness of the left and right pickoffs match the factory values plus or minus the specification uncertain limit. If transmitter zero and configuration match factory values, the sensor will meet factory specifications for flow and density measurement. It is expected that meters will pass meter verification every time the test is run.
- *Fail/Caution* The test result is not within the specification uncertainty limit. Micro Motion recommends that you immediately repeat the meter verification test. If you were using Smart Meter Verification, with outputs set to Continue Measurement, change the setting to Last Measured Value or Fault.
	- If the meter passes the second test, the first Fail/Caution result can be ignored.
	- If the meter fails the second test, the flow tubes may be damaged. Use your process knowledge to determine the possibilities for damage and the appropriate actions for each. These actions might include removing the meter from service and physically inspecting the tubes. At minimum, you should perform a flow validation and a density calibration.
- *Abort* A problem occurred with the meter verification test (e.g., process instability). Abort codes are listed and defined in Table 10-5, and suggested actions are provided for each code.

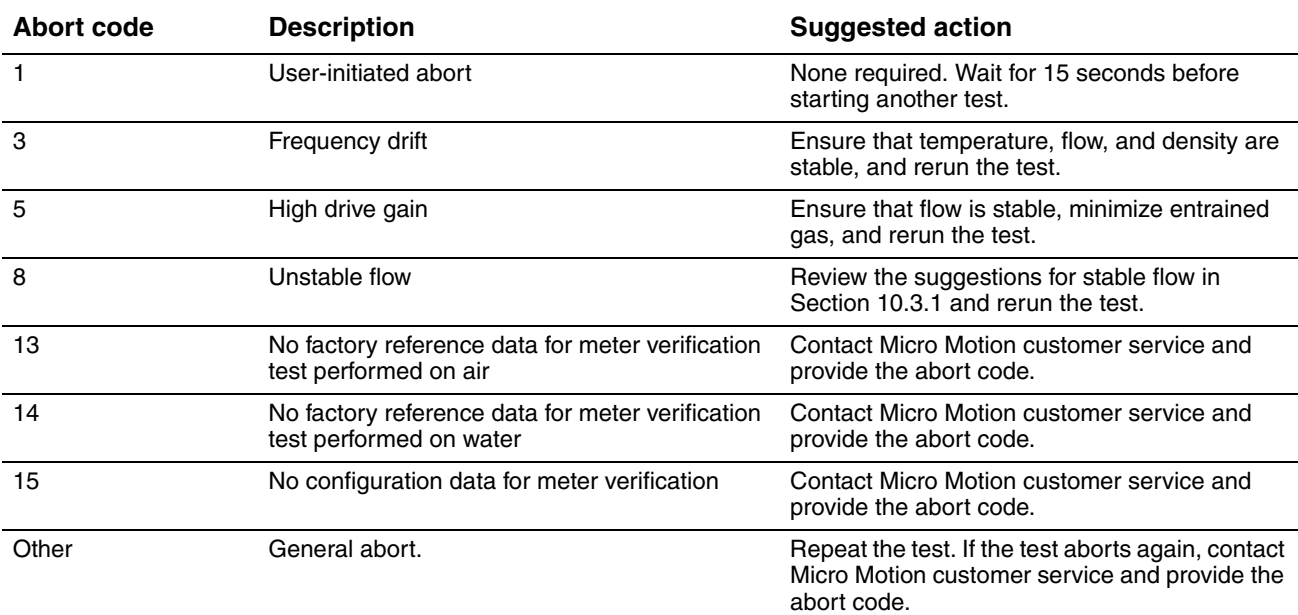

#### **Table 10-5 Meter verification abort codes**

#### **Detailed test data with ProLink II**

For each test, the following data is stored on the transmitter:

- Powered-on hours at the time of the test (Smart Meter Verification)
- Test result
- Stiffness of the left and right pickoffs, shown as percentage variation from the factory value. If the test aborted, 0 is stored for these values.
- Abort code, if applicable

ProLink II stores additional descriptive information for each test in a database on the local PC, including:

- Timestamp from the PC clock
- Current flowmeter identification data
- Current flow and density configuration parameters
- Current zero values
- Current process values for mass flow rate, volume flow rate, density, temperature, and external pressure
- (Optional) User-entered customer and test descriptions

If you are using Smart Meter Verification and you run a meter verification test from ProLink II, ProLink II first checks for new test results on the transmitter and synchronizes the local database if required. During this step, ProLink II displays the following message:

#### **Synchronizing x out of y Please wait**

*Note: If you request an action while synchronization is in process, ProLink II displays a message asking whether or not you want to complete synchronization. If you choose No, the ProLink II database may not include the latest test results from the transmitter.*

#### **Measurement Performance**

Test results are available at the end of each test, in the following forms:

- A test result chart (see Figure 10-10*).*
- A test report that includes the descriptive information for the current test, the test result chart, and background information about meter verification. You can export this report to an HTML file or print it to the default printer.

*Note: To view the chart and the report for previous tests without running a test, click View Previous Test Results and Print Report from the first meter verification panel. See Figure 10-5. Test reports are available only for tests initiated from ProLink II.*

#### **Figure 10-10 Test result chart**

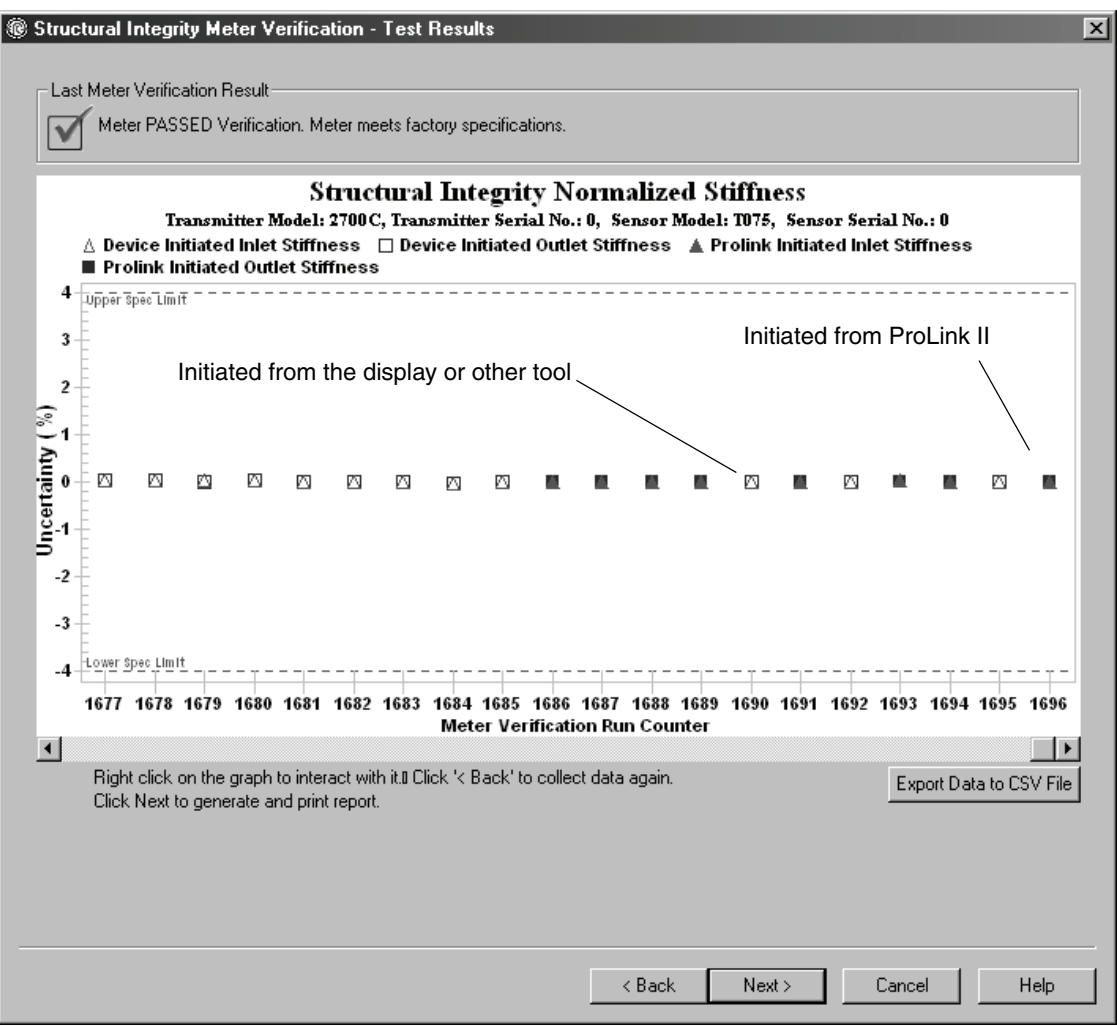

The test result chart shows the results for all tests in the ProLink II database, plotted against the specification uncertainty limit. The inlet stiffness and the outlet stiffness are plotted separately. This helps to distinguish between local and uniform changes to the sensor tubes.

This chart supports trend analysis, which can be helpful in detecting meter problems before they become severe.

Note the following:

- The test result chart may not show all test results, and test counters may not be continuous. ProLink II stores information about all tests initiated from ProLink II and all tests available on the transmitter when the test database is synchronized. However, the transmitter stores only the twenty most recent test results. To ensure a complete result set, always use ProLink II to initiate the tests, or synchronize the ProLink II database before overwriting occurs.
- The chart uses different symbols to differentiate between tests initiated from ProLink II and tests initiated using a different tool. A test report is available only for tests that were initiated from ProLink II.
- You can double-click the chart to manipulate the presentation in a variety of ways (change titles, change fonts, colors, borders and gridlines, etc.), and to export the data to additional formats (including "to printer").

You can export this chart to a CSV file for use in external applications.

## **Detailed test data with the display**

*Note: Requires Smart Meter Verification. No detailed test data is available with the original version of the meter verification application.*

For each Smart Meter Verification test, the following data is stored on the transmitter:

- Powered-on hours at the time of the test
- Test result
- Stiffness of the left and right pickoffs, shown as percentage variation from the factory value. If the test aborted, 0 is stored for these values.
- Abort code, if applicable

To view this data, see Figures 10-6 and 10-11.

## **Figure 10-11 Meter verification test data – Display**

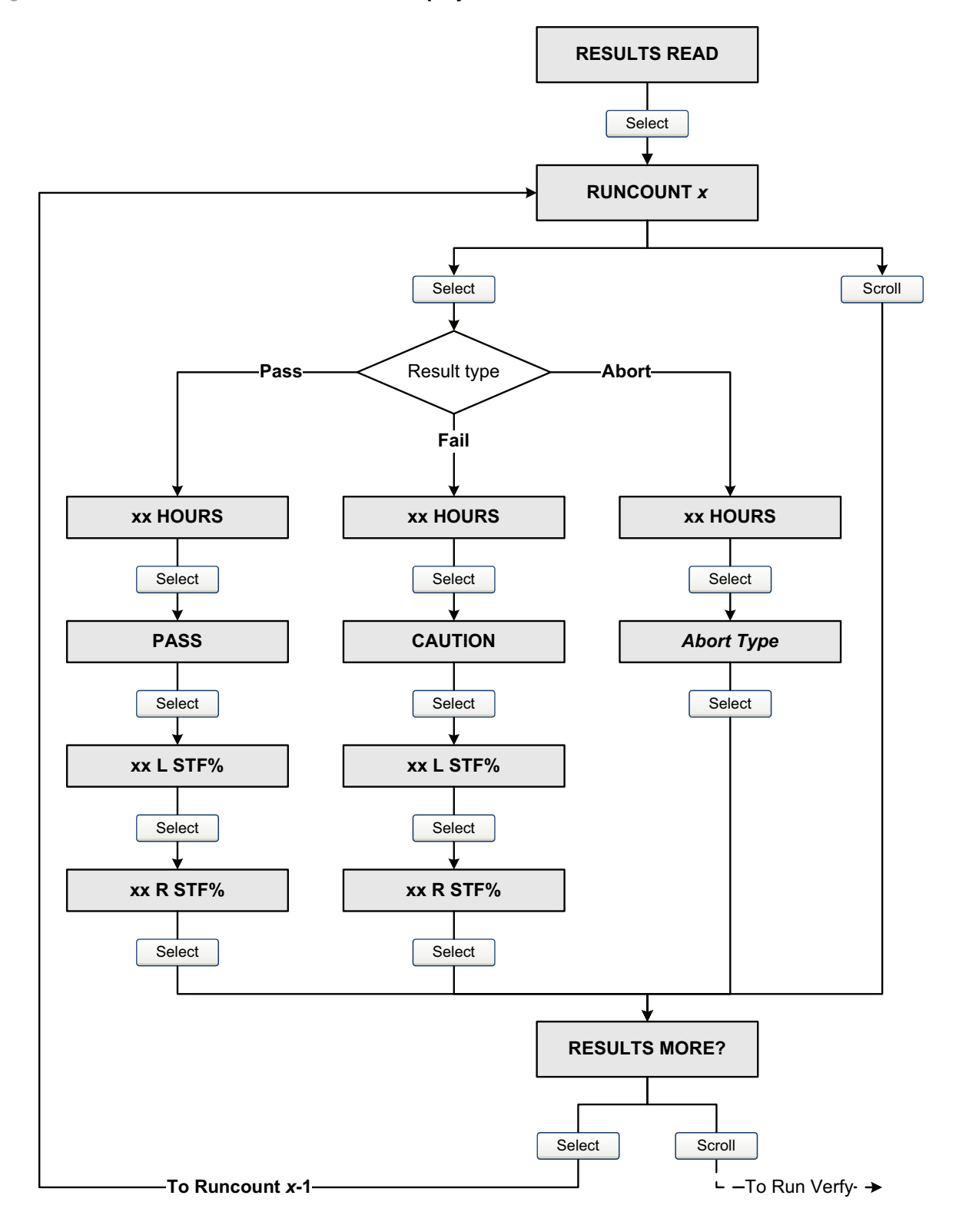

#### **Measurement Performance**

#### **Detailed test data with the EDD**

*Note: Requires Smart Meter Verification. No detailed test data is available with the original version of the meter verification application.*

For each Smart Meter Verification test, the following data is stored on the transmitter:

- Powered-on hours at the time of the test
- Test result
- Stiffness of the left and right pickoffs, shown as percentage variation from the factory value. If the test abort[ed, 0 is stored](#page-114-0) for these values.
- Abort code, if applicable

To view this data, see Figure 10-12.

<span id="page-114-0"></span>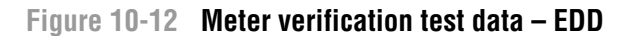

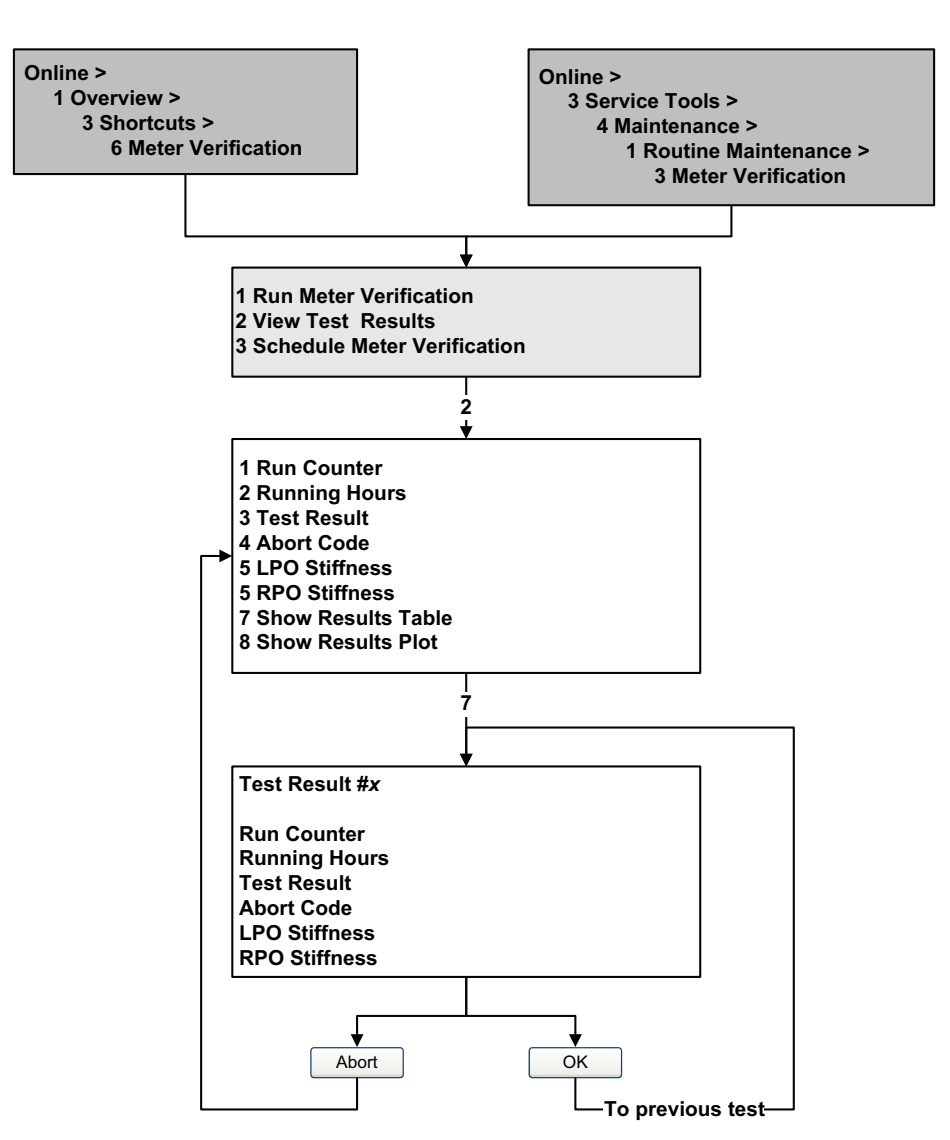

#### **Measurement Performance**

#### **Detailed test data with PROFIBUS bus parameters**

*Note: Requires Smart Meter Verification. No detailed test data is available with the original version of the meter verification application.*

For each Smart Meter Verification test, the following data is stored on the transmitter:

- Powered-on hours at the time of the test
- Test result
- Stiffness of the left and right pickoffs, shown as percentage variation from the factory value. If the test abort[ed, 0 is stored](#page-115-0) for these values.
- Abort code, if applicable

To view this data, see Figure 10-13.

#### <span id="page-115-0"></span>**Figure 10-13 Meter verification test data – PROFIBUS bus parameters**

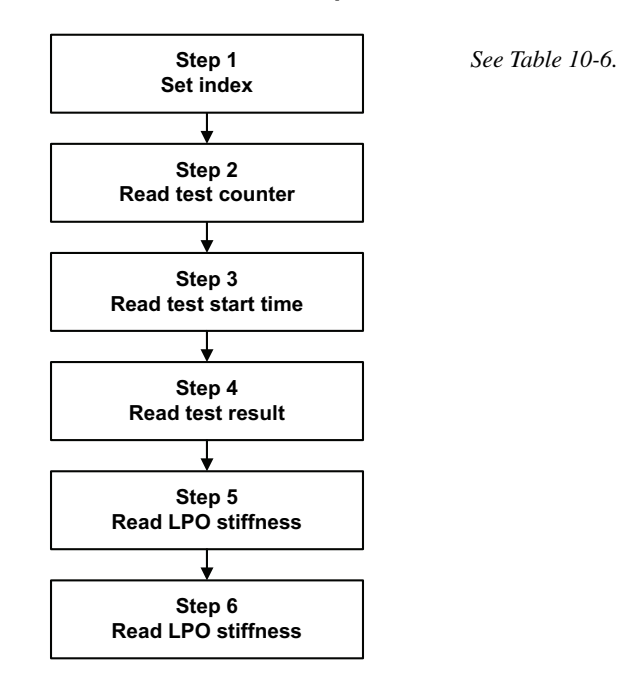

#### **Table 10-6 PROFIBUS bus parameters test data interface for Smart Meter Verification**

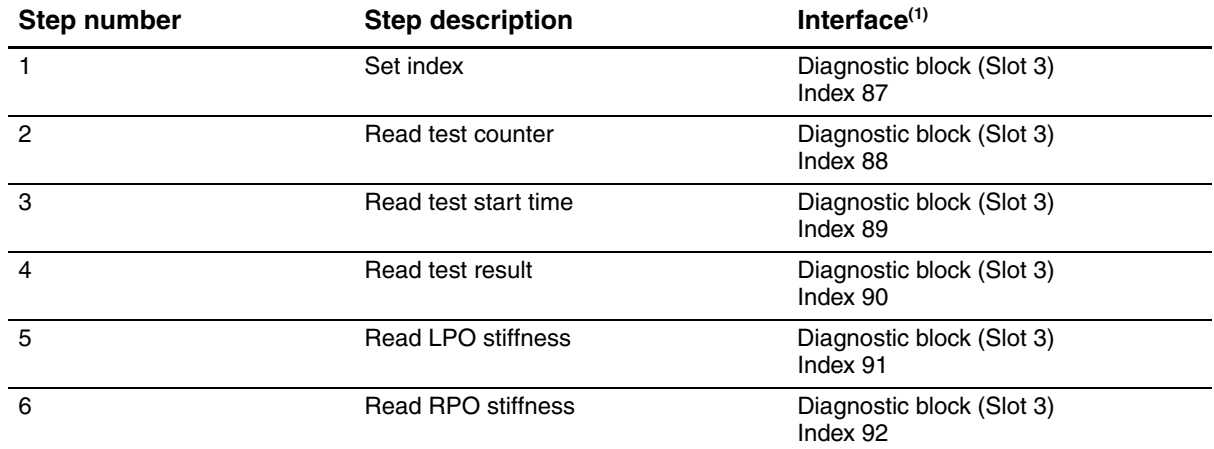

*(1) For detailed information, see Table D-4*.

#### **10.3.5 Setting up automatic or remote execution of the meter verification test**

*Note: Requires Smart Meter Verification. Scheduling is not available with the original version of the meter verification application.*

There are three ways to execute a Smart Meter Verification test automatically:

- Define it as an event action
- Set up a one-time automatic execution
- Set up a recurring execution

You can use these methods in any combination. For example, you can specify that a Smart Meter Verification test will be executed three hours from now, ev[ery 24 hours](#page-64-0) starting now, and every time a specific discrete event occurs.

- To define meter verification as an event action, see Section 8.6.
- To set up a one-time automatic execution, set up a recurring execution, view the number of hours until the next scheduled test, or delete a schedule:
	- With ProLink II, click **Tools > Meter Verification > Schedule Meter Verification**.
	- With the display, s[ee Figures 10-](#page-118-0)6 an[d 10-14.](#page-118-1)
	- With the EDD, see Figure 10-15.
	- With PROFIBUS bus parameters, see Figure 10-16.

Note the following:

- If you are setting up a one-time automatic execution, specify the start time as a number of hours from the present time. For example, if the present time is 2:00 and you specify 3.5 hours, the test will be initiated at 5:30.
- If you are setting up a recurring execution, specify the number of hours to elapse between executions. The first test will be initiated when the specified number of hours has elapsed, and testing will be repeated at the same interval until the schedule is deleted. For example, if the present time is 2:00 and you specify 2 hours, the first test will be initiated at 4:00, the next at 6:00, and so on.
- If you delete the schedule, both the one-time execution and the recurring execution settings are deleted.

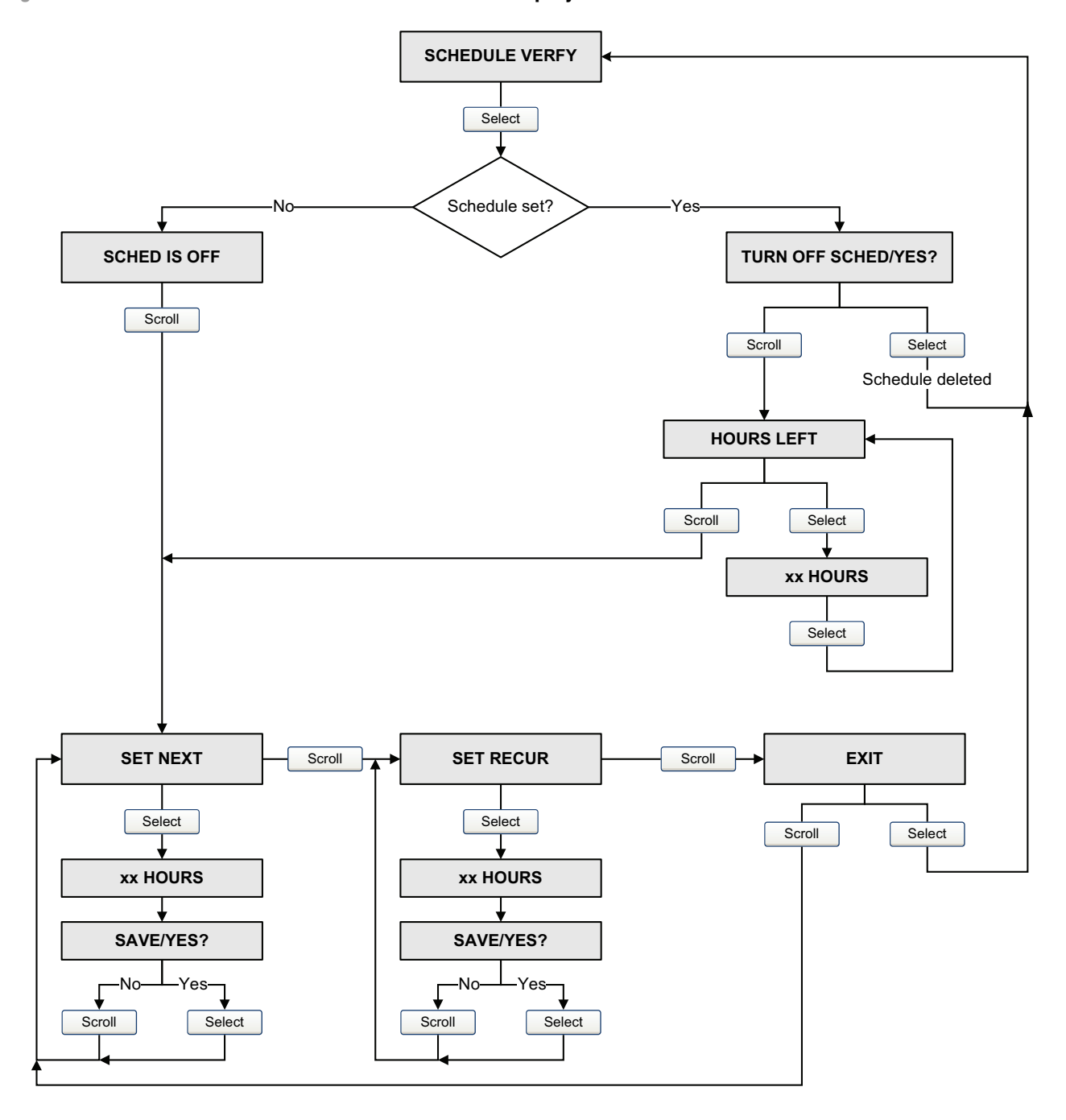

**Figure 10-14 Smart Meter Verification scheduler – Display**

#### <span id="page-118-0"></span>**Figure 10-15 Smart Meter Verification scheduler – EDD**

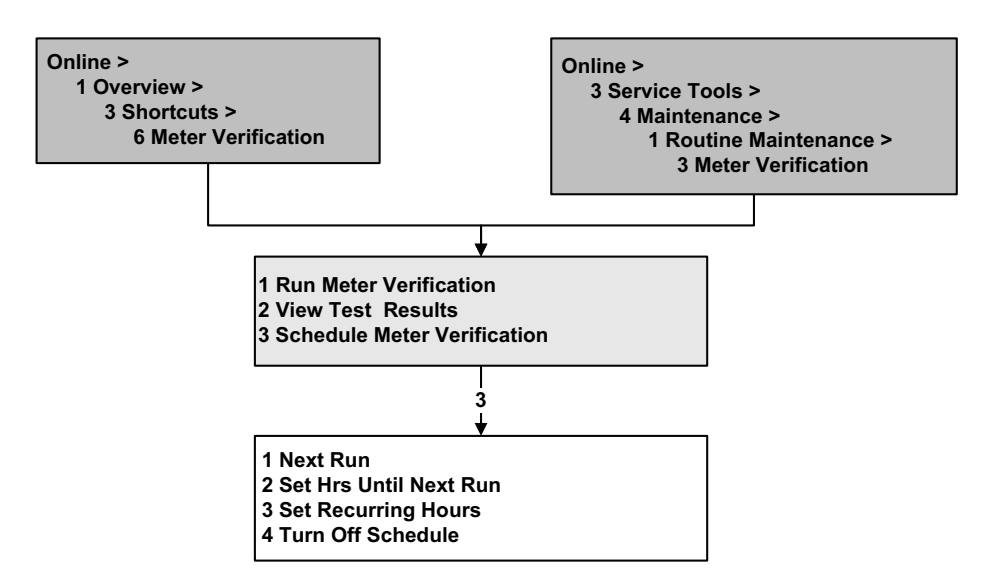

#### <span id="page-118-1"></span>**Figure 10-16 Smart Meter Verification scheduler – PROFIBUS bus paramet[ers](#page-118-2)**

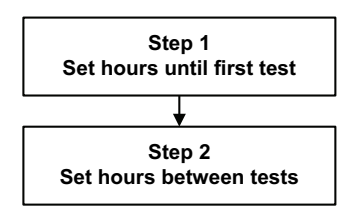

*See Table 10-7.*

#### <span id="page-118-2"></span>**Table 10-7 PROFIBUS bus parameters scheduler interface for Smart Meter Verification**

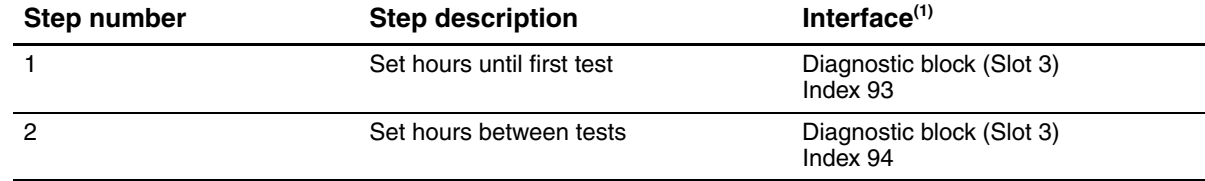

*(1) For detailed information, see Table D-4*.

#### **10.4 Performing meter validation**

To perform meter validation, measure a sample of the process fluid and compare the measurement with the flowmeter's reported value.

Use the following formula to calculate a meter factor:

```
NewMeterFactor = ConfiguredMeterFactor × _____ExternalStandard______<br>NewMeterFactor = ConfiguredMeterFactor × ActualTransmitterMeasurement
```
Valid values for meter factors range from **0.8** to **1.2**. If the calculated meter factor exceeds these limits, contact Micro Motion customer service.

To configure meter factors:

- Using ProLink II, see Figure [C-2.](#page-170-0)
- Using the display menus, see Figure C-16.
- Using a PROFIBUS host with the EDD, see Figure C-8.
- Using PROFIBUS bus parameters, use the Measurement block, Indices 15, 16, and 17 (see Table D-2).

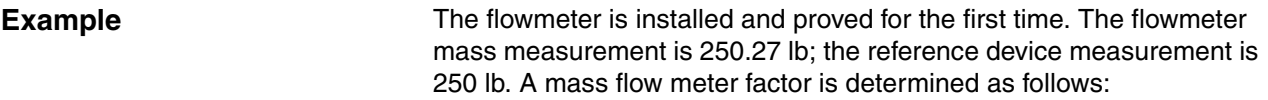

MassFlowMeterFactor =  $1 \times \frac{250}{250.27} = 0.9989$ 

The first mass flow meter factor is 0.9989.

One year later, the flowmeter is proved again. The flowmeter mass measurement is 250.07 lb; the reference device measurement is 250.25 lb. A new mass flow meter factor is determined as follows:

MassFlowMeterFactor =  $0.9989 \times \frac{250.25}{250.07} = 0.9996$ 

The new mass flow meter factor is 0.9996.

#### <span id="page-119-0"></span>**10.5 Performing zero calibration**

Zeroing the flowmeter establishes the flowmeter's point of reference when there is no flow. The meter was zeroed at the factory, and should not require a field zero. However, you may wish to perform a field zero to meet local requirements or to confirm the factory zero.

When you zero the flowmeter, you may need to adjust the zero time parameter. *Zero time* is the amount of time the transmitter takes to determine its zero-flow reference point. The default zero time is 20 seconds.

- A *long* zero time may produce a more accurate zero reference but is more likely to result in a zero failure. This is due to the increased possibility of noisy flow, which causes incorrect calibration.
- A *short* zero time is less likely to result in a zero failure but may produce a less accurate zero reference.

For most applications, the default zero time is appropriate.

*Note: Do not zero the flowmeter if a high severity alarm is active. Correct the problem, then zero the flowmeter. You may zero the flowmeter if a low severity alarm is active. See Section 7.6 for information on viewing transmitter status and alarms.*

#### **Measurement Performance**

If the zero procedure fails, two recovery functions are provided:

- Restore prior zero, available only from ProLink II and only during the current zero procedure. Once you have closed the Calibration dialog box or disconnected from the transmitter, you can no longer restore the prior zero.
- Restore factory zero, [available via](#page-170-0):
	- The display (see Figure C-16)
	- ProLink II, in the Calibration dialog b[ox \(see Figu](#page-162-0)re C-1)
	- A PROFIBUS host with the EDD (see Figure C-7)
	- PROFIBUS bus parameters (Calibrat[ion block, In](#page-133-0)dex 42; see Table D-3).

If desired, you can use one of these functions to return the meter to operation while you are troubleshooting the cause of the zero failure (see Section 11.8).

#### **10.5.1 Preparing for zero**

To prepare for the zero procedure:

- 1. Apply power to the flowmeter. Allow the flowmeter to warm up for approximately 20 minutes.
- 2. Run the process fluid through the sensor until the sensor temperature reaches the normal process operating temperature.
- 3. Close the shutoff valve downstream from the sensor.
- 4. Ensure that the sensor is completely filled with fluid.
- 5. Ensure that the process flow has completely stopped.

## **CAUTION**

**If fluid is flowing through the sensor during zero calibration, the calibration may be inaccurate, resulting in inaccurate process measurement.**

To improve the sensor zero calibration and measurement accuracy, ensure that process flow through the sensor has completely stopped.

#### **10.5.2 Zero procedure**

To zero the flowmeter:

- Using the [zero button,](#page-170-0) see Figure 10-17.
- Using the display menu, see Figure 10-18. For a complete illustration of the display zero menu, see Figure C-16.
- Usi[ng ProLink II](#page-170-0), see Figure 10-19.
- Using a PROFIBUS host with the EDD, use the Zero Calibration window in the Device menu. See Figure C-16.
- Using PROFIBUS bus parameters, see Figure 10-21.

#### **Measurement Performance**

Note the following:

- If the transmitter was ordered with a display:
	- The zero button is not available.
	- If the off-line menu has been disabled, you will not be able to zero the transmitter with the display. For information about enabling and disabling the off-line menu, see Section 8.9.5.
	- You cannot change the zero time with the display. If you need to change the zero time, you must use ProLink II or PROFIBUS protocol.
- If the transmitter was ordered without a display, the zero button is available.
	- You cannot change the zero time with the zero button. If you need to change the zero time, you must [use ProLink](#page-17-0) II or PROFIBUS protocol.
	- [The zero bu](#page-18-0)tton is located on the user interface board, beneath the transmitter housing cover (see Figure 3-1). For instructions on removing the transmitter housing cover, see Section 3.3.
	- To press the zero button, use a fine-pointed object that will fit into the opening  $(0.14 \text{ in or}$ 3.5 mm). Hold the button down until the status LED on the user interface module begins to flash yellow.
- During the zero procedure, the status LED on the user interface module flashes yellow.

**Figure 10-17 Zero button – Flowmeter zero procedure**

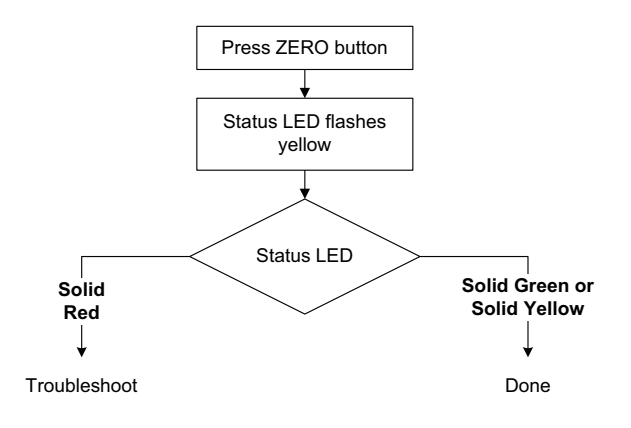

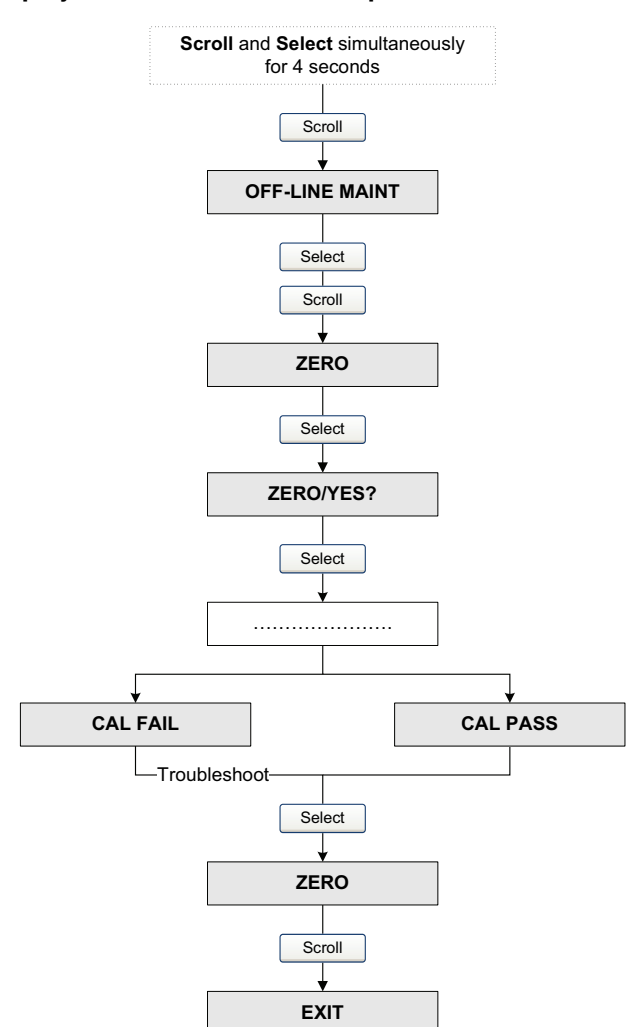

**Figure 10-18 Display menu – Flowmeter zero procedure**

**Figure 10-19 ProLink II – Flowmeter zero procedure**

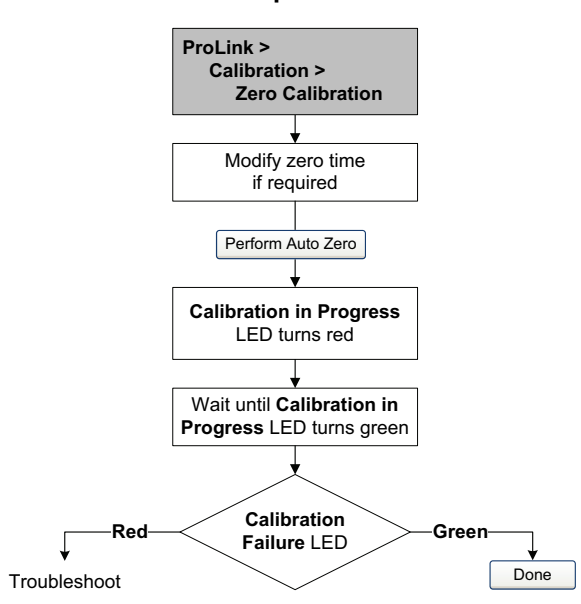

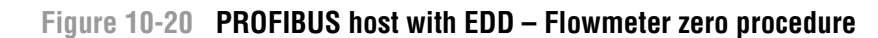

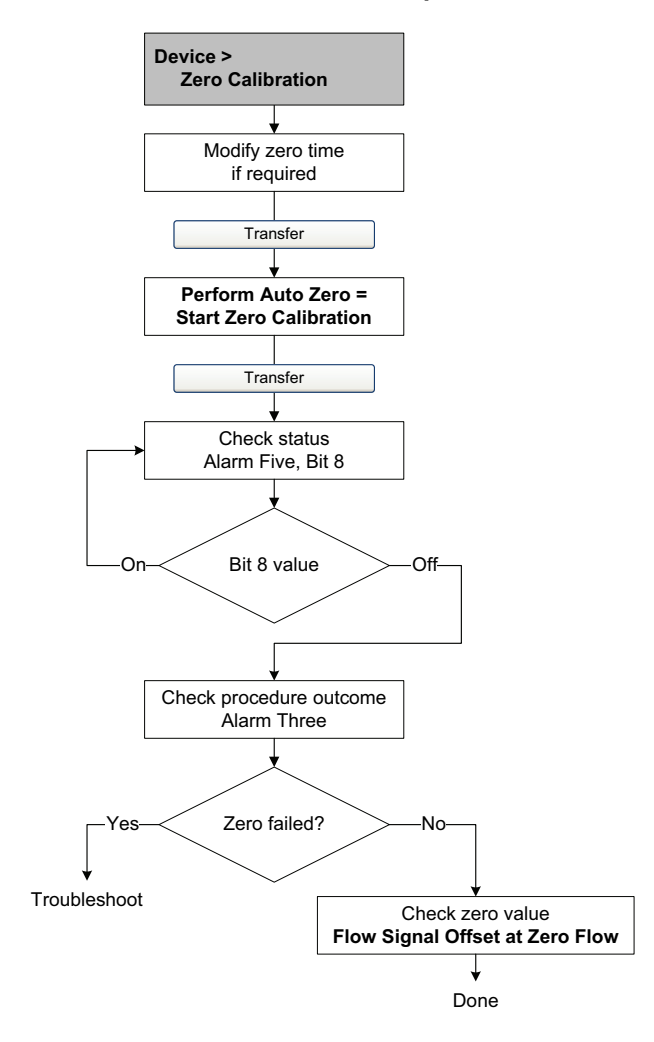

**Figure 10-21 PROFIBUS bus parameters – Flowmeter zero procedure**

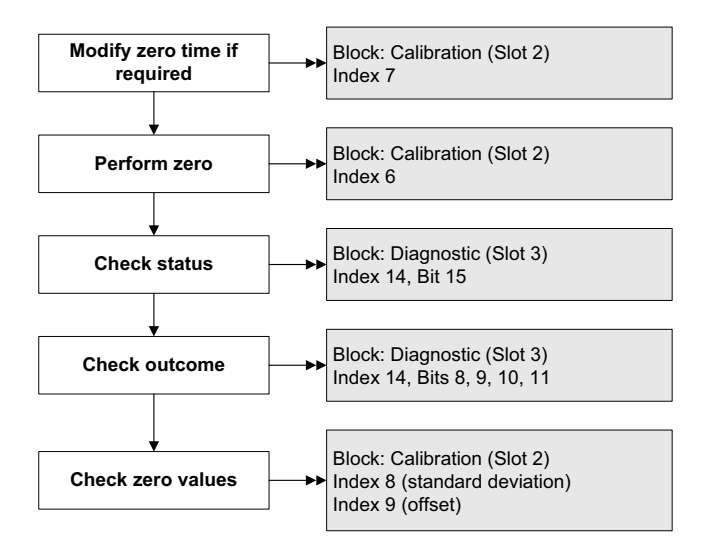

## **10.6 Performing density calibration**

Density calibration includes the following calibration points:

- All sensors:
	- D1 calibration (low-density)
	- D2 calibration (high-density)
- T-Series sensors only:
	- D3 calibration (optional)
	- D4 calibration (optional)

For T-Series sensors, the optional D3 and D4 calibrations could improve the accuracy of the density measurement. If you choose to perform the D3 and D4 calibration:

- Do not perform the D1 or D2 calibration.
- Perform D3 calibration if you have one calibrated fluid.
- Perform both D3 and D4 calibrations if you have two calibrated fluids (other than air and water).

The calibrations that you choose must be performed without interruption, in the order listed here.

*Note: Before performing the calibration, record your current calibration parameters. If you are using ProLink II, you can do this by saving the current configuration to a file on the PC. If the calibration fails, restore the known values.*

You can calibrate for density with ProLink II, a PROFIBUS host with the EDD, or PROFIBUS bus parameters.

#### **10.6.1 Preparing for density calibration**

Before beginning density calibration, review the requirements in this section.

#### **Sensor requirements**

During density calibration, the sensor must be completely filled with the calibration fluid, and flow through the sensor must be at the lowest rate allowed by your application. This is usually accomplished by closing the shutoff valve downstream from the sensor, then filling the sensor with the appropriate fluid.

#### **Density calibration fluids**

D1 and D2 density calibration require a D1 (low-density) fluid and a D2 (high-density) fluid. You may use air and water. If you are calibrating a T-Series sensor, the D1 fluid must be air and the D2 fluid must be water.

## **CAUTION**

**For T-Series sensors, the D1 calibration must be performed on air and the D2 calibration must be performed on water.**

#### **Measurement Performance**

For D3 density calibration, the D3 fluid must meet the following requirements:

- Minimum density of 0.6  $g/cm<sup>3</sup>$
- Minimum difference of 0.1  $g/cm<sup>3</sup>$  between the density of the D3 fluid and the density of water. The density of the D3 fluid may be either greater or less than the density of water

For D4 density calibration, the D4 fluid must meet the following requirements:

- Minimum density of  $0.6$  g/cm<sup>3</sup>
- Minimum difference of 0.1  $g/cm<sup>3</sup>$  between the density of the D4 fluid and the density of the D3 fluid. The density of the D4 fluid must be greater than the density of the D3 fluid
- Minimum difference of 0.1  $g/cm<sup>3</sup>$  between the density of the D4 fluid and the density of water. The density of the D4 fluid may be either greater or less than the density of water

#### **10.6.2 Density calibration procedures**

To perform a D1 and D2 density calibration:

- With ProLink II, see Figure 10-22.
- With a PROFIBUS host with the ED[D, see Figure 1](#page-126-0)0-23.
- With PROFIBUS bus parameters, see Figure 10-24.

To perform a D3 density calibration or a D3 and D4 density calibration:

- With ProLink II, see Figure 10-25.
- With a PROFIBUS host with the ED[D, see Figure 1](#page-128-0)0-26.
- With PROFIBUS bus parameters, see Figure 10-27.

#### **Figure 10-22 D1 and D2 density calibration – ProLink II**

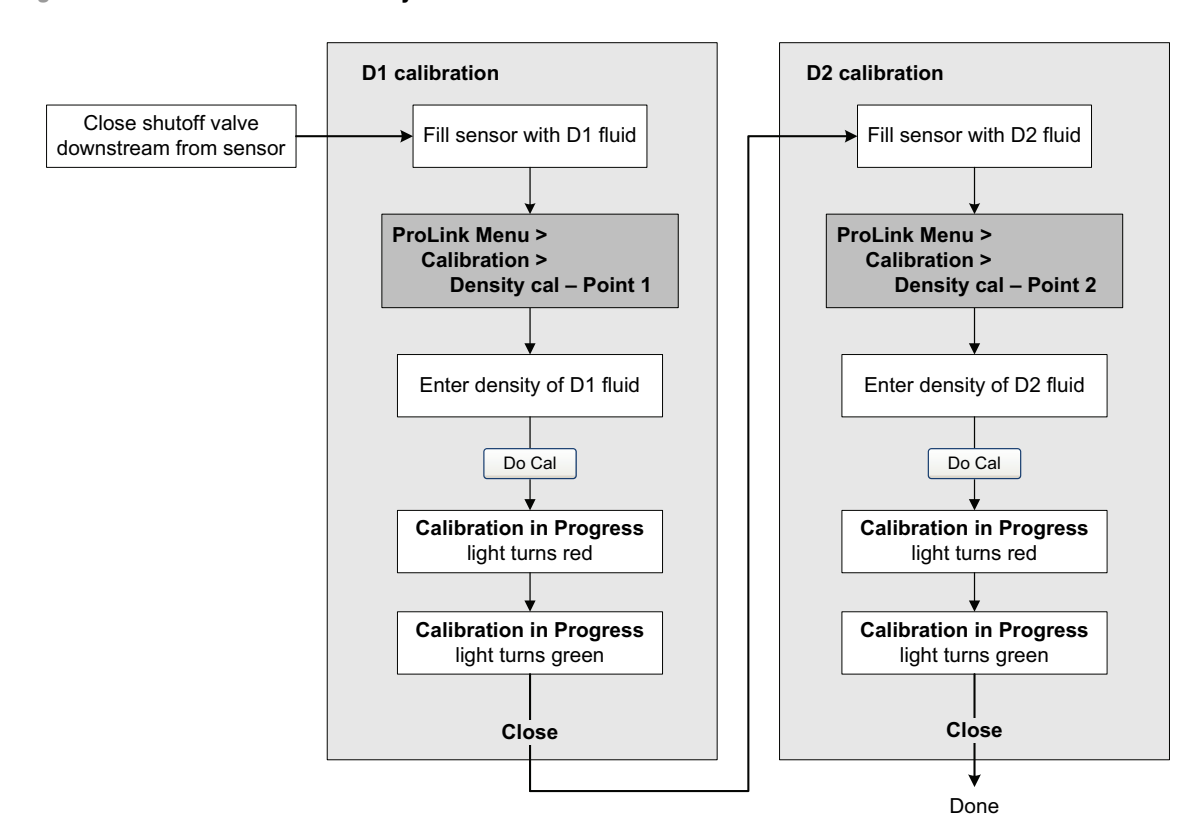

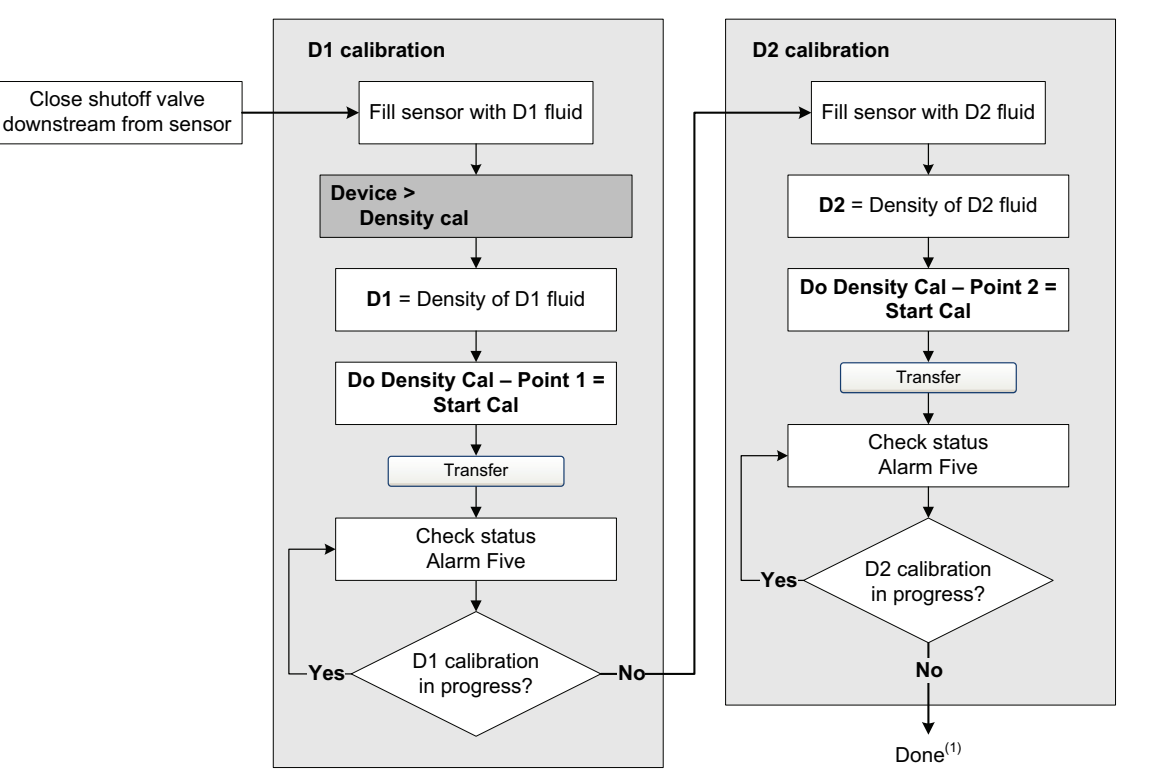

#### **Figure 10-23 D1 and D2 density calibration – PROFIBUS host with EDD**

*(1) K1 and K2 values are displayed in the Density section of the Configuration Parameters menu. You may need to reload values from the transmitter to see the results of the density calibration.*

#### <span id="page-126-0"></span>**Figure 10-24 D1 and D2 density calibration – PROFIBUS bus parameters**

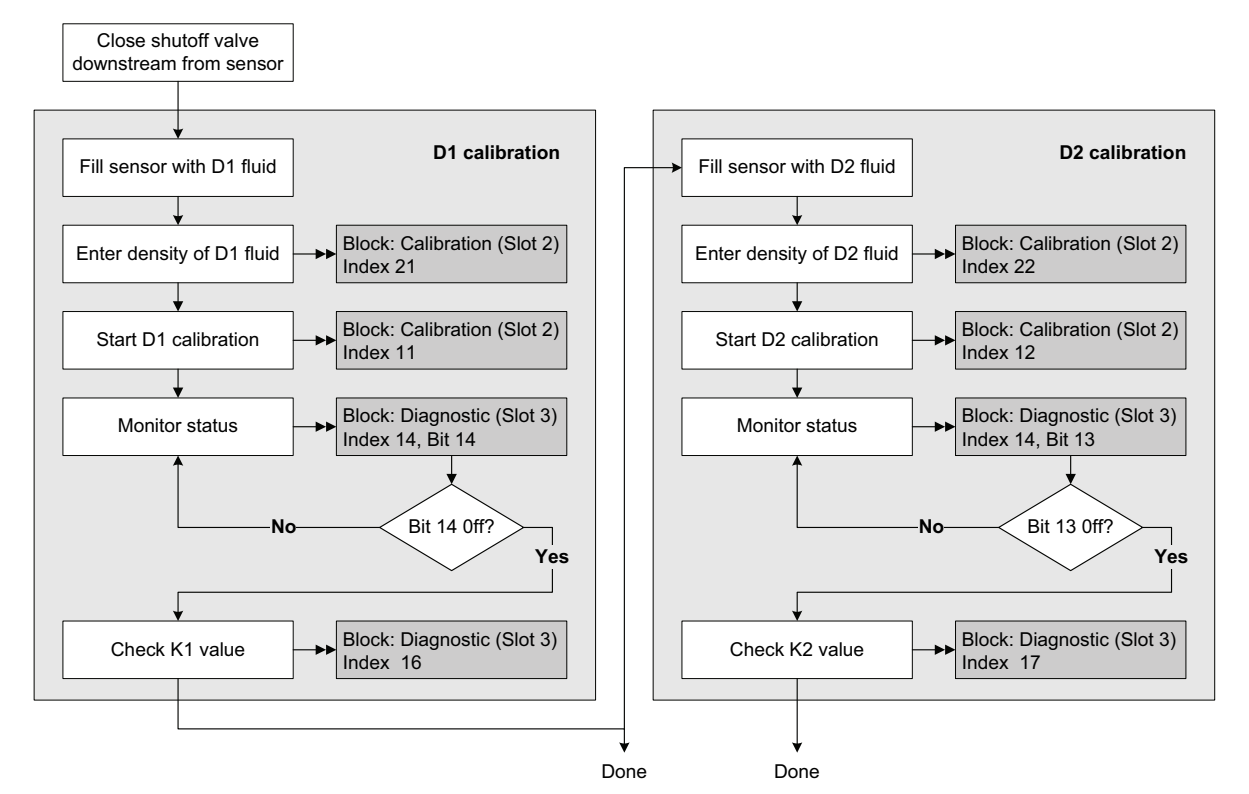

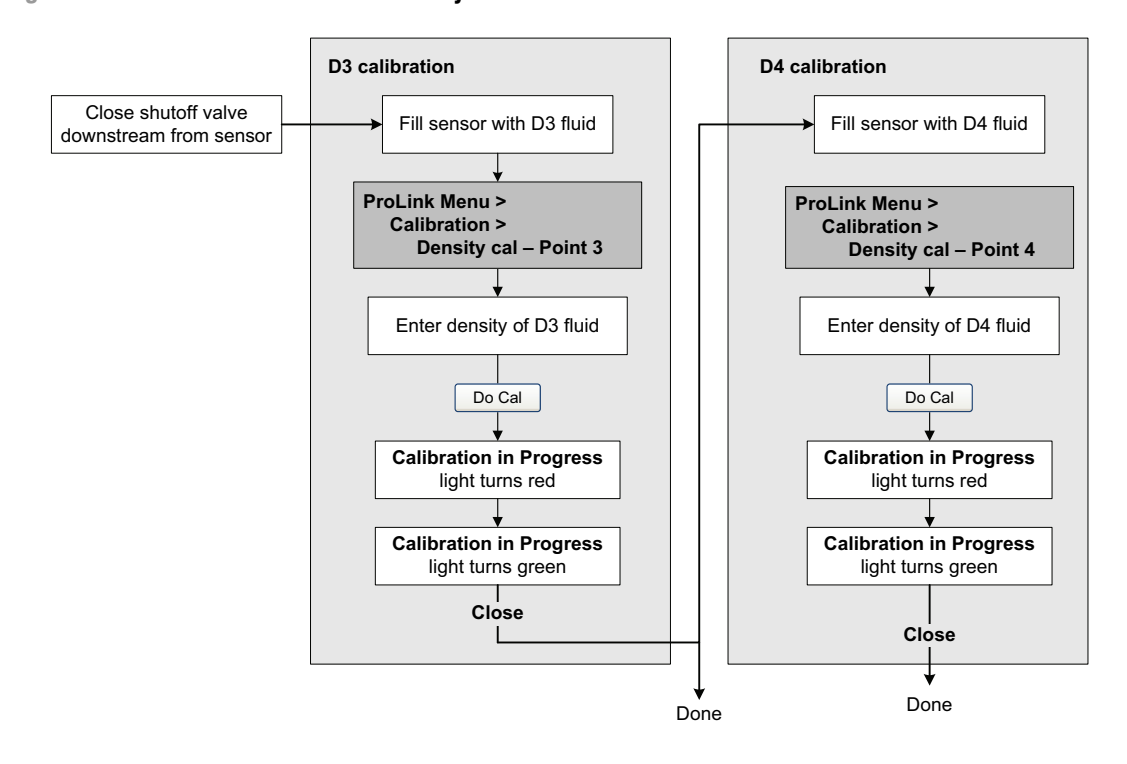

#### **Figure 10-25 D3 or D3 and D4 density calibration – ProLink II**

#### **Figure 10-26 D3 or D3 and D4 density calibration – PROFIBUS host with EDD**

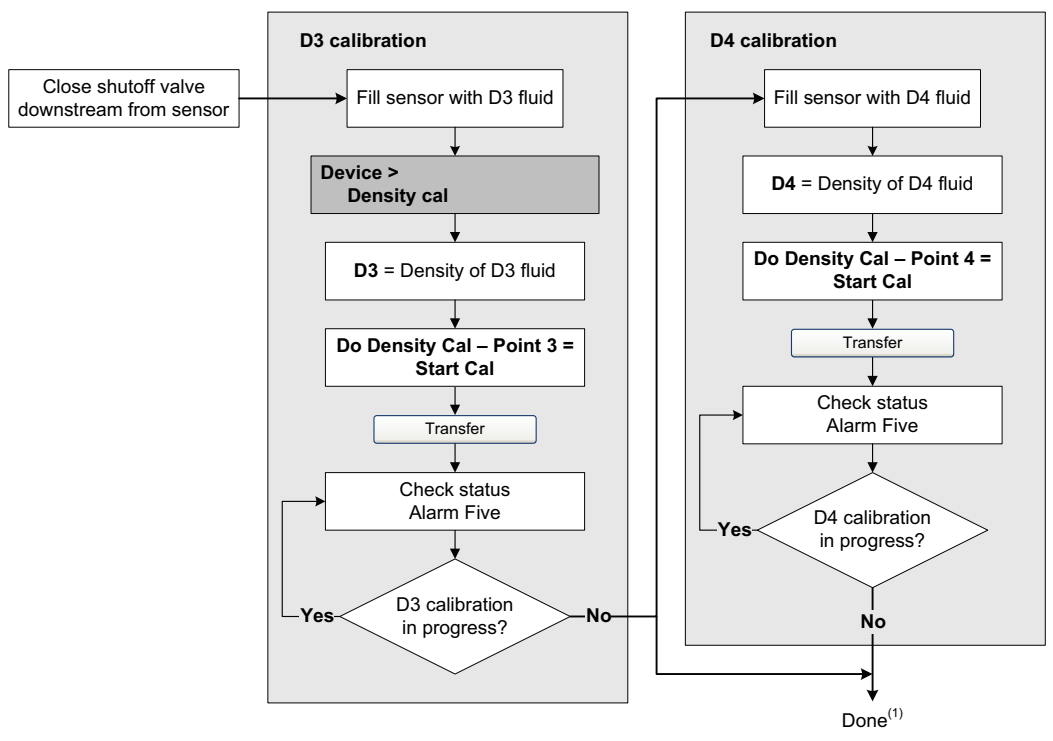

*(1) K3 and K4 values are displayed in the Density section of the Configuration Parameters menu. You may need to reload values from the transmitter to see the results of the density calibration.*

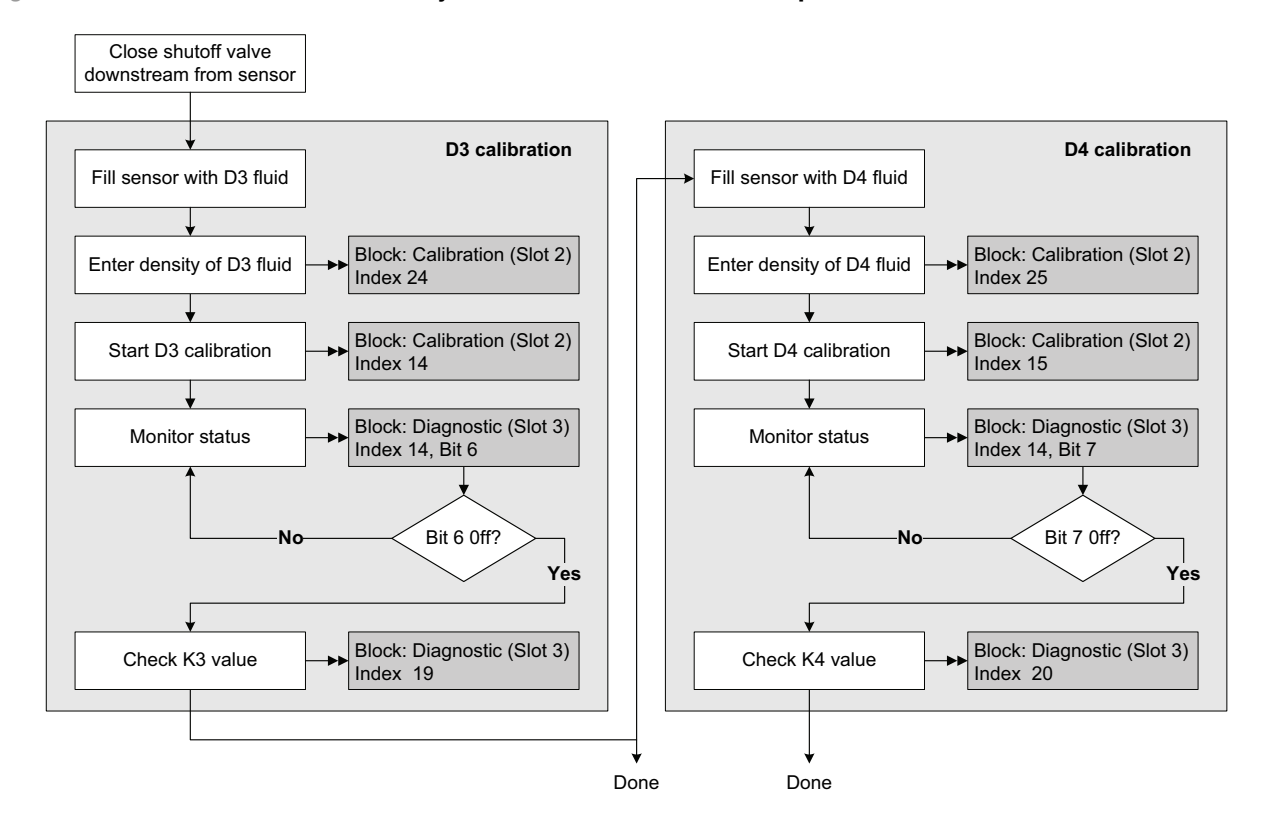

#### <span id="page-128-0"></span>**Figure 10-27 D3 or D3 and D4 density calibration – PROFIBUS bus parameters**

#### **10.7 Performing temperature calibration**

Temperature calibration is a two-part procedure: temperature offset calibration and temperature slope calibration. The entire procedure must be completed without interruption.

To perform temperature calibration, you must use ProLink II. See Figure 10-28.

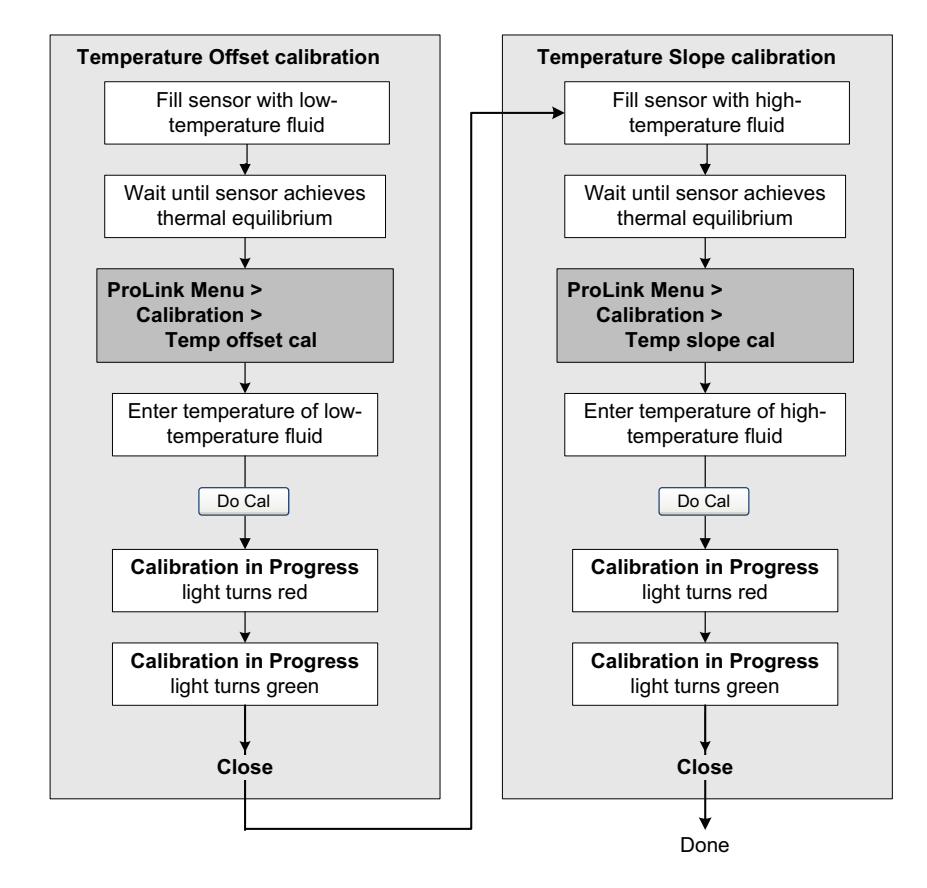

## **Figure 10-28 Temperature calibration – ProLink II**

## **Chapter 11 Troubleshooting**

#### **11.1 Overview**

This chapter describes guidelines and procedures for troubleshooting the flowmeter. The information in this chapter will enable you to:

- Categorize the problem
- Determine whether you are able to correct the problem
- Take corrective measures (if possible)
- Contact the appropriate support agency

*Note: All procedures provided in this chapter assume that you have established communication with the Model 2400S DP transmitter and that you are complying with all applicable safety requirements.*

*Note: If you are using Pocket ProLink, the interface is similar to the ProLink II interface described in this chapter.*

## **WARNING**

**Using the service port clips to communicate with the transmitter in a hazardous area can cause an explosion.**

Before using the service port clips to communicate with the transmitter in a hazardous area, make sure the atmosphere is free of explosive gases.

#### <span id="page-130-0"></span>**11.2 Guide to [troublesho](#page-130-0)oting topics**

Refer to Table 11-1 for a list of troubleshooting topics discussed in this chapter.

#### **Table 11-1 Troubleshooting topics and locations**

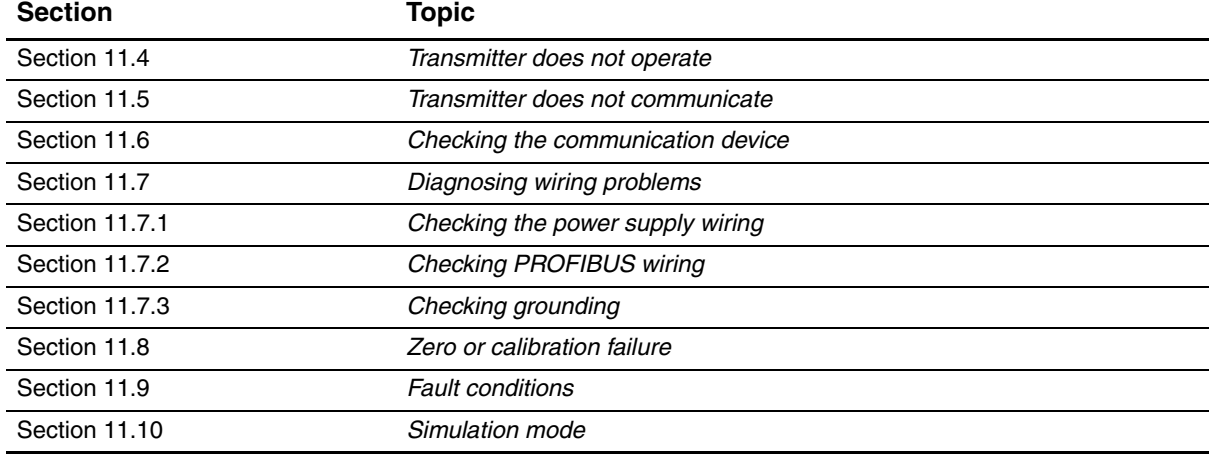

#### **Troubleshooting**

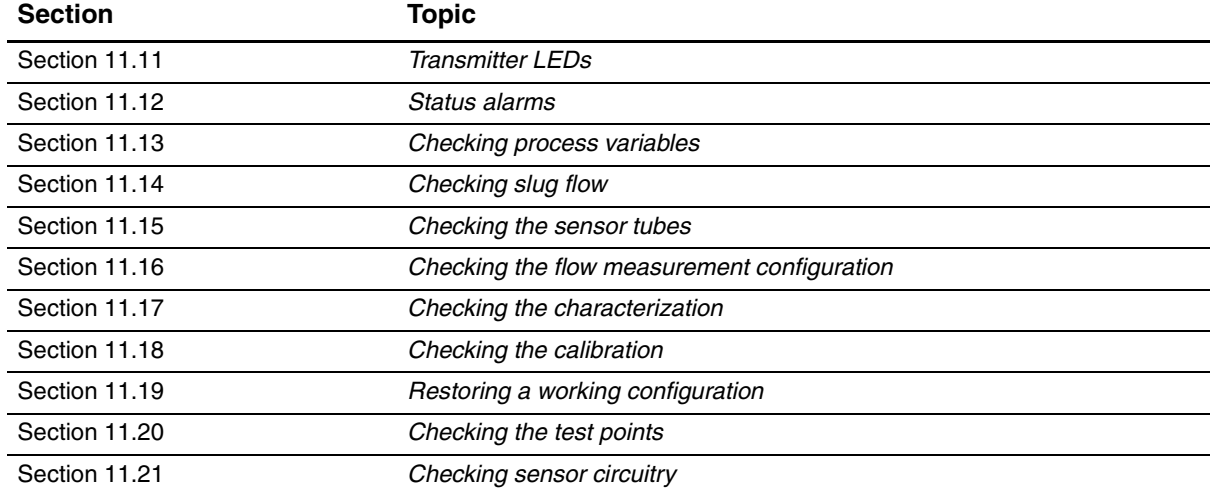

#### **Table 11-1 Troubleshooting topics and locations** *continued*

#### **11.3 Micro Motion customer service**

To speak to a customer service representative, contact the Micro Motion customer service department. Contact information is provided in Section 1.10.

Before contacting Micro Motion customer service, review the troubleshooting information and procedures in this chapter, and have the results available for discussion with the technician.

#### <span id="page-131-1"></span>**11.4 Transmitter does not operate**

If the transmitter is not receiving power, all three LEDs on the use[r interface will](#page-132-1) be off.

- 1. Check the power supply to the trans[mitter, as describ](#page-133-2)ed in Section 11.7.1.
- 2. Check the grounding, as described in Section 11.7.3.

If the procedures do not indicate a problem with the electrical connections, contact the Micro Motion customer service department.

#### <span id="page-131-2"></span>**11.5 Transmitter does not communicate**

If the transmitter does not appear to be commun[icating, the w](#page-131-0)irin[g may be f](#page-24-0)aulty or the communication device may be incompatible. Check the wiring and t[he commun](#page-28-0)ication device:

- For ProLink II and Pocket [ProLink, see](#page-131-0) [Section 11.6 an](#page-133-1)d Chapter 4.
- For a PROFIBUS host, see Section 11.6, Section 11.7.2, and Chapter 5. Ensure that the PROFIBUS host is configured to use th[e appropriate n](#page-76-0)ode address.

If you are trying to communicate via the IrDA port, ensure that the port is enabled and that there is no active connection via the service port clips. See Section 8.10.2.

#### <span id="page-131-0"></span>**11.6 Checking the communication device**

Ensure that your communication device is compatible with your transmitter.

## **ProLink II**

ProLink II v2.5 or later is required. To check the version of ProLink II:

- 1. Start ProLink II.
- 2. Click **Help > About ProLink**.

Verify that ProLink II can connect to other devices using the same connection type (e.g., service port). If you cannot connect to other devices, see the ProLink II manual for troubleshooting assistance.

## **Pocket ProLink**

Pocket ProLink v1.3 or later is required. To check the version of Pocket ProLink:

- 1. Start Pocket ProLink.
- 2. Tap the Information icon (the question mark) at the bottom of the main screen.

## **PROFIBUS host**

The Model 2400S DP transmitter is compatible with all PROFIBUS hosts. Check that your PROFIBUS host is correctly configured and can make a connection to other devices on the network.

## <span id="page-132-0"></span>**11.7 Diagnosing wiring problems**

Use the procedures in this section to check the transmitter installation for wiring problems.

## **WARNING**

**Removing the transmitter housing cover in explosive atmospheres while the device is powered can subject the transmitter to environmental conditions that can cause an explosion.**

Before removing the transmitter housing cover in explosive atmospheres, be sure to remove power from the device and wait five minutes.

## <span id="page-132-1"></span>**11.7.1 Checking the power supply wiring**

To check the power supply wiring:

- 1. Follow appropriate procedures to ensure that the process of checking the power supply wiring does not interfere with existing measurement and control loops.
- 2. Power down the transmitter.
- 3. If the trans[mitter is in a](#page-154-0) hazardous area, wait five minutes.
- 4. Referring to Figure B-1:
	- a. Loosen the four captive transmitter housing cover screws and remove the transmitter housing cover.
	- b. Loosen the two captive user interface screws.
	- c. Gently l[ift the user i](#page-155-0)nterface module, disengaging it from the connector on the transmitter.
- 5. Referring to Figure B-2:
	- a. Loosen the Warning flap screw.
	- b. Lift the Warning flap.
- 6. Ensure that the power supply wires are connected to the correct terminals. See Figure B-2.
- 7. Verify that the power supply wires are making good contact, and are not clamped to the wire insulation.
- 8. Inspect the voltage label on the inside of the field-wiring compartment. Verify that the voltage supplied to the transmitter matches the voltage specified on the label.
- 9. Use a voltmeter to test the voltage at the transmitter's power supply terminals. Verify that it is within the specified limits. For DC power, you may need to size the cable. See your transmitter installation manual for power supply requirements.

#### <span id="page-133-1"></span>**11.7.2 Checking PROFIBUS wiring**

To check the PROFIBUS wiring:

- 1. Follow appr[opriate proc](#page-154-0)edures to ensure that the process of checking the PROFIBUS wiring does not interfere with existing measurement and control loops.
- 2. Referring to Figure B-1:
	- a. Loosen the four captive transmitter housing cover screws and remove the transmitter housing cover.
	- b. Loosen the two captive user interface screws.
	- c. Gently lift the us[er interface m](#page-155-0)odule, disengaging it from the connector on the transmitter.
- 3. Visually inspect the PROFIBUS cable and wiring. Ensure that the wires are inserted into the correct terminals (see Figure B-2), contact is good at both ends, the cable is not crimped, and the ca[ble c](#page-17-0)ov[ering](#page-17-1) is intact. Replace the cable if appropriate.
- 4. Verify that the internal termination resistor switch is set correctly for your installation. See Figure 3-1 or 3-2.

#### <span id="page-133-2"></span>**11.7.3 Checking grounding**

<span id="page-133-0"></span>The sensor / transmitter assembly must be grounded. See your sensor installation manual for grounding requirements and instructions.

#### <span id="page-133-3"></span>**11.8 Zero or cali[bration failure](#page-135-1)**

If a zero or calibration procedure fails, the transmitter will send a status alarm indicating the cause of failure. See Section 11.12 for specific remedies for status alarms indicating calibration failure.

#### <span id="page-133-4"></span>**[11.9 Fault condi](#page-46-0)tions**

[If a fault is rep](#page-135-1)orted, determine the exact nature of the fault by checking the status alarms (see Section 7.6). Once you have identified the status alarm(s) associated with the fault condition, refer to Section 11.12.

Some fault conditions can be corrected by cycling power to the transmitter. A power cycle can clear the following:

- Zero failure
- Stopped internal totalizer

## <span id="page-134-0"></span>**Troubleshooting**

## **11.10 Simulation mode**

Simulation allows you to define arbitrary values for mass flow, temperature, and density. Simulation mode has several uses:

- It can help determine if a problem is located in the transmitter or elsewhere in the system. For example, signal oscillation or noise is a common occurrence. The source could be the PROFIBUS host, the meter, improper grounding, or a number of other factors. By setting up simulation to output a flat signal, you can determine the point at which the noise is introduced.
- It can be used to analyze system response or to tune the loop.

If simulation mode is active, the simulated values are stored in the same memory locations used for process data from the sensor. Therefore, the simulated values will be used throughout transmitter functioning. For example, simulation will affect:

- All mass flow, temperature, or density values shown on the display or reported via digital communications
- The mass total and inventory values
- All volume calculations and data, including reported values, volume total, and volume inventory
- All related values logged by Data Logger (a ProLink II utility)

Accordingly, do not enable simulation when your process cannot tolerate these effects, and be sure to disable simulation when you have finished testing.

#### *Note: Unlike actual mass flow and density values, the simulated values are not temperature-compensated.*

Simulation does not change any diagnostic values.

Simulation mode is available only via ProLink II. To set up simulation, refer to Figure C-3 and follow the steps below:

- 1. Enable simulation mode.
- 2. For mass flow:
	- a. Specify the type of simulation you want: fixed value, sawtooth (triangular wave), or sine wave.
	- b. Enter the required values.
		- If you specified fixed value simulation, enter a fixed value.
		- If you specified sawtooth or sine wave simulation, enter a minimum value, maximum value, and wave period. Minimum and maximum values are entered in the current measurement units; the wave period is entered in seconds.
- 3. Repeat Step 2 for temperature and density.

To use simulation mode for problem location, enable simulation mode and check the signal at various points between the transmitter and the receiving device.

#### <span id="page-135-0"></span>**11.11 Transmitter LEDs**

The user interface module [includes th](#page-46-1)ree LEDs:

- A status LED. See Table 7-3 for information on status LE[D behavior. I](#page-46-0)f the status LED indicates an alarm condition:
	- a. View the alarm code u[sing the proced](#page-135-1)ures described in Section 7.6.
	- b. Identify the alarm (see Section 11.12).
	- c. Correct the condition.
	- d. If desired, ackno[wledge the](#page-45-0) alarm using the procedures described in Section 7.7.
- A network LED. See Table 7-1 for information on the behavior of the network LED. The network LED indicates the st[ate of the d](#page-46-2)evice on the network, and does not indicate device status. Troubleshooting should focus on the network rather than the device.
- A software address LED. See Table 7-2 for information on the behavior of the software address LED. You may need to set the node address for the Model 2400S DP transmitter, or you may need to configure the PROFIBUS host to use the existing node address.

#### <span id="page-135-1"></span>**11.12 Status alarms**

**Alarm** 

Status alarm codes are reported on the LCD panel (for transmitters that have displays), and status alarms can be viewed with ProLink II or a PROFIBUS host. All possible status alarms are listed in Table 11-2, along with the PROFIBUS host or ProLink II message, possible causes, and suggested remedies.

You may find it useful to acknowledge all alarms before beginning the troubleshooting procedures. This will remove inactive alarms from the list and allow you to focus on active alarms.

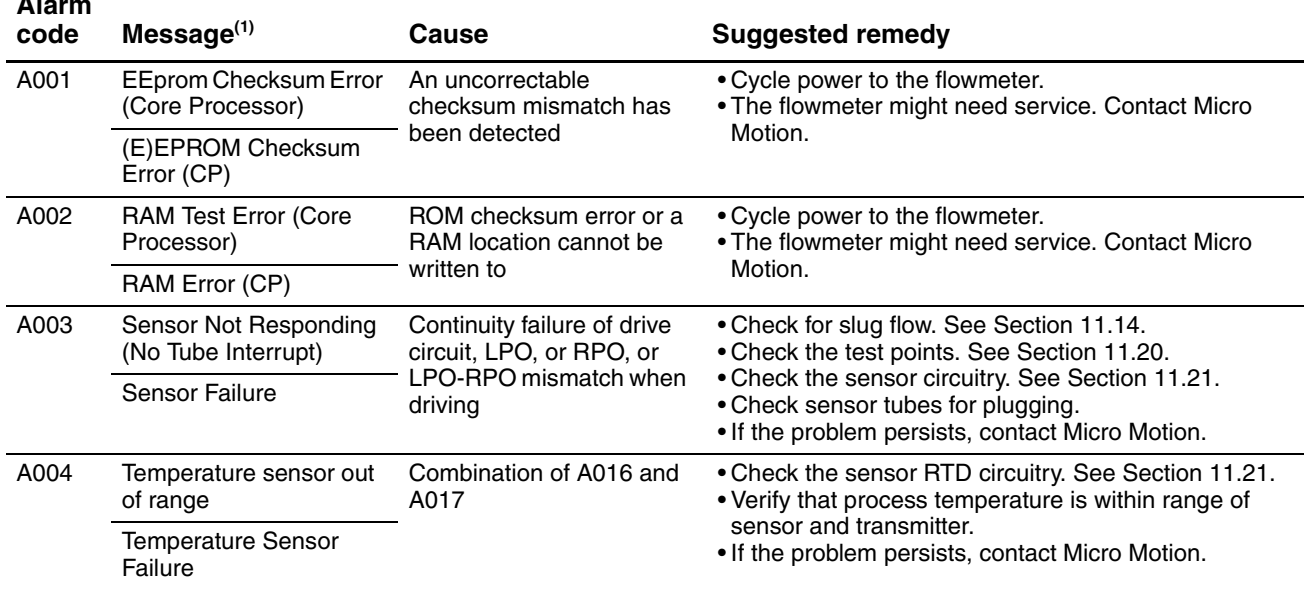

#### **Table 11-2 Status alarms and remedies**

## **Troubleshooting**

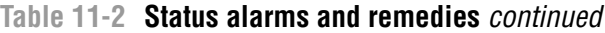

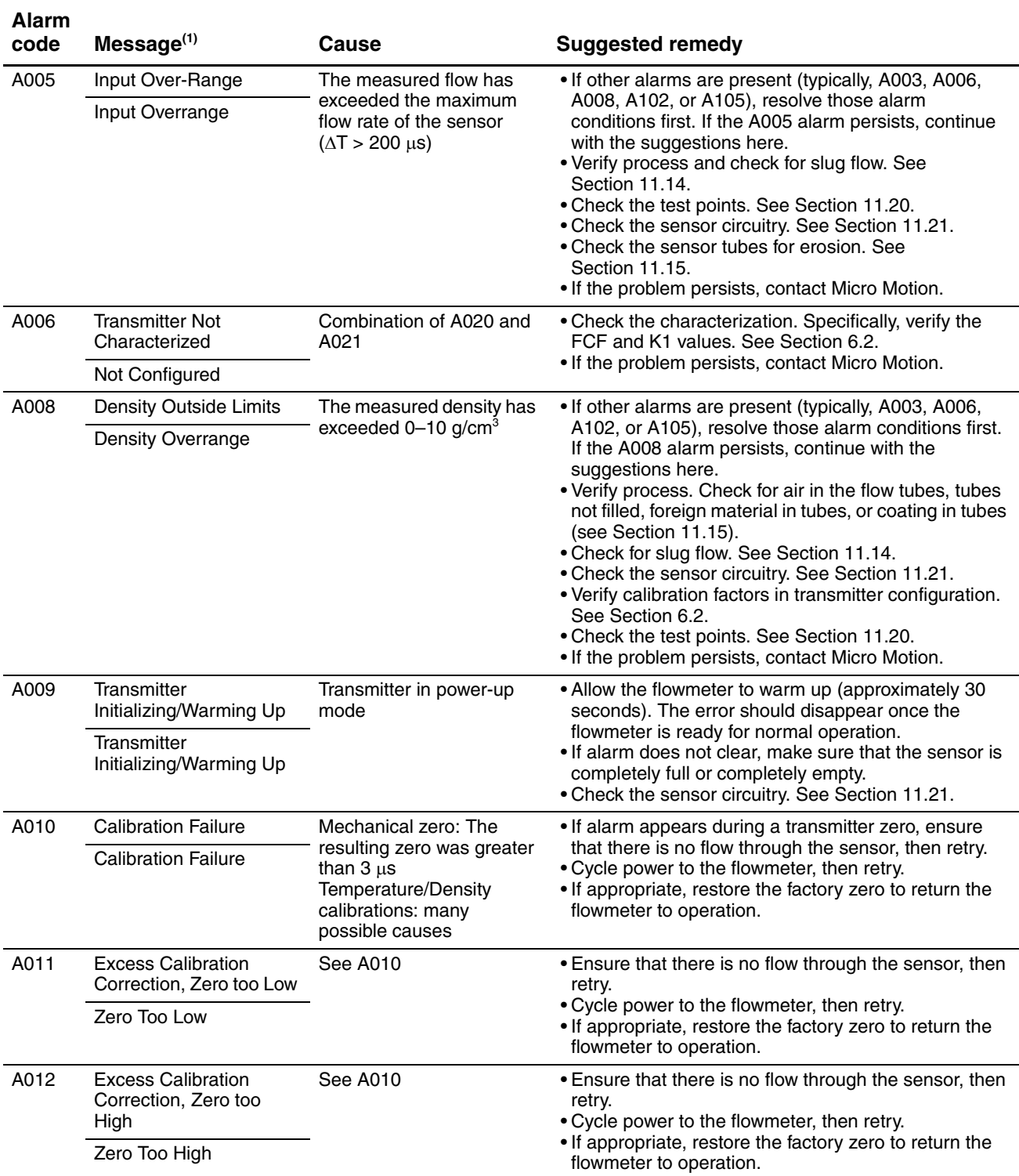

## **Troubleshooting**

## **Table 11-2 Status alarms and remedies** *continued*

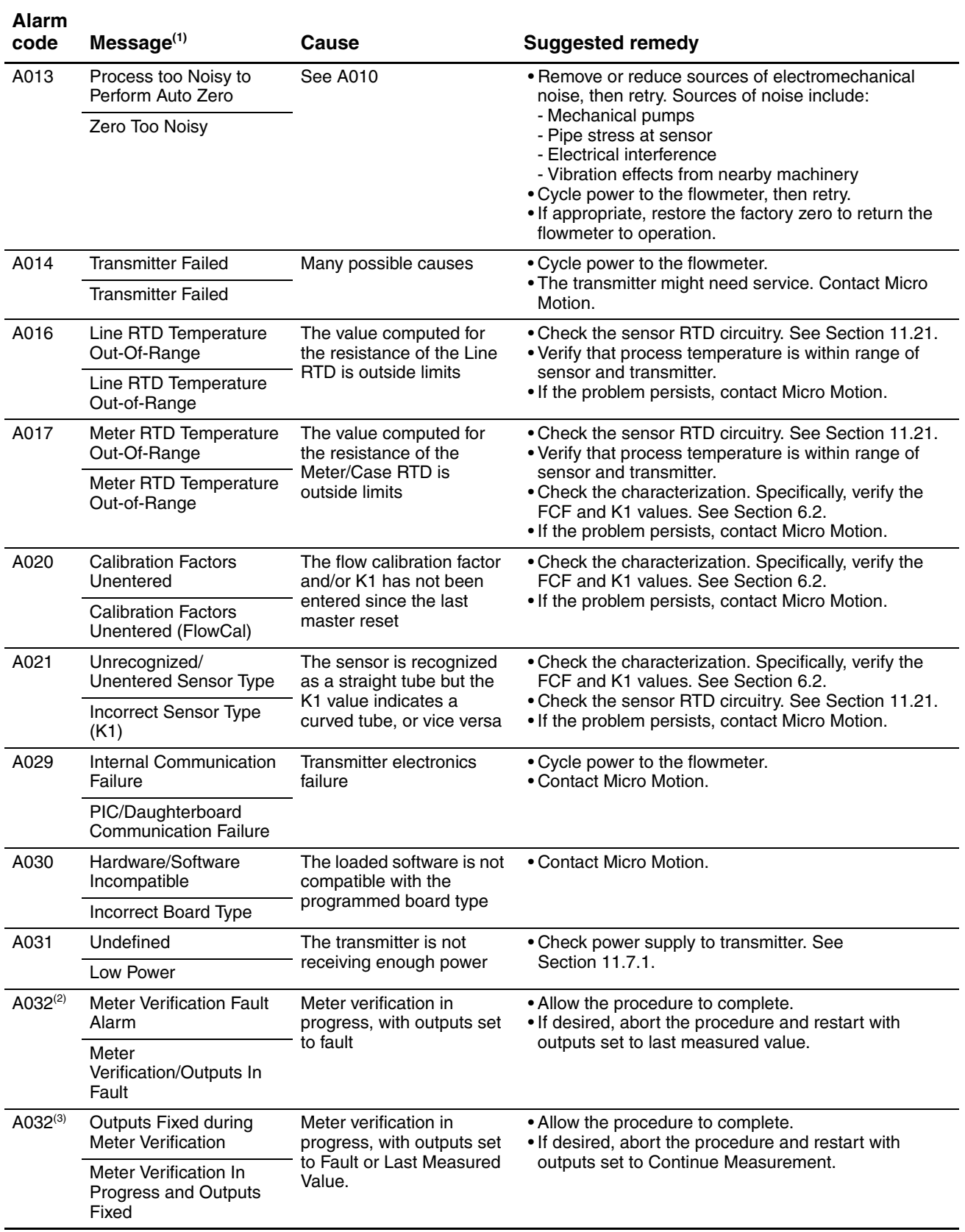

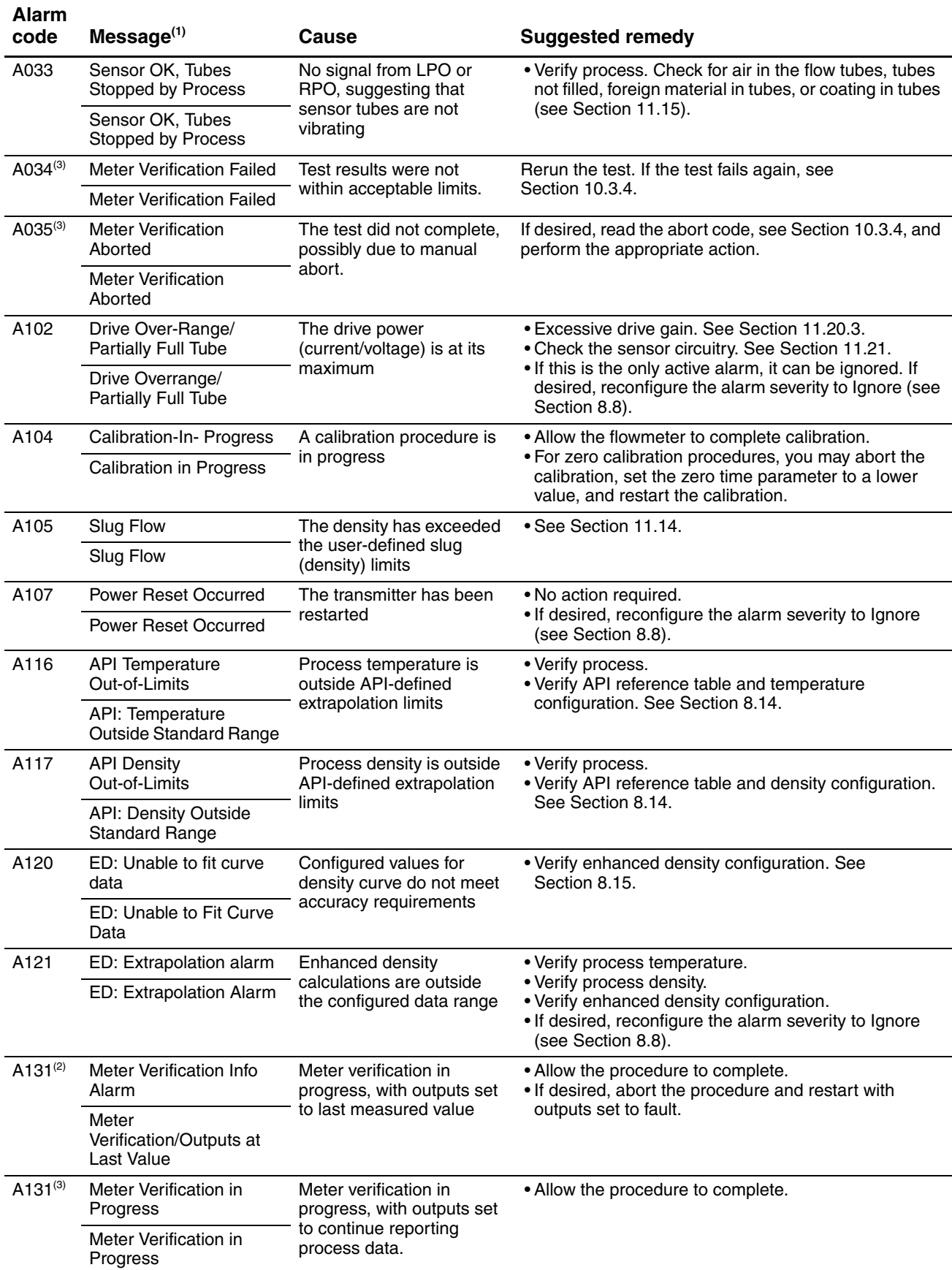

## **Table 11-2 Status alarms and remedies** *continued*

#### **Troubleshooting**

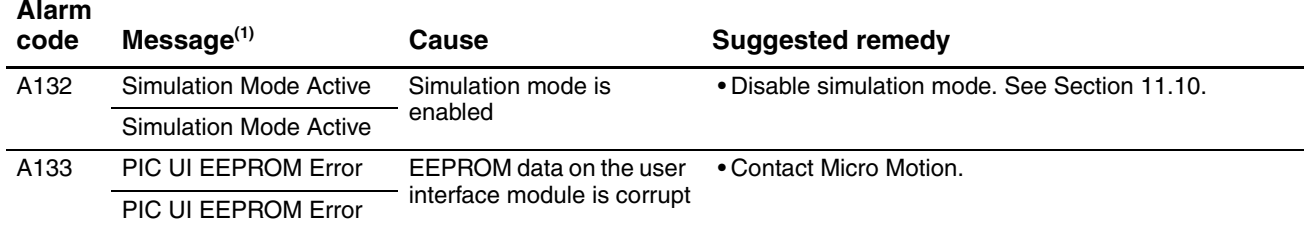

#### **Table 11-2 Status alarms and remedies** *continued*

*(1) Depending on the method you are using to view the alarm, different messages may be displayed. This table shows two possible message versions. The ProLink II version is displayed in the second message of each pair.*

*(2) Applies only to systems with the original version of the meter verification application.*

<span id="page-139-0"></span>*(3) Applies only to systems with Smart Meter Verification.*

#### **11.13 Checking process variables**

Micro Motion suggests that you make a record of the process variables listed below, under normal operating conditions. This will help you recognize when the process variables are unusually high or low.

- Flow rate
- Density
- Temperature
- Tube frequency
- Pickoff voltage
- Drive gain

For troubleshooting, check the process variables under both normal flow and tubes-full no-flow conditions. Except for flow rate, you should see little or no change between flow and no-flow conditions. If you see a significant difference, record the values and contact Micro Motion customer service for assistance.

Unusual values for process variables may indicate a variety of different problems. Table 11-3 lists several possible problems and suggested remedies.

#### **Table 11-3 Process variables problems and remedies**

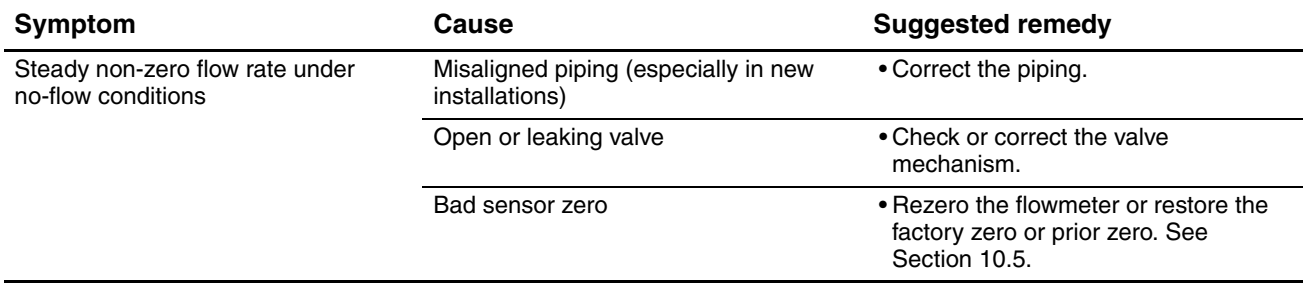

## **Table 11-3 Process variables problems and remedies** *continued*

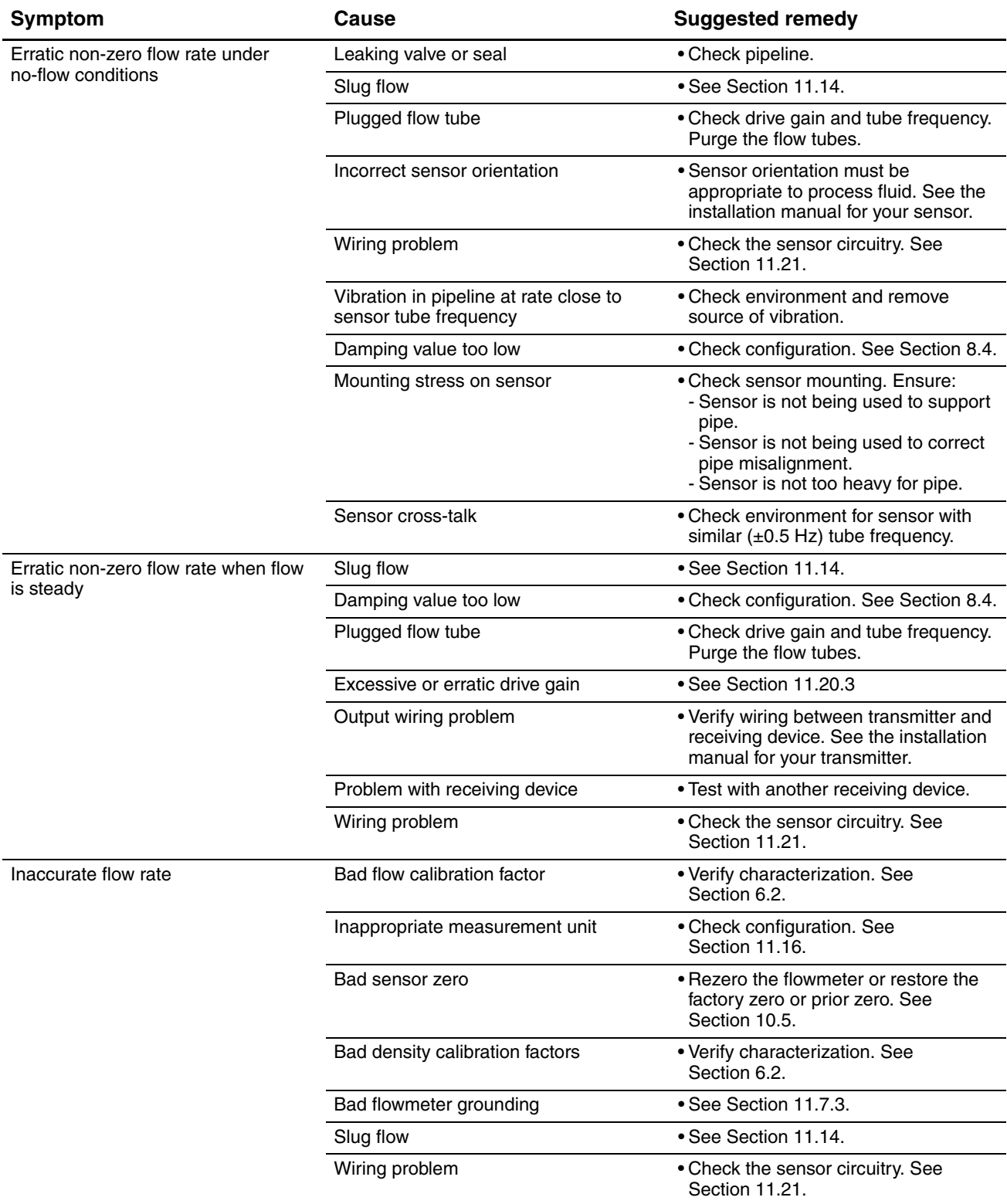

#### **Troubleshooting**

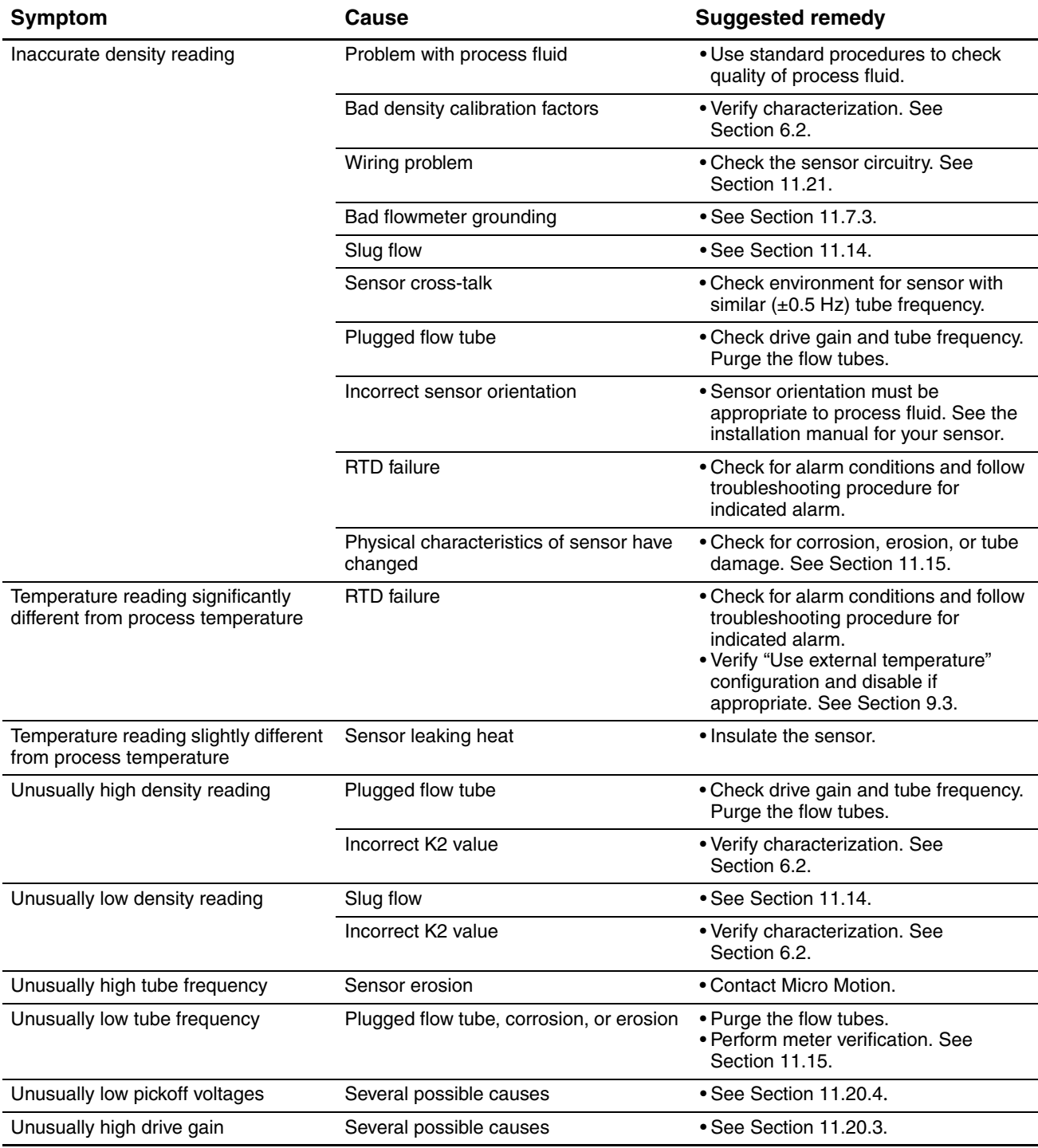

#### **Table 11-3 Process variables problems and remedies** *continued*

#### <span id="page-141-0"></span>**11.14 Checking slug flow**

A slug flow alarm is posted whenever the measured process de[nsity is outsi](#page-68-0)de the configured slug flow limits (i.e., density is higher or lower than the configured normal range). Slug flow is typically caused by gas in a liquid process or liquid in a gas process. See Section 8.7 for a discussion of slug flow functionality.

#### **Troubleshooting**

If slug flow occurs:

- Check the process for cavitation, flashing, or leaks.
- Change the sensor orientation.
- Monitor density.
- If desired, enter new slug flow limits (see Section 8.7).
	- Raising the low slug flow limit or lowering the high slug flow limit will increase the possibility of slug flow conditions.
	- Lowering the low slug flow limit [or raising th](#page-68-0)e high slug flow limit will decrease the possibility of slug flow conditions.
- If desired, increase slug duration (see Section 8.7).

## <span id="page-142-0"></span>**11.15 Checking the sensor tubes**

Corrosion, erosion, or damage to the sensor tubes can affect process measurement. To check for these conditions, perform the meter verification procedure, if available. See Chapter 10. If the meter verification procedure is not available, perform a visual inspection, or perform a density calibration and check for a shift in the K1 and K2 values. Contact Micro Motion customer service.

## <span id="page-142-2"></span>**11.16 Checking the flow measurement configuration**

Using an incorrect flow measurement unit can cause the transmitter to produce unexpected output levels, with unp[redictable ef](#page-35-0)fects on the process. Make sure that the configured flow measurement unit is correct. Check the abbreviations; for example, *g/min* represents grams per minute, not gallons per minute. See Section 6.3.

## <span id="page-142-1"></span>**11.17 Checking the characterization**

A transmitter that is incorrectly characterized for its sensor might report inaccurate process variable values. Both the K1 and Flow Cal (FCF) values must be appropriate for the sensor. If these values are inc[orrect, the se](#page-32-0)nsor may not drive correctly or may send inaccurate process data.

If you discover that any of the characterization data are wrong, perform a complete characterization. See Section 6.2.

## <span id="page-142-3"></span>**11.18 Checking the calibration**

Improper calibration can cause the transmitter to report unexpected process variable values. If the transmitter appears to be operating correctly but sends unexpected process variable values, an improper calibration may be the cause.

Micro Motion calibrates every transmitter at the factory. Therefore, you should suspect improper calibration onl[y if the transm](#page-94-0)itter has been calibrated after it was shipped from the factory. Before performing a calibration, consider meter validation or meter verification and select the appropriate procedure (see Section 10.2). Contact Micro Motion customer service for assistance.

#### <span id="page-143-0"></span>**Troubleshooting**

#### **11.19 Restoring a working configuration**

At times it may be easier to start from a known working configuration than to tr[oubleshoot t](#page-157-0)he existing configuration. To do this, you can:

- Restore a configuration fi[le saved via](#page-158-0) ProLink II, if one is available. See Figure C-1.
- Restore the factory configuration. To do this:
	- Using ProLink II, see Figure C-2. ProLink [II v2.6 or hig](#page-165-0)her is required.
	- Using a PROFIBUS host and the EDD, see Figure C-10.
	- Using PROFIBUS bus parameters, use the Diagnostic Block, Index 51 (see Table D-4).

Both of these actions will overwrite the existing configuration. Ensure that the existing configuration is appropriately documented or saved.

#### <span id="page-143-1"></span>**11.20 Checking the test points**

Some status alarms that indicate a sensor failure or overrange condition can be caused by problems other than a failed sensor. You can diagnose sensor failure or overrange status alarms by checking the flowmeter test points. The *test points* include left and right pickoff voltages, drive gain, and tube frequency. These values describe the current operation of the sensor.

#### **11.20.1 Obtaining the test points**

To obtain the test point values:

- With the display, configure the required test points as display variables. See Section 8.9.3.
- With ProLink II:
	- a. Click **ProLink** > **Diagnostic Information**.
	- b. Observe or record the values displayed for **Tube Frequency**, **Left Pickoff**, **Right Pickoff**, and **[Drive G](#page-162-0)ain**.
- With a PROFIBUS host with the EDD, use the Meter Diagnostics window in the Device menu [\(see Figur](#page-177-0)e C-7).
- With PROFIBUS bus parameters, read Indices 32, 33, 35, and 36 in the Diagnostic block (see Table D-4).

#### **11.20.2 Evaluating the test points**

Use the following guidelines to evaluate the test points:

- If the drive gain is erratic, negative, or saturated, [refer to Section](#page-144-1) 11.20.3.
- If the value for the left or right pickoff does not equal the appropriate value [from Table](#page-144-2) 11-4, based on the sensor flow tube frequency, refer to Section 11.20.4.
- If the values for the left and right pickoffs equal the appropriate values from Table 11-4, based on the sensor flow tube frequency, record your troubleshooting data and contact the Micro Motion customer service department.
Defaults

# **Table 11-4 Sensor pickoff values**

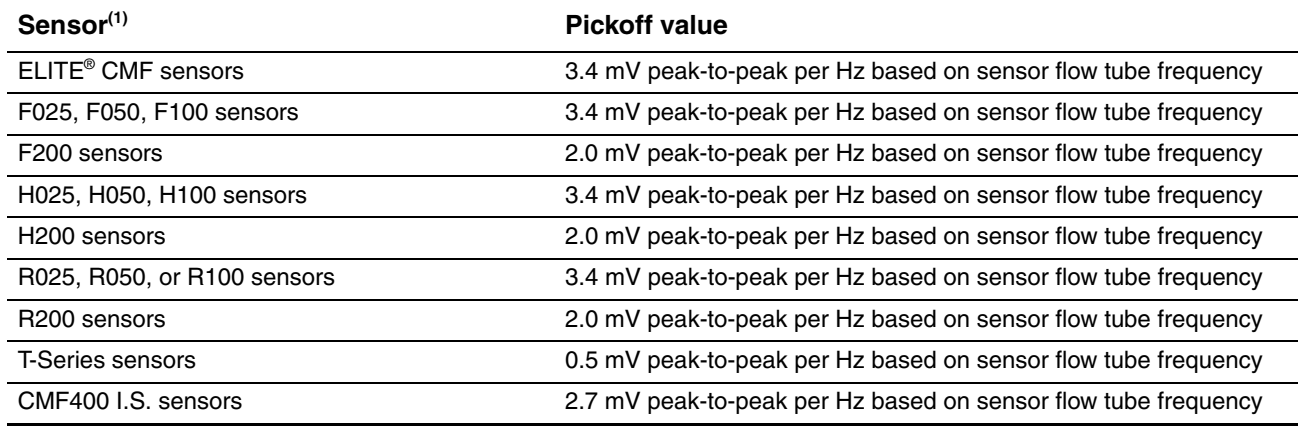

*(1) If your sensor is not listed, contact Micro Motion.*

# **11.20.3 Drive gain problems**

Problems with drive gain can appear in several different forms:

- Saturated or excessive (near 100%) drive gain
- Erratic drive gain (e.g., rapid shifting from positive to negative)
- Negative drive gain

See Table 11-5 for a list of possible problems and remedies.

#### **Table 11-5 Drive gain problems, causes, and remedies**

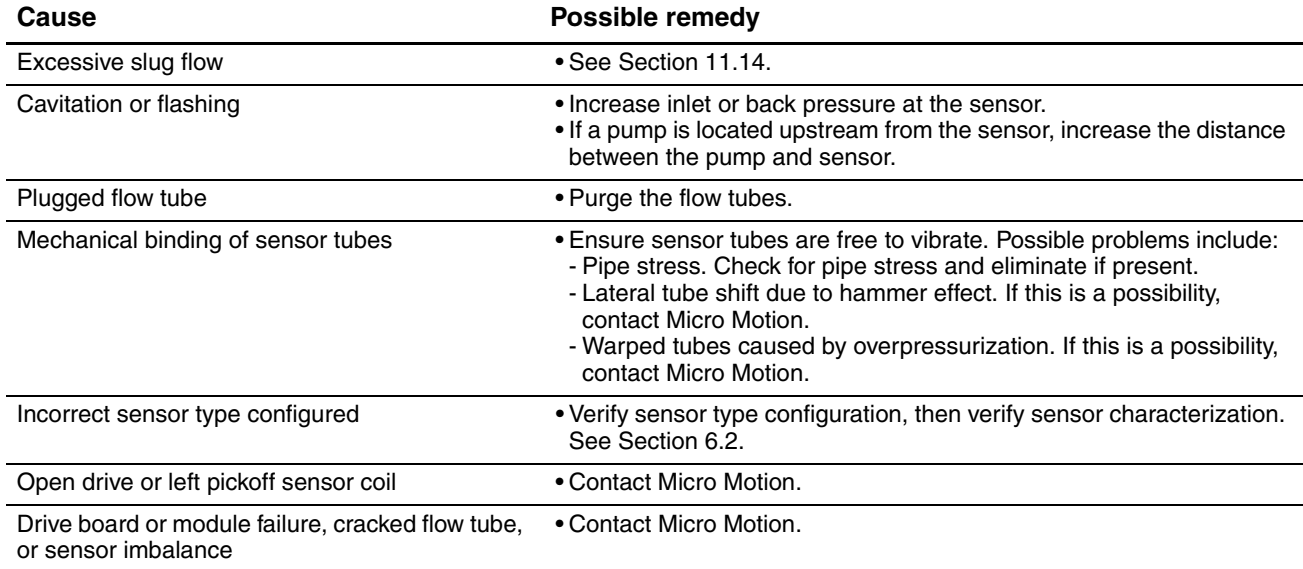

# **11.20.4 Low pickoff voltage**

Low pickoff voltage can be caused by several problems. See Table 11-6.

#### **Troubleshooting**

#### **Table 11-6 Low pickoff voltage causes and remedies**

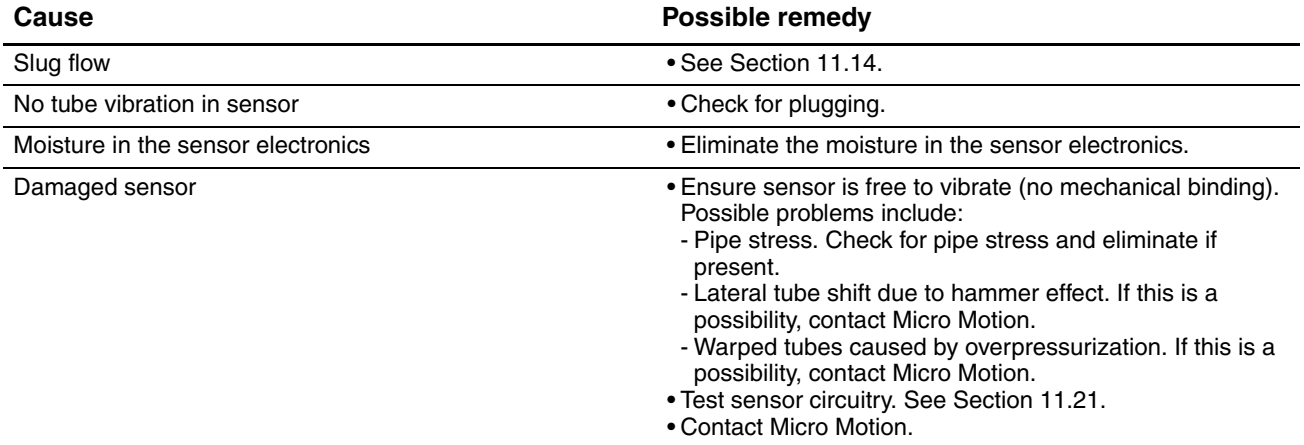

#### <span id="page-145-0"></span>**11.21 Checking sensor circuitry**

Problems with sensor circuitry can cause several alarms, including sensor failure and a variety of out-of-range conditions. Testing involves:

- Inspecting the cable that connects the transmitter to the sensor
- Measuring the resistances of the sensor's pin pairs
- Ensuring that the circuits are not shorted to each other or to the sensor case

*Note: To check the sensor circuitry, you must remove the transmitter from the sensor. Before performing this test, ensure that all other applicable diagnostics have been performed. Diagnostic capabilities of the Model 2400S transmitter have been greatly enhanced, and may provide more useful information than these tests.*

- 1. Follow appropriate procedures to ensure that the process of checking the sensor circuitry does not interfere with existing measurement and control loops.
- 2. Power down the transmitter.
- 3. If the transmitter [is in a haza](#page-154-0)rdous environment, wait five minutes.
- 4. Check the sensor cable and sensor connection:
	- a. Referring to Figure B-1, loosen the four captive transmitter housing cover screws and remove the transmitter housing cover.
	- b. Loosen the t[wo captive](#page-155-0) user interface screws.
	- c. Gently lift the user interface module, disengaging it from the connector on the transmitter.
	- d. Referring to Figure B-2, disconnect the PROFIBUS cable and the power wires.
	- e. Two captive screws (2.5 mm hex head) hold the transmitter in the housing. Loosen the screws and gently lift the transmitter away from the housing. Allow the transmitter to hang temporarily.
	- f. Ensure that the cable is fully plugged in and making a good connection. If it was not, reseat the cable, reassemble the transmitter and sensor, and check operation.
	- g. If the problem is not resolved, unplug the cable from the feedthrough by removing the snap clip (see Figure 11-1), then pulling the connector away from the feedthrough. Set the transmitter aside.
	- h. Check the cable for any signs of damage. If the cable is damaged, contact Micro Motion.

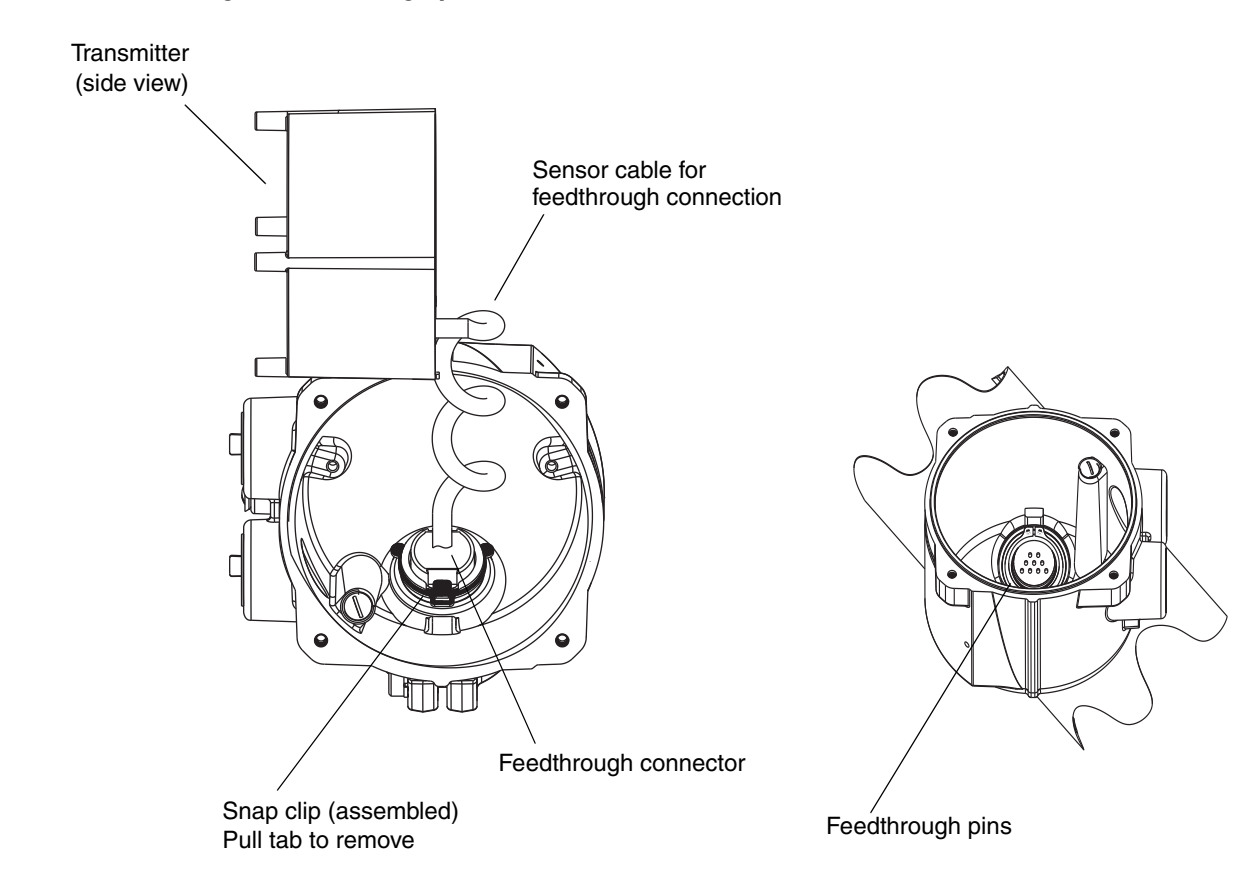

**Figure 11-1 Accessing the feedthrough pins**

5. Using a digital multimeter (DMM), check the sensor internal resistances for each flowmeter circuit. Table 11-7 defines the flowmeter circuits and the resistance range for each. Refer to Figure 11-2 to identify the feedthrough pins. For each circuit, place the DMM leads on the pin pairs and record the values.

*Note: In order to access all feedthrough pins, you may need to remove the clamp and rotate the transmitter to a different position.*

In this test:

- There should be no open circuits, i.e., no infinite resistance readings.
- Nominal resistance values vary 40% per 100 °C. However, confirming an open or shorted circuit is more important than any slight deviation from the resistance values shown here.
- The LPO and RPO circuit readings should be the same or very close  $(\pm 10\%)$ .
- The readings across pin pairs should be steady.
- Actual resistance values depend on the sensor model and date of manufacture. Contact Micro Motion for more detailed data.

If a problem appears, or if any resistance is out of range, contact Micro Motion.

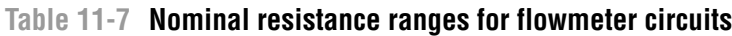

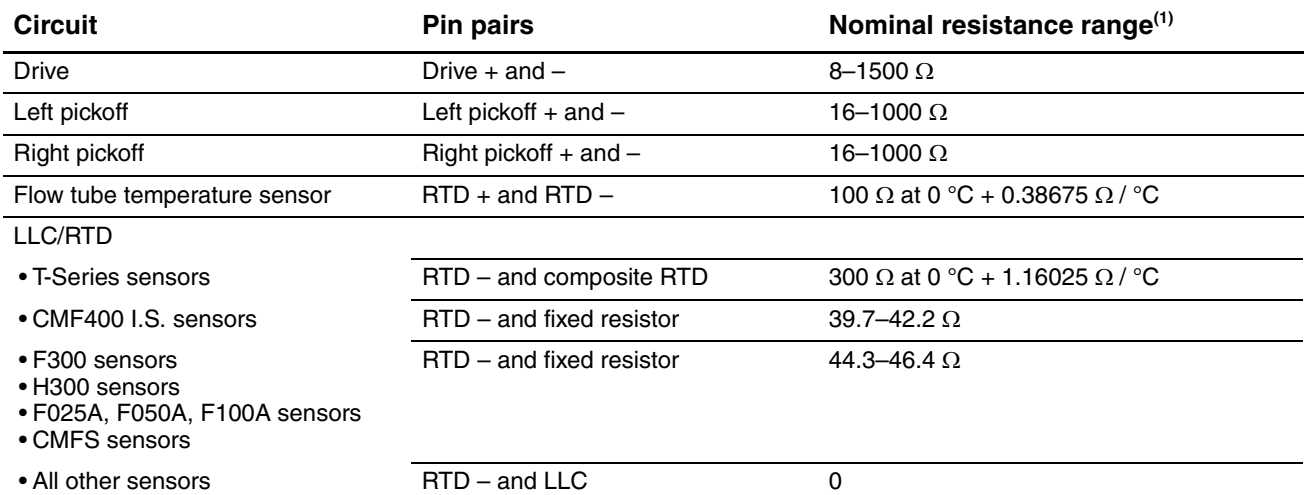

*(1) Actual resistance values depend on the sensor model and date of manufacture. Contact Micro Motion for more detailed data.*

# **Figure 11-2 Feedthrough pins**

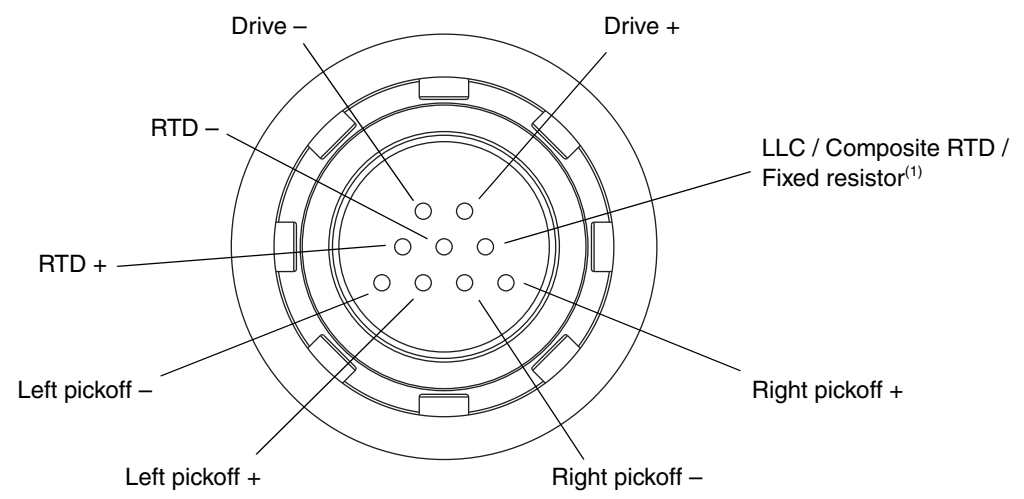

*(1) Functions as fixed resistor for the following sensors: F300, H300, F025A, F050A, F100A, CMF400 I.S., CMFS. Functions as composite RTD for T-Series sensors. For all other sensors, functions as lead length compensator (LLC).*

Defaults

### **Troubleshooting**

- 6. Using the DMM, check each pin as follows:
	- a. Check between the pin and the sensor case.
	- b. Check between the pin and other pins as described below:
		- Drive + against all other pins except Drive –
		- Drive against all other pins except Drive +
		- Left pickoff + against all other pins except Left pickoff –
		- Left pickoff against all other pins except Left pickoff  $+$
		- Right pickoff + against all other pins except Right pickoff –
		- Right pickoff against all other pins except Right pickoff +
		- RTD + against all other pins except RTD and LLC/RTD
		- RTD against all other pins except RTD + and LLC/RTD
		- LLC/RTD against all other pins except RTD + and RTD –

With the DMM set to its highest range, there should be infinite resistance on each lead. If there is any resistance at all, there is a short to case or a short between pins. See Table 11-8 for possible causes and solutions. If the problem is not resolved, contact Micro Motion.

# **Table 11-8 Sensor and cable short to case causes and remedies**

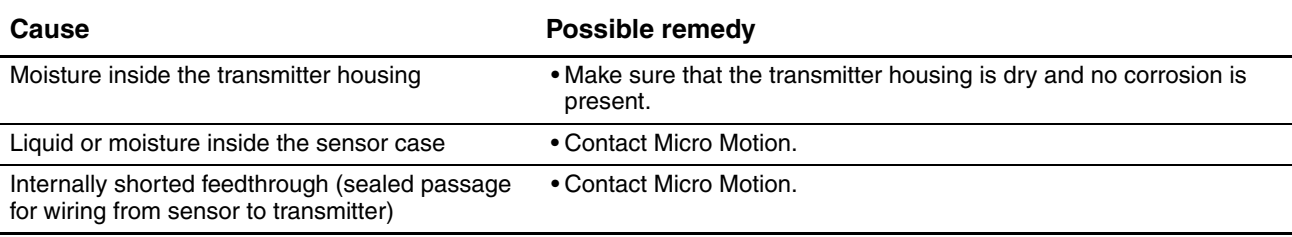

To return to normal operation:

- 1. Follow appropriate procedures to ensure that reconnecting the transmitter does not interfere with existing measurement and control loops.
- 2. Reach inside the transmitter housing and install the transmitter's sensor connection onto the feedthrough:
	- a. Rotate the connector until it engages the pins.
	- b. Push down until the connector shoulder is flush with the feedthrough notch.
	- c. Replace the snap clip by sliding the clip tab over the connector shoulder (see the instruction label on the component).
- 3. Replace the transmitter in the transmitter housing, and tighten the screws.
- 4. Reconnect the power wires, lower the Warning flap, and tighten the Warning flap screw.
- 5. Reconnect the PROFIBUS cable to the PROFIBUS terminals on the transmitter.
- 6. Plug the user interface module onto the transmitter. There are four possible positions; select the position that is most convenient.
- 7. Tighten the user interface screws.
- 8. Replace the transmitter housing cover on the user interface module, and tighten the screws.
- 9. Power up the transmitter.

Defaults

# **Appendix A Default Values and Ranges**

## **A.1 Overview**

This appendix provides information on the default values for most transmitter parameters. Where appropriate, valid ranges are also defined.

These default values represent the transmitter configuration after a master reset. Depending on how the transmitter was ordered, certain values may have been configured at the factory.

# **A.2 Most frequently used defaults and ranges**

The table below contains the default values and ranges for the most frequently used transmitter settings.

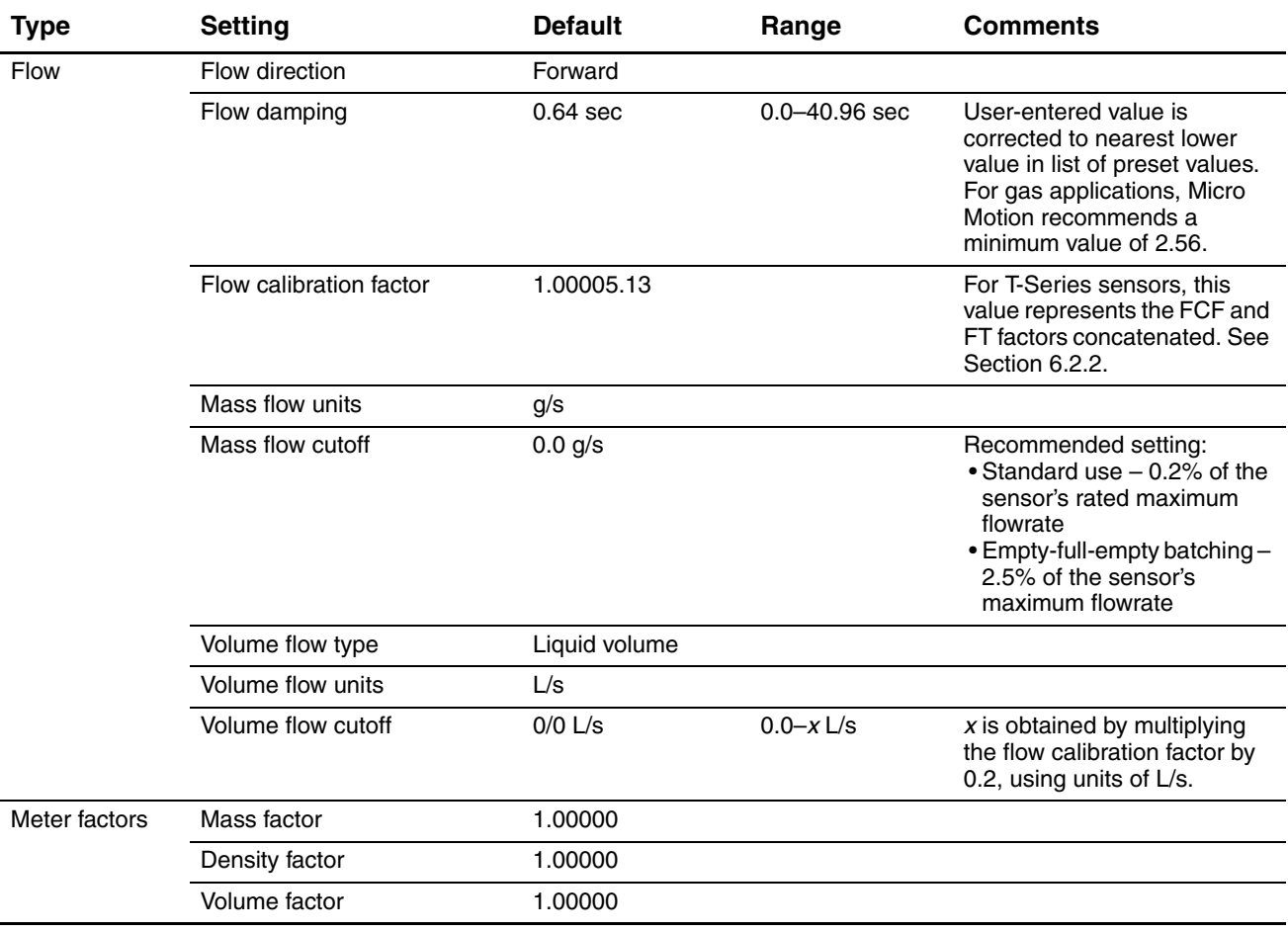

#### **Table A-1 Transmitter default values and ranges**

# **Table A-1 Transmitter default values and ranges** *continued*

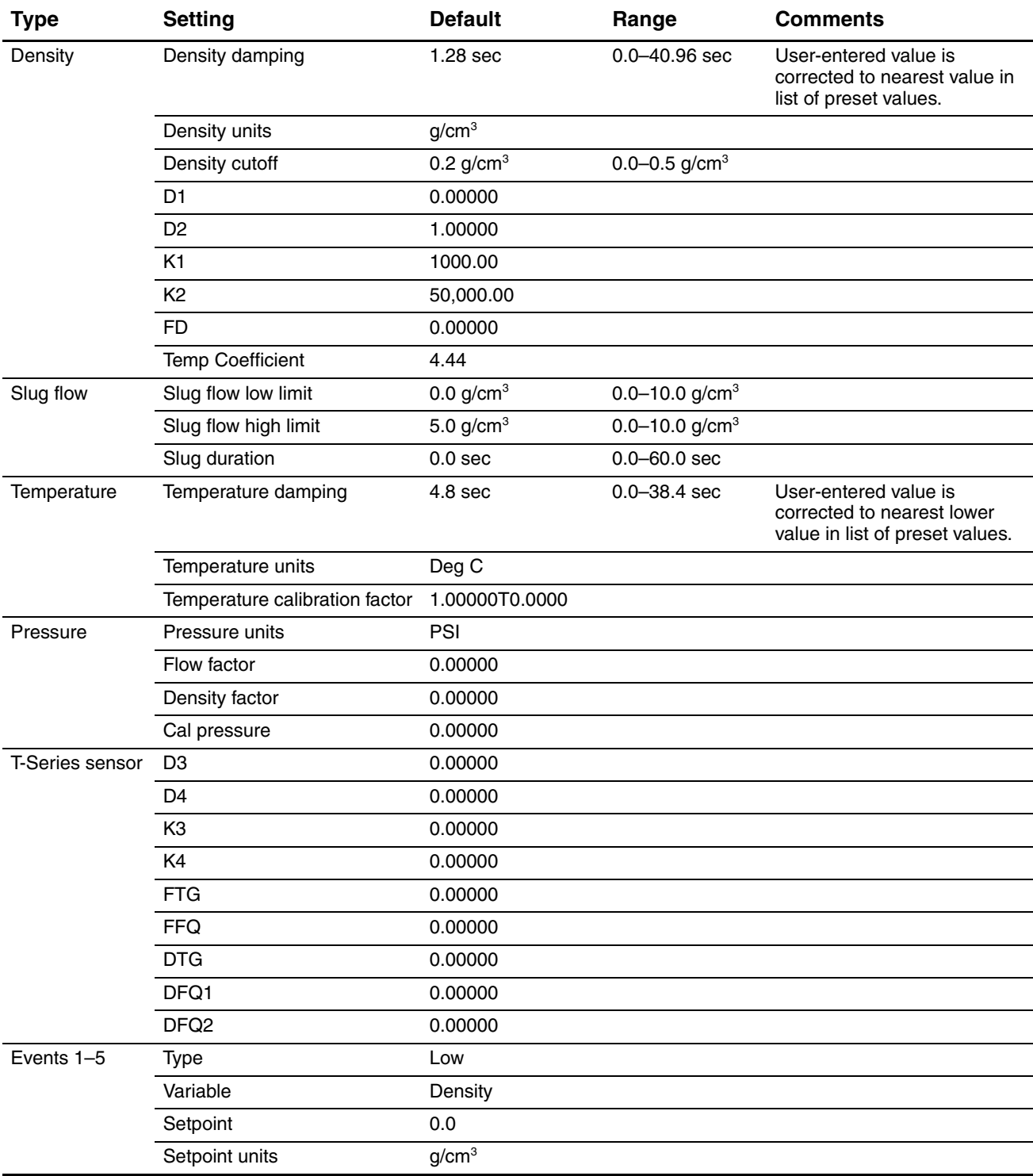

# **Table A-1 Transmitter default values and ranges** *continued*

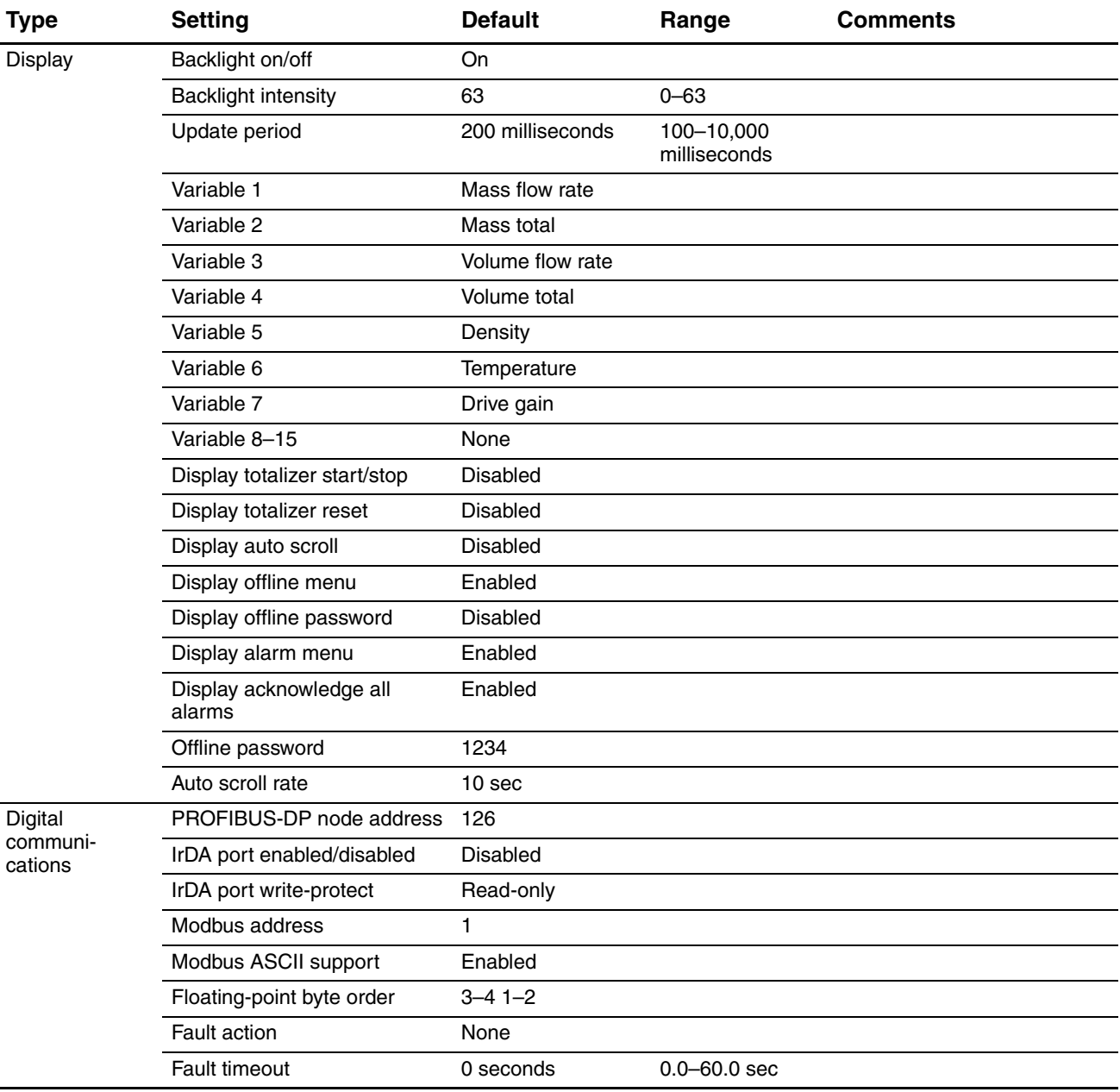

# **Display Codes**

# **Appendix B Transmitter Components**

#### **B.1 Overview**

This appendix provides illustrations of transmitter components and wiring, for use in troubleshooting. For detailed information on installation and wiring procedures, see the transmitter installation manual.

#### **B.2 Transmitter components**

<span id="page-154-0"></span>The Model 2400S DP transmitter is mounted on a sensor. Figure B-1 provides an exploded view of the Model 2400S DP transmitter and its components.

#### **Figure B-1 Model 2400S DP transmitter – Exploded view**

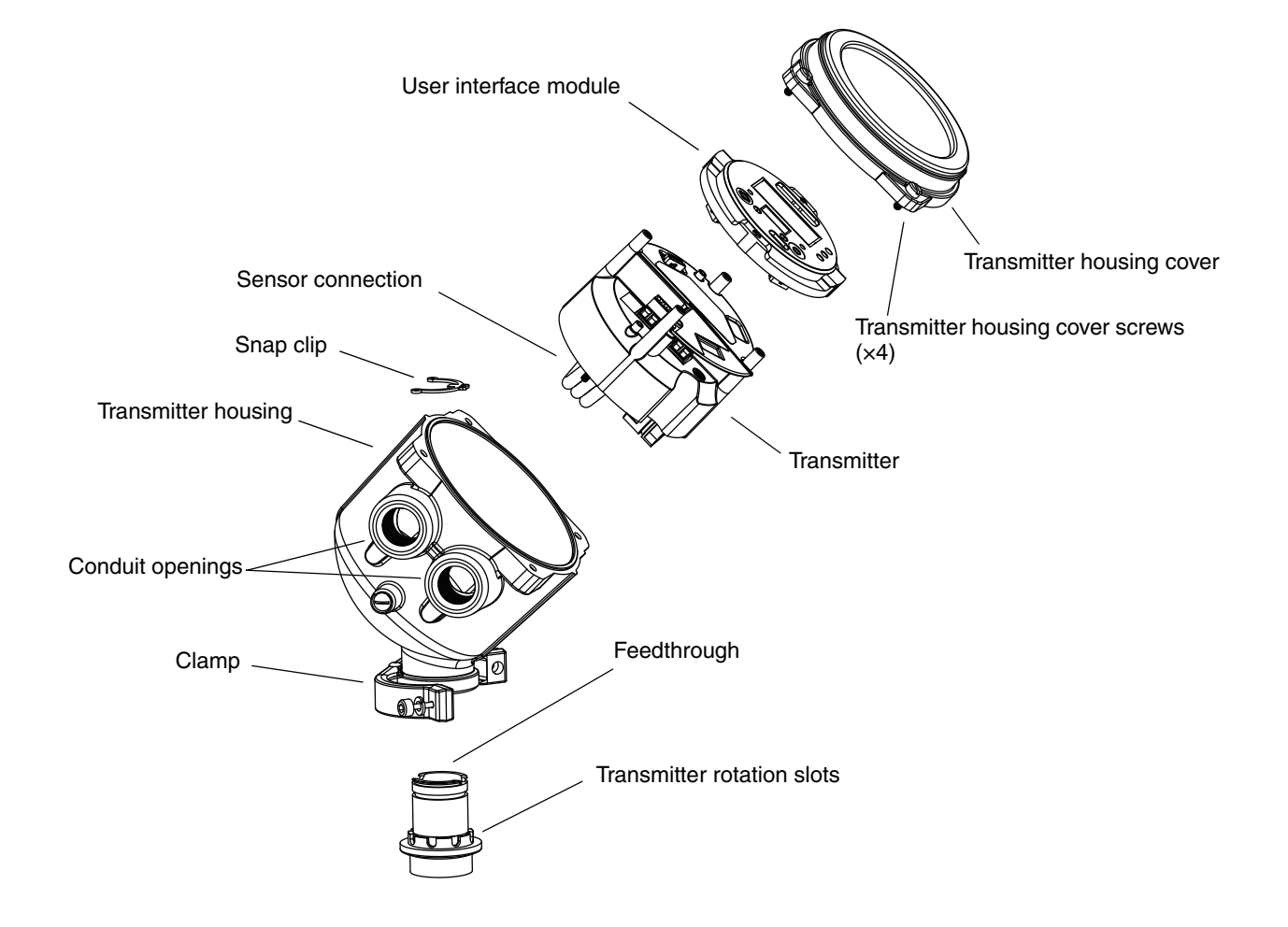

#### **Transmitter Components**

#### **B.3 Terminals and connectors**

Figure B-2 shows the terminals and connectors that are beneath the user interface module:

- To access the PROFIBUS connector, you must remove the transmitter housing cover and the user interface module.
- To access the power supply terminals or the grounding screw, you must remove the transmitter housing cover and the user interface module, loosen the Warning flap screw, and open the Warning flap.

<span id="page-155-0"></span>For detailed instructions, see the manual entitled *Micro Motion Model 2400S Transmitters: Installation Manual*.

#### **Figure B-2 Terminals**

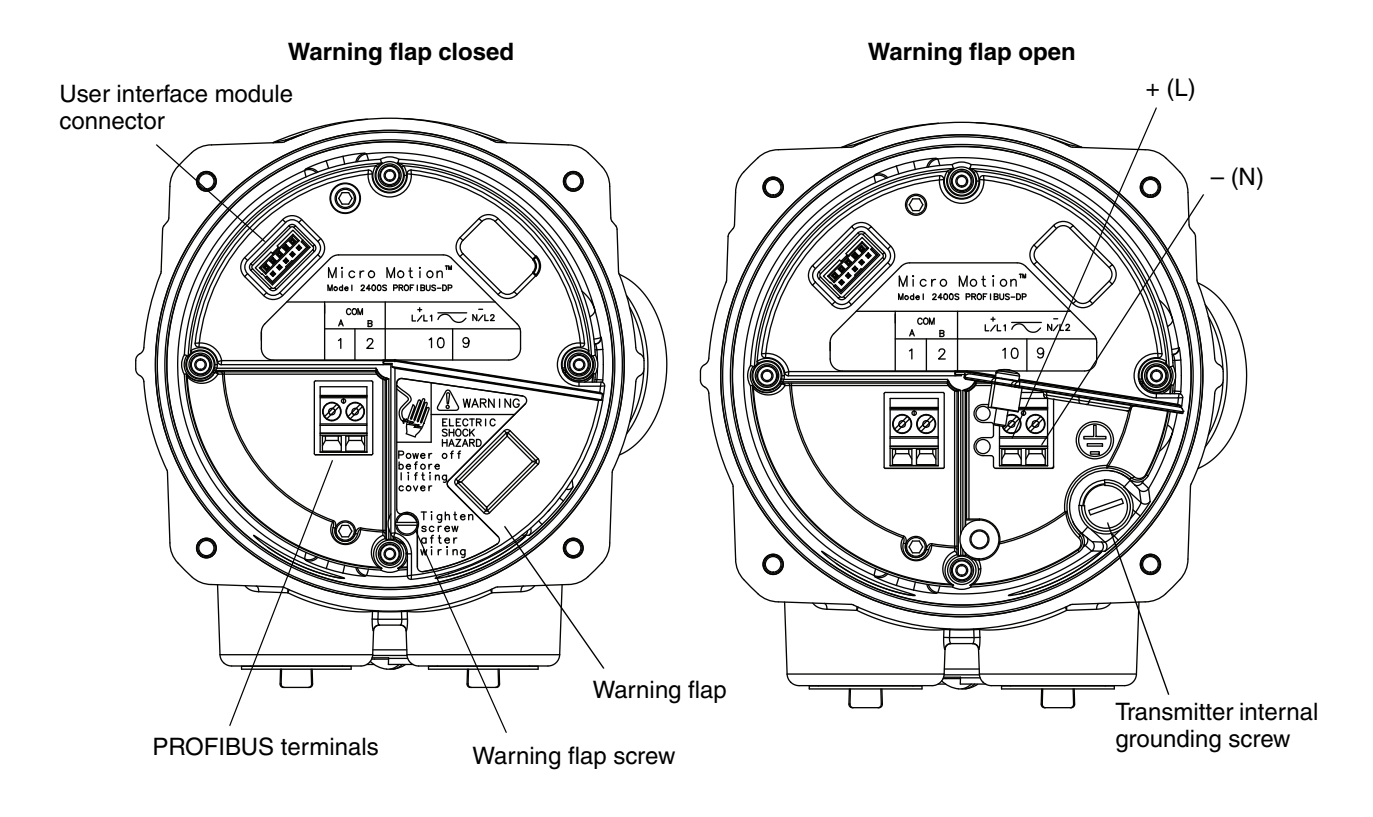

# **Appendix C Menu Flowcharts – Model 2400S DP Transmitters**

#### **C.1 Overview**

This appendix provides the fo[llowing me](#page-157-0)nu flowcharts for the Model 2400S DP transmitter:

- ProLink II menus
	- Main menu see Figure C-1
	- Configuration menu see Figures C-2 and C-3
- EDD menus
	- Main menu see [Figure C-4](#page-160-0)
	- View menu see Figure C-5
	- Device menu see Figures C-6 an[d C-](#page-163-0)7
	- Configuration menu – [see Figures](#page-167-1) C-8 through C-11
	- Specialist menu see Figure  $C-12$  $C-12$
- Display menus
	- Off-line menu: Top level see Figure C-13
	- Off-line maintenance: Version information [see Figure](#page-169-0) C-14
	- Off-line maintenance: Configurat[ion see Fig](#page-170-0)[ure C-15](#page-171-0)
	- Off-line maintenance: Zero see Figure C-16
	- Off-line maintenance: Meter verification  [see Figure](#page-94-0) C-17
	- For information on the codes and abbreviations used on the display, see Appendix E.

For meter verification and calibration procedures, see Chapter 10.

#### **C.2 Version information**

These menu flowcharts are based on:

- Transmitter software v1.10
- ProLink II v2.5
- EDD rev1

Menus may vary slightly for different versions of these components.

#### **C.3 ProLink II menu flowcharts**

<span id="page-157-0"></span>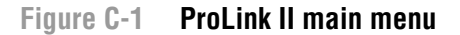

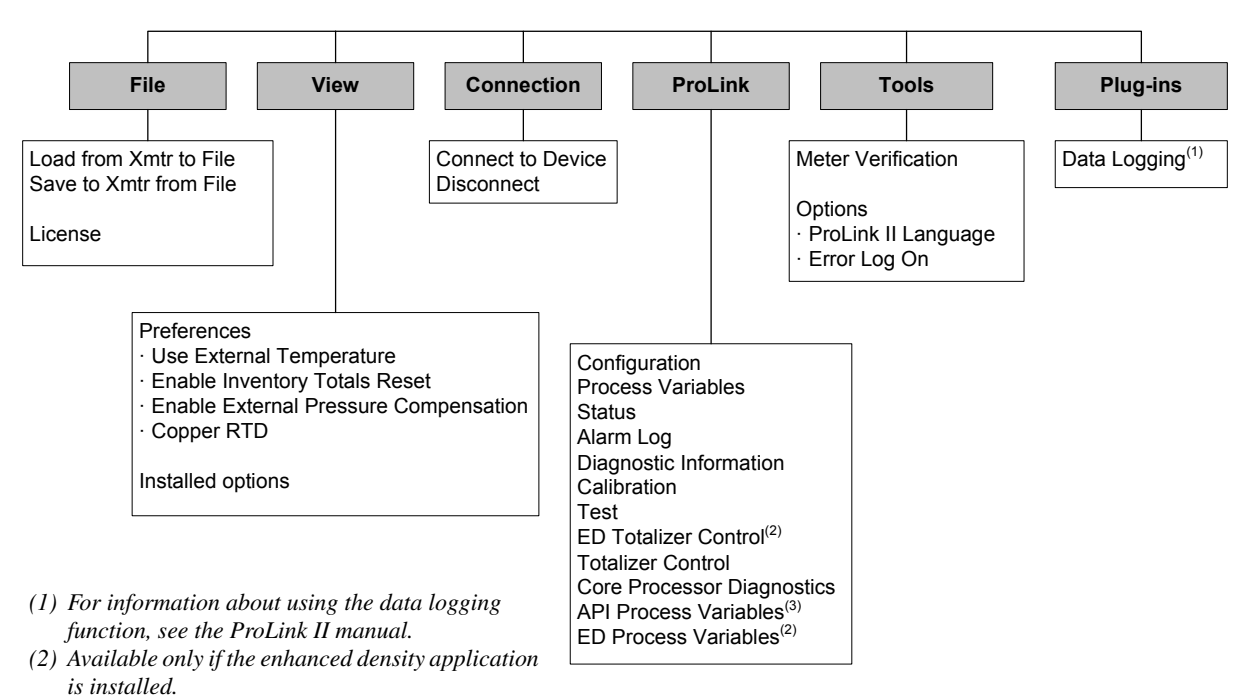

*(3) Available only if the petroleum measurement application is installed.*

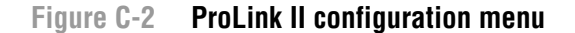

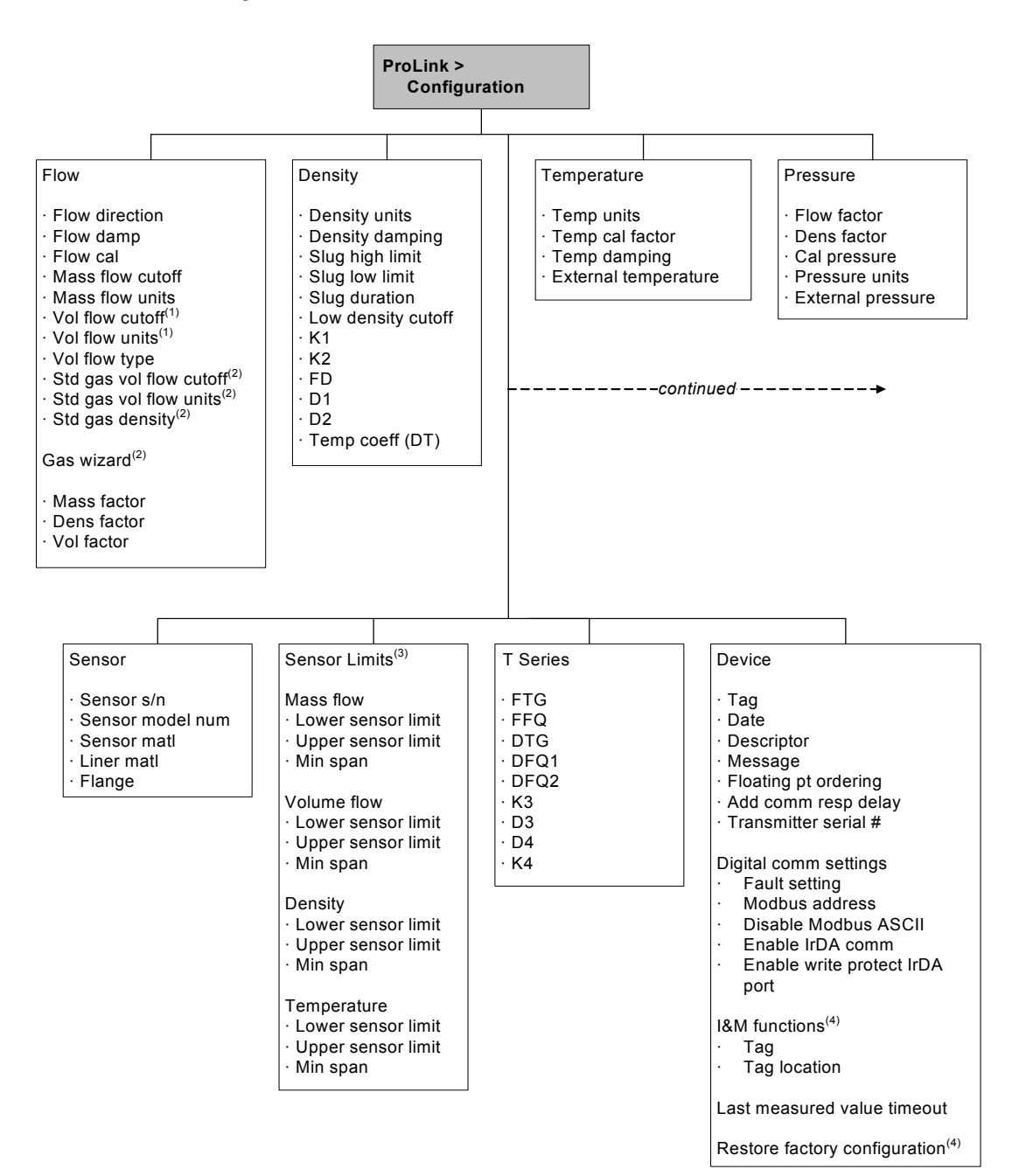

*(1) Displayed only if Vol Flow Type is set to Liquid Volume.*

*(2) Displayed only if Vol Flow Type is set to Standard Gas Volume.*

*(3) All values on this panel are read-only, and are displayed only for informational purposes.*

*(4) Requires ProLink II v2.6 or later.*

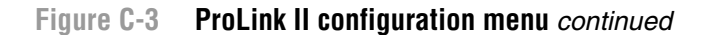

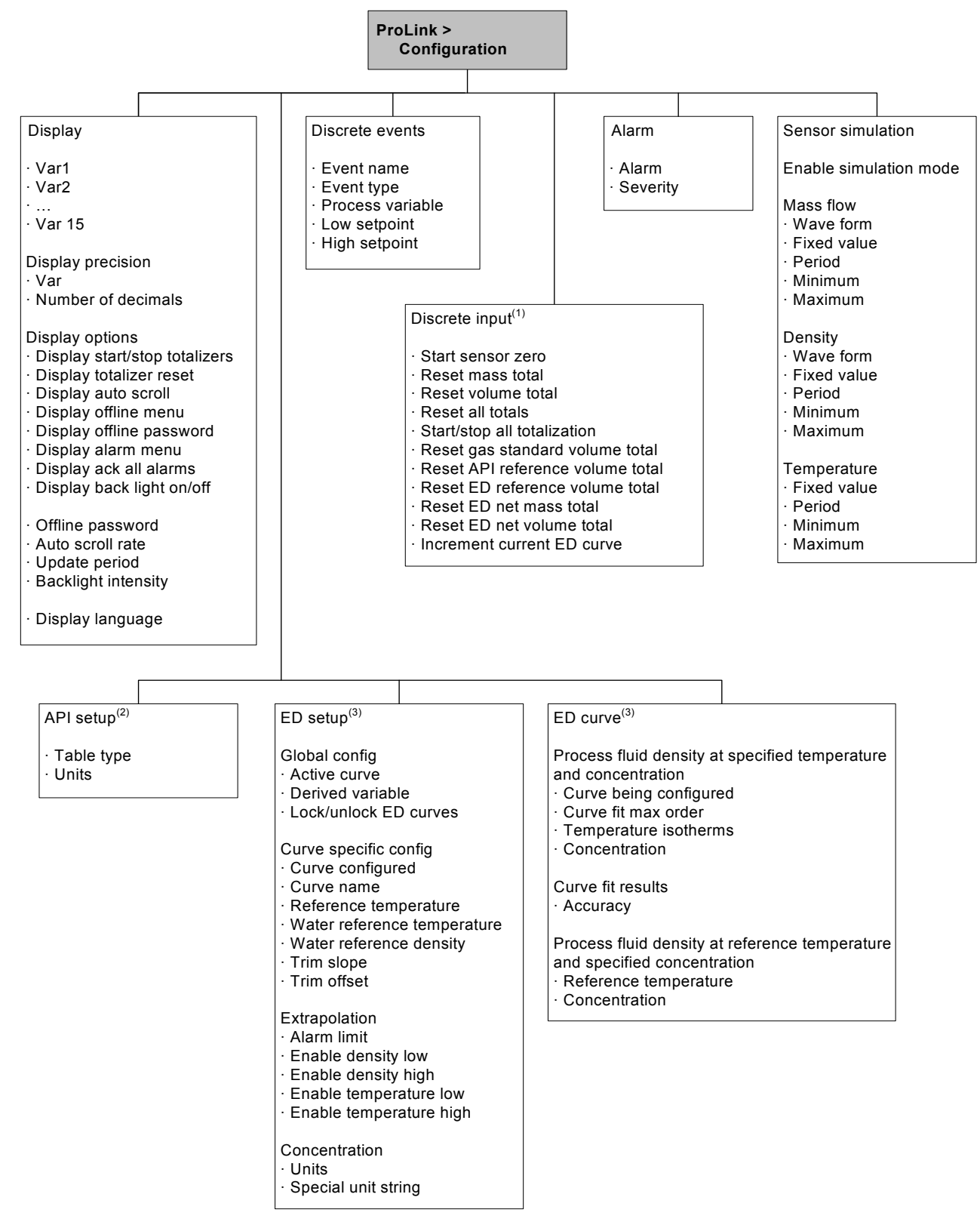

*(1) Used to assign events to actions, even though the Model 2400S DP transmitter does not provide a discrete input.*

- *(2) Available only if the petroleum measurement application is installed.*
- *(3) Available only if the enhanced density application is installed.*

**Display Codes** 

#### **C.4 EDD menu flowcharts**

If you connect as a Maintenance user, the I&M functions menu (see Figure C-12) is not available. All other EDD menus are available.

If you connect as a Specialist user, all EDD menus are available.

#### **Figure C-4 EDD – Main menu**

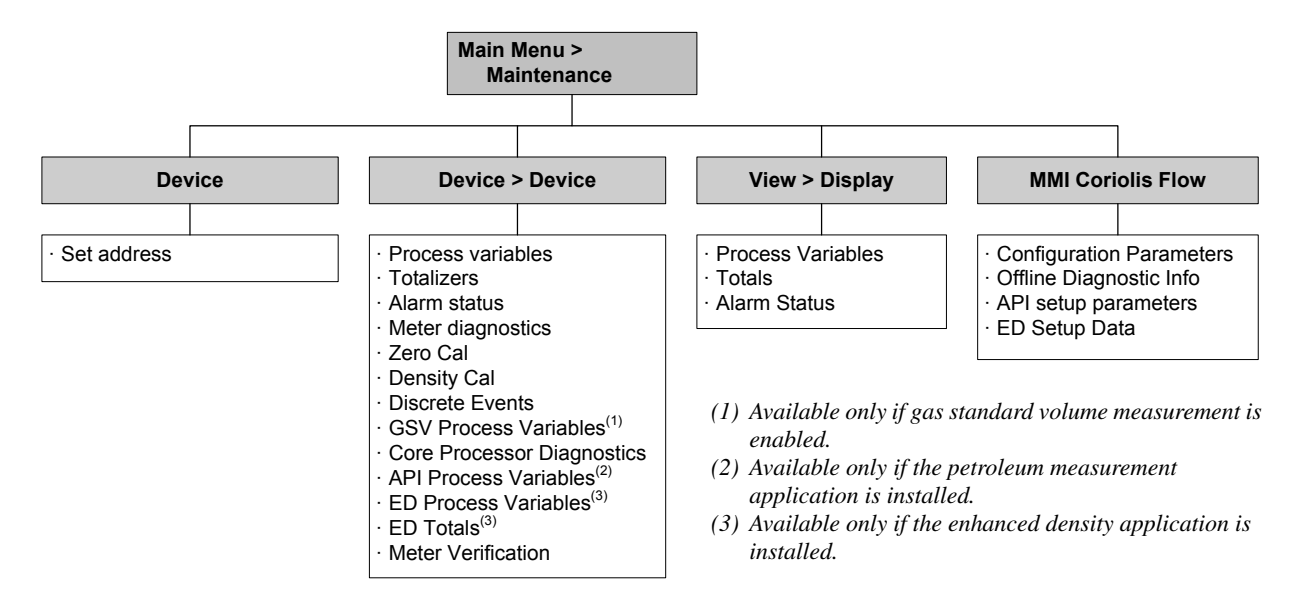

<span id="page-160-0"></span>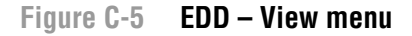

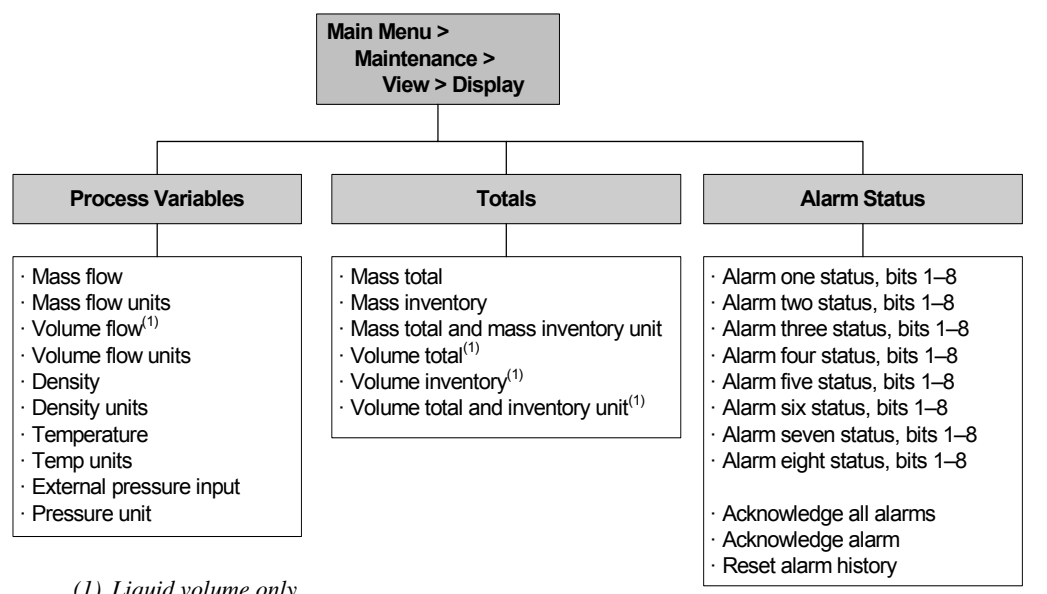

*(1) Liquid volume only.*

#### <span id="page-161-0"></span>**Figure C-6 EDD – Device menu**

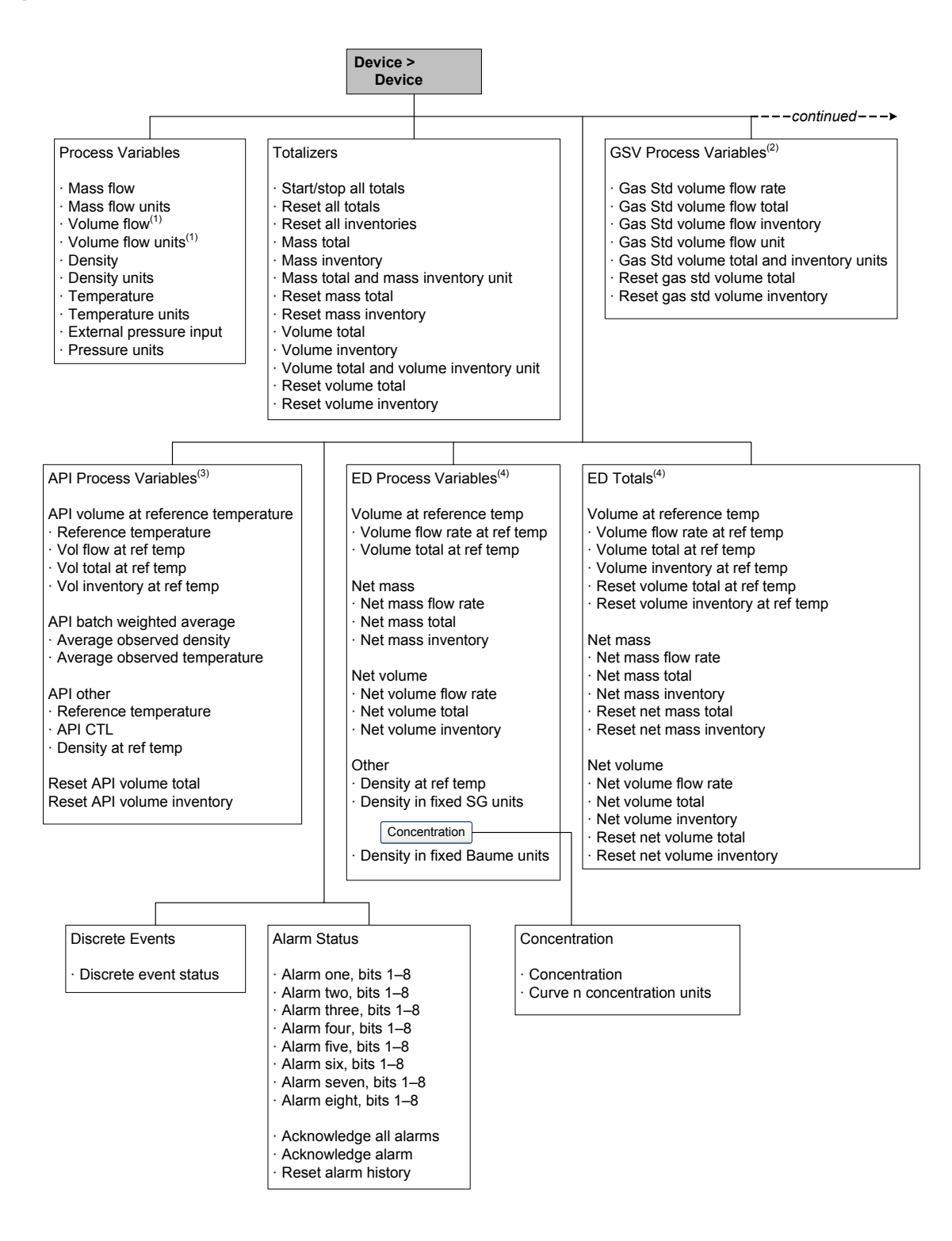

*(1) Liquid volume only.*

- *(2) Available only if gas standard volume is enabled.*
- *(3) Available only if the petroleum measurement application is installed.*
- *(4) Available only if the enhanced density application is installed.*

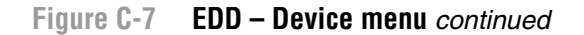

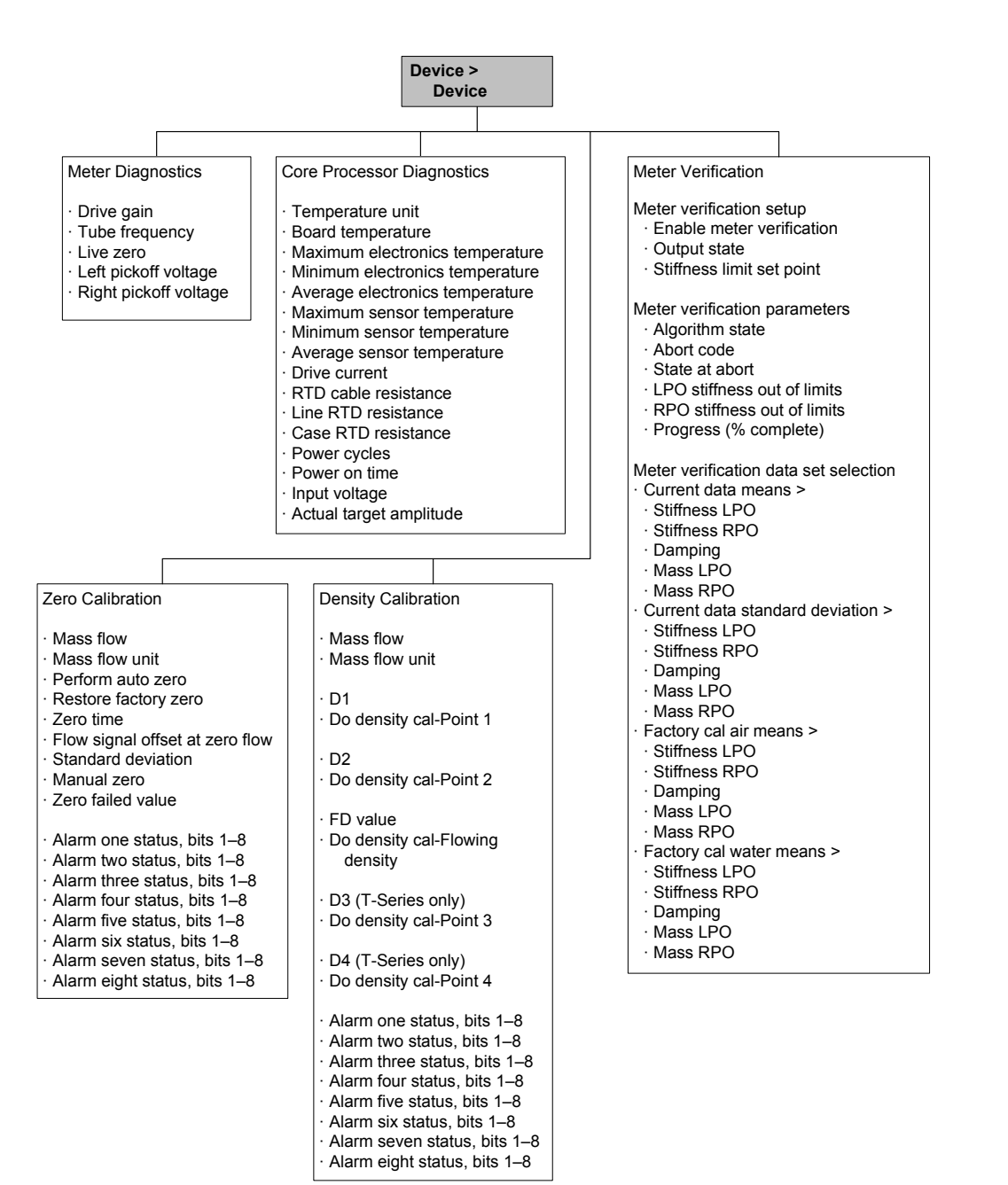

# <span id="page-163-0"></span>**Figure C-8 EDD – Configuration menu**

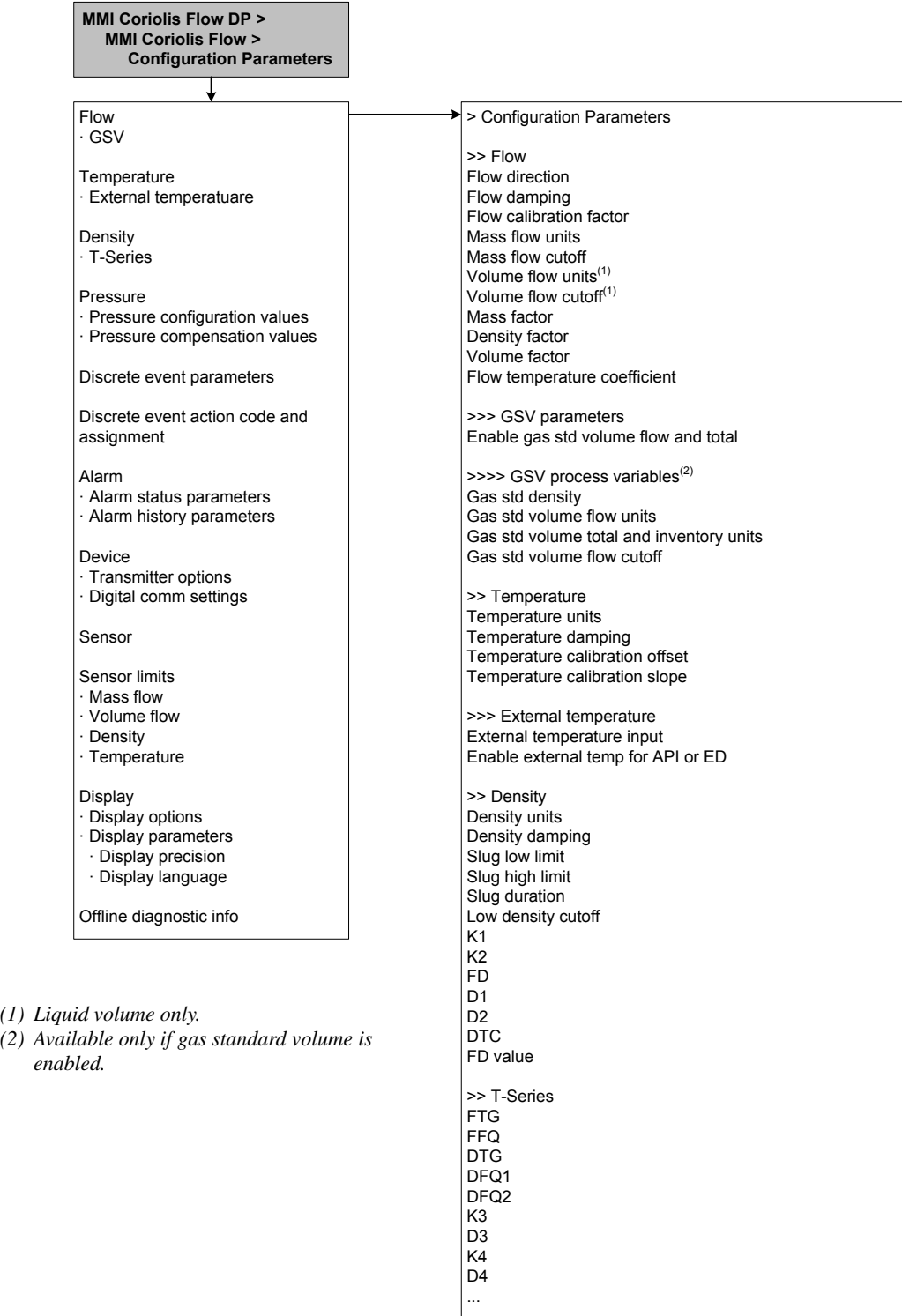

#### **Figure C-9 EDD – Configuration menu** *continued*

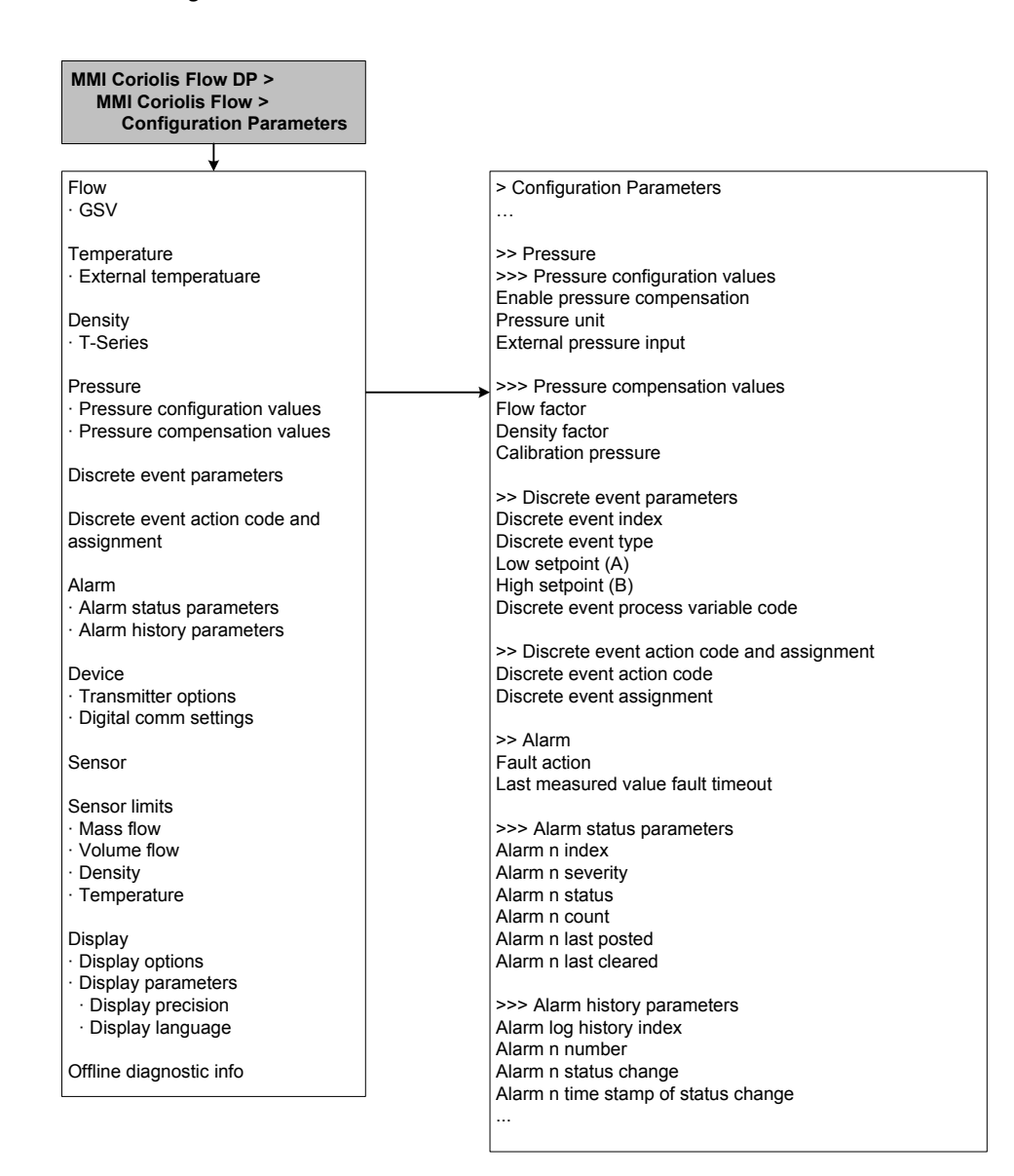

#### **Figure C-10 EDD – Configuration menu** *continued*

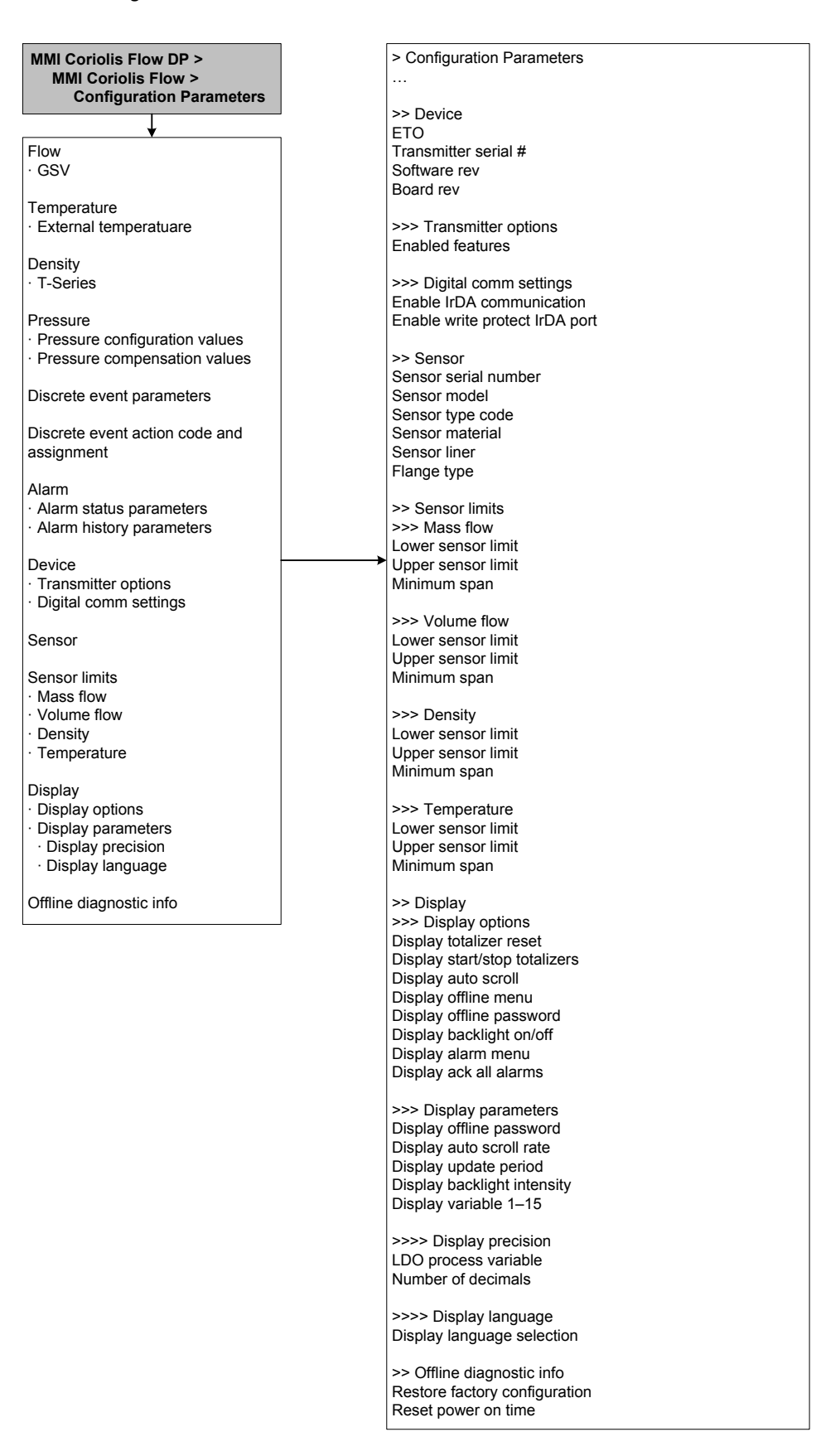

#### **Figure C-11 EDD – Configuration menu: API setup and ED setup**

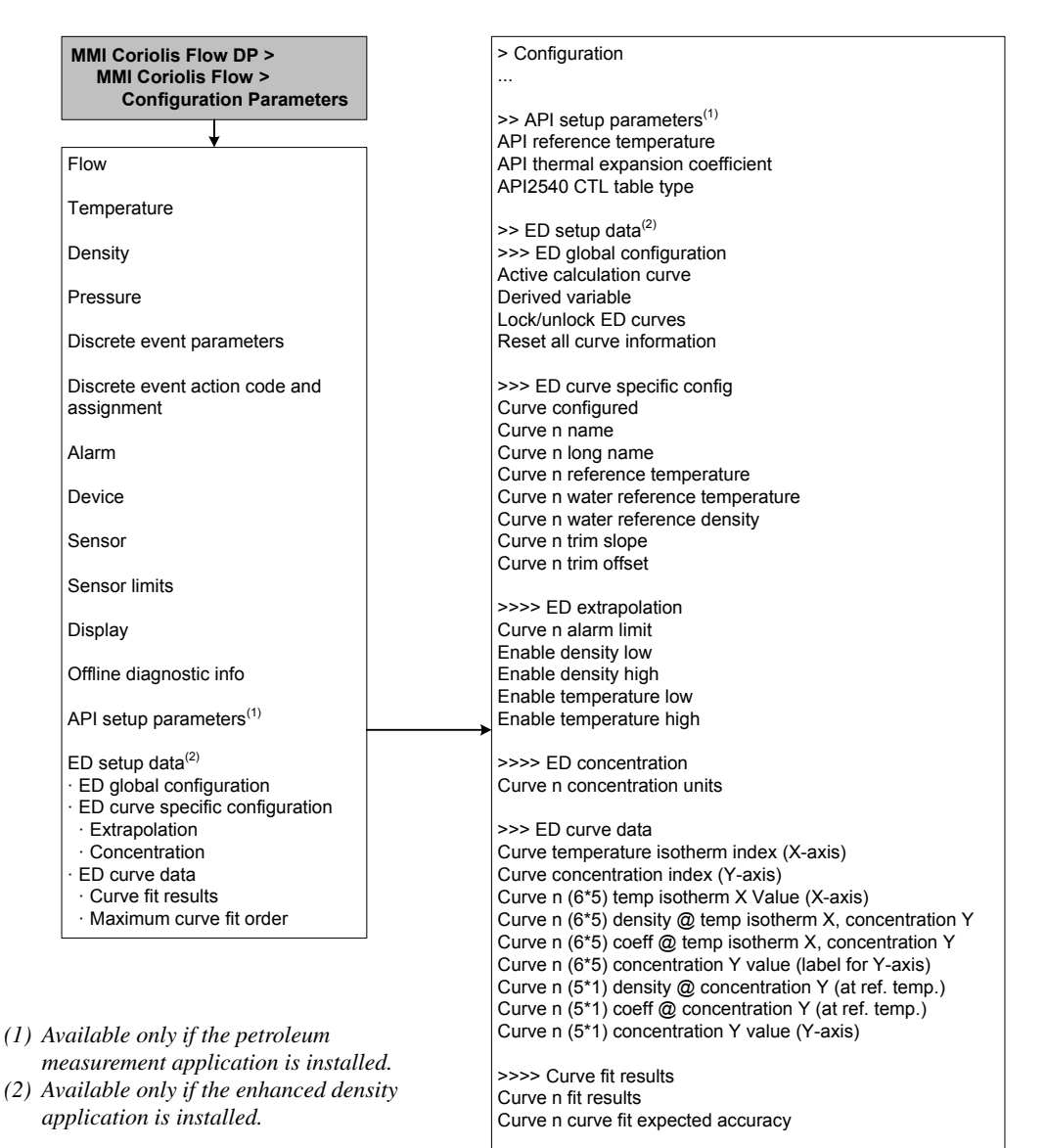

>>>> Maximum curve fit order Maximum fit order for 5\*5 curve

## <span id="page-167-1"></span>**Figure C-12 EDD Specialist menu – Identification**

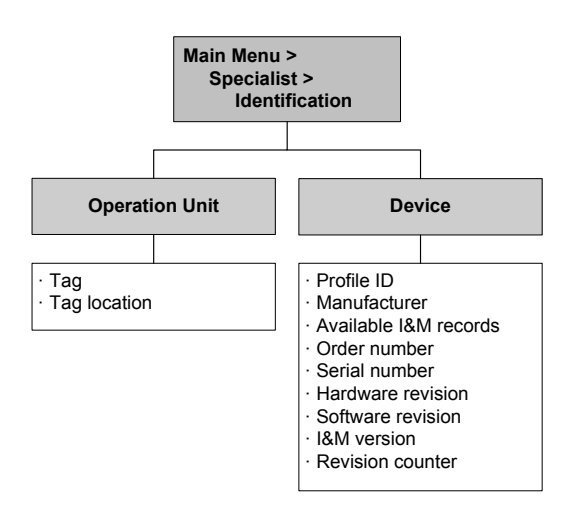

#### **C.5 Display menu flowcharts**

<span id="page-167-0"></span>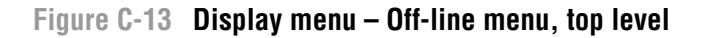

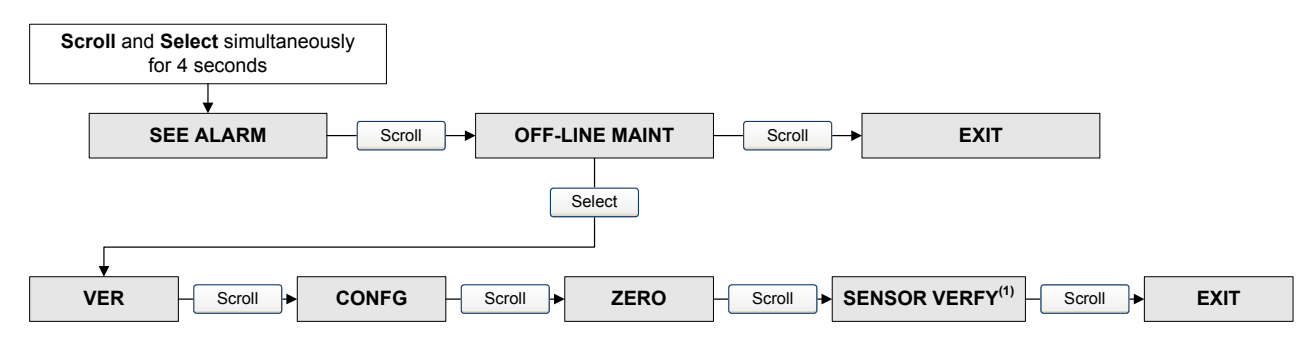

*(1) This option is displayed only if the meter verification software is installed on the transmitter.*

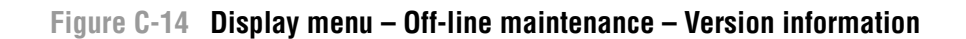

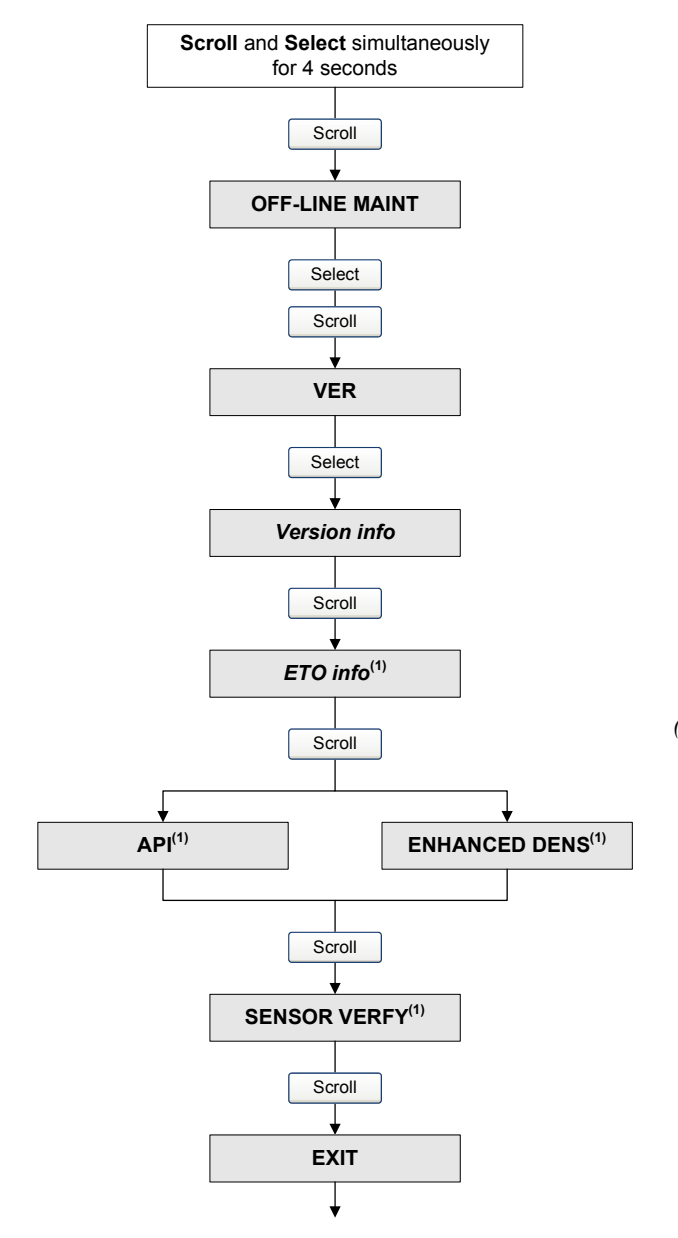

*(1) The option is displayed only if the corresponding Engineering To Order (ETO) or application is installed on the transmitter.*

**Scroll** and **Select** 

#### <span id="page-169-0"></span>**Figure C-15 Display menu – Off-line maintenance – Configuration**

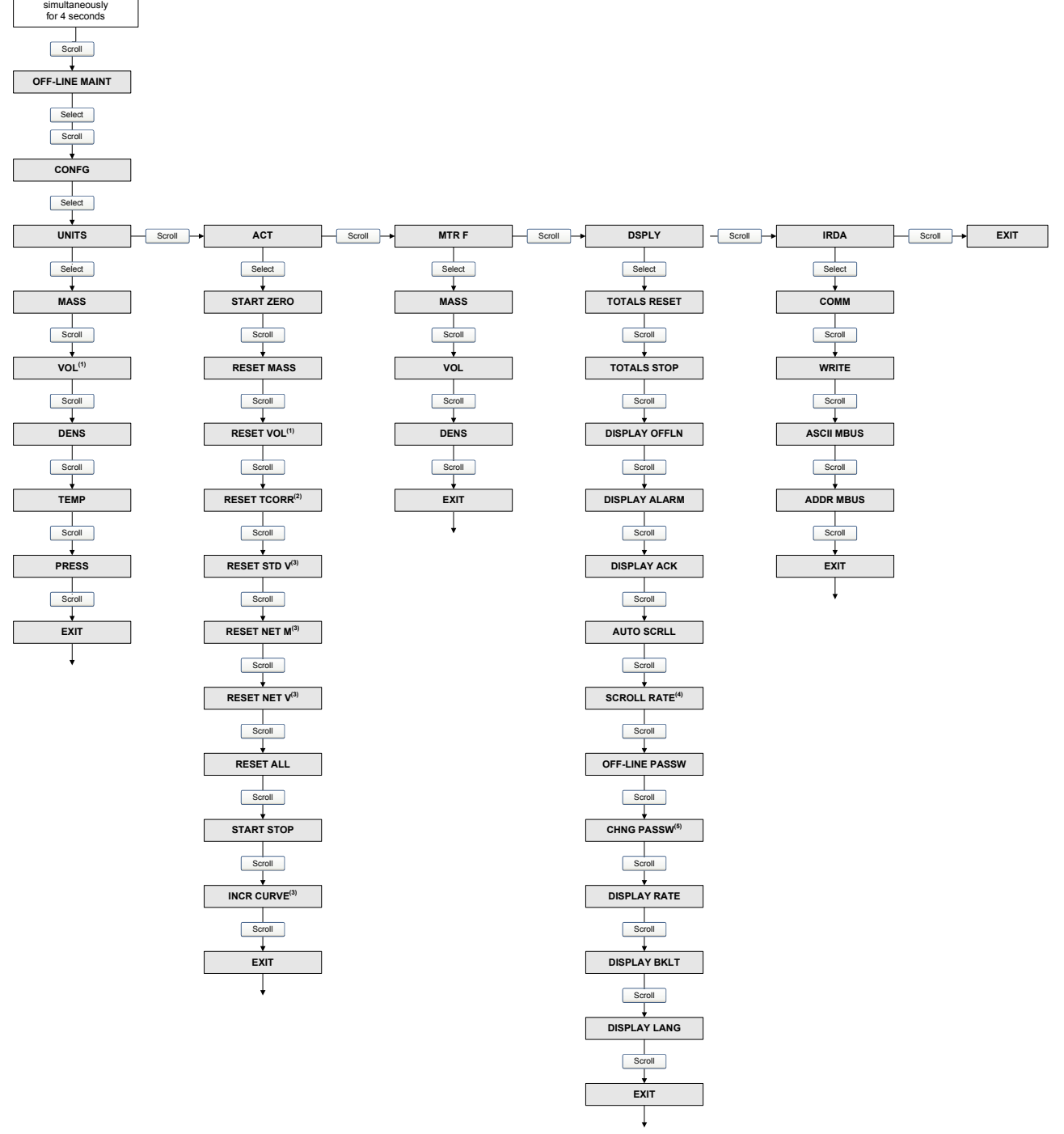

*(1) Either Vol or GSV is displayed.* 

- *(2) Displayed only if the petroleum measurement application is installed.*
- *(3) Displayed only if the enhanced density application is installed.*
- *(4) Displayed only if Auto Scroll is enabled.*
- *(5) Displayed only Off-Line Password is enabled.*

<span id="page-170-0"></span>**Figure C-16 Display menu – Off-line maintenance – Zero**

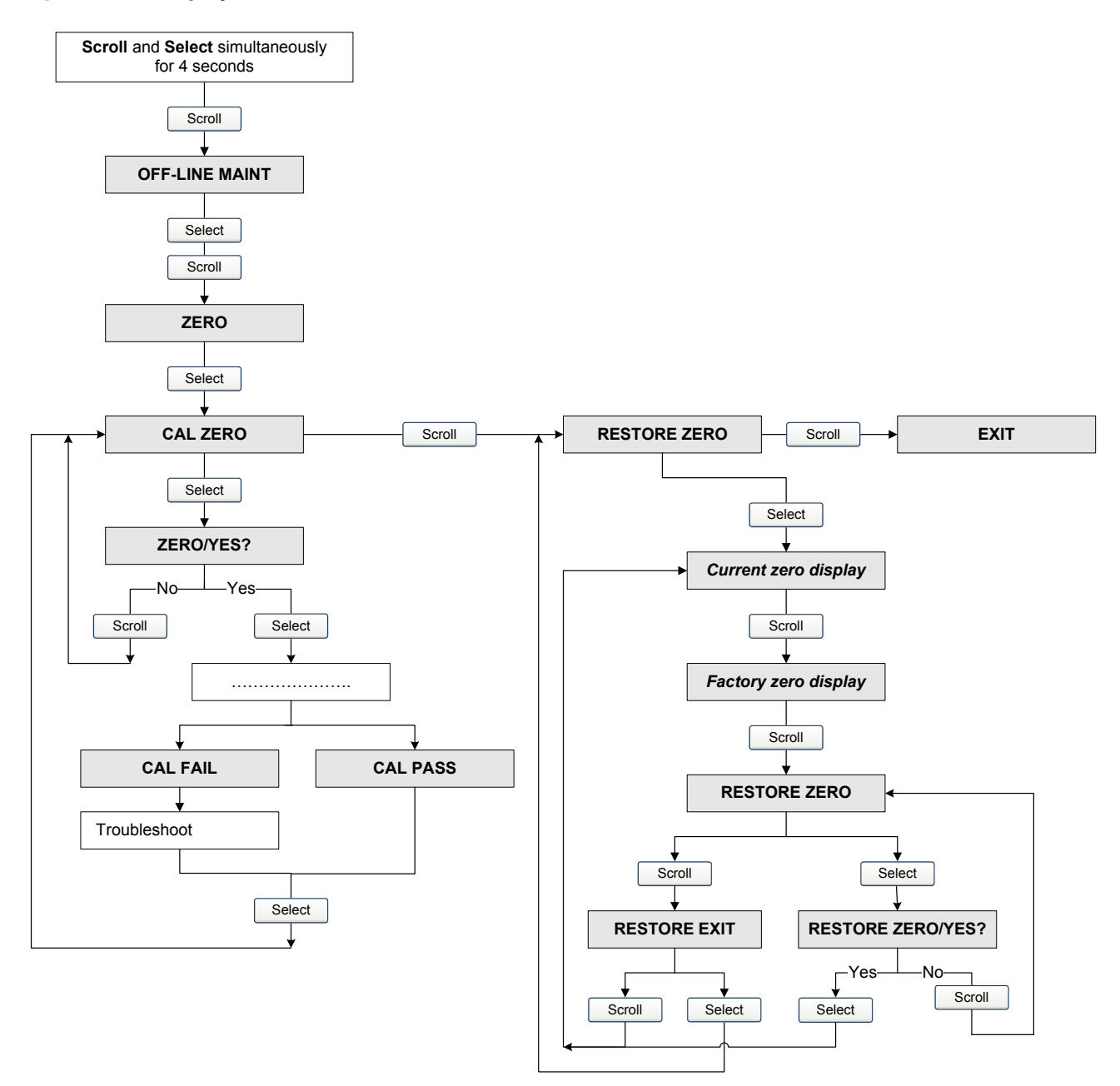

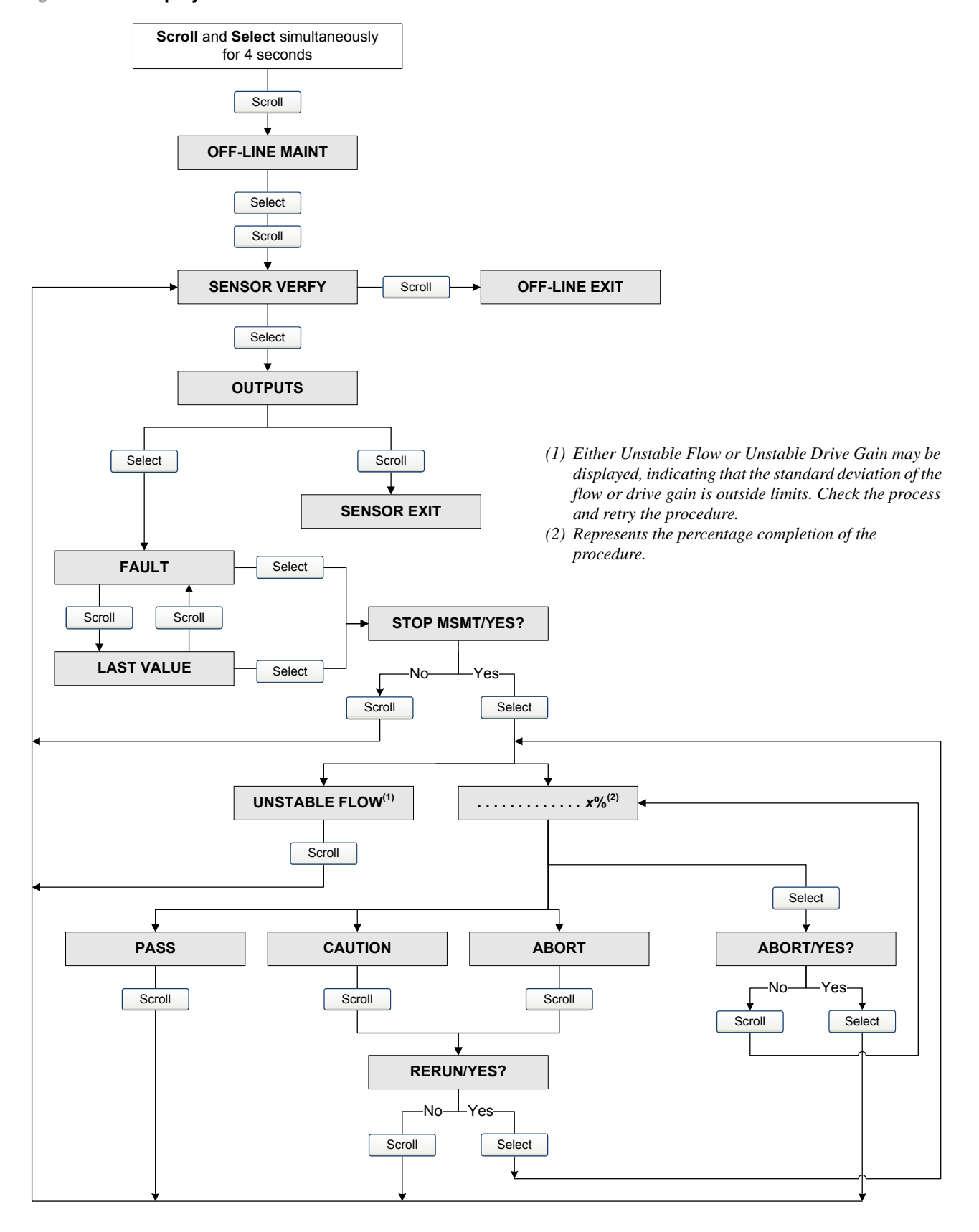

#### <span id="page-171-0"></span>**Figure C-17 Display menu – Off-line maintenance – Meter verification**

# **Appendix D PROFIBUS Bus Parameters**

#### **D.1 Overview**

This appendix documents the bus parameters that are included in the PROFIBUS blocks. The following blocks are documented:

- Measurement block (Slot 1) see Table D-2
- Calibration block (Slot 2) see Table D-3
- Diagnostic block (Slot 3) see Table D-4
- Device information block  $(Slot 4)$  see Table D-5
- Local display block  $(Slot 5)$  see Table D-6
- API block (Slot  $6$ ) see Table D-7
- Enhanced density block  $(Slot 7)$  see Table D-8
- I&M functions block (Slot 0) see Table D-9

The following codes are documented:

- Totalizer and inventory measurement unit codes see Tables D-10 through D-12
- Process variable codes see Table D-13
- Alarm index codes see Table D-14

*Note: For measurement unit codes used for process variables, see Section 6.3.*

For each block, all parameters contained in the block are listed. For each parameter, the following are documented:

- Index the index of the parameter within the block
- Name the name used for this parameter in th[e code](#page-173-0)
- Data type the data type of the parameter (see Section D.2)
- Memory class the class of memory required by the parameter, and the update rate (in Hz) if applicable:
	- $-$  D = dynamic store (cyclic data parameter updated periodically)
	- $S =$  static store (acyclic data parameter changed on a deliberate write)
	- $N =$  nonvolatile parameter (retained across power cycles)
- Access
	- $-R = Read-only$
	- $R/W = Read/write$

## <span id="page-173-1"></span><span id="page-173-0"></span>**D.2 [PROFIBUS](#page-173-1)-DP data types and data type codes**

Table D-1 documents the data types and data type codes used with the PROFIBUS bus parameters.

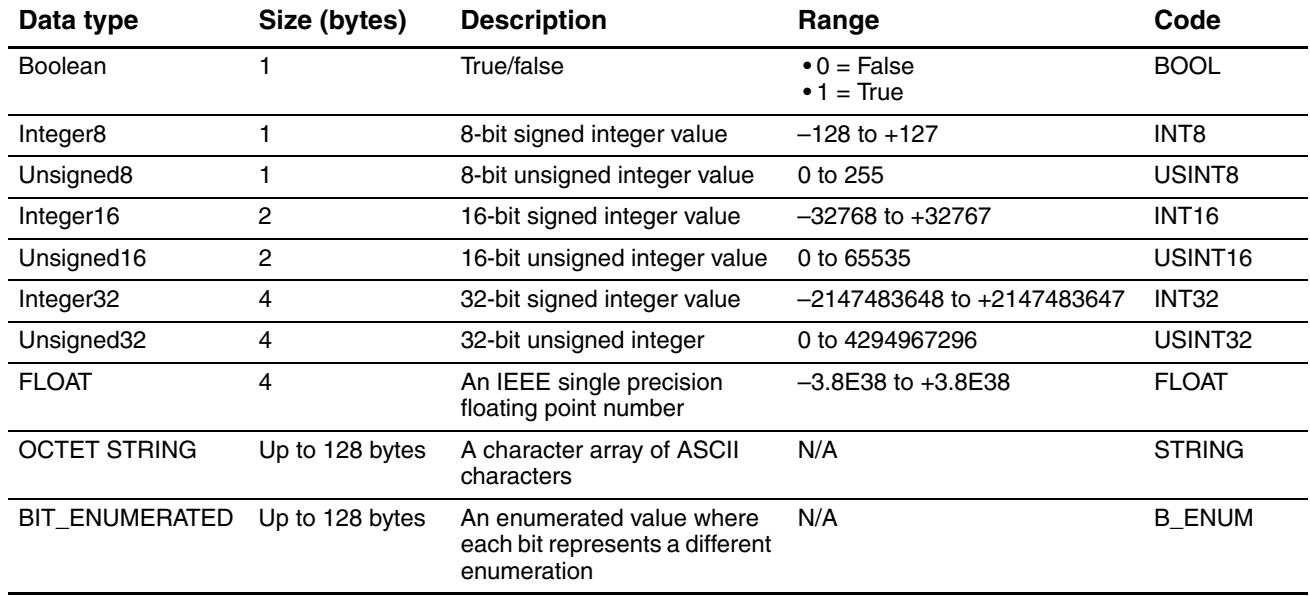

#### **Table D-1 PROFIBUS-DP data types**

# **D.3 Measurement block (Slot 1)**

# **Table D-2 Measurement block (Slot 1)**

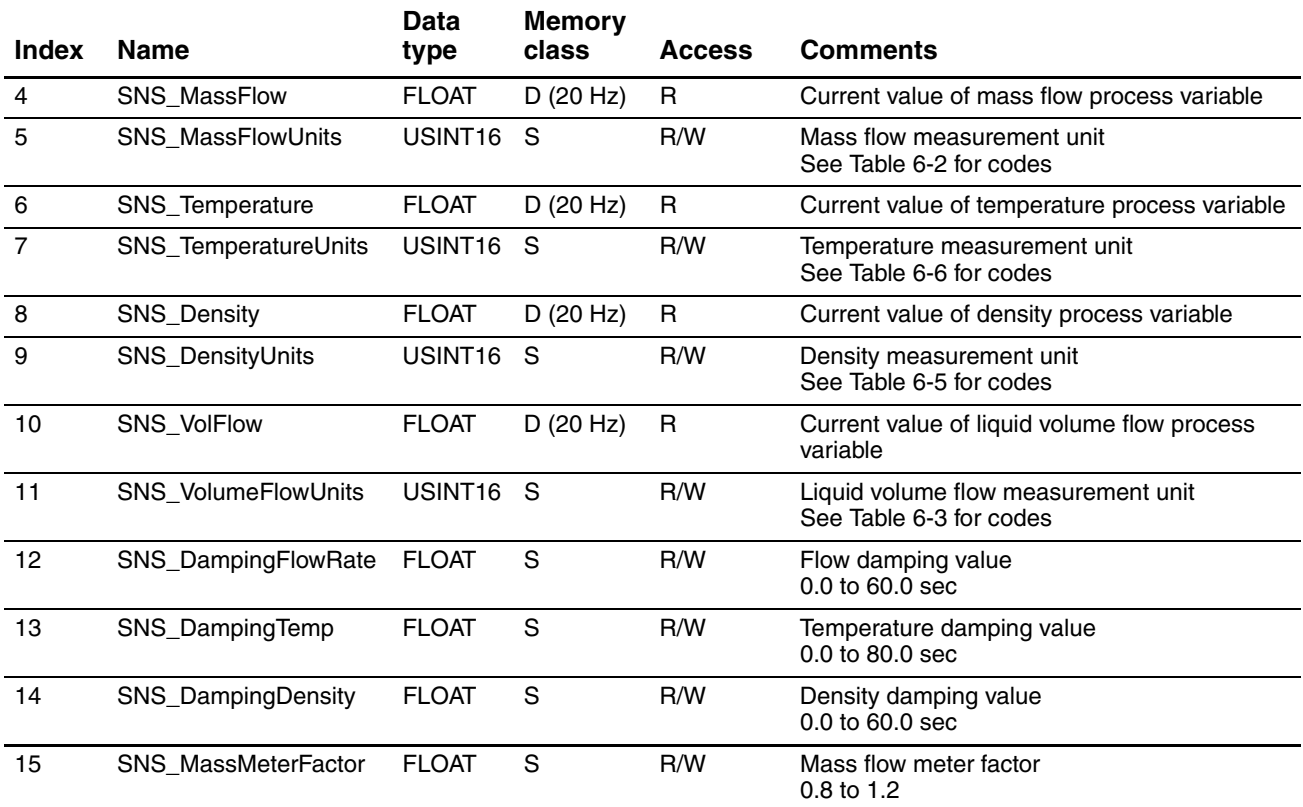

# **Table D-2 Measurement block (Slot 1)** *continued*

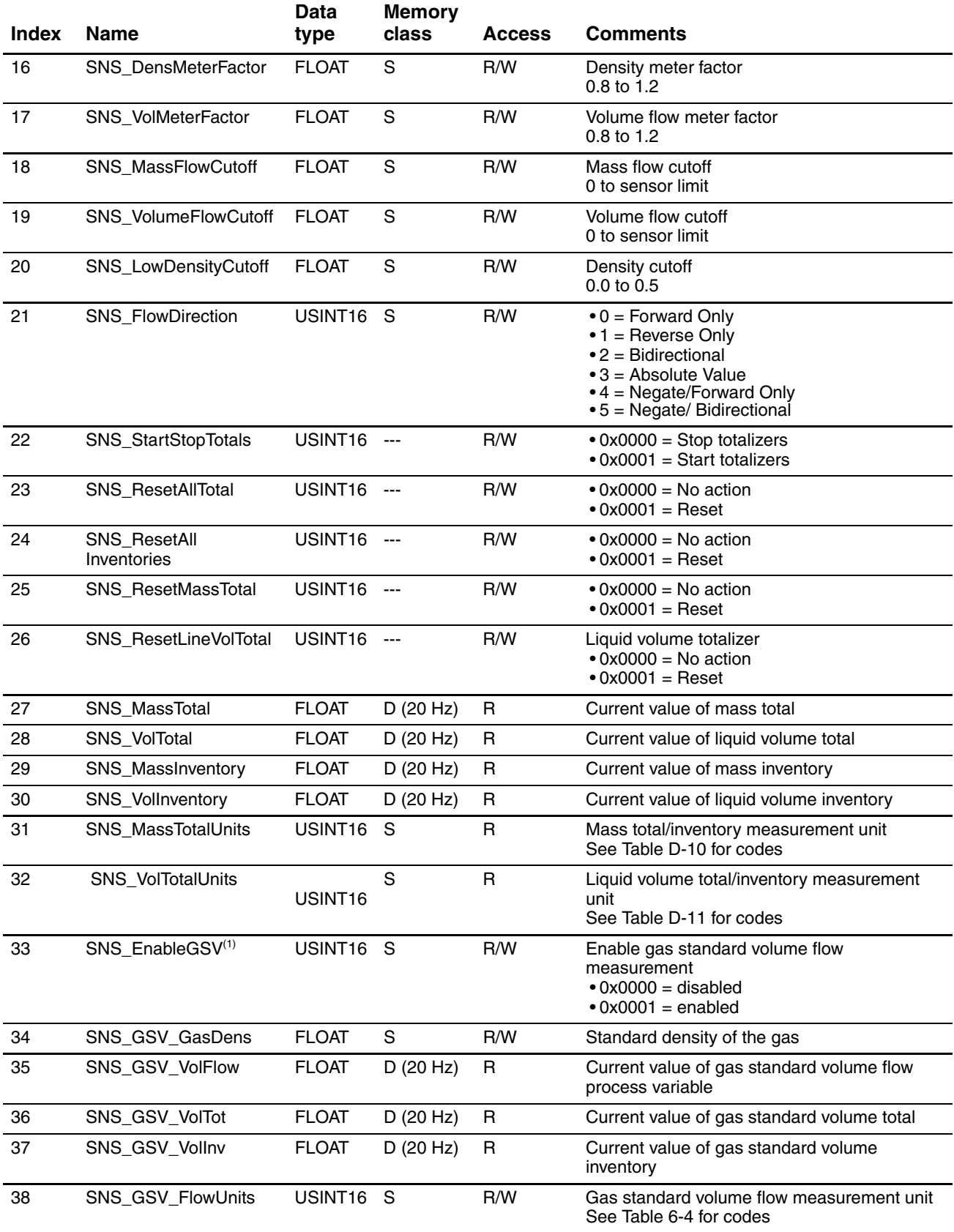

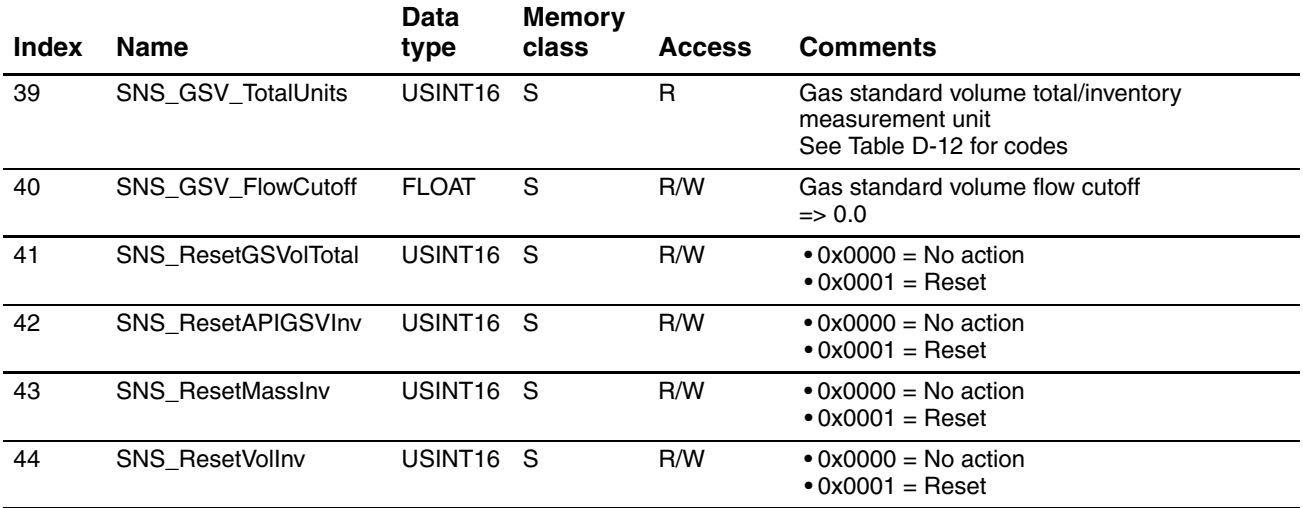

## **Table D-2 Measurement block (Slot 1)** *continued*

*(1) If gas standard volume flow is enabled, liquid volume flow is disabled, and vice versa.*

# **D.4 Calibration block (Slot 2)**

# **Table D-3 Calibration block (Slot 2)**

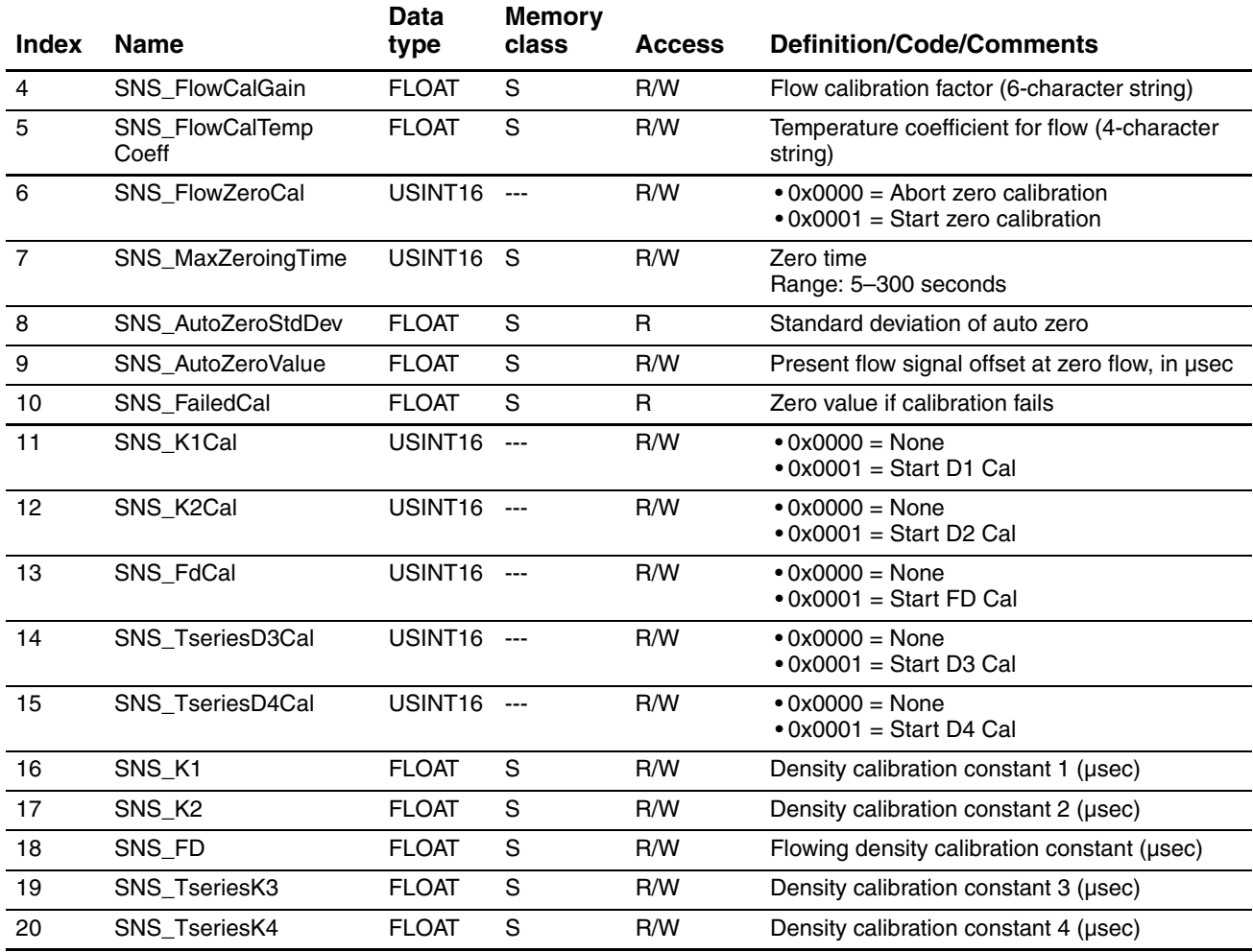

# **Table D-3 Calibration block (Slot 2)** *continued*

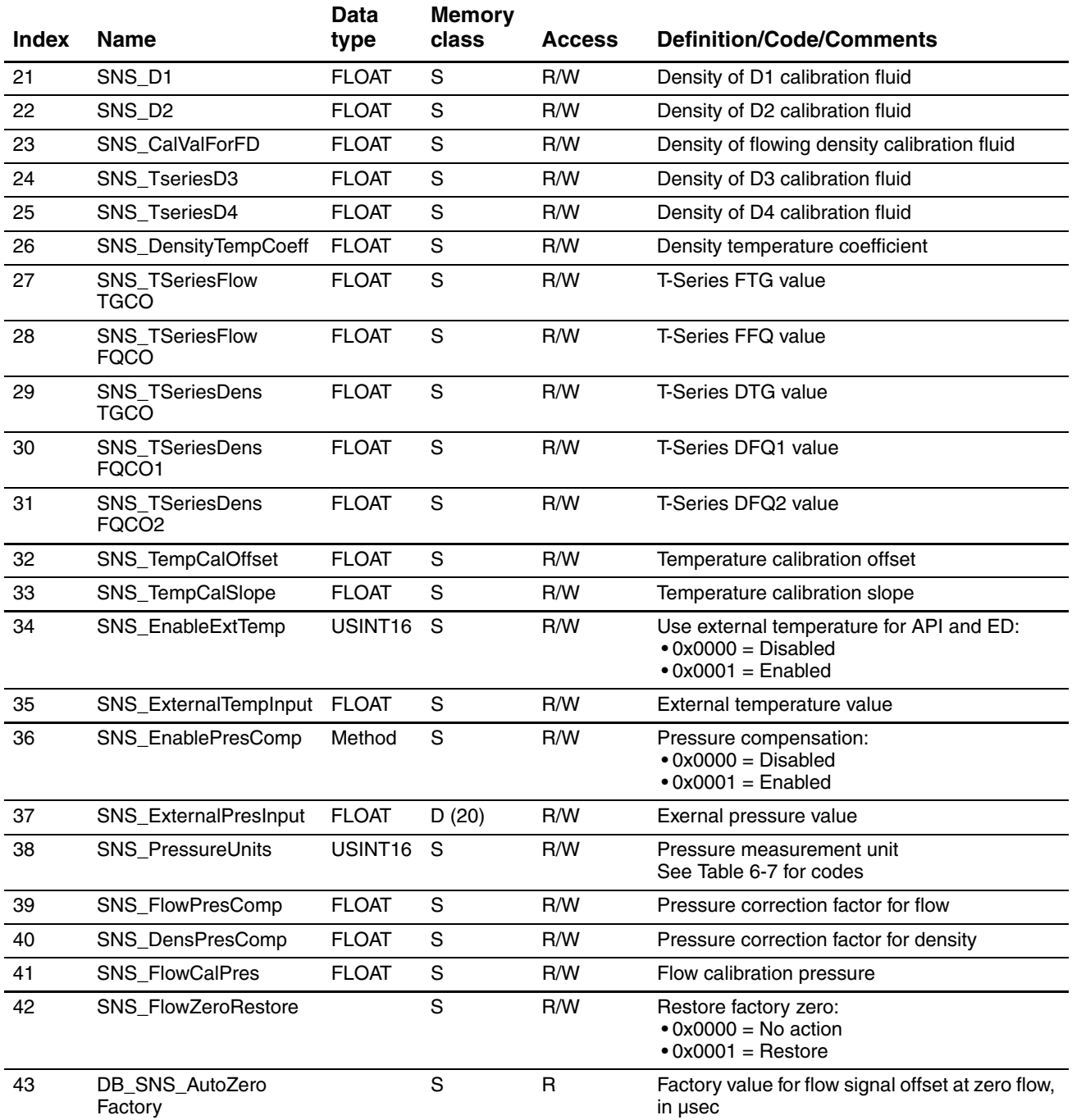

# **D.5 Diagnostic block (Slot 3)**

# **Table D-4 Diagnostic block (Slot 3)**

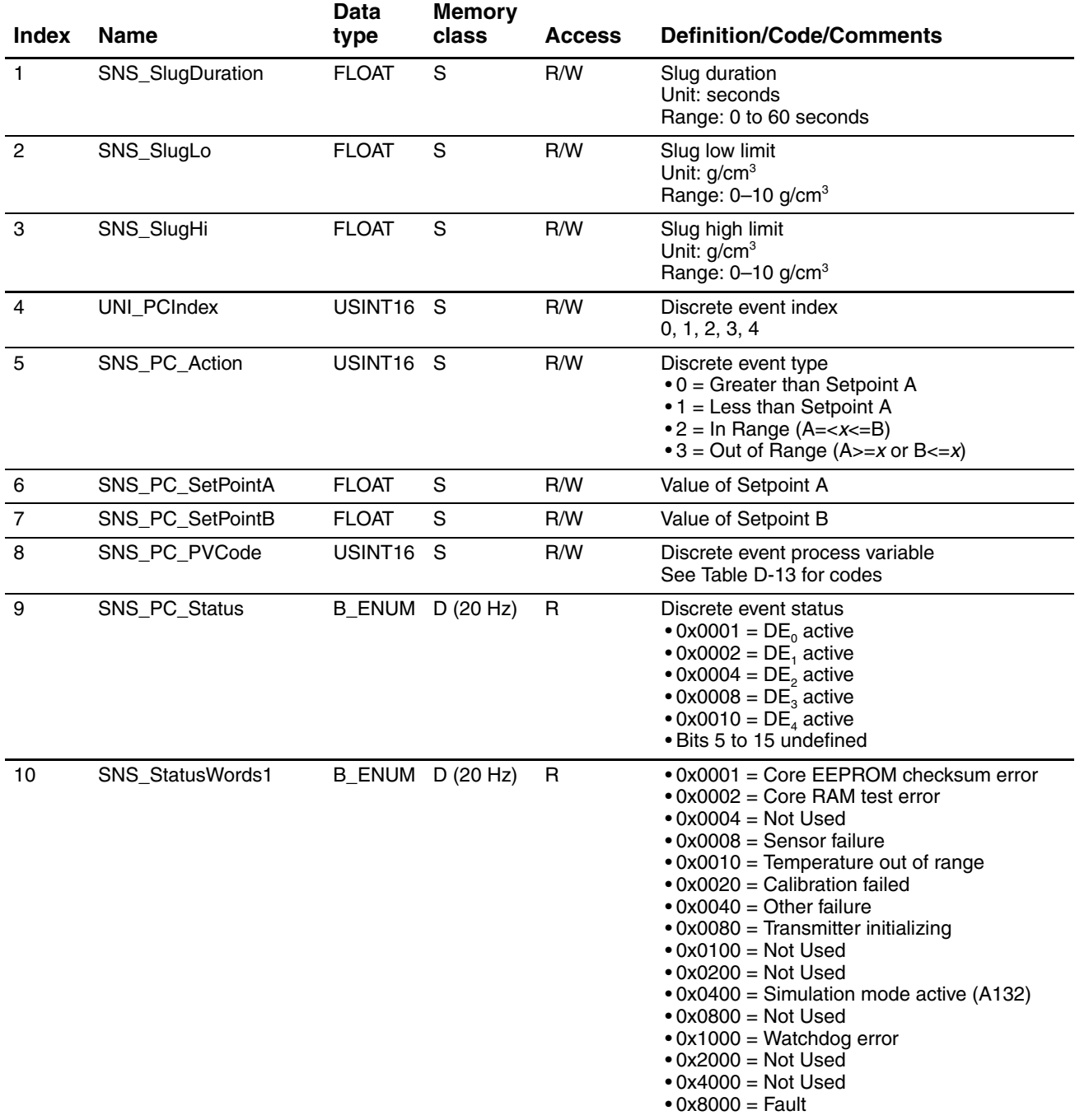

#### 11 SNS\_StatusWords2 B\_ENUM D (20 Hz) R • 0x0001 = Not Used  $\bullet$  0x0002 = Not Used  $\bullet$  0x0004 = Not Used  $\bullet$  0x0008 = Not Used • 0x0010 = Density out of range • 0x0020 = Drive out of range • 0x0040 = PIC\Daughterboard communications failure  $\cdot$  0x0080 = Not Used • 0x0100 = Non-volatile memory error (CP)  $\bullet$  0x0200 = RAM error (CP) • 0x0400 = Sensor failure • 0x0800 = Temperature out of range • 0x1000 = Input out of range  $\bullet$  0x2000 = Not used • 0x4000 = Transmitter not characterized  $•$  0x8000 = Not Used 12 SNS StatusWords3 B ENUM D (20 Hz) R • 0x0001 = Not Used • 0x0002 = Power reset • 0x0004 = Transmitter initializing  $•$  0x0008 = Not Used • 0x0010 = Not Used • 0x0020 = Not Used  $\bullet$  0x0040 = Not Used  $\textdegree$  0x0080 = Not Used • 0x0100 = Calibration failed • 0x0200 = Calibration failed: Low • 0x0400 = Calibration failed: High • 0x0800 = Calibration failed: Noisy • 0x1000 = Transmitter failed  $\bullet$  0x2000 = Data loss • 0x4000 = Calibration in progress  $\cdot$  0x8000 = Slug flow 13 SNS\_StatusWords4 B\_ENUM D (20 Hz) R • 0x0001 = API: Temperature out of range • 0x0002 = API: Density out of range • 0x0004 = Line RTD out of range • 0x0008 = Meter RTD out of range • 0x0010 = Reverse flow • 0x0020 = Factory data error  $\bullet$  0x0040 = ED: bad curve • 0x0080 = LMV override • 0x0100 = ED: Extrapolation error • 0x0200 = Need calibration factor  $\bullet$  0x0400 = Not Used  $\bullet$  0x0800 = Not Used • 0x1000= Transmitter not characterized • 0x2000 = Non-volatile memory error (CP) • 0x4000 = Non-volatile memory error (CP) • 0x8000 = Non-volatile memory error (CP) **Index Name Data type Memory class Access Definition/Code/Comments**

#### **Table D-4 Diagnostic block (Slot 3)** *continued*

# **Table D-4 Diagnostic block (Slot 3)** *continued*

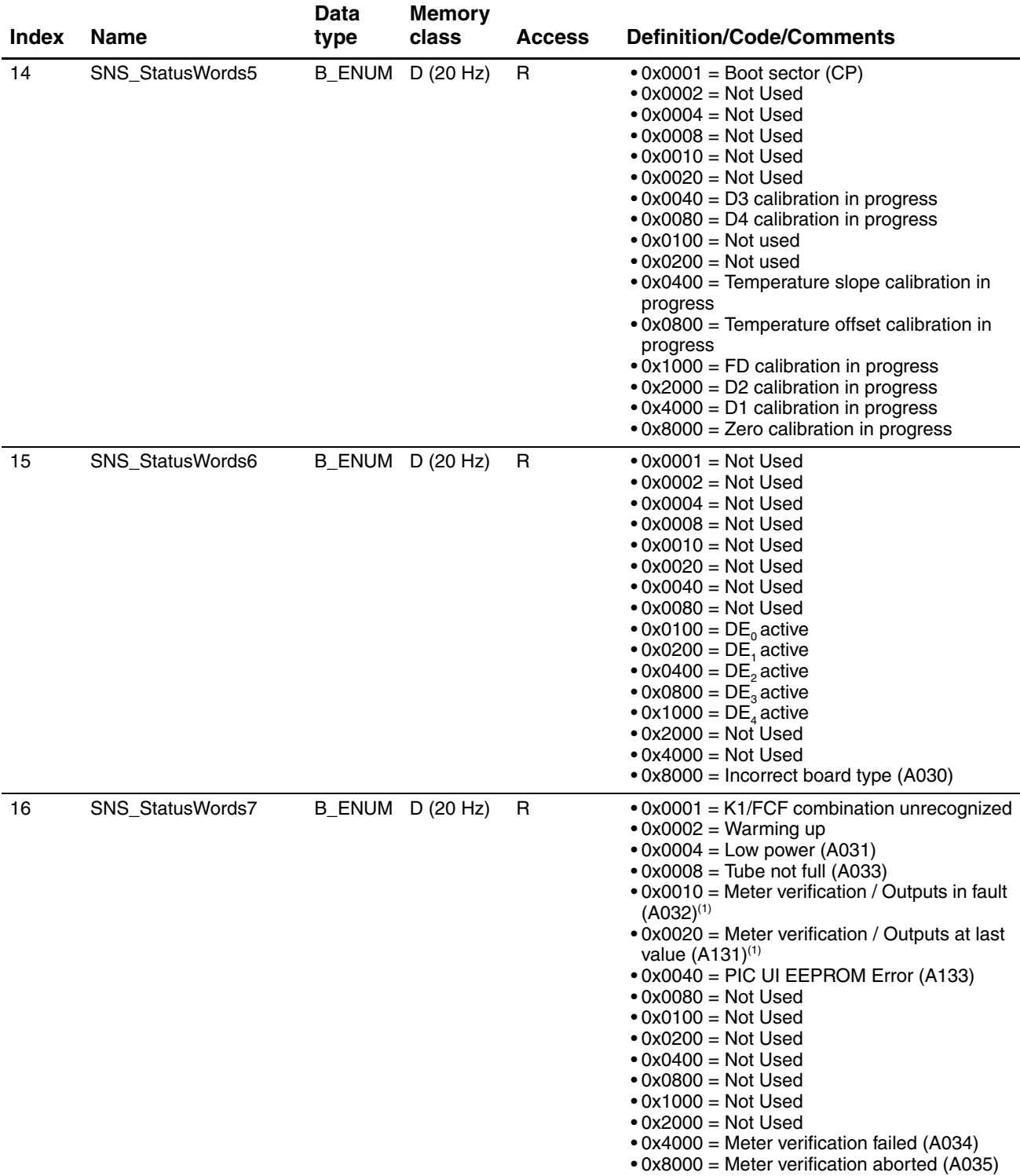
#### **PROFIBUS Bus Parameters**

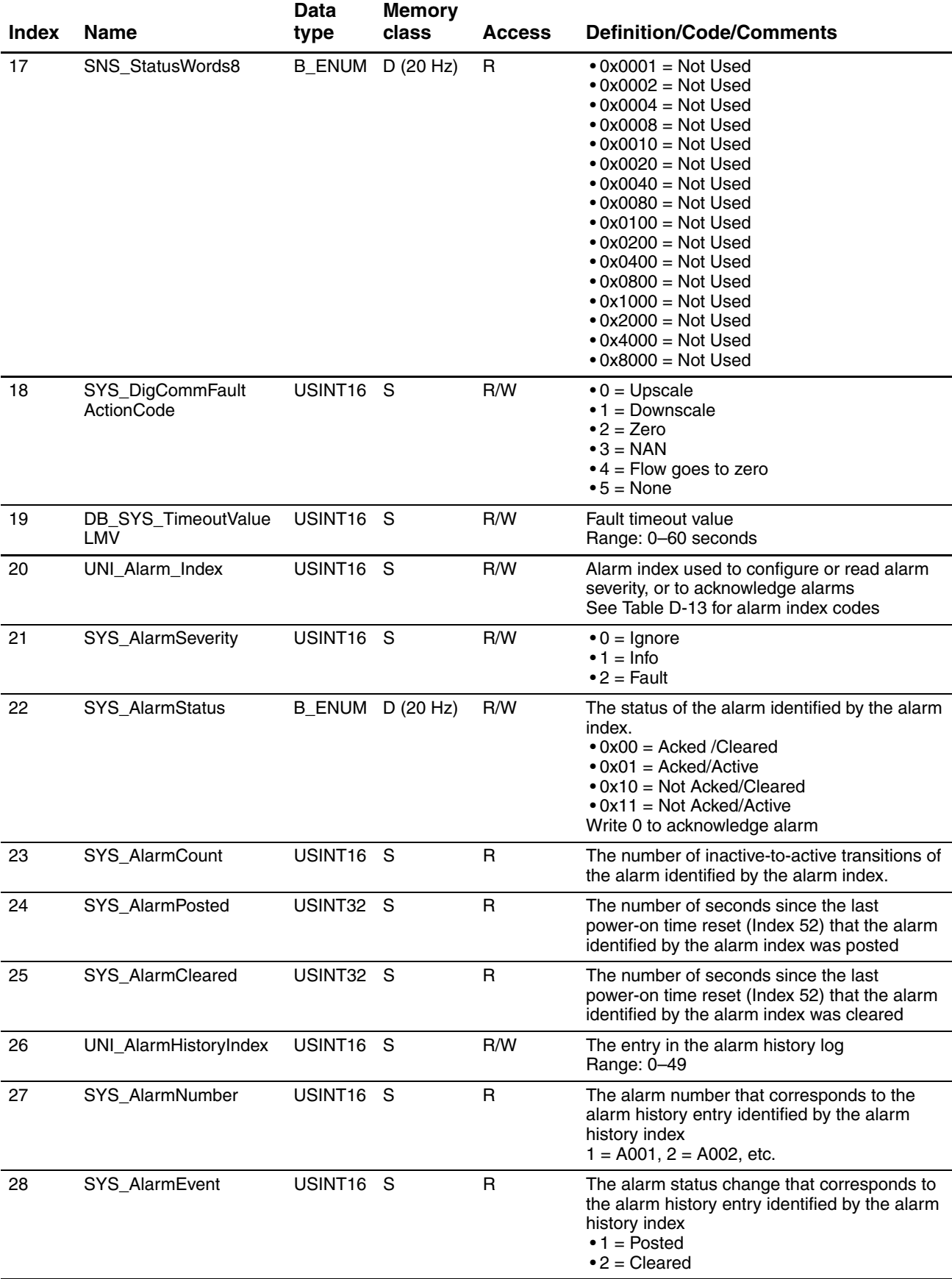

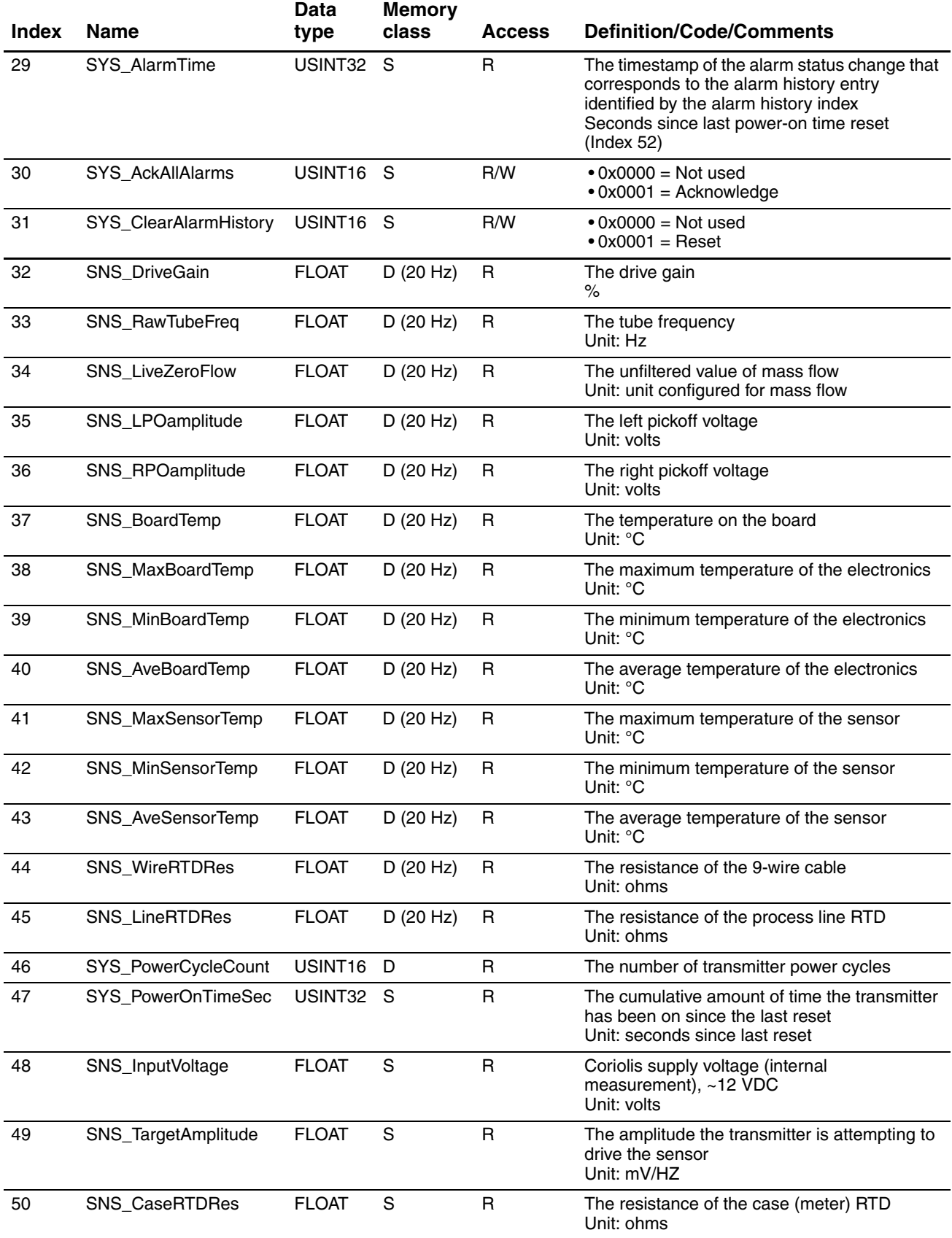

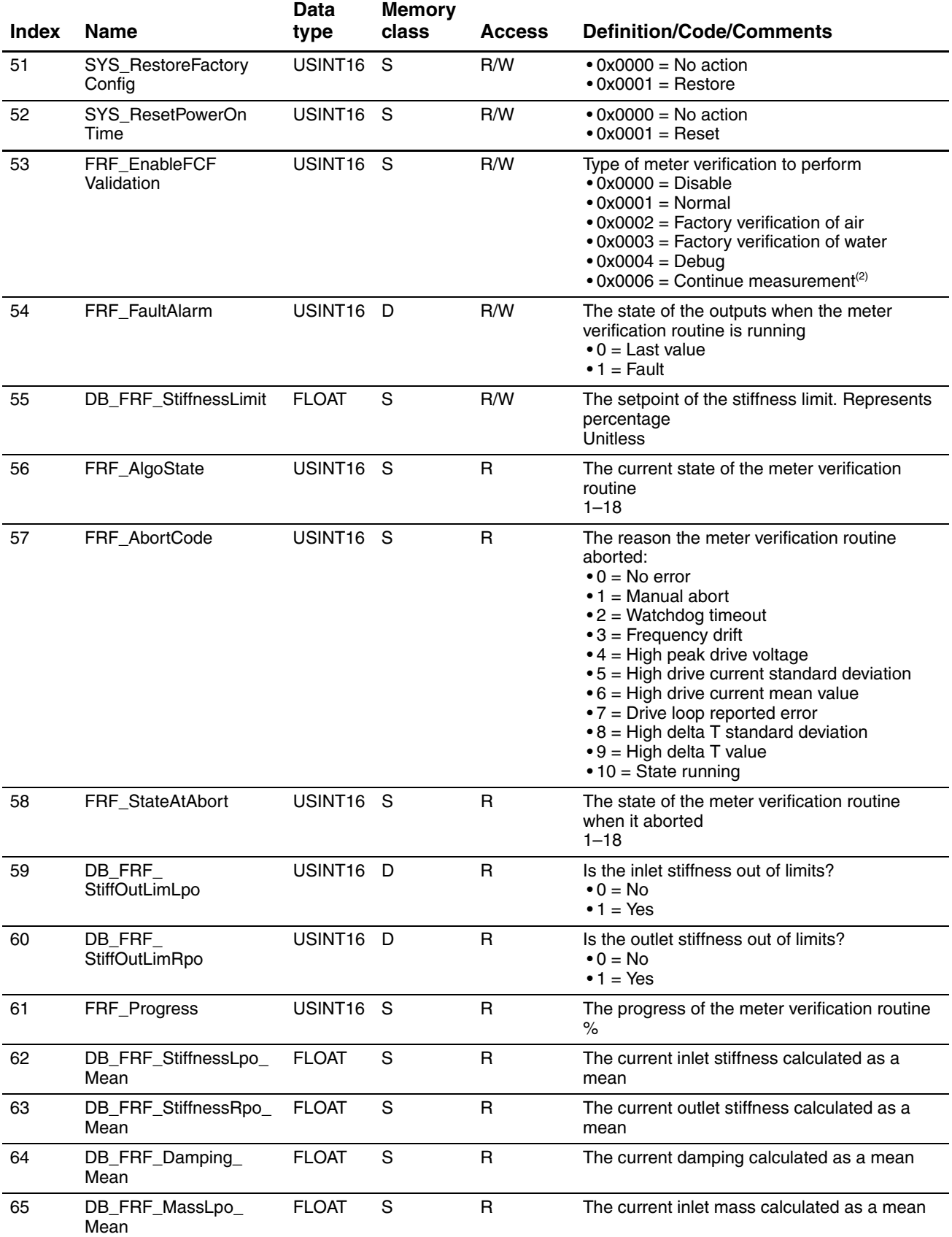

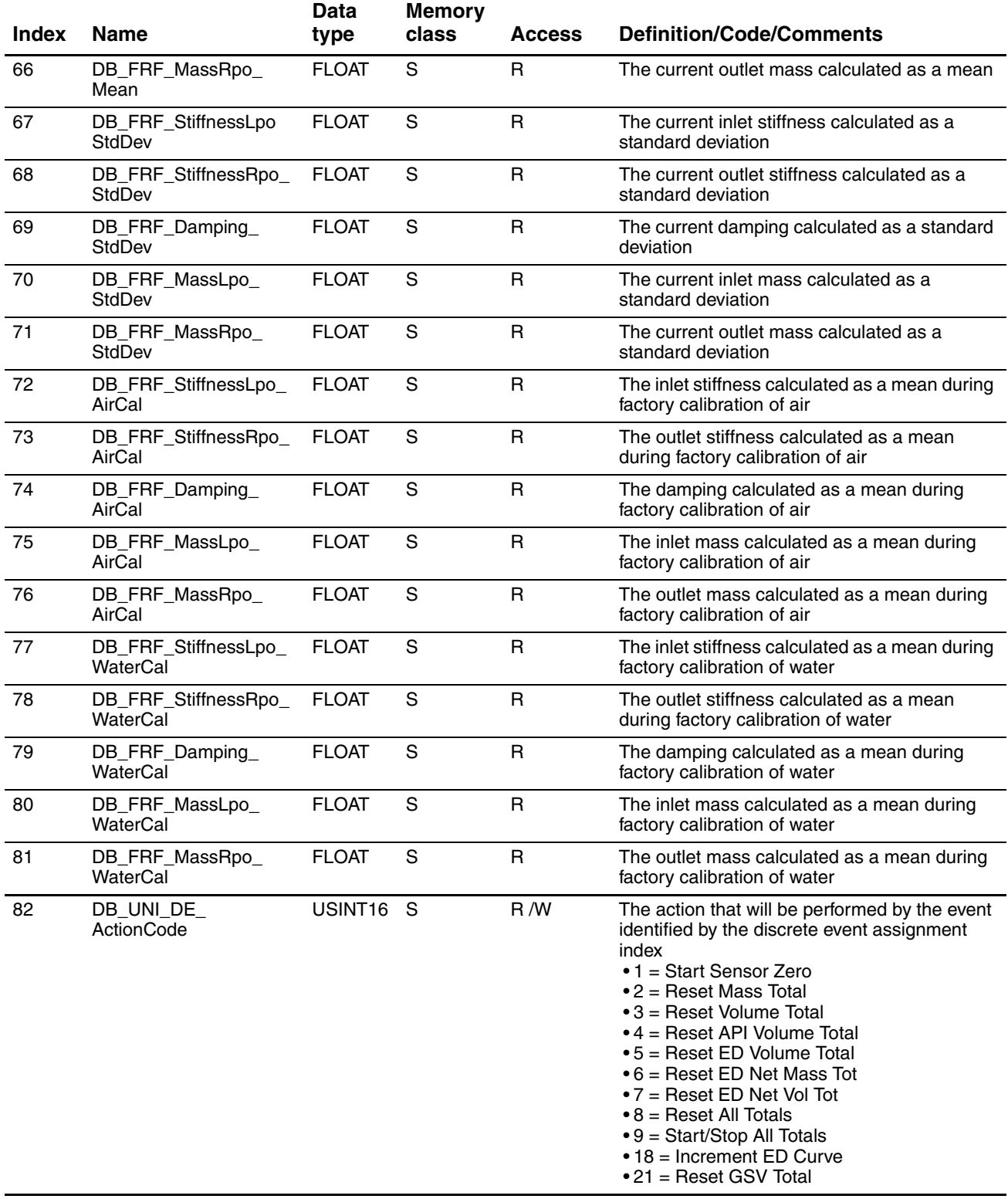

#### **PROFIBUS Bus Parameters**

### **Table D-4 Diagnostic block (Slot 3)** *continued*

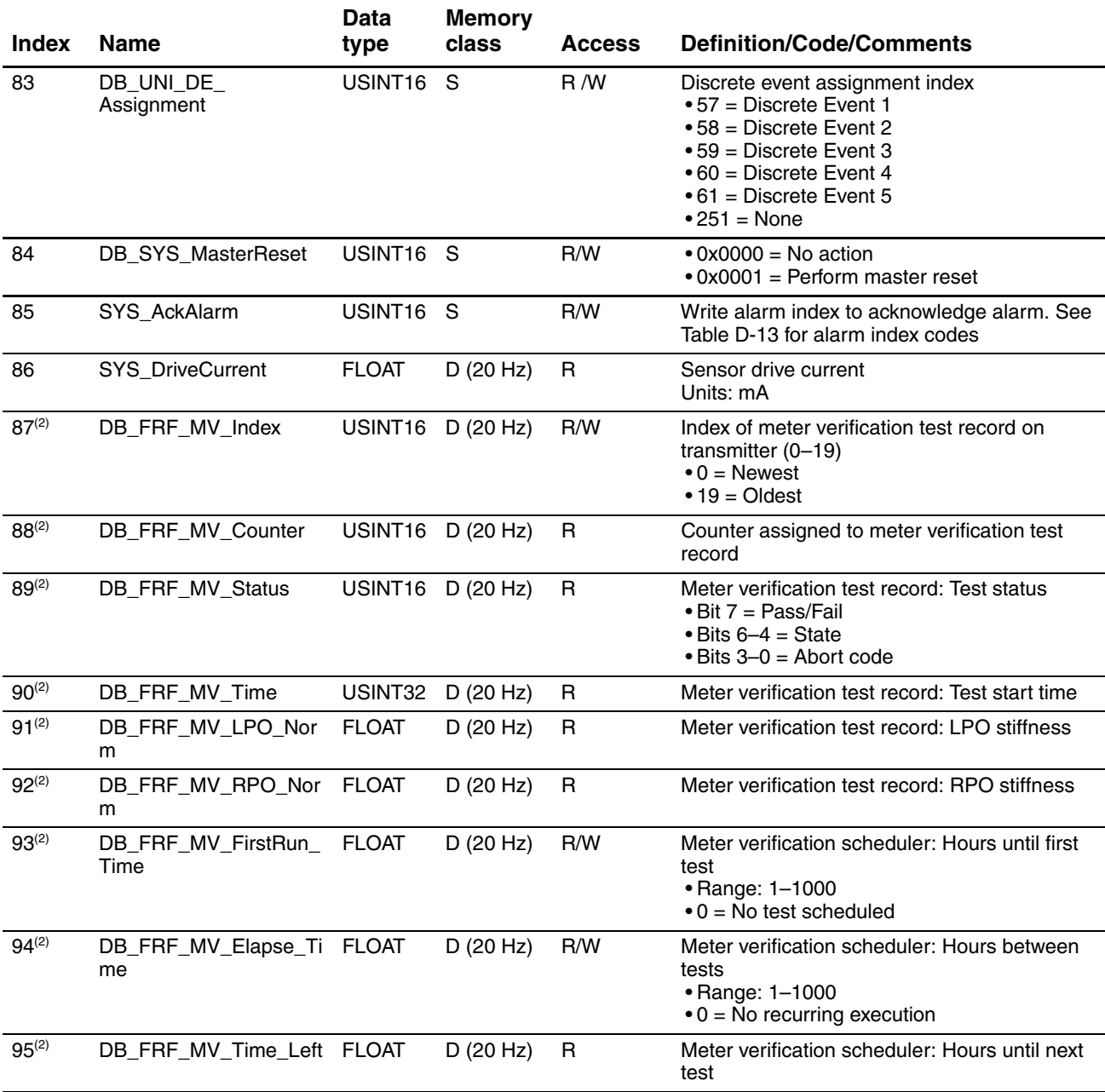

*(1) Applies only to systems with the original version of the meter verification application.*

*(2) Applies only to systems with Smart Meter Verification.*

### <span id="page-185-0"></span>**D.6 Device Information block (Slot 4)**

### **Table D-5 Device Information block (Slot 4)**

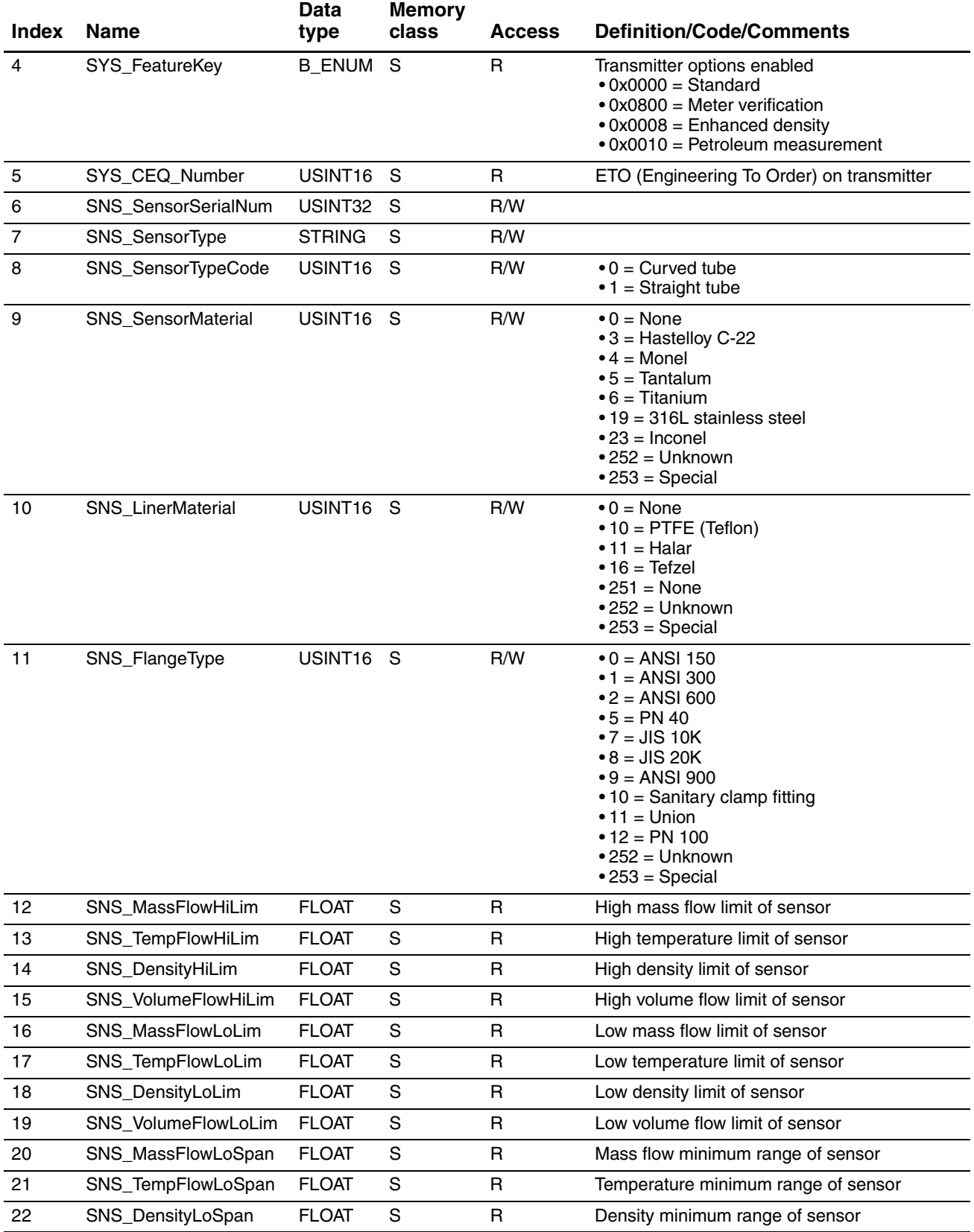

#### **PROFIBUS Bus Parameters**

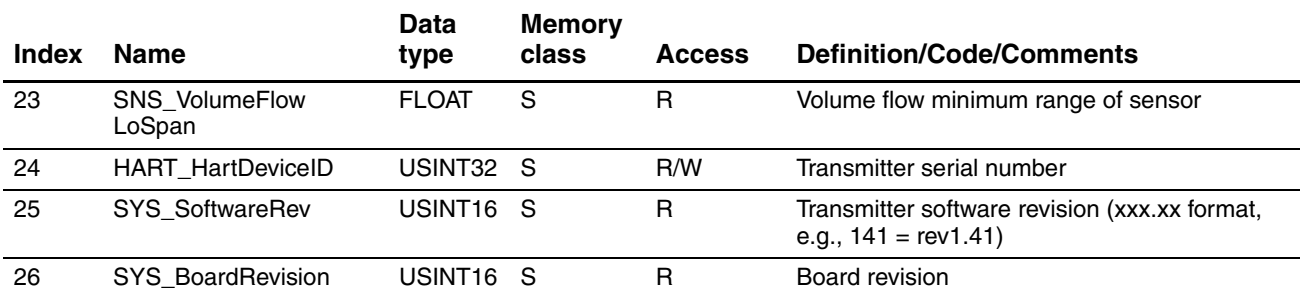

### **Table D-5 Device Information block (Slot 4)** *continued*

### <span id="page-186-0"></span>**D.7 Local Display block (Slot 5)**

### **Table D-6 Local Display block (Slot 5)**

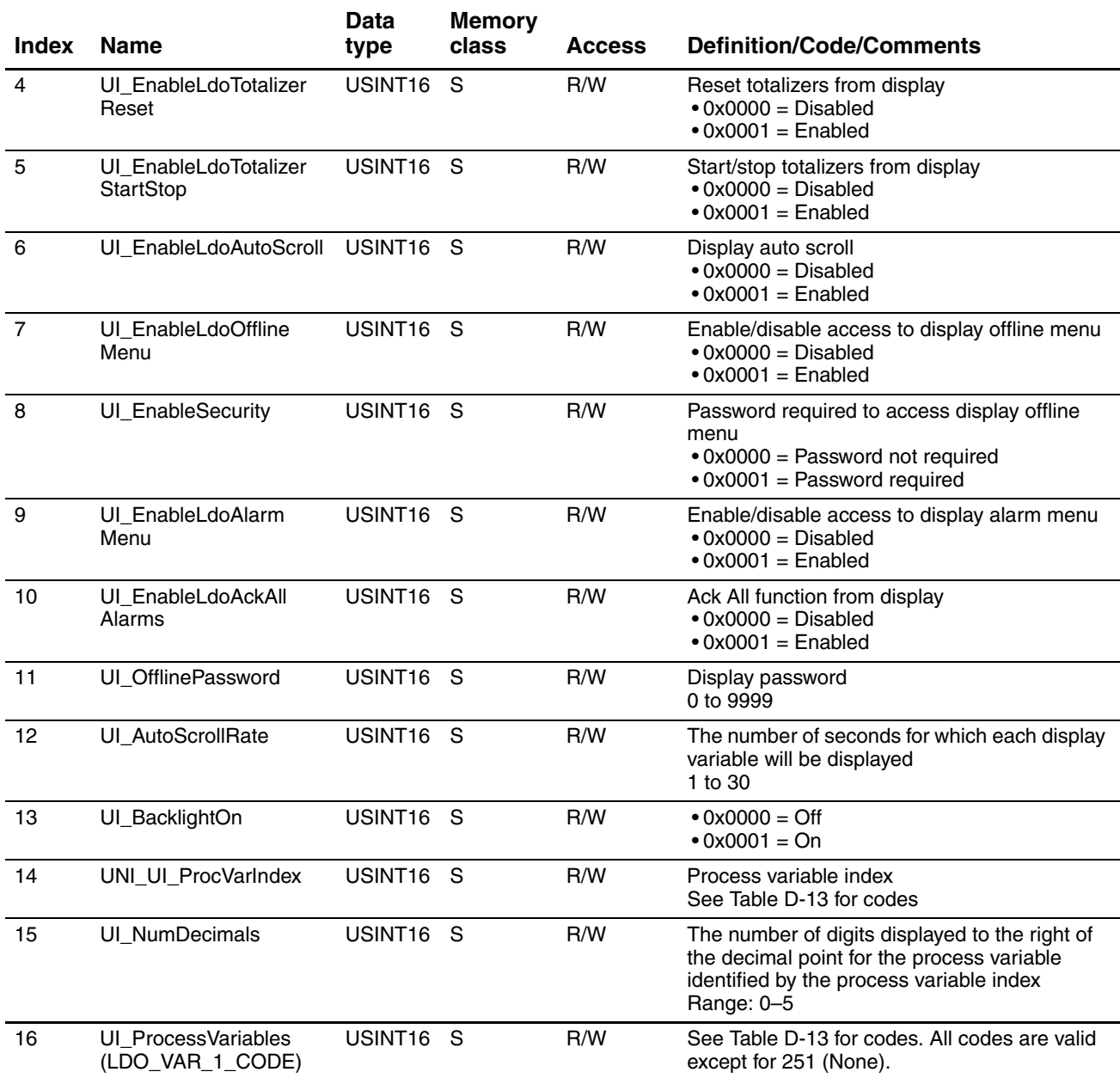

#### **PROFIBUS Bus Parameters**

### **Table D-6 Local Display block (Slot 5)** *continued*

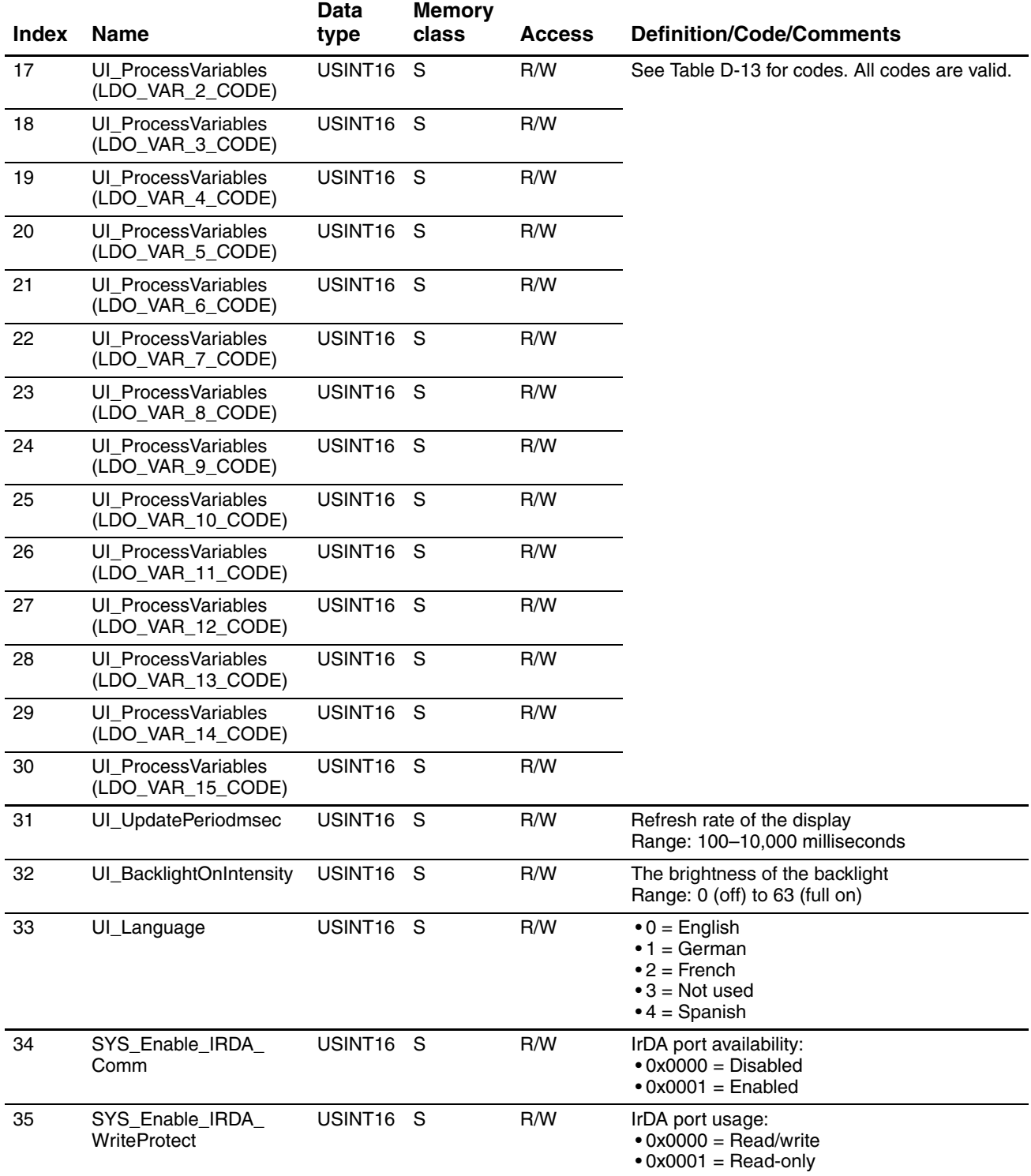

### <span id="page-188-0"></span>**D.8 API block (Slot 6)**

### **Table D-7 API block (Slot 6)**

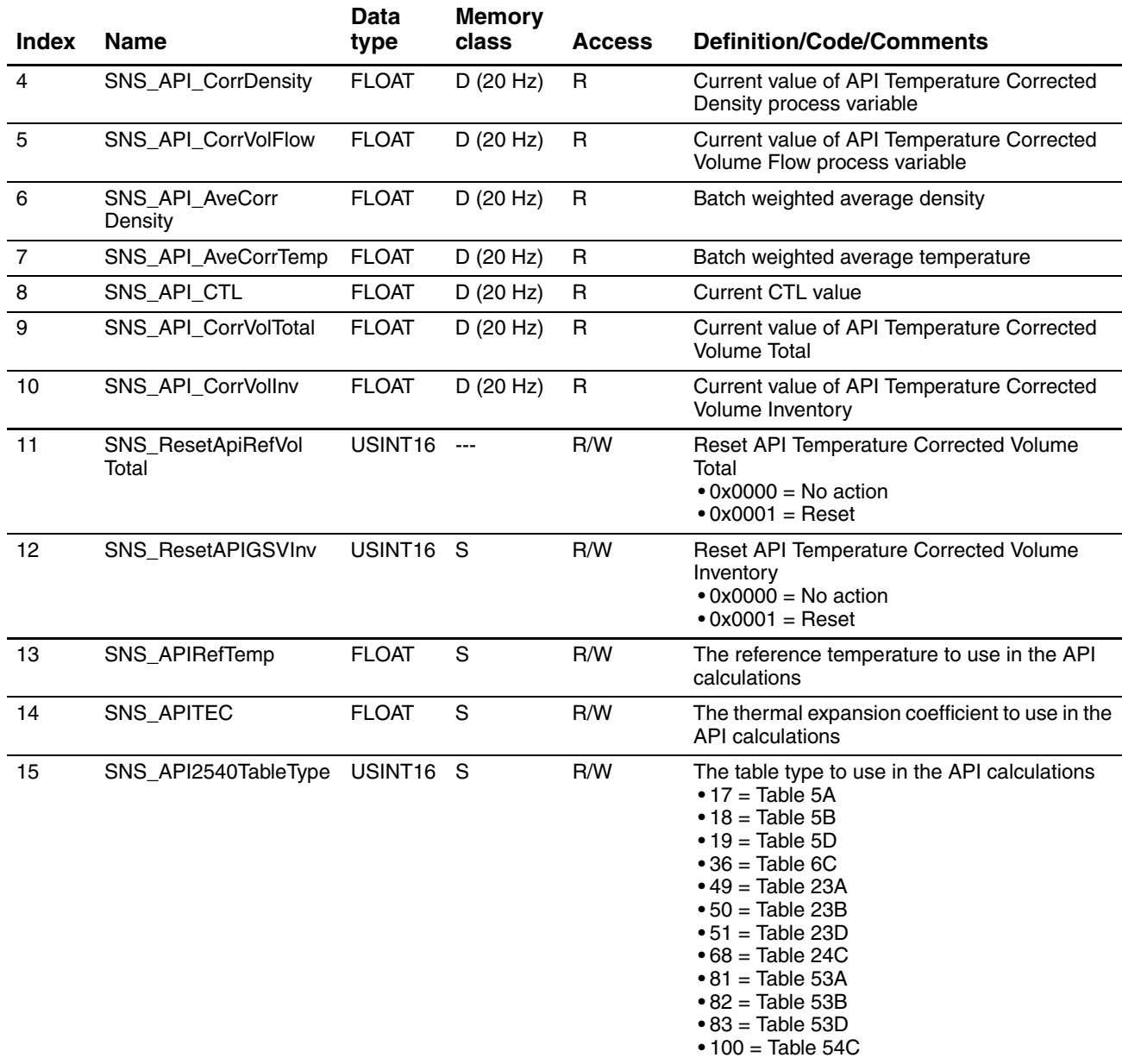

### <span id="page-188-1"></span>**D.9 Enhanced Density block (Slot 7)**

### **Table D-8 Enhanced Density block (Slot 7)**

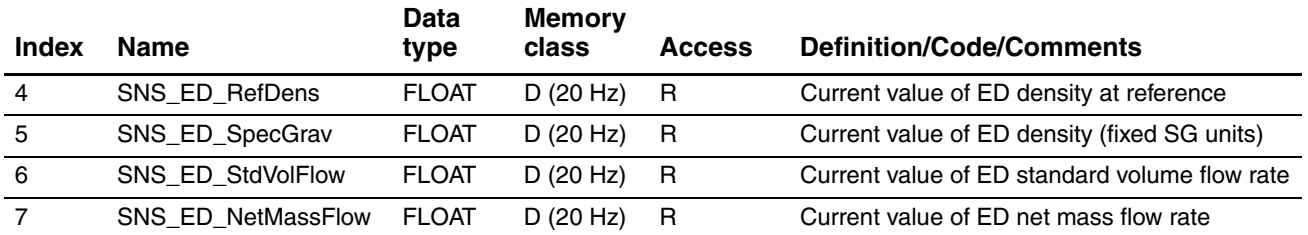

### **Table D-8 Enhanced Density block (Slot 7)** *continued*

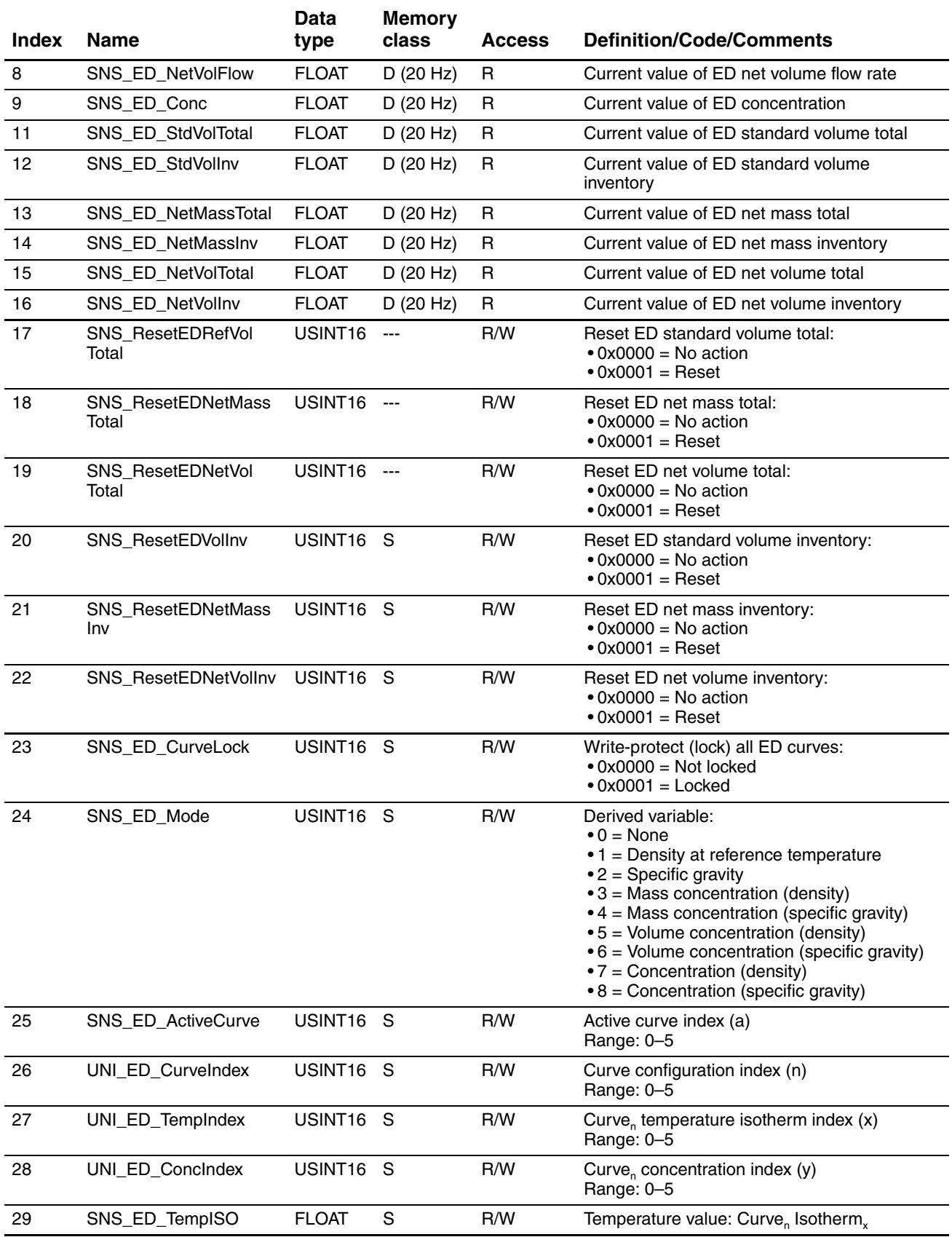

### **Table D-8 Enhanced Density block (Slot 7)** *continued*

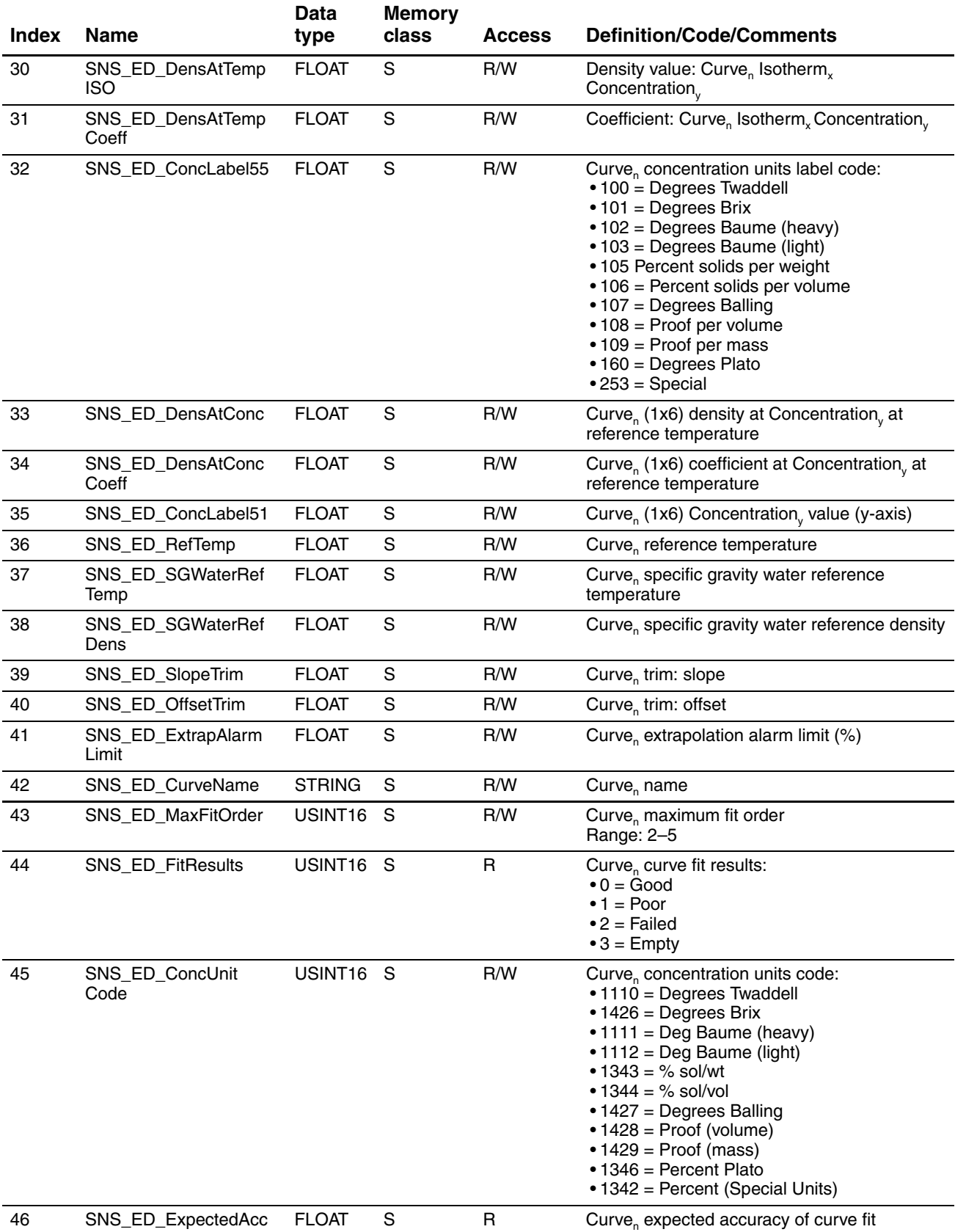

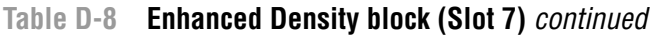

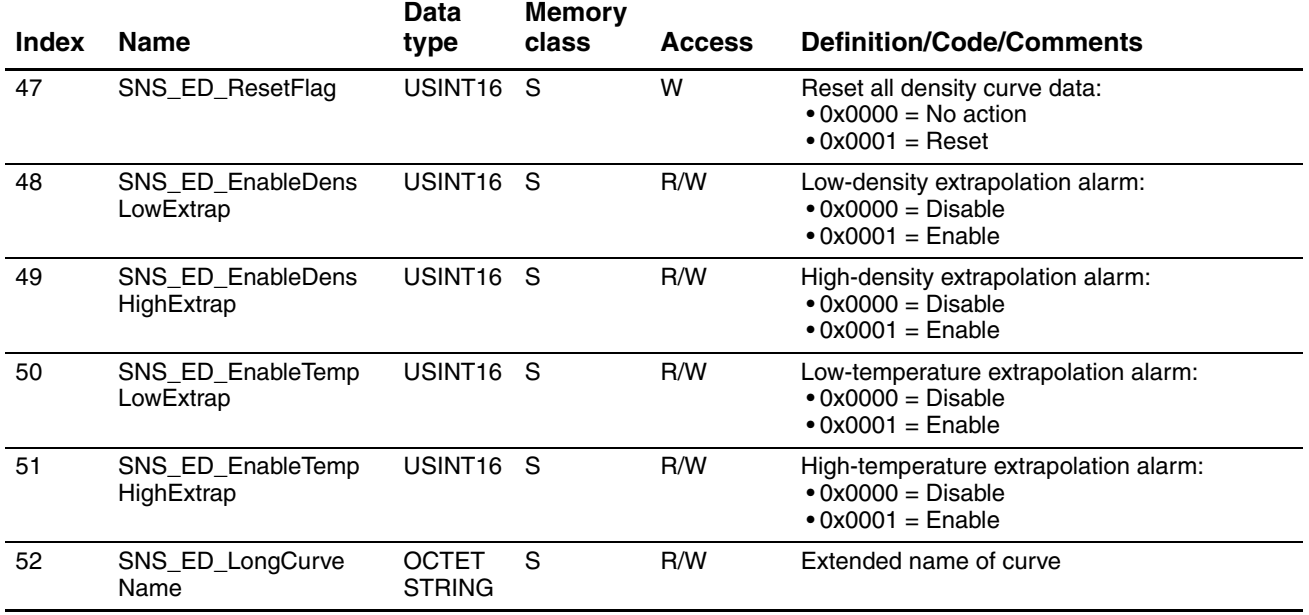

### <span id="page-192-0"></span>**D.10 I&M functions (Slot 0)**

### **Table D-9 I&M functions**

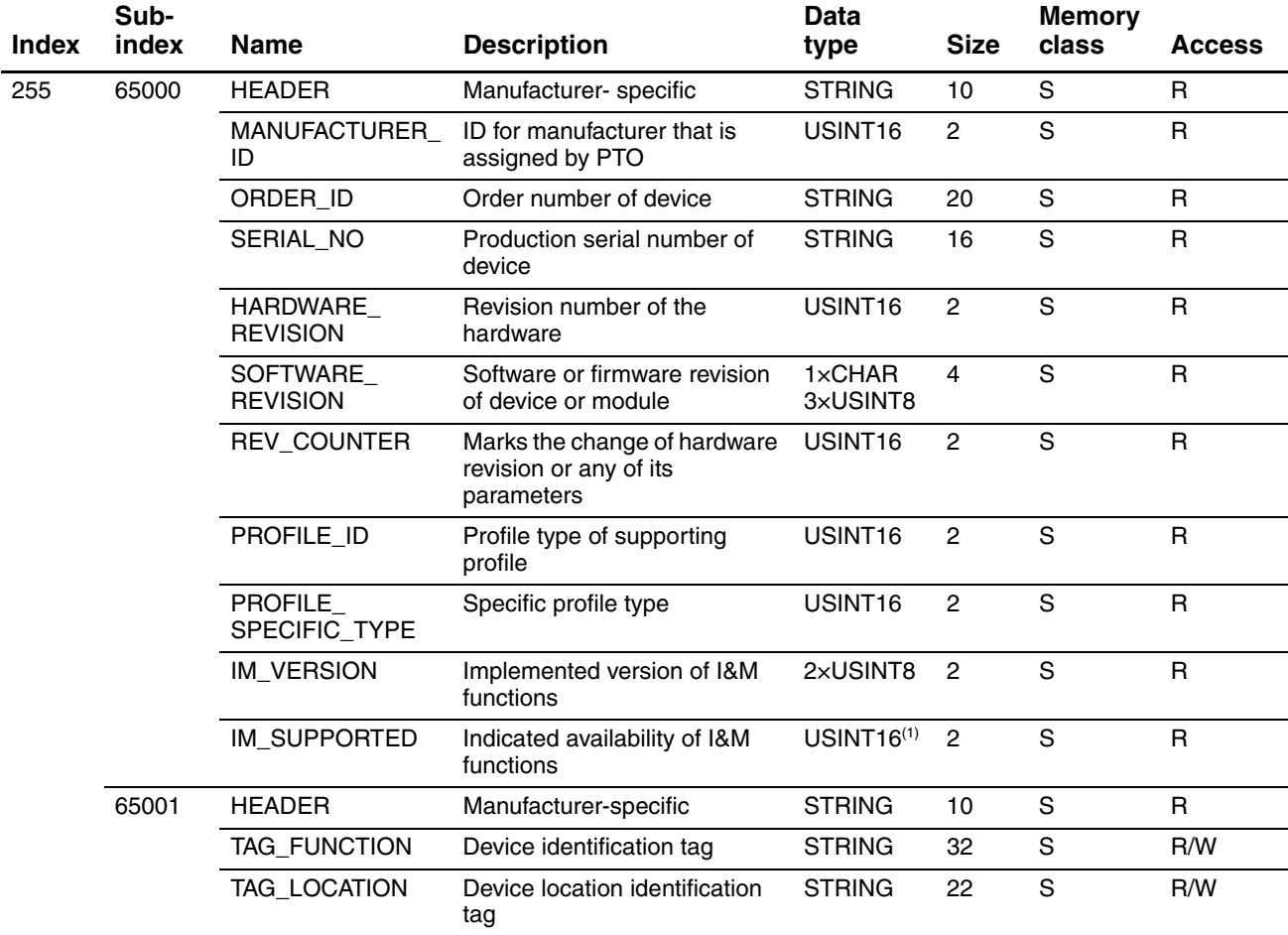

*(1) Implemented as bit array.*

### **D.11 Totalizer and inventory measurement unit codes**

### <span id="page-192-1"></span>**Table D-10 Mass totalizer and mass inventory measurement unit codes**

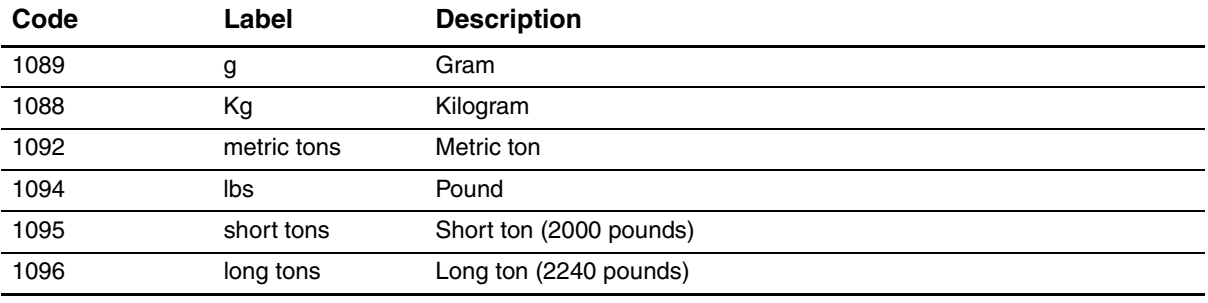

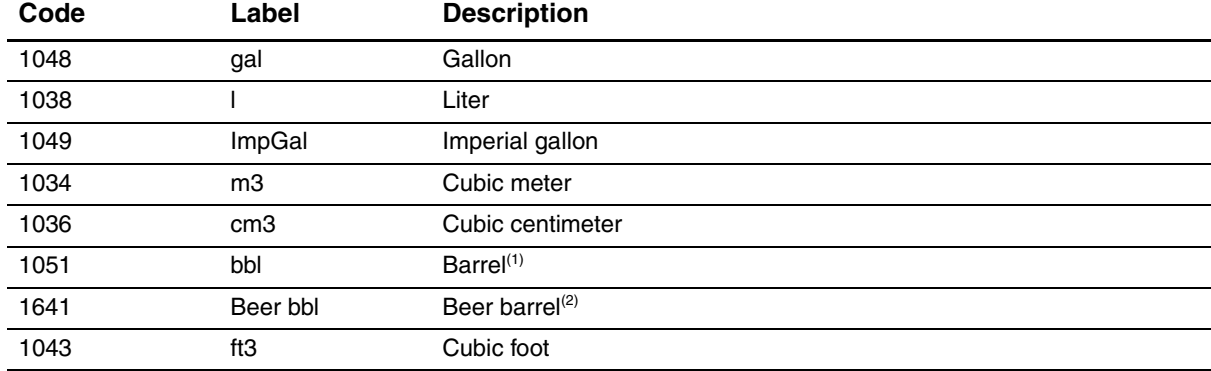

### **Table D-11 Liquid volume totalizer and liquid volume inventory measurement unit codes**

*(1) Unit based on oil barrels (42 U.S. gallons).*

*(2) Unit based on U.S. beer barrels (31 U.S. gallons).*

### **Table D-12 Gas standard volume totalizer and gas standard volume inventory measurement unit codes**

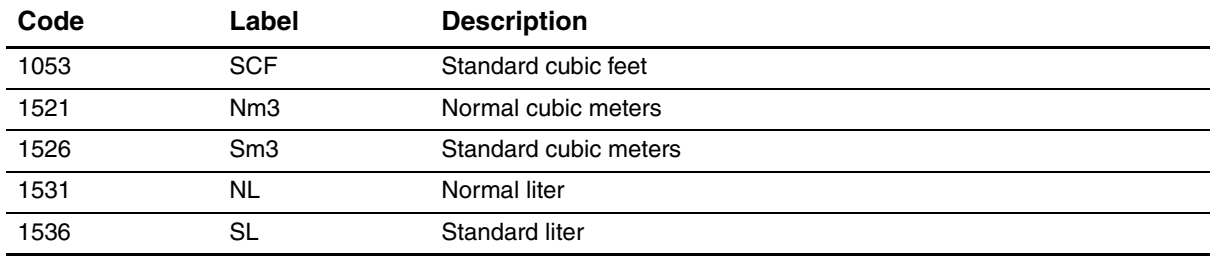

### **D.12 Process variable codes**

### <span id="page-193-0"></span>**Table D-13 Process variable codes**

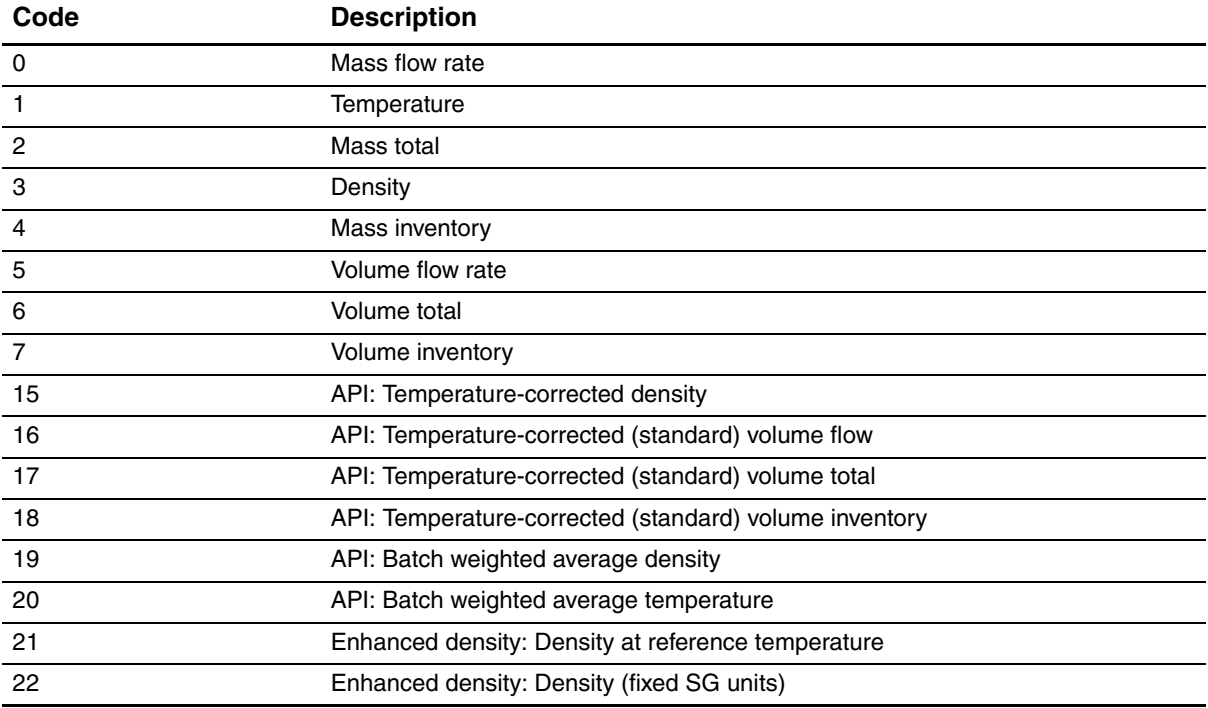

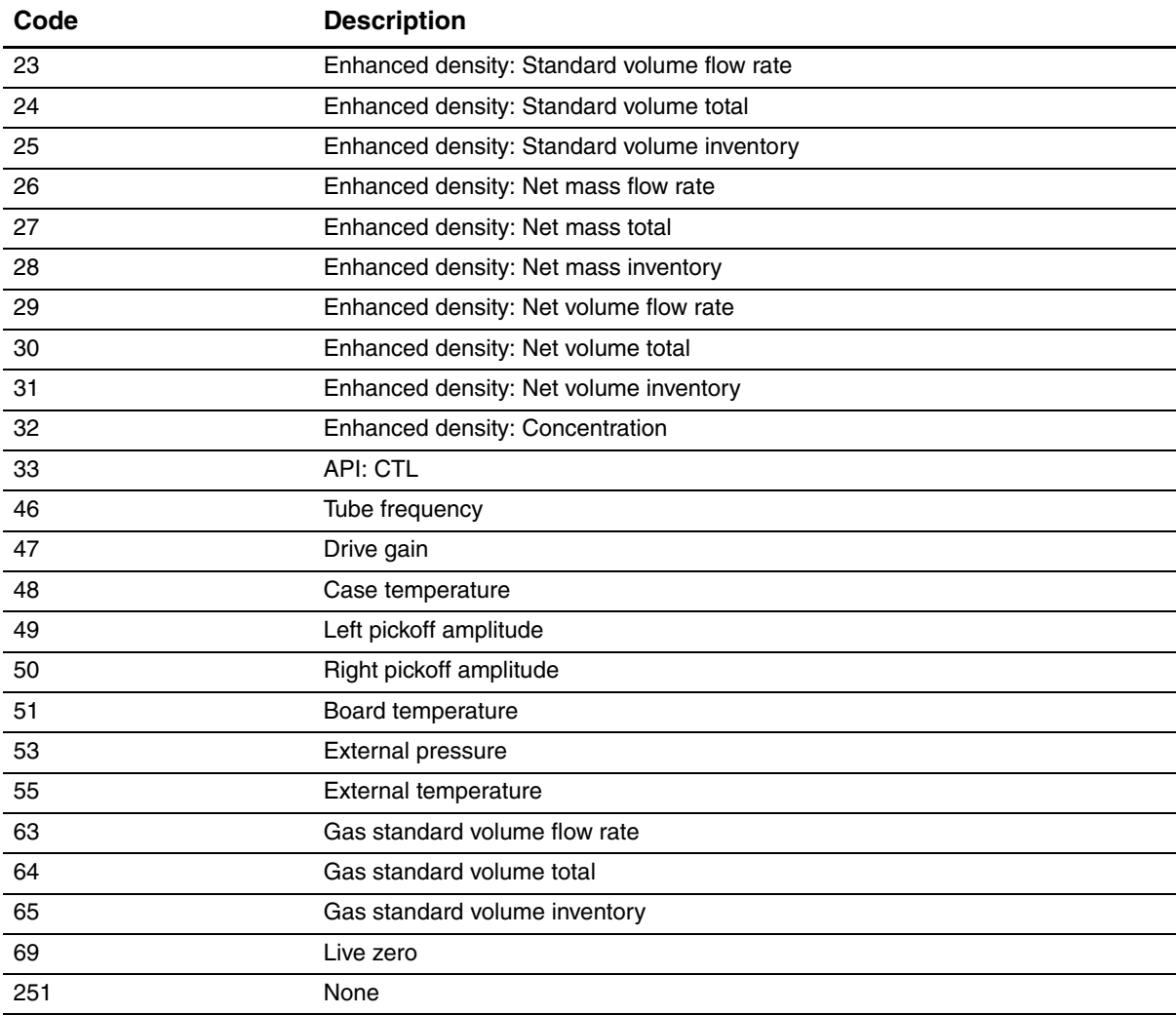

### **Table D-13 Process variable codes** *continued*

### **D.13 Alarm index codes**

### **Table D-14 Alarm index codes**

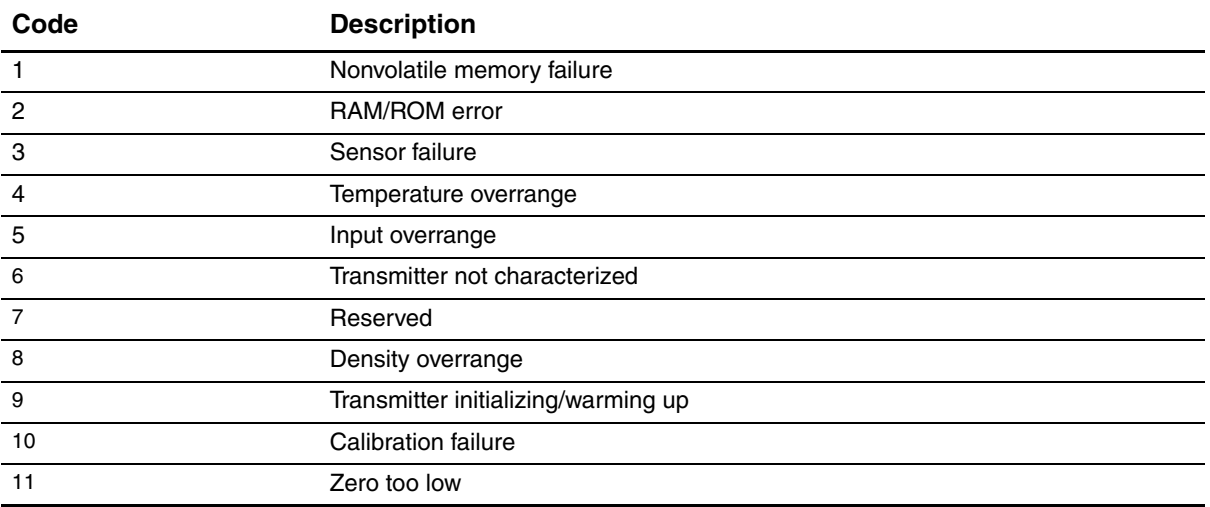

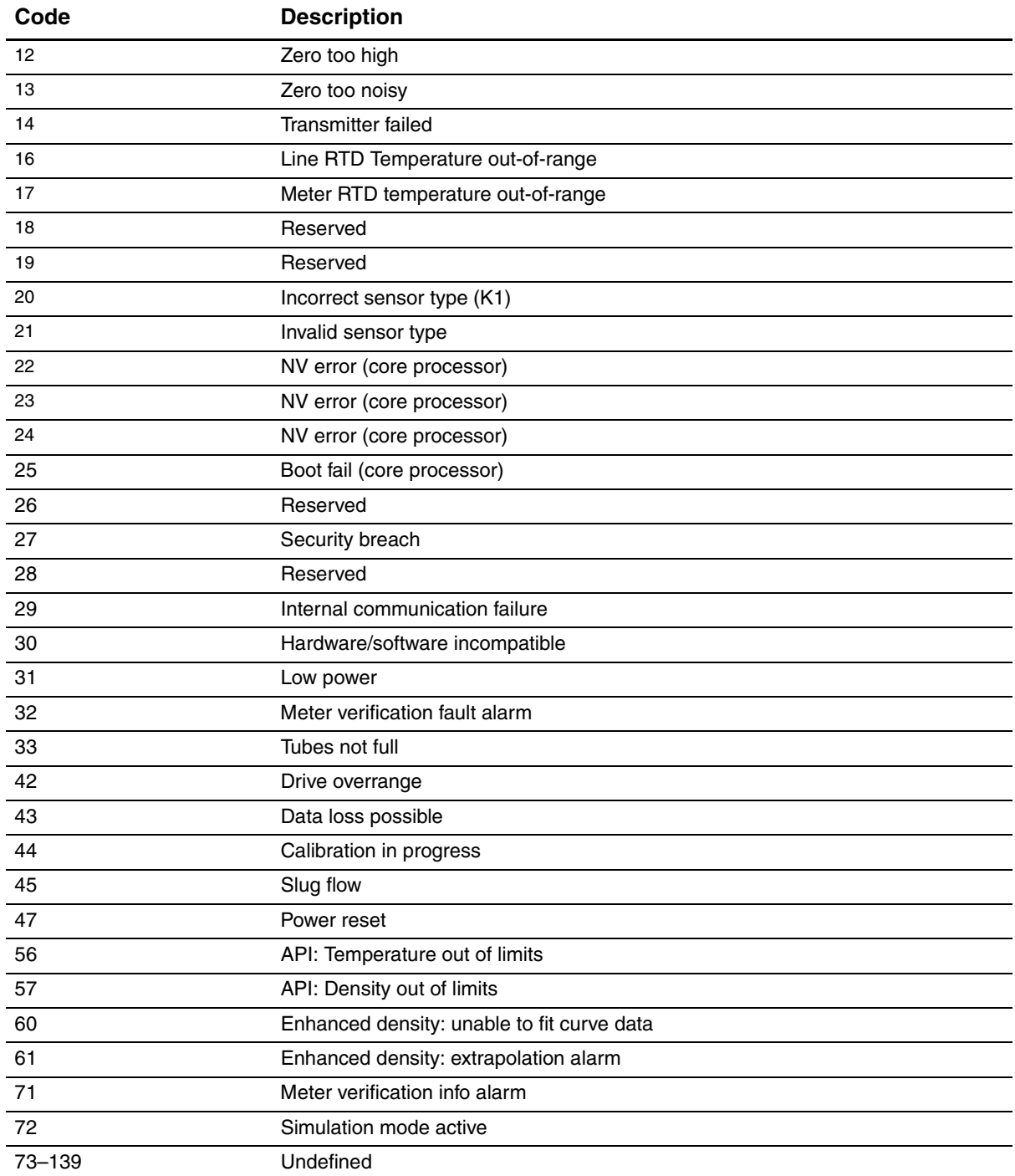

### **Table D-14 Alarm index codes** *continued*

## **Appendix E Display Codes and Abbreviations**

### **E.1 Overview**

<span id="page-196-0"></span>This appendix provides information on the codes and abbreviations used on the transmitter display. *Note: Information in this appendix applies only to transmitters that have a display.*

### **[E.2 Codes and ab](#page-73-0)breviations**

Table E-1 lists and defines the codes and abbreviations that are used for display variables (see Section 8.9.3 for information on configuring display variables).

Table E-2 lists and defines the codes and abbreviations that are used in the off-lin[e menu.](#page-35-0) 

*Note: These tables do not list terms that are spelled out completely, or codes that are used to identify measurement units. For the codes that are used to identify measurement units, see Section 6.3.*

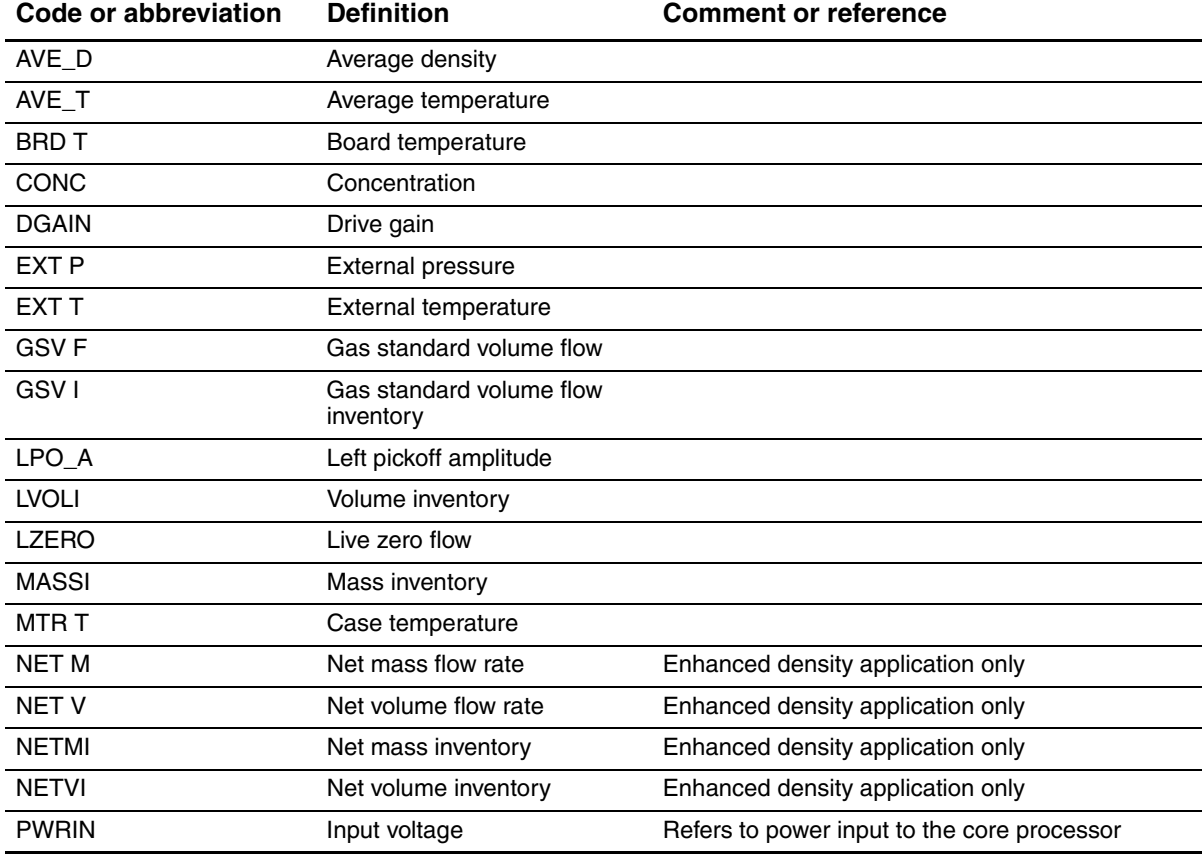

#### **Table E-1 Display codes used for display variables**

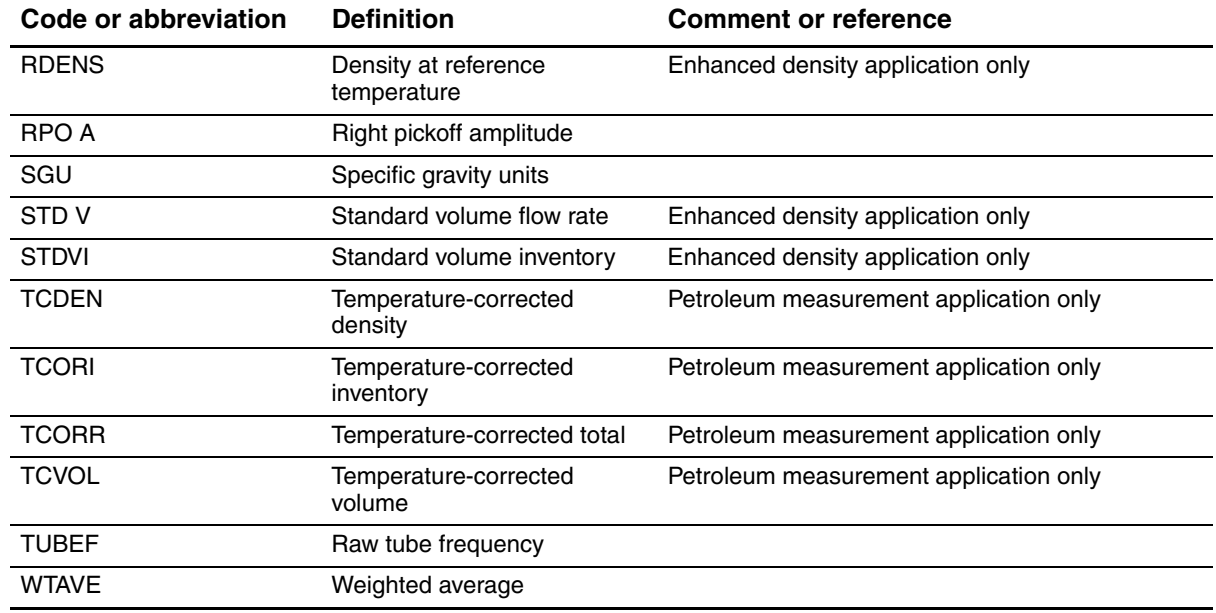

### **Table E-1 Display codes used for display variables**

### **Table E-2 Display codes used in off-line menu**

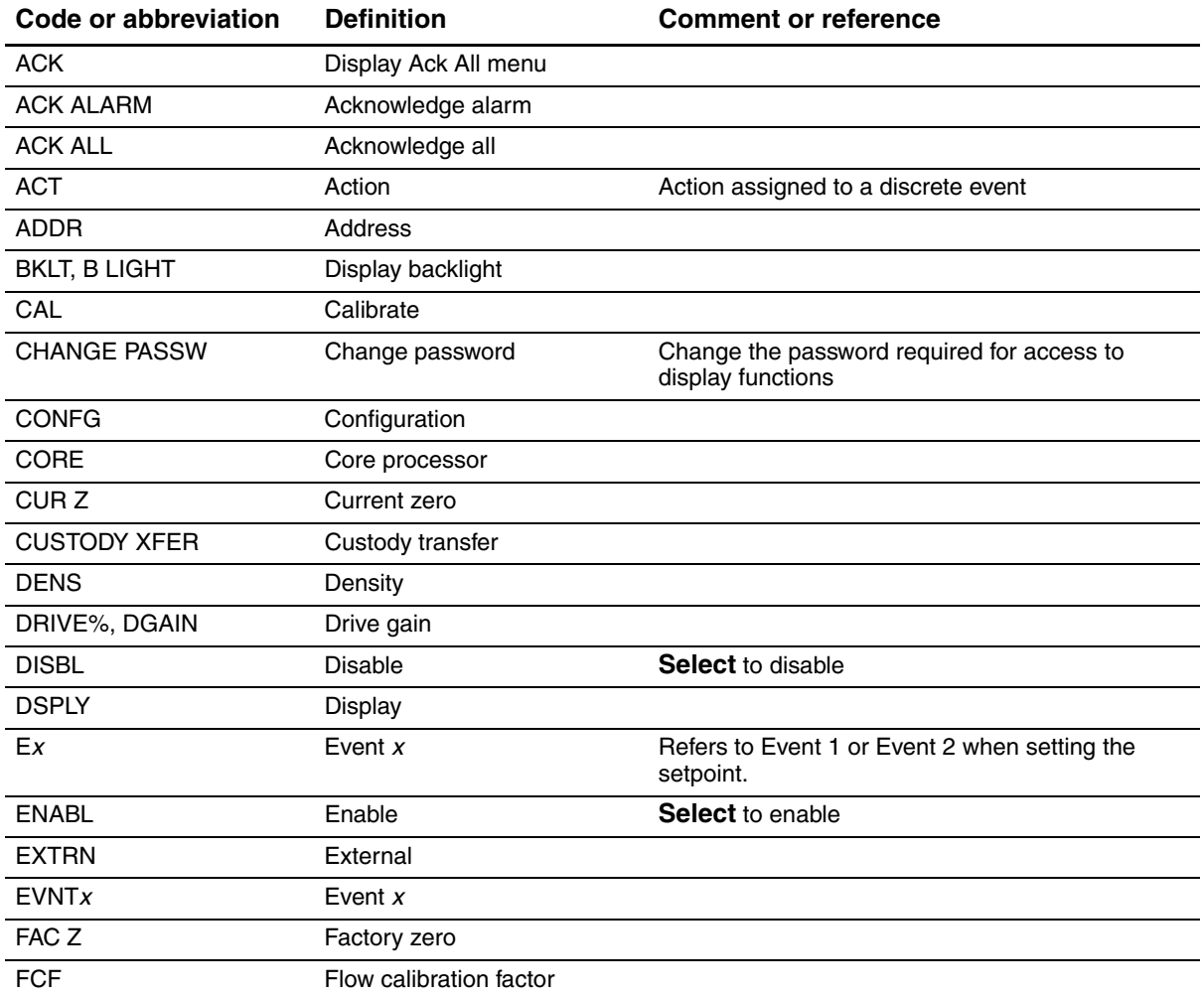

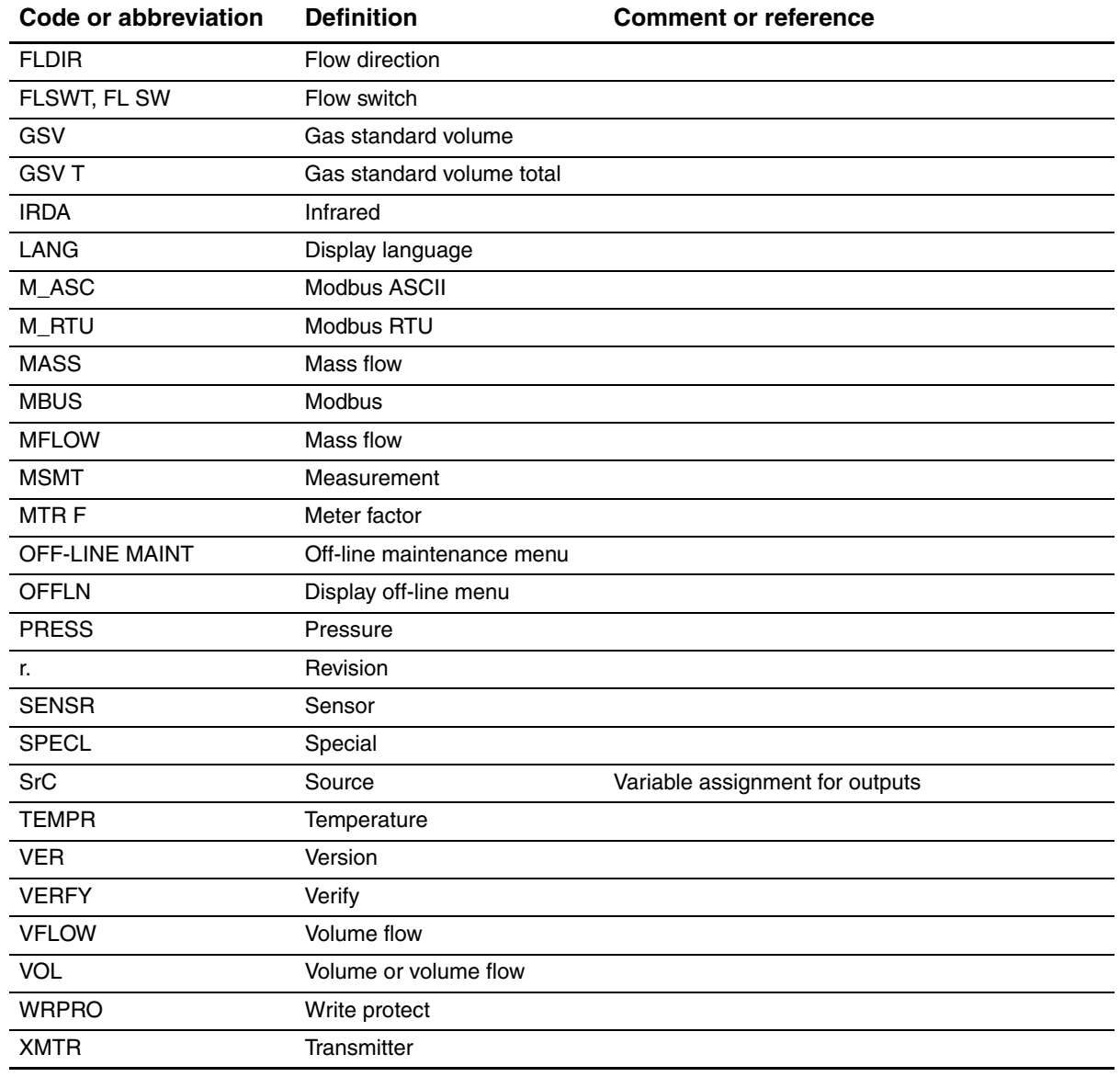

### **Table E-2 Display codes used in off-line menu**

### **[A](#page-78-0)**

[Acyclic communications 2](#page-14-0) [Additional communications response delay 71](#page-75-0) Address switches 7 [used](#page-135-0) to set node address 68 [Alarms](#page-188-0) *See* [Status alarms](#page-74-0) API block 181 Aut[o scr](#page-119-0)oll 67 Auto zero *See* Zero calibration

### **B**

[Baud rates](#page-9-0) automatic detection 2, 7, 21 [supp](#page-9-1)orted 2 Bus parameters *[See](#page-18-0)* PROFIBUS bus parameters Button *[See](#page-77-0)* Optical switch Byte order *See* Floating-point byte order

### **[C](#page-133-0)**

[Calibration 87, 89](#page-124-0) [calibratio](#page-94-0)n failure 126 density calibration procedure 117 *See also* [Zero calibration, Density calibration,](#page-128-0)  [Temperature calibration](#page-142-0) [temperature calibration procedure 121](#page-120-0) [troubleshooting 135](#page-175-0) zero calibration procedure 113 [Calibration block 168](#page-142-1) [Characterizing](#page-10-0) [troubleshooting 135](#page-131-0) Communication tools 3 [troubleshooting 124](#page-78-0) [Configuration](#page-81-0) [additional communications response delay 71](#page-61-0) [API parameters 74](#page-62-0) [cutoffs 54](#page-39-0) [damping 55](#page-80-0) [density measurement unit 32](#page-78-1) [device settings 73](#page-75-1) digital communications fault action 71 digital communications parameters 68

[display 65](#page-72-0) [entering floating-point values 13](#page-73-1) [language 65](#page-73-1) [precision 66](#page-84-0) [variables 66](#page-64-0) [enhanced density application 77](#page-91-0) [events 57](#page-79-0) [external temperature compensation 84](#page-77-0) [fault timeout 72](#page-63-0) [floating-point byte order 70](#page-59-0) [flow direction parameter 56](#page-80-1) **[GSV](#page-76-0)** [I&M functions 73](#page-37-0) [IrDA port 69](#page-118-0) [mass flow measurement unit 30](#page-77-1) [meter factors 111](#page-77-2) [Modbus address 70](#page-75-0) [Modbus ASCII support 70](#page-58-0) [node address 68](#page-10-1) [optional 51](#page-81-0) [overview 3](#page-10-1) [petroleum measurement application 74](#page-12-0) [planning 3](#page-89-0) [pre-configuration worksheet 5](#page-40-0) [pressure compensation 82](#page-32-0) [pressure measurement unit 33](#page-143-0) [required 25](#page-25-0) [restoring a working configuration 136](#page-81-1) [saving to a file 18](#page-68-0) [sensor parameters 74](#page-69-0) [slug flow parameters 61](#page-40-1) [status alarm severity 62](#page-72-1) [temperature measurement unit 33](#page-59-0) [update period 65](#page-37-1) volume flow measurement for gas 52 [volume flow measurement unit 30](#page-25-0) [Configuration files](#page-25-0) [saving 18](#page-10-0) upload and download 18 [Configuration tools 3](#page-28-0) [Connecting to the transmitter](#page-25-1) [from a PROFIBU](#page-13-0)[S host 21](#page-131-1) [from Pr](#page-61-0)oLink II or Pocket ProLink 18 Customer service 6, 124 Cutoffs 54

#### **[D](#page-9-2)**

[Damping 55](#page-150-0) Data exchange 2 [Default values 143](#page-61-0) [Density](#page-88-0) cutoff 54 [factor 81](#page-39-0) [measurement unit](#page-39-0) [configuration 32](#page-124-0) list 32 De[nsity](#page-75-0) calibration procedure 117 Device address *[See](#page-9-3)* Node address [Device description](#page-185-0) *See* [EDD](#page-80-0) [Device Information block 178](#page-177-0) Device settings 73 [Diagnostic block 170](#page-78-0) [Digital communications](#page-78-1) [additional communications response delay 71](#page-79-0) [fault action 71](#page-77-0) [fault timeout 72](#page-76-0) [floating-point byte order 70](#page-77-1) [IrDA port usage 69](#page-77-2) [Modbus address 70](#page-75-0) [Modbus ASCII support 70](#page-75-1) node address 68 Dig[ital c](#page-64-0)ommunications parameters 68 Discrete event *See* [Events](#page-68-1) [Display](#page-196-0) [changing event setpoints 61](#page-72-2) codes and abbreviations 189 [configuration 65](#page-74-0) [enable/disable](#page-74-0) [acknowledge all alarms 67](#page-74-0) [alarm menu 67](#page-74-0) [auto scroll 67](#page-74-0) [off-line menu 67](#page-74-0) [totalizer r](#page-19-0)[eset 67](#page-72-0) [totalizer start/stop 67](#page-74-1) [language 12, 65](#page-167-0) [LCD panel backlight 67](#page-74-0) [menu flowcharts 160](#page-16-0) [off-line password 67](#page-20-0) [optional transmitter feature 9](#page-73-1) password 13 [precision 66](#page-54-0) [resetting](#page-54-0) [inve](#page-18-0)ntories 47 totalizers 47 *See also* User interface

[starting and stopping](#page-54-0) [inventories 47](#page-48-0) [totalizers 47](#page-72-1) [status alarms 41](#page-19-1) [update period 65](#page-20-1) [using 12](#page-20-1) [decimal notation 13](#page-20-1) [entering floating-poin](#page-32-1)[t values 13](#page-58-1) [exponential notation 13](#page-20-2) [for configuration 25, 51](#page-18-0) [menus 13](#page-73-1) optical switch 11 [variables 66](#page-43-0) [viewing](#page-52-0) [process variables 36](#page-19-2) [totalizer and inventory values 45](#page-73-1) [viewing process variables 12](#page-13-1) [Display variables 66](#page-9-4) [Documentation 6](#page-29-0) [DP-V0 cyclic services 2](#page-9-1) [using with PROFIBUS host 22](#page-30-0) [DP-V1 read and write services 2](#page-144-0) using with PROFIBUS host 23 Drive gain, troubleshooting 137

### **[E](#page-160-0)**

ED[D 2, 21](#page-10-2) menu flowcharts 153 [obtaining 3, 21](#page-56-0) [resetting](#page-56-0) inventories 49 [totalizers 49](#page-56-0) [starting and stopping](#page-56-0) [inventories 49](#page-50-0) totalizers 49 stat[us alarms 43](#page-32-1) [using](#page-30-1) [for configuration 25, 51](#page-9-5) with PROFIBUS host 23 [version 2](#page-44-0) [viewing](#page-46-0) [process variables 37](#page-53-0) status 39 [totalizer and inventory values 46](#page-84-0) [Enhanced density application](#page-84-0) [configuration 77](#page-188-1) required volume flow measurement type 77 [Enhanced Density block 181](#page-68-1) [Events](#page-64-0) [changing setpoints f](#page-67-0)rom display 61 configuration 57 reporting status 60

[External temperature compensation](#page-91-1) [configuration 84](#page-93-0) definition 84 output module 86

### **[F](#page-133-1)**

[Fault action 71](#page-79-0) [Fault conditions 126](#page-77-0) [Fault timeout 72](#page-88-0) [Floating-point byte order 70](#page-63-0) [Flow calibration pressure 81](#page-88-0) Flow direction parameter 56 Flow factor 81

### **G**

[Gas standard volume flow](#page-133-2) *[See](#page-9-6)* [GSV](#page-28-1) [Grounding, troubleshooting 126](#page-29-0) GS[D 2, 21](#page-10-2) [input modules 22](#page-29-0) obtaining 3, 21 [output modules 22](#page-56-1) [resetting](#page-56-1) inventories 49 [totalizers 49](#page-56-1) [starting and stopping](#page-56-1) [inventories 49](#page-29-0) [totalizers 49](#page-9-5) using with PROFIBUS host 22 [version 2](#page-44-1) [viewing](#page-53-1) process variables 37 [totalizer and inventory values 46](#page-59-0) **[GSV](#page-39-1)** configuration measurement units 32

### **H**

Hardware addressing 68

#### **[I](#page-80-1)**

[I&M functions 2](#page-192-0) [configuration 73](#page-42-0) PROFIBUS bus parameters 185 [usin](#page-9-7)g 35 Identification & Maintenance functions *See* [I&M functions](#page-29-0) Input modules list 22

[Inventories](#page-192-1) [definition 45](#page-35-1) [measurement unit codes 185](#page-54-1) [measurement units 28](#page-54-1) [resetting 47](#page-52-1) starting and stopping 47 [viewing values 45](#page-76-0) [IrDA port](#page-76-0) enabled or disabled 69 write-protection 69

### **L**

[Language](#page-74-1) used on display 12, 65 [LCD panel backlight 67](#page-135-1) [LEDs](#page-45-0) [troubleshooting 128](#page-45-0) [types 38](#page-186-0) [using 38](#page-144-1) Local Display block 179 Low pickoff voltage 137

### **[M](#page-61-0)**

Mass flow [cutoff 54](#page-37-0) [measurement unit](#page-37-0) [configuration 30](#page-173-0) list 30 [Measurement block 166](#page-167-0) [Menu flowcharts](#page-160-0) [Display 160](#page-157-0) [EDD 153](#page-9-2) [ProLink II 150](#page-96-0) [Messaging 2](#page-118-0) [Meter factors 89](#page-94-0) [configura](#page-118-0)tion 111 [Meter validation 87, 89](#page-94-0) *See also* [Meter factors](#page-98-0) [Meter verification 87](#page-94-1) [execution 91](#page-98-1) [overview 87](#page-109-0) [preparing](#page-94-1) for test 91 [results 102](#page-13-0) *See also* [Smart Meter Verification](#page-77-1) [Micro Motion customer service 6, 124](#page-77-2) [Modbus address](#page-8-0) 70 Modbus ASCII support 70 Model number 1

### **N**

```
Network LED 38
Node address
    address switches 68
    default 7, 22, 68
   hardware addressing 68
    setting 7, 21, 22, 68
    software addressing 68
```
### **O**

[Optical switch 11](#page-29-0) [Output modules](#page-93-0) list 22 pressure and external temperature compensation 86

### **P**

[Password 13](#page-81-0) [Petroleum measurement application](#page-81-0) [configuration 74](#page-144-1) required volume flow measurement type 74 [Pickoff voltage 137](#page-25-0) [Pocket ProLink](#page-25-1) [configuration uplo](#page-24-0)[ad and download 18](#page-132-0) [connecting to Model 2400S DP transmitter 18](#page-25-0) requirements 17, 125 [saving configuration files 18](#page-132-1) Power supply troubleshooting 125 [Pressure](#page-40-0) [measurement unit](#page-40-0) configuration 33 [list 33](#page-89-0) [Pressure compensation](#page-88-1) [configuration 82](#page-93-0) [definition 81](#page-88-0) [output module 86](#page-88-0) [pressure correction factors 81](#page-88-0) [pressure effect 81](#page-88-0) Pressure correction factors 81 [Pressure effect 81](#page-43-1) [Process variable](#page-139-0) [recording 36](#page-43-2) troubleshooting 132 [viewing 36](#page-9-8) [PROFIBUS](#page-9-8) [baud rates 2](#page-9-8) [configuration methods 2](#page-9-8) [I&M functions 2](#page-9-8) messaging 2 operation methods 2

[PROFIBUS bus parameters 2, 165](#page-188-0) [alarm index codes 187](#page-175-0) [API block 181](#page-173-1) [Calibration block 168](#page-185-0) [data types 166](#page-177-0) [Device Information block 178](#page-188-1) [Diagnostic block 170](#page-192-0) [Enhanced Density block 181](#page-186-0) [I&M functions 185](#page-173-0) Local Display block 179 [Measurement block 166](#page-39-0) [measurement unit codes](#page-37-0) [density 32](#page-40-0) [mass flow 30](#page-40-1) [pressure 33](#page-192-1) [temperature 33](#page-37-1) [totalizers and inventories 185](#page-193-0) volume flow 30 [process variable codes 186](#page-56-2) [resetting](#page-56-2) inventories 49 [totalizers 49](#page-56-2) [starting and stopping](#page-56-2) [inventories 49](#page-51-0) [totalizers 49](#page-30-0) status alarms 44 [using with PROFIBUS host 23](#page-45-1) [viewing](#page-46-1) [process variables 38](#page-54-2) status 39 [totalizer and inventory values 47](#page-28-0) [PROFIBUS host](#page-132-2) [connecting to Model 2400S DP transmitter 21](#page-28-3) [requirements 125](#page-30-2) [using 21](#page-29-0) [EDD 23](#page-30-3) [GSD 22](#page-133-3) PROFIBUS bus parameters 23 [PROFIBUS wiring, troubleshooting 126](#page-25-0) [ProLink II](#page-25-1) [configuration upload and download 18](#page-157-0) [connecting to Mo](#page-24-0)[del 2400S DP transmitter 18](#page-132-3) menu flowcharts 150 [requirements 17, 125](#page-55-0) [resetting](#page-55-0) [inventories 48](#page-25-0) totalizers 48 [saving configuration files 18](#page-55-0) [starting and stopping](#page-55-0) [inventories 4](#page-49-0)8 totalizers 48 status alarms 42

using for configuration 25, 51 [version 2](#page-44-2) [viewing](#page-46-2) [process variables 37](#page-53-2) status 39 totalizer and inventory values 46

### **[R](#page-120-1)**

[Restore factory configuration 136](#page-120-1) Restore factory zero 113 Restore prior zero 113

### **S**

Safet[y 1](#page-18-0) **Scroll** [optical switch 11](#page-145-0) **Select** [optical switch 11](#page-81-1) [Sensor circuitry, troubleshooting 138](#page-142-2) Sensor parameters 74 [Sensor tubes 135](#page-25-2) [Service port](#page-25-3) [clips 18](#page-25-2) [connection parameters 18](#page-29-2) [IrDA port 18](#page-28-4) [Set Slave Address telegram 22](#page-134-0) Siemens Simatic PDM 21 Si[mulati](#page-75-0)on mode 127 Slave address *See* [Node address](#page-68-0) [Slug flow](#page-68-0) [definition 61](#page-141-0) parameters 61 [troubleshooting 134](#page-103-0) [Smart Meter Verification](#page-94-1) [execution 96](#page-98-1) [overview 87](#page-109-0) [preparing for test 91](#page-116-0) [results 102](#page-45-2) [scheduling 109](#page-75-0) Software address LED 38 [Software addressing 68](#page-69-0) [Status alarm severity](#page-69-0) configuration 62 [implications for fault reporting 62](#page-47-0) [Status alarms](#page-135-0) [handling](#page-47-0) 40 [list 128](#page-46-3) *See also* [Status alarm severity](#page-46-4) Status LED 39 Status, viewing 39

### **T**

[Temperature](#page-40-1) [measurement unit](#page-40-1) [configuration 33](#page-128-0) list 33 Te[mpera](#page-91-1)ture calibration procedure 121 [Temperature compensation](#page-155-0) *See* [External temperature compensation](#page-143-1) Terminals 148 [Test points 136](#page-52-2) [Totalizers](#page-192-1) [definition 45](#page-35-1) [measurement unit codes 185](#page-54-1) [measurement units 28](#page-54-1) [resetting 47](#page-52-1) starting and stopping 47 [viewing values 45](#page-14-1) **[Transmitter](#page-154-0)** bringing online 7 [components 147](#page-150-0) [configuration](#page-58-0) [default values and value ranges 143](#page-10-1) [optional 51](#page-32-0) overview 3 [required 25](#page-28-3) [connecting](#page-25-1) [from a PROFIBUS host 21](#page-25-1) [from Pocket ProLink 18](#page-8-0) [from ProLink II 18](#page-9-5) [model number 1](#page-155-0) [software version 2](#page-8-0) terminals 148 [type 1](#page-133-0) [Troubleshooting](#page-142-1) [calibration 126, 135](#page-131-0) [characterization 135](#page-144-0) [communication device 124](#page-133-1) [drive gain problems 137](#page-142-3) [fault conditions 126](#page-133-2) [flow measurement configuration 135](#page-144-1) [grounding 126](#page-135-1) [low pickoff voltage 137](#page-132-1) [network LED 128](#page-139-0) [power supply wiring 125](#page-133-3) [process variables 132](#page-145-0) [PROFIBUS wiring 126](#page-142-2) [sensor circuitry 138](#page-141-0) [sensor tubes 135](#page-135-1) [slug flow 134](#page-135-0) [software address](#page-135-1) LED 128 status alarms 128 status LED 128

**Index**

[test points 136](#page-131-2) [transmitter does not communicate 124](#page-132-4) [transmitter does not operate 124](#page-133-0) wiring problems 125 zero failure 126

### **[U](#page-72-1)**

Update period [configuration 65](#page-16-0) [User interface](#page-16-0) [features and functions 9](#page-18-1) [optional](#page-18-0) display 9 removing cover 11 *See also* Display

### **[V](#page-52-1)**

[Viewing](#page-43-2) [inventory values 45](#page-19-2) [process variables 36](#page-46-4) [with the display 12](#page-52-1) status 39 [totalizer values 45](#page-61-0) [Volume flow](#page-59-0) [cutoff 54](#page-59-0) [gas standard 52](#page-37-2) [liquid 52](#page-59-1) measurement type 30, 52 [required for enhanced density application 52](#page-59-1) required for petroleum measurement [application 52](#page-37-1) [measurement unit](#page-39-1) [configuration 30](#page-38-0) gas 32 liquid 31

### **W**

Wiring problems 125

### **[Z](#page-133-0)**

[Zero calibration 112](#page-120-0) [failure 126](#page-120-1) [procedure 113](#page-120-1) restoring factory zero 113 restoring prior zero 113

# ©2009, Micro Motion, Inc. All rights reserved. P/N MMI-20008811, Rev. AA \*MMI-20008811\*

**For the latest Micro Motion product specifications, view the PRODUCTS section of our web site at www.micromotion.com**

#### **Micro Motion Inc. USA**

Worldwide Headquarters 7070 Winchester Circle Boulder, Colorado 80301 T +1 303-527-5200 +1 800-522-6277

F +1 303-530-8459

#### **Micro Motion Europe**

Emerson Process Management Neonstraat 1 6718 WX Ede The Netherlands T +31 (0) 318 495 555 F +31 (0) 318 495 556

#### **Micro Motion United Kingdom**

Emerson Process Management Limited Horsfield Way Bredbury Industrial Estate Stockport SK6 2SU U.K. T +44 0870 240 1978 F +44 0800 966 181

#### **Micro Motion Asia**

Emerson Process Management 1 Pandan Crescent Singapore 128461 Republic of Singapore<br>T +65 6777-8211 T +65 6777-8211<br>F +65 6770-8003 F +65 6770-8003

#### **Micro Motion Japan**

Emerson Process Management 1-2-5, Higashi Shinagawa Shinagawa-ku Tokyo 140-0002 Japan T +81 3 5769 -6803 F +81 3 5769-6844

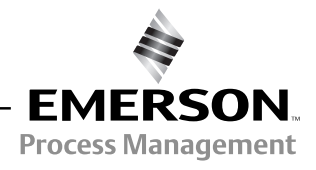

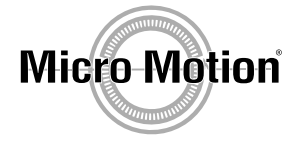

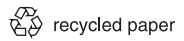